**Enterprise Router** 

# **Best Practices**

 Issue
 01

 Date
 2025-06-18

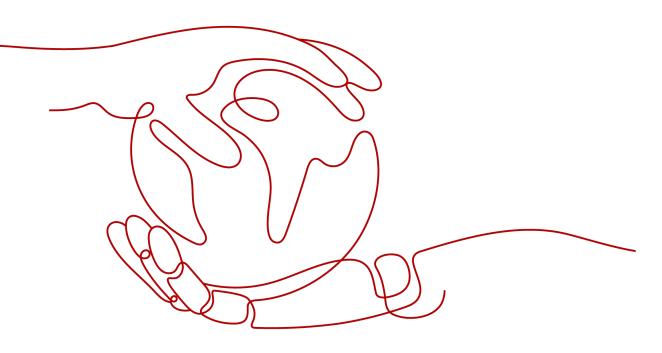

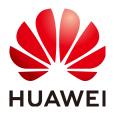

HUAWEI CLOUD COMPUTING TECHNOLOGIES CO., LTD.

### Copyright © Huawei Cloud Computing Technologies Co., Ltd. 2025. All rights reserved.

No part of this document may be reproduced or transmitted in any form or by any means without prior written consent of Huawei Cloud Computing Technologies Co., Ltd.

# **Trademarks and Permissions**

NUAWEI and other Huawei trademarks are the property of Huawei Technologies Co., Ltd. All other trademarks and trade names mentioned in this document are the property of their respective holders.

## Notice

The purchased products, services and features are stipulated by the contract made between Huawei Cloud and the customer. All or part of the products, services and features described in this document may not be within the purchase scope or the usage scope. Unless otherwise specified in the contract, all statements, information, and recommendations in this document are provided "AS IS" without warranties, guarantees or representations of any kind, either express or implied.

The information in this document is subject to change without notice. Every effort has been made in the preparation of this document to ensure accuracy of the contents, but all statements, information, and recommendations in this document do not constitute a warranty of any kind, express or implied.

# Huawei Cloud Computing Technologies Co., Ltd.

Address: Huawei Cloud Data Center Jiaoxinggong Road Qianzhong Avenue Gui'an New District Gui Zhou 550029 People's Republic of China

Website: https://www.huaweicloud.com/intl/en-us/

# **Contents**

| 2 Practice Suggestions on Using Enterprise Routers                                                                                                    |
|----------------------------------------------------------------------------------------------------|
|                                                                                                    |
|                                                                                                    |
|                                                                                                    |
| 3.2 Network and Resource Planning 13                                                                                                    |
| 3.3 Process of Connecting VPCs Across Regions Using Enterprise Router and Central Network20                                                             |
| <ul><li>3.4 Procedure for Connecting VPCs Across Regions Using Enterprise Router and Central Network21</li><li>3.4.1 Creating Cloud Resources</li></ul> |
| 3.4.2 Creating VPC Attachments for Enterprise Routers                                                                                                   |
| 3.4.3 Assigning Cross-Site Connection Bandwidths                                                                                                    |
| 4 Using Enterprise Router to Isolate VPCs in the Same Region                                                                                            |
| 4.1 Overview                                                                                                    |
| 4.2 Network and Resource Planning                                                                                                    |
| 4.3 Creating Resources                                                                                                    |
| 4.3.1 Creating an Enterprise Router                                                                                                    |
| 4.3.2 Creating VPCs and ECSs                                                                                                    |
| 4.4 Configuring Networks                                                                                                    |
| 4.4.1 Creating VPC Attachments for the Enterprise Router                                                                                                |
| 4.5 Verifying Network Isolation and Connectivity                                                                                                    |
| 5 Using a Third-Party Firewall to Protect VPCs Connected by Enterprise Routers35                                                                        |
| 5.1 Overview                                                                                                    |
| 5.2 Network and Resource Planning                                                                                                    |
| 5.3 Creating Resources                                                                                                    |
| 5.3.1 Creating an Enterprise Router                                                                                                    |
| 5.3.2 Creating VPCs and ECSs                                                                                                    |
| 5.4 Configuring Networks                                                                                                    |
| 5.4.1 Creating VPC Attachments for the Enterprise Router                                                                                                |
| 5.4.2 Configuring Kernel Parameters and Routes for ECS 3                                                                                                |

| 6 Enabling an On-Premises Data Center to Access Service VPCs Using an Enterprise<br>Router and Transit VPC                                                  |
|----------------------------------------------------------------------------------------------------|
| 6.1 Overview                                                                                                    |
| 6.2 Network and Resource Planning                                                                                                    |
| 6.3 Process of Enabling an On-Premises Data Center to Access Service VPCs Using Enterprise Router and<br>Transit VPC                                        |
| 6.4 Procedure for Enabling an On-Premises Data Center to Access Service VPCs Using Enterprise Router<br>and Transit VPC                                     |
| 7 Setting Up a Hybrid Cloud Network Using Enterprise Router and Direct Connect<br>Global DC Gateway                                                         |
| 7.1 Overview                                                                                                    |
| 7.2 Network and Resource Planning                                                                                                    |
| 7.3 Process of Setting Up a Hybrid Cloud Network Using an Enterprise Router and Global DC Gateway<br>                                                       |
| 7.4 Procedure for Setting Up a Hybrid Cloud Network Using an Enterprise Router and a Global DC Gateway                                                      |
| 8 Setting Up a Hybrid Cloud Network Using Enterprise Router and a Pair of Direct<br>Connect Connections (Global DC Gateway)                                 |
| 8.1 Overview                                                                                                    |
| 8.2 Network and Resource Planning                                                                                                    |
| 8.3 Process of Setting Up a Hybrid Cloud Network Using Enterprise Router and a Pair of Direct Connect<br>Connections (Global DC Gateway)                    |
| 8.4 Procedure for Setting Up a Hybrid Cloud Network Using Enterprise Router and a Pair of Direct<br>Connect Connections (Global DC Gateway)97               |
| 9 Setting Up a Hybrid Cloud Network Using Enterprise Router and a Pair of Active/<br>Standby Direct Connect Connections (Global DC Gateway)                 |
| 9.1 Overview                                                                                                    |
| 9.2 Network and Resource Planning                                                                                                    |
| 9.3 Process of Setting Up a Hybrid Cloud Network Using Enterprise Router and a Pair of Active/Standby Direct Connect Connections (Global DC Gateway)        |
| 9.4 Procedure for Setting Up a Hybrid Cloud Network Using Enterprise Router and a Pair of Active/<br>Standby Direct Connect Connections (Global DC Gateway) |
| 10 Setting Up a Hybrid Cloud Network Using Enterprise Router, VPN, and Direct<br>Connect (Global DC Gateway)                                                |
| 10.1 Overview                                                                                                    |
| 10.2 Network and Resource Planning                                                                                                    |
| 10.3 Process of Setting Up a Hybrid Cloud Network Using Enterprise Router, VPN, and Direct Connect (Global DC Gateway)                                      |
| 10.4 Procedure for Setting Up a Hybrid Cloud Network Using Enterprise Router, VPN, and Direct Connect (Global DC Gateway)                                   |
| 11 Connecting Multiple On-Premises Networks Across Regions Through Enterprise<br>Routers                                                                    |
| 11.1 Overview                                                                                                    |

| 11.2 Network and Resource Planning                                                                                                    | 137                                                                                                    |
|----------------------------------------------------------------------------------------------------|----------------------------------------------------------------------------------------------------|
| 11.3 Process of Connecting On-Premises Data Centers Across Regions                                                                                                    | 143                                                                                                    |
| 11.4 Procedure of Connecting On-Premises Data Centers Across Regions                                                                                                    | 145                                                                                                    |
| 12 Setting Up a Hybrid Cloud Network Using Enterprise Router and Direct Con<br>(Virtual Gateway)                                                                                                    |                                                                                                    |
| 12.1 Overview                                                                                                    |                                                                                                    |
| 12.2 Network and Resource Planning                                                                                                    |                                                                                                    |
| 12.3 Creating Resources                                                                                                    |                                                                                                    |
| 12.3.1 Creating an Enterprise Router                                                                                                    | 156                                                                                                    |
| 12.3.2 Creating VPCs and ECSs                                                                                                    |                                                                                                    |
| 12.3.3 Creating a Direct Connect Connection                                                                                                    | 157                                                                                                    |
| 12.4 Configuring Networks                                                                                                    | 157                                                                                                    |
| 12.4.1 Creating VPC Attachments for the Enterprise Router                                                                                                    | 157                                                                                                    |
| 12.4.2 Creating a Virtual Gateway Attachment for the Enterprise Router                                                                                                    | 158                                                                                                    |
| 12.5 Verifying Connectivity Between the On-premises Data Center and VPCs                                                                                                    | 159                                                                                                    |
| 13 Setting Up a Hybrid Cloud Network Using Enterprise Router and a Pair of D                                                                                                    |                                                                                                    |
| Connect Connections (Virtual Gateway)                                                                                                    |                                                                                                    |
| 13.1 Overview                                                                                                    |                                                                                                    |
| 13.2 Network and Resource Planning                                                                                                    |                                                                                                    |
| 13.3 Process of Setting Up a Hybrid Cloud Network Using Enterprise Router and a Pair of Direct Con<br>Connections (Virtual Gateway)                                                                                                    | inect<br>171                                                                                                    |
|                                                                                                    |                                                                                                    |
| 13.4 Procedure for Setting Up a Hybrid Cloud Network Using Enterprise Router and a Pair of Direct<br>Connect Connections (Virtual Gateway)                                                                                                    |                                                                                                    |
| <ul> <li>13.4 Procedure for Setting Up a Hybrid Cloud Network Using Enterprise Router and a Pair of Direct Connect Connections (Virtual Gateway)</li> <li><b>14 Setting Up a Hybrid Cloud Network Using Enterprise Router, VPN, and Direct</b></li> </ul>                                                                                                    | 173<br><b>ct</b>                                                                                                    |
| <ul> <li>13.4 Procedure for Setting Up a Hybrid Cloud Network Using Enterprise Router and a Pair of Direct Connect Connections (Virtual Gateway).</li> <li>14 Setting Up a Hybrid Cloud Network Using Enterprise Router, VPN, and Direct Connect (Virtual Gateway).</li> </ul>                                                                                                    | 173<br>ct<br><b>178</b>                                                                                                   |
| <ul> <li>13.4 Procedure for Setting Up a Hybrid Cloud Network Using Enterprise Router and a Pair of Direct Connect Connections (Virtual Gateway)</li></ul>                                                                                                    | 173<br>ct<br>178<br>178                                                                                                   |
| <ul> <li>13.4 Procedure for Setting Up a Hybrid Cloud Network Using Enterprise Router and a Pair of Direct Connect Connections (Virtual Gateway).</li> <li><b>14 Setting Up a Hybrid Cloud Network Using Enterprise Router, VPN, and Direct Connect (Virtual Gateway)</b>.</li> <li>14.1 Overview.</li> <li>14.2 Network and Resource Planning.</li> </ul>                                                                                                    | 173<br>ct<br>178<br>178<br>179                                                                                            |
| <ul> <li>13.4 Procedure for Setting Up a Hybrid Cloud Network Using Enterprise Router and a Pair of Direct Connect Connections (Virtual Gateway)</li></ul>                                                                                                    | 173<br>ct<br>178<br>178<br>179<br>ct                                                                                      |
| <ul> <li>13.4 Procedure for Setting Up a Hybrid Cloud Network Using Enterprise Router and a Pair of Direct Connect Connections (Virtual Gateway)</li></ul>                                                                                                    | 173<br><b>ct</b><br><b></b> 178<br>178<br>179<br>ct<br>187<br>nnect                                                       |
| <ul> <li>13.4 Procedure for Setting Up a Hybrid Cloud Network Using Enterprise Router and a Pair of Direct Connect Connections (Virtual Gateway).</li> <li>14 Setting Up a Hybrid Cloud Network Using Enterprise Router, VPN, and Direct Connect (Virtual Gateway).</li> <li>14.1 Overview.</li> <li>14.2 Network and Resource Planning.</li> <li>14.3 Process of Setting Up a Hybrid Cloud Network Using Enterprise Router, VPN, and Direct Connect (Virtual Gateway).</li> <li>14.4 Procedure for Setting Up a Hybrid Cloud Network Using Enterprise Router, VPN, and Direct Connect (Virtual Gateway).</li> <li>15 Allowing VPCs to Share an EIP to Access the Internet Using Enterprise Router</li> </ul>                                                                                                    | 173<br>ct<br>178<br>178<br>179<br>ct<br>187<br>nnect<br>188<br>er                                                         |
| <ul> <li>13.4 Procedure for Setting Up a Hybrid Cloud Network Using Enterprise Router and a Pair of Direct Connect Connections (Virtual Gateway).</li> <li>14 Setting Up a Hybrid Cloud Network Using Enterprise Router, VPN, and Direct Connect (Virtual Gateway).</li> <li>14.1 Overview.</li> <li>14.2 Network and Resource Planning.</li> <li>14.3 Process of Setting Up a Hybrid Cloud Network Using Enterprise Router, VPN, and Direct Conne (Virtual Gateway).</li> <li>14.4 Procedure for Setting Up a Hybrid Cloud Network Using Enterprise Router, VPN, and Direct Conne (Virtual Gateway).</li> <li>14.4 Procedure for Setting Up a Hybrid Cloud Network Using Enterprise Router, VPN, and Direct Conne (Virtual Gateway).</li> <li>15 Allowing VPCs to Share an EIP to Access the Internet Using Enterprise Router and NAT Gateway.</li> </ul>                                                                                                    | 173<br>ct<br>178<br>178<br>179<br>ct<br>187<br>nnect<br>188<br>er<br>194                                                  |
| <ul> <li>13.4 Procedure for Setting Up a Hybrid Cloud Network Using Enterprise Router and a Pair of Direct Connect Connections (Virtual Gateway).</li> <li>14 Setting Up a Hybrid Cloud Network Using Enterprise Router, VPN, and Direct Connect (Virtual Gateway).</li> <li>14.1 Overview</li></ul>                                                                                                    | 173<br>ct<br>178<br>178<br>179<br>ct<br>187<br>nnect<br>188<br>er<br>194                                                  |
| <ul> <li>13.4 Procedure for Setting Up a Hybrid Cloud Network Using Enterprise Router and a Pair of Direct Connect Connections (Virtual Gateway).</li> <li>14 Setting Up a Hybrid Cloud Network Using Enterprise Router, VPN, and Direct Connect (Virtual Gateway).</li> <li>14.1 Overview.</li> <li>14.2 Network and Resource Planning.</li> <li>14.3 Process of Setting Up a Hybrid Cloud Network Using Enterprise Router, VPN, and Direct Conne (Virtual Gateway).</li> <li>14.4 Procedure for Setting Up a Hybrid Cloud Network Using Enterprise Router, VPN, and Direct Conne (Virtual Gateway).</li> <li>14.4 Procedure for Setting Up a Hybrid Cloud Network Using Enterprise Router, VPN, and Direct Conne (Virtual Gateway).</li> <li>15 Allowing VPCs to Share an EIP to Access the Internet Using Enterprise Route and NAT Gateway.</li> <li>15.1 Overview.</li> <li>15.2 Network and Resource Planning.</li> </ul>                                 | 173<br>ct<br>178<br>178<br>179<br>ct<br>187<br>nnect<br>188<br>er<br>194<br>196                                           |
| <ul> <li>13.4 Procedure for Setting Up a Hybrid Cloud Network Using Enterprise Router and a Pair of Direct Connect Connections (Virtual Gateway).</li> <li>14 Setting Up a Hybrid Cloud Network Using Enterprise Router, VPN, and Direct Connect (Virtual Gateway).</li> <li>14.1 Overview.</li> <li>14.2 Network and Resource Planning.</li> <li>14.3 Process of Setting Up a Hybrid Cloud Network Using Enterprise Router, VPN, and Direct Conne (Virtual Gateway).</li> <li>14.4 Procedure for Setting Up a Hybrid Cloud Network Using Enterprise Router, VPN, and Direct Conne (Virtual Gateway).</li> <li>14.4 Procedure for Setting Up a Hybrid Cloud Network Using Enterprise Router, VPN, and Direct Con (Virtual Gateway).</li> <li>15 Allowing VPCs to Share an EIP to Access the Internet Using Enterprise Route and NAT Gateway.</li> <li>15.1 Overview.</li> <li>15.2 Network and Resource Planning.</li> <li>15.3 Creating Resources.</li> </ul> | 173<br>ct<br>178<br>178<br>179<br>ct<br>187<br>nnect<br>188<br>er<br>194<br>194<br>196<br>202                             |
| <ul> <li>13.4 Procedure for Setting Up a Hybrid Cloud Network Using Enterprise Router and a Pair of Direct Connect Connections (Virtual Gateway)</li> <li>14 Setting Up a Hybrid Cloud Network Using Enterprise Router, VPN, and Direct Connect (Virtual Gateway)</li> <li>14.1 Overview</li> <li>14.2 Network and Resource Planning</li> <li>14.3 Process of Setting Up a Hybrid Cloud Network Using Enterprise Router, VPN, and Direct Conne (Virtual Gateway)</li> <li>14.4 Procedure for Setting Up a Hybrid Cloud Network Using Enterprise Router, VPN, and Direct Con (Virtual Gateway)</li> <li>15 Allowing VPCs to Share an EIP to Access the Internet Using Enterprise Rout and NAT Gateway</li> <li>15.1 Overview</li> <li>15.2 Network and Resource Planning</li> <li>15.3 Creating Resources</li> <li>15.3.1 Creating an Enterprise Router</li> </ul>                                                                                              | 173<br>ct<br>178<br>178<br>179<br>ct<br>187<br>nnect<br>188<br>er<br>194<br>194<br>196<br>202                             |
| <ul> <li>13.4 Procedure for Setting Up a Hybrid Cloud Network Using Enterprise Router and a Pair of Direct Connect Connections (Virtual Gateway).</li> <li>14 Setting Up a Hybrid Cloud Network Using Enterprise Router, VPN, and Direct Connect (Virtual Gateway).</li> <li>14.1 Overview.</li> <li>14.2 Network and Resource Planning.</li> <li>14.3 Process of Setting Up a Hybrid Cloud Network Using Enterprise Router, VPN, and Direct Conne (Virtual Gateway).</li> <li>14.4 Procedure for Setting Up a Hybrid Cloud Network Using Enterprise Router, VPN, and Direct Conne (Virtual Gateway).</li> <li>15 Allowing VPCs to Share an EIP to Access the Internet Using Enterprise Route and NAT Gateway.</li> <li>15.1 Overview.</li> <li>15.2 Network and Resource Planning.</li> <li>15.3 Creating Resources.</li> <li>15.3.1 Creating an Enterprise Router.</li> <li>15.3.2 Creating VPCs and ECSs.</li> </ul>                                        | 173<br>ct<br>178<br>178<br>179<br>ct<br>187<br>nnect<br>188<br>er<br>194<br>194<br>194<br>196<br>202<br>202               |
| <ul> <li>13.4 Procedure for Setting Up a Hybrid Cloud Network Using Enterprise Router and a Pair of Direct Connect Connections (Virtual Gateway)</li></ul>                                                                                                    | 173<br>ct<br>178<br>178<br>179<br>ct<br>187<br>nnect<br>188<br>er<br>194<br>194<br>196<br>202<br>202<br>202               |
| <ul> <li>13.4 Procedure for Setting Up a Hybrid Cloud Network Using Enterprise Router and a Pair of Direct Connect Connections (Virtual Gateway).</li> <li>14 Setting Up a Hybrid Cloud Network Using Enterprise Router, VPN, and Direct Connect (Virtual Gateway).</li> <li>14.1 Overview.</li> <li>14.2 Network and Resource Planning.</li> <li>14.3 Process of Setting Up a Hybrid Cloud Network Using Enterprise Router, VPN, and Direct Connect (Virtual Gateway).</li> <li>14.4 Procedure for Setting Up a Hybrid Cloud Network Using Enterprise Router, VPN, and Direct Connect (Virtual Gateway).</li> <li>15.4 Procedure for Setting Up a Hybrid Cloud Network Using Enterprise Router, VPN, and Direct Context (Virtual Gateway).</li> <li>15.4 Configuring Networks.</li> </ul>                                                                                                    | 173<br>ct<br>178<br>178<br>179<br>ct<br>187<br>nnect<br>188<br>er<br>194<br>194<br>196<br>202<br>202<br>203<br>203        |
| <ul> <li>13.4 Procedure for Setting Up a Hybrid Cloud Network Using Enterprise Router and a Pair of Direct Connect Connections (Virtual Gateway)</li></ul>                                                                                                    | 173<br>ct<br>178<br>179<br>ct<br>187<br>nnect<br>188<br>er<br>194<br>194<br>194<br>202<br>202<br>203<br>203<br>203<br>203 |

| 15.5 Verifying Network Connectivity                                                                                        | 04 |
|----------------------------------------------------------------------------------------------------|----|
| 16 Using Enterprise Router to Migrate the Network Set Up Through VPC Peering                                               |    |
|                                                                                                    | )6 |
| 16.1 Overview                                                                                                    | 06 |
| 16.2 Network and Resource Planning                                                                                         | 38 |
| 16.3 Process of Using Enterprise Router to Migrate the Network Set Up Through VPC Peering21                                | 19 |
| 16.4 Procedure for Using Enterprise Router to Migrate the Network Set Up Through VPC Peering22                             | 21 |
| 17 Using Enterprise Router to Migrate the Network Set Up Through Direct Connec<br>(Global DC Gateway)                      |    |
| 17.1 Overview                                                                                                    | 27 |
| 17.2 Network and Resource Planning                                                                                         | 29 |
| 17.3 Process of Using Enterprise Router to Migrate the Network Set Up Through Direct Connect                               | 39 |
| 17.4 Procedure for Using Enterprise Router to Migrate the Network Set Up Through Direct Connect24                          | 41 |
| 18 Using Enterprise Router and Central Network to Migrate the Network Set Up<br>Through a Cloud Connection                 | 16 |
| 18.1 Overview                                                                                                    |    |
|                                                                                                    |    |
| 18.2 Network and Resource Planning                                                                                         |    |
| 18.3 Process of Using Enterprise Router and Central Network to Migrate the Network Set Up Through a Cloud Connection       |    |
| 18.4 Procedure for Using Enterprise Router and Central Network to Migrate the Network Set up Through<br>a Cloud Connection |    |
| 19 Enterprise Router Security Best Practices                                                                               | 57 |

# Scenario Summary on Enterprise Router Best Practices

An enterprise router is a high-specification, high-bandwidth, and highperformance router that connects virtual private clouds (VPCs) and on-premises networks to build a central hub network. Enterprise routers use the Border Gateway Protocol (BGP) to learn, dynamically select, or switch between routes, thereby significantly improving the network scalability and O&M efficiency and ensuring the service continuity.

You can use enterprise routers together with other Huawei Cloud services to flexibly construct different networks. This document provides best practices of typical networking for your reference.

| Table 1-1                       | Table 1-1 Scenarios                                                                                  |                                                                                                    |                                                                                                    |  |
|---------------------------------|----------------------------------------------------------------------------------------------------|----------------------------------------------------------------------------------------------------|----------------------------------------------------------------------------------------------------|--|
| Networ<br>king                  | Scenario                                                                                             | Cloud Service                                                                                                    | Description                                                                                                    |  |
| Cross-<br>region<br>networ<br>k | Connecting<br>VPCs Across<br>Regions<br>Using<br>Enterprise<br>Router and<br>Central<br>Network      | <ul> <li>Enterprise<br/>Router</li> <li>Cloud<br/>Connect<br/>(central<br/>network)</li> <li>VPC</li> <li>ECS</li> </ul> | <ul> <li>For nearby access, an enterprise runs workloads in regions A, B, and C. The VPCs in each region need to communicate with each other. To achieve this, you can:</li> <li>1. Create an enterprise router in each region: ER-A in region A, ER-B in region B, and ER-C in region C.</li> <li>2. Create a central network and add ER-A, ER-B, and ER-C to the central network as attachments so that the three enterprise routers can communicate with each other.</li> <li>3. In region A, attach VPC-A01 and VPC-A02 to ER-A so that the two VPCs can communicate with each other. Perform the same operations in regions B and C. In this way, the VPCs in the three regions can communicate with each other over the central network.</li> </ul> |  |
| Intra-<br>region<br>networ<br>k | Using<br>Enterprise<br>Router to<br>Isolate<br>VPCs in the<br>Same<br>Region                         | <ul> <li>Enterprise<br/>Router</li> <li>VPC</li> <li>ECS</li> </ul>                                                      | <ul> <li>There are four VPCs in a region of<br/>Huawei Cloud, with service A, service<br/>B, and service C respectively in VPC</li> <li>1, VPC 2, and VPC 3, and common<br/>service in VPC 4. The network<br/>requirements are as follows:</li> <li>1. VPC 1, VPC 2, and VPC 3 need to<br/>be isolated from each other.</li> <li>2. VPC 1, VPC 2, and VPC 3 need to<br/>communicate with VPC 4.</li> </ul>                                                                                                    |  |
| Intra-<br>region<br>networ<br>k | Using a<br>Third-Party<br>Firewall to<br>Protect<br>VPCs<br>Connected<br>by<br>Enterprise<br>Routers | <ul> <li>Enterprise<br/>Router</li> <li>VPC</li> <li>ECS</li> </ul>                                                      | There are three VPCs in a region of<br>Huawei Cloud, with service A and<br>service B respectively in VPC 1 and<br>VPC 2, and the third-party firewall in<br>VPC 3. For security purposes, the<br>traffic to service A and service B<br>must be filtered by the firewall in<br>VPC 3.                                                                                                    |  |

Table 1-1 Scenarios

| Networ<br>king                 | Scenario                                                                                                    | Cloud Service                                                                                                    | Description                                                                                                    |
|--------------------------------|----------------------------------------------------------------------------------------------------|----------------------------------------------------------------------------------------------------|----------------------------------------------------------------------------------------------------|
| Hybrid<br>cloud<br>networ<br>k | Using<br>Enterprise<br>Router and<br>a Transit<br>VPC to<br>Allow an<br>On-<br>Premises<br>Data<br>Center to<br>Access<br>Service<br>VPCs | <ul> <li>Enterprise<br/>Router</li> <li>Direct<br/>Connect<br/>(virtual<br/>gateway)</li> <li>VPN</li> <li>VPC</li> <li>ECS</li> </ul> | You can use enterprise routers to<br>build a central network and to<br>simplify the network architecture.<br>There are two typical networking<br>schemes. One is to attach the service<br>VPCs to the enterprise router. The<br>other is to use a transit VPC to build<br>a network, together with VPC<br>Peering and Enterprise Router.<br>Compared with scheme 1, scheme 2<br>costs less and eliminates some<br>restrictions. |
| Hybrid<br>cloud<br>networ<br>k | Setting Up<br>a Hybrid<br>Cloud<br>Network<br>Using<br>Enterprise<br>Router and<br>Direct<br>Connect<br>Global DC<br>Gateway              | <ul> <li>Enterprise<br/>Router</li> <li>Direct<br/>Connect<br/>(global DC<br/>gateway)</li> <li>VPC</li> <li>ECS</li> </ul>            | Suppose your enterprise has<br>deployed two VPCs in a region. The<br>two VPCs need to communicate with<br>each other and communicate with<br>your on-premises data center<br>through a global DC gateway.                                                                                                    |

| Networ<br>king                 | Scenario                                                                                               | Cloud Service                                                                                                    | Description                                                                                                    |
|--------------------------------|----------------------------------------------------------------------------------------------------|----------------------------------------------------------------------------------------------------|----------------------------------------------------------------------------------------------------|
| Hybrid<br>cloud<br>networ<br>k | Setting Up<br>a Hybrid<br>Cloud<br>Network<br>Using<br>Enterprise<br>Router and<br>a Pair of<br>Direct | <ul> <li>Enterprise<br/>Router</li> <li>Direct<br/>Connect<br/>(global DC<br/>gateway)</li> <li>VPC</li> <li>ECS</li> </ul> | Direct Connect establishes a<br>dedicated, secure, stable, and high-<br>speed network connection between<br>your on-premises data center and<br>VPCs. Direct Connect now provides<br>global DC gateways that allow you<br>to build a large-scale hybrid cloud<br>network globally.<br>To improve the performance and                                                                                                    |
|                                | Connect<br>Connection<br>s (Global<br>DC<br>Gateway)                                                   |                                                                                                    | reliability of the hybrid cloud<br>network, your enterprise uses two<br>Direct Connect connections to<br>connect your on-premises data<br>center to the VPCs. The two Direct<br>Connect connections work in load<br>balancing mode. When both<br>connections are working normally,<br>network transmission is greatly<br>improved. If one connection is faulty,<br>the other connection ensures the<br>normal running of the hybrid cloud<br>network and thereby prevents service<br>interruptions caused by a single<br>connection |
|                                |                                                                                                    |                                                                                                    | • The two VPCs can communicate<br>with each other and communicate<br>with the on-premises data center<br>over two Direct Connect<br>connections and an enterprise<br>router.                                                                                                    |
|                                |                                                                                                    |                                                                                                    | • When one Direct Connect connection is faulty, the two VPCs can communicate with the on-premises data center over the normal connection.                                                                                                    |

| Networ<br>king                 | Scenario                                                                                                    | Cloud Service                                                                                                    | Description                                                                                                    |
|--------------------------------|----------------------------------------------------------------------------------------------------|----------------------------------------------------------------------------------------------------|----------------------------------------------------------------------------------------------------|
| Hybrid<br>cloud<br>networ<br>k | Setting Up<br>a Hybrid<br>Cloud<br>Network<br>Using<br>Enterprise<br>Router and<br>a Pair of<br>Active/<br>Standby<br>Direct<br>Connect<br>Connect<br>Connection<br>s (Global<br>DC<br>Gateway) | <ul> <li>Enterprise<br/>Router</li> <li>Direct<br/>Connect<br/>(global DC<br/>gateway)</li> <li>VPC</li> <li>ECS</li> </ul> | Direct Connect establishes a<br>dedicated, secure, stable, and high-<br>speed network connection between<br>your on-premises data center and<br>VPCs. Direct Connect now provides<br>global DC gateways that allow you<br>to build a large-scale hybrid cloud<br>network globally.<br>To improve the reliability of the<br>hybrid cloud network and reduce<br>costs, your enterprise uses a pair of<br>active/standby Direct Connect<br>connections to connect your on-<br>premises data center to the VPCs.<br>Both connections are associated with<br>one enterprise router for automatic<br>switchover. If the active connection<br>becomes faulty, the standby one<br>automatically takes over, which<br>minimizes service interruptions. |

| Networ<br>king                 | Scenario                                                                                                    | Cloud Service                                                                                                    | Description                                                                                                    |
|--------------------------------|----------------------------------------------------------------------------------------------------|----------------------------------------------------------------------------------------------------|----------------------------------------------------------------------------------------------------|
| Hybrid<br>cloud<br>networ<br>k | Setting Up<br>a Hybrid<br>Cloud<br>Network<br>Using<br>Enterprise<br>Router,<br>VPN, and<br>Direct<br>Connect<br>(Global DC<br>Gateway) | <ul> <li>Enterprise<br/>Router</li> <li>Direct<br/>Connect<br/>(global DC<br/>gateway)</li> <li>VPN</li> <li>VPC</li> <li>ECS</li> </ul> | <ul> <li>Direct Connect establishes a dedicated, secure, stable, and high-speed network connection between your on-premises data center and VPCs. Direct Connect now provides global DC gateways that allow you to build a large-scale hybrid cloud network globally.</li> <li>VPN establishes a secure, encrypted communication tunnel between your on-premises data center and your VPC. Compared with Direct Connect, VPN is cost-effective and can be quickly deployed.</li> <li>To improve the reliability of the hybrid cloud network, your enterprise uses both Direct Connect and VPN connections to connect your on-premises data center to the VPCs. The Direct Connect connection works as the active connection and a VPN connection works as the standby one. If the active connection becomes faulty, the standby connection automatically takes over, which eliminates network interruptions.</li> <li>Two VPCs (VPC 1 and VPC 2) and a Direct Connect global DC gateway are attached to the enterprise router. VPC1 and VPC 2 can communicate with the on-premises data center over the Direct Connect connection.</li> <li>A VPN gateway is also attached to the enterprise router. If the Direct Connect connection.</li> <li>A VPN gateway is also attached to the enterprise router. If the Direct Connect connection.</li> </ul> |

| Networ<br>king                 | Scenario                                                                                                    | Cloud Service                                                                                                    | Description                                                                                                    |
|--------------------------------|----------------------------------------------------------------------------------------------------|----------------------------------------------------------------------------------------------------|----------------------------------------------------------------------------------------------------|
| Hybrid<br>cloud<br>networ<br>k | Setting Up<br>a Hybrid<br>Cloud<br>Network<br>Using<br>Enterprise<br>Router and<br>Direct<br>Connect<br>(Virtual<br>Gateway)                              | <ul> <li>Enterprise<br/>Router</li> <li>Direct<br/>Connect<br/>(virtual<br/>gateway)</li> <li>VPC</li> <li>ECS</li> </ul> | There are two VPCs in a region. The<br>two VPCs need to access each other<br>and share the same Direct Connect<br>connection to communicate with an<br>on-premises data center.<br>For this to work, you can create an<br>enterprise router in the region, and<br>attach the two VPCs and the virtual<br>gateway of the Direct Connect<br>connection to the enterprise router.<br>The enterprise router can forward<br>traffic among the attached VPCs and<br>the virtual gateway, and the two<br>VPCs can share the Direct Connect<br>connection.                                                                                                    |
| Hybrid<br>cloud<br>networ<br>k | Setting Up<br>a Hybrid<br>Cloud<br>Network<br>Using<br>Enterprise<br>Router and<br>a Pair of<br>Direct<br>Connect<br>Connection<br>s (Virtual<br>Gateway) | <ul> <li>Enterprise<br/>Router</li> <li>Direct<br/>Connect<br/>(virtual<br/>gateway)</li> <li>VPC</li> <li>ECS</li> </ul> | <ul> <li>To improve the performance and reliability of the hybrid cloud network, your enterprise uses two Direct Connect connections to connect your on-premises data center to the VPCs. The two Direct Connect connections work in load balancing mode. When both connections are working normally, network transmission is greatly improved. If one connection is faulty, the other connection ensures the normal running of the hybrid cloud network and thereby prevents service interruption caused by a single connection.</li> <li>The two VPCs can communicate with each other and communicate with the on-premises data center over two Direct Connect</li> <li>When one Direct Connect connection is faulty, the two VPCs can communicate with the on-premises data center over two Direct Connect connections and an enterprise router.</li> <li>When one Direct Connect connect connection is faulty, the two VPCs can communicate with the on-premises data center over the normal connection.</li> </ul> |

| Networ<br>king                                                                | Scenario                                                                                                    | Cloud Service                                                                                                    | Description                                                                                                    |
|-------------------------------------------------------------------------------|----------------------------------------------------------------------------------------------------|----------------------------------------------------------------------------------------------------|----------------------------------------------------------------------------------------------------|
| Hybrid<br>cloud<br>networ<br>k                                                | Setting Up<br>a Hybrid<br>Cloud<br>Network<br>Using<br>Enterprise<br>Router,<br>VPN, and<br>Direct<br>Connect<br>(Virtual<br>Gateway) | <ul> <li>Enterprise<br/>Router</li> <li>Direct<br/>Connect<br/>(virtual<br/>gateway)</li> <li>VPN</li> <li>VPC</li> <li>ECS</li> </ul> | <ul> <li>To improve the reliability of the hybrid cloud network, your enterprise uses both Direct Connect and VPN connections to connect your on-premises data center to the VPCs. The Direct Connect connection and a VPN connection works as the active connection and a VPN connection works as the standby one. If the active connection becomes faulty, the standby connection automatically takes over, which eliminates network interruptions.</li> <li>Two VPCs (VPC 1 and VPC 2), and the Direct Connect virtual gateway are attached to the enterprise router. VPC1 and VPC 2 can communicate with each other and communicate with the on-premises data center over the Direct Connect connection.</li> <li>A VPN gateway is also attached to the enterprise router. If the Direct Connect connection.</li> </ul> |
|                                                                               |                                                                                                    |                                                                                                    | becomes faulty, VPC 1 and VPC 2<br>can communicate with the on-<br>premises data center over the<br>VPN connection.                                                                                                    |
| Access<br>to the<br>public<br>networ<br>k from<br>the<br>cloud<br>networ<br>k | Allowing<br>VPCs to<br>Share an<br>EIP to<br>Access the<br>Internet<br>Using<br>Enterprise<br>Router and<br>NAT<br>Gateway            | <ul> <li>Enterprise<br/>Router</li> <li>NAT<br/>Gateway</li> <li>Elastic IP</li> <li>VPC</li> <li>ECS</li> </ul>                       | There are four VPCs in region A on<br>Huawei Cloud. VPC 1, VPC 2, and<br>VPC 3 need to communicate with<br>each other, and share an EIP through<br>an SNAT rule of a NAT gateway in<br>VPC 4 to access the Internet.                                                                                                    |

| Networ<br>king               | Scenario                                                                                                    | Cloud Service                                                                                                    | Description                                                                                                    |
|------------------------------|----------------------------------------------------------------------------------------------------|----------------------------------------------------------------------------------------------------|----------------------------------------------------------------------------------------------------|
| Networ<br>k<br>migrati<br>on | Using<br>Enterprise<br>Router to<br>Migrate the<br>Network<br>Set Up<br>Through<br>VPC<br>Peering                                  | <ul> <li>Enterprise<br/>Router</li> <li>VPC</li> <li>ECS</li> </ul>                                                                                                    | There are three VPCs (VPC-A, VPC-B,<br>and VPC-C) in region A and<br>connected over VPC peering<br>connections. To improve network<br>scalability and reduce O&M costs,<br>you can use an enterprise router to<br>connect the three VPCs.                                                                                                    |
| Networ<br>k<br>migrati<br>on | Using<br>Enterprise<br>Router to<br>Migrate the<br>Network<br>Set Up<br>Through<br>Direct<br>Connect<br>(Global DC<br>Gateway)     | <ul> <li>Enterprise<br/>Router</li> <li>Direct<br/>Connect<br/>(global DC<br/>gateway)</li> <li>VPC</li> <li>ECS</li> </ul>                                                    | Your on-premises data center is<br>connected to the desired VPC (VPC-<br>X) through Direct Connect, and VPC-<br>X, virtual gateway VGW-A, and two<br>virtual interfaces (VIF-A01 and VIF-<br>A02) are in the same region. To<br>improve the reliability of your hybrid<br>cloud network and reduce O&M<br>costs, you can use global DC<br>gateways and Enterprise Router to<br>migrate the network.   |
| Networ<br>k<br>migrati<br>on | Using<br>Enterprise<br>Router and<br>Central<br>Network to<br>Migrate the<br>Network<br>Set Up<br>Through a<br>Cloud<br>Connection | <ul> <li>Enterprise<br/>Router</li> <li>Cloud<br/>Connect<br/>(cloud<br/>connection)</li> <li>Cloud<br/>Connect<br/>(central<br/>network)</li> <li>VPC</li> <li>ECS</li> </ul> | As shown in <b>Figure 18-1</b> , the VPCs in<br>three regions (region A, region B,<br>and region C) are connected over a<br>cloud connection. To improve the<br>network scalability and simplify<br>maintenance, you can attach the<br>VPCs to enterprise routers and add<br>the enterprise routers to a central<br>network as attachments, so that<br>these VPCs can communicate with<br>each other. |

# NOTICE

If you need to set up a hybrid cloud network, it is recommended that you use Enterprise Router and Direct Connect Global DC Gateway.

From May 2024, enterprise routers and Direct Connect virtual gateways cannot be used together to set up a hybrid cloud network. Existing networks that are set up using enterprise routers and Direct Connect virtual gateways are not affected.

# **2** Practice Suggestions on Using Enterprise Routers

This section provides some practical suggestions for you to use enterprise routers to build networks. Before using the enterprise router, get familiar with these suggestions.

• If you use an enterprise router to connect different VPCs, the subnet CIDR blocks of the VPCs cannot overlap or communications may fail.

If your VPCs overlap, do not use propagated routes for VPC attachments of an enterprise router. Instead, manually add static routes to the route table of the enterprise router. The destination of the routes can be VPC subnet CIDR blocks or smaller ones. Propagated routes of the VPC attachments are automatically added by the system to the route table of an enterprise router and use a VPC CIDR block as the destination. Therefore, overlapping VPC CIDR blocks at both ends of the communication will cause route conflicts.

- If you use Enterprise Router and Direct Connect to build a hybrid cloud network, a VPC subnet and an on-premises subnet cannot overlap, or communications will fail.
- If you use an enterprise router to migrate a network set up through VPC peering connections that connect VPCs from different accounts, you can use the sharing function to migrate the VPCs from different accounts to the same enterprise router. If the networking with VPC peering connections is complex, services may be interrupted due to the migration. You are advised to submit a service ticket to contact the customer service to evaluate the migration solution before the migration.
- If the networking with Direct Connect is complex, services may be interrupted due to the migration. You are advised to **submit a service ticket** to contact the customer service to evaluate the migration solution before the migration.
- If a service VPC is being used by a shared load balancer, VPC endpoint, private NAT gateway, Distributed Cache Service (DCS), or hybrid DNS, do not attach this VPC to an enterprise router.
- Traffic cannot be forwarded from a VPC to its attached enterprise router if the destination of a route with an enterprise router as the next hop is set to 0.0.0.0/0 in the VPC route table and if:
  - An ECS in the VPC has an EIP bound.

- The VPC is being used by ELB (either dedicated or shared load balancers), NAT Gateway, VPC Endpoint, or DCS.

For more constraints on using enterprise router, see Notes and Constraints.

# **3** Connecting VPCs Across Regions Using Enterprise Router and Central Network

# 3.1 Overview

# Scenario

Relying on the Huawei Cloud backbone network, Cloud Connect allows you to build a central network to easily and securely create and manage global network resources on premises and on the cloud. You can connect enterprise routers in two or more regions to a central network, so that VPCs attached to these enterprise routers can communicate with each other across regions.

# Architecture

For nearby access, an enterprise runs workloads in regions A, B, and C. The VPCs in each region need to communicate with each other. To achieve this, you can:

- 1. Create an enterprise router in each region: ER-A in region A, ER-B in region B, and ER-C in region C.
- 2. Create a central network and add ER-A, ER-B, and ER-C to the central network as attachments so that the three enterprise routers can communicate with each other.
- 3. In region A, attach VPC-A01 and VPC-A02 to ER-A so that the two VPCs can communicate with each other. Perform the same operations in regions B and C. In this way, the VPCs in the three regions can communicate with each other over the central network.

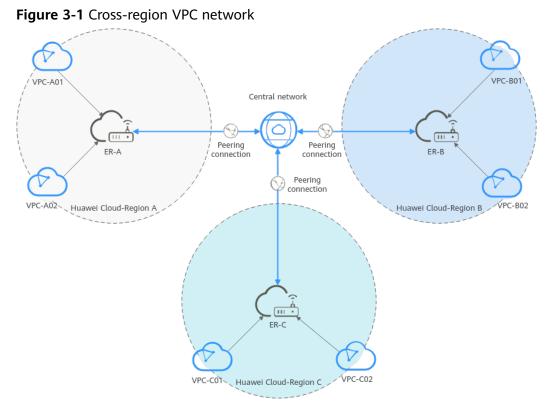

# 

You can **share an enterprise router** with different accounts to attach VPCs of these accounts to the same enterprise router for communications.

# Constraints

The CIDR blocks of the VPCs must be unique. If CIDR blocks overlap, the VPCs may fail to communicate with each other.

# 3.2 Network and Resource Planning

To use enterprise routers and a central network to connect VPCs across regions, you need:

- **Network Planning**: Plan the central network, VPCs and their subnets, VPC route tables, and enterprise router route tables.
- **Resource Planning**: Plan the quantity, names, and other parameters of the central network, VPCs, ECSs, and enterprise routers.

# **Network Planning**

**Figure 3-2** shows the network planning for communications among VPCs across regions.

### **NOTE**

In this example, one VPC is created and attached to an enterprise router in each region. Make the plan based on your service requirements.

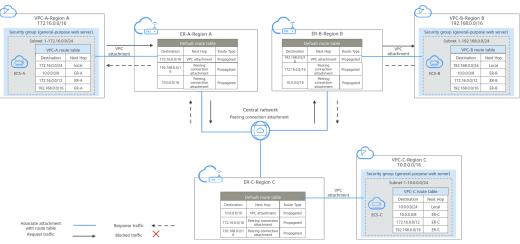

Figure 3-2 Cross-region VPC network planning

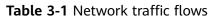

| Path                              | Description                                                                                                    |  |  |  |  |
|-----------------------------------|----------------------------------------------------------------------------------------------------|--|--|--|--|
| Request<br>traffic:<br>from VPC-  | 1. In the route table of VPC-A, there are routes with the next hop set to enterprise router ER-A to forward traffic from VPC-A to ER-A.                                                                                |  |  |  |  |
| A to VPC-B                        | 2. In the route table of enterprise router ER-A, there is a route with the next hop set to the peering connection attachment and destination to 192.168.0.0/16 to forward traffic from ER-A to enterprise router ER-B. |  |  |  |  |
|                                   | 3. In the route table of enterprise router ER-B, there is a route with the next hop set to the VPC-B attachment to forward traffic from ER-B to the VPC-B.                                                             |  |  |  |  |
| Response<br>traffic:<br>from VPC- | 1. In the route table of VPC-B, there are routes with the next hop set to enterprise router ER-B to forward traffic from VPC-B to ER-B.                                                                                |  |  |  |  |
| B to VPC-A                        | 2. In the route table of enterprise router ER-B, there is a route with the next hop set to the peering connection attachment and destination to 172.16.0.0/16 to forward traffic from ER-B to enterprise router ER-A.  |  |  |  |  |
|                                   | 3. In the route table of enterprise router ER-A, there is a route with the next hop set to the VPC-A attachment to forward traffic from ER-A to VPC-A.                                                                 |  |  |  |  |

| Resource              | Description                                                                                                    |  |  |  |
|-----------------------|----------------------------------------------------------------------------------------------------|--|--|--|
| VPCs                  | <ul> <li>The CIDR blocks of the VPCs to be connected cannot overlap with each other.         <ul> <li>In this example, the CIDR blocks of the VPCs are propagated to the enterprise router route table as the destination in routes. The CIDR blocks cannot be modified and overlapping CIDR blocks may cause route conflicts.</li> <li>If your existing VPCs have overlapping CIDR blocks, do not use propagated routes. Instead, you need to manually add static routes to the route table of the enterprise router. The destination can be VPC subnet CIDR blocks or smaller ones.</li> </ul> </li> <li>Each VPC has a default route table.</li> <li>The routes in the default route table are described as follows:         <ul> <li>Local: a system route for communications between subnets in a VPC.</li> <li>ER: automatically added routes with 10.0.0.0/8, 172.16.0.0/12, and 192.168.0.0/16 as the destinations for routing traffic from a VPC subnet to the enterprise router. See Table 3-3 for details.</li> </ul></li></ul> |  |  |  |
| Central<br>network    | <ul> <li>Enterprise routers in different regions are added to the central network as attachments.</li> <li>Global connection bandwidths are required for assigning cross-site connection bandwidths to communicate across regions.</li> </ul>                                                                                                    |  |  |  |
| Enterprise<br>routers | The network configuration for the enterprise router in the three regions is the same. Table 3-4 lists all routes required by the enterprise router.<br>When a central network is set up to connect the enterprise routers, you must enable Default Route Table Association and Default Route Table Propagation for the enterprise routers. In this way, when an instance is added to an enterprise router, a route pointing to attachment will be automatically added for the enterprise router.                                                                                                    |  |  |  |
| ECSs                  | An ECS is created in each VPC. If the ECSs are in different security groups, add rules to the security groups to allow access to each other.                                                                                                    |  |  |  |

| Table 3-2 Description for cross-region VPC communications |
|-----------------------------------------------------------|
|-----------------------------------------------------------|

### Table 3-3 VPC route table

| Destination    | Next Hop          | Route Type            |
|----------------|-------------------|-----------------------|
| 10.0.0/8       | Enterprise Router | Static route (custom) |
| 172.16.0.0/12  | Enterprise Router | Static route (custom) |
| 192.168.0.0/16 | Enterprise Router | Static route (custom) |

# **NOTE**

- If you enable **Auto Add Routes** when creating a VPC attachment, you do not need to manually add static routes to the VPC route table. Instead, the system automatically adds routes (with this enterprise router as the next hop and 10.0.0.0/8, 172.16.0.0/12, and 192.168.0.0/16 as the destinations) to all route tables of the VPC.
- If an existing route in the VPC route tables has a destination to 10.0.0.0/8, 172.16.0.0/12, or 192.168.0.0/16, the routes will fail to be added. In this case, do not enable **Auto Add Routes**. After the attachment is created, manually add routes.
- Do not set the destination of a route (with an enterprise router as the next hop) to 0.0.0.0/0 in the VPC route table. If an ECS in the VPC has an EIP bound, the VPC route table will have a policy-based route with 0.0.0.0/0 as the destination, which has a higher priority than the route with the enterprise router as the next hop. In this case, traffic is forwarded to the EIP and cannot reach the enterprise router.

| Enterprise<br>Router | Destination                         | stination Next Hop                                      |            |
|----------------------|-------------------------------------|---------------------------------------------------------|------------|
| Region A:<br>ER-A    | VPC-A CIDR block:<br>172.16.0.0/16  | VPC attachment: er-<br>attach-VPC-A                     | Propagated |
|                      | VPC-B CIDR block:<br>192.168.0.0/16 | Peering connection<br>attachment: region-A-<br>region-B | Propagated |
|                      | VPC-C CIDR block:<br>10.0.0.0/16    | Peering connection<br>attachment: region-A-<br>region-C | Propagated |
| Region B:<br>ER-B    | VPC-B CIDR block:<br>192.168.0.0/16 | VPC-B attachment: er-<br>attach-VPC-B                   | Propagated |
|                      | VPC-A CIDR block:<br>172.16.0.0/16  | Peering connection<br>attachment: region-B-<br>region-A | Propagated |
|                      | VPC-C CIDR block:<br>10.0.0.0/16    | Peering connection<br>attachment: region-B-<br>region-C | Propagated |
| Region C:<br>ER-C    | VPC-C CIDR block:<br>10.0.0.0/16    | VPC-C attachment: er-<br>attach-VPC-C                   | Propagated |
|                      | VPC-A CIDR block:<br>172.16.0.0/16  | Peering connection<br>attachment: region-C-<br>region-A | Propagated |
|                      | VPC-B CIDR block:<br>192.168.0.0/16 | Peering connection<br>attachment: region-C-<br>region-B | Propagated |

### Table 3-4 Enterprise router route table

# **Resource Planning**

Each region has an enterprise router, VPCs, and ECSs. They can be in different availability zones (AZs).

**NOTE** 

The following resource planning is only for your reference.

| Resou<br>rce | Quant<br>ity | Description                                                                                                    |  |  |
|--------------|--------------|----------------------------------------------------------------------------------------------------|--|--|
| VPC          | 3            | A service VPC is required in each region for running workloads.                                                                                                    |  |  |
|              |              | • <b>Name</b> : Set it based on site requirements. In this example, the names are as follows:                                                                                               |  |  |
|              |              | – Region A: VPC-A                                                                                                    |  |  |
|              |              | – Region B: VPC-B                                                                                                    |  |  |
|              |              | – Region C: VPC-C                                                                                                    |  |  |
|              |              | • <b>IPv4 CIDR block</b> : The CIDR blocks of VPCs must be unique.<br>Plan the CIDR blocks based on site requirements. In this<br>example, the CIDR blocks are as follows:                  |  |  |
|              |              | – VPC-A: 172.16.0.0/16                                                                                                    |  |  |
|              |              | – VPC-B: 192.168.0.0/16                                                                                                    |  |  |
|              |              | – VPC-C: 10.0.0.0/16                                                                                                    |  |  |
|              |              | • <b>Subnet</b> : The subnet CIDR blocks that need to communicate with each other must be unique. Plan the subnets based on site requirements. In this example, the subnets are as follows: |  |  |
|              |              | – subnet-A01: 172.16.0.0/24                                                                                                    |  |  |
|              |              | – subnet-B01: 192.168.0.0/24                                                                                                    |  |  |
|              |              | – subnet-C01: 10.0.0/24                                                                                                    |  |  |

 Table 3-5 Resource planning for cross-region VPC communications

| Resou<br>rce             | Quant<br>ity | Description                                                                                                    |  |  |
|--------------------------|--------------|----------------------------------------------------------------------------------------------------|--|--|
| Enterp<br>rise<br>router | 3            | An enterprise router is required in each region. The VPC in<br>each region is attached to the corresponding enterprise route<br>and a peering connection attachment is created between<br>every two enterprise routers. |  |  |
|                          |              | Name: Set it based on site requirements.                                                                                                    |  |  |
|                          |              | – Region A: ER-A                                                                                                    |  |  |
|                          |              | – Region B: ER-B                                                                                                    |  |  |
|                          |              | – Region C: ER-C                                                                                                    |  |  |
|                          |              | <ul> <li>ASN: Set different ASNs for enterprise routers. In this example, the ASNs are as follows:</li> </ul>                                                                                                    |  |  |
|                          |              | – ER-A: 64512                                                                                                    |  |  |
|                          |              | – ER-B: 64513                                                                                                    |  |  |
|                          |              | – ER-C: 64514                                                                                                    |  |  |
|                          |              | Default Route Table Association: Enable                                                                                                    |  |  |
|                          |              | Default Route Table Propagation: Enable                                                                                                    |  |  |
|                          |              | • Auto Accept Shared Attachments: Set it based on site requirements. In this example, enable this option.                                                                                                    |  |  |
|                          |              | <ul> <li>Attachment: Three attachments are required for each<br/>enterprise router. In this example, the attachments are as<br/>follows:<br/>ER-A:</li> </ul>                                                           |  |  |
|                          |              | <ul> <li>VPC attachment er-attach-VPC-A: connects the network<br/>between VPC-A and ER-A.</li> </ul>                                                                                                    |  |  |
|                          |              | <ul> <li>Peering connection attachment region-A-region-B:<br/>connects the network between ER-A and ER-B.</li> </ul>                                                                                                    |  |  |
|                          |              | <ul> <li>Peering connection attachment region-A-region-C:<br/>connects the network between ER-A and ER-C.</li> </ul>                                                                                                    |  |  |
|                          |              | ER-B:                                                                                                    |  |  |
|                          |              | <ul> <li>VPC attachment er-attach-VPC-B: connects the network<br/>between VPC-B and ER-B.</li> </ul>                                                                                                    |  |  |
|                          |              | <ul> <li>Peering connection attachment region-B-region-A:<br/>connects the network between ER-B and ER-A.</li> </ul>                                                                                                    |  |  |
|                          |              | <ul> <li>Peering connection attachment region-B-region-C:<br/>connects the network between ER-B and ER-C.</li> </ul>                                                                                                    |  |  |
|                          |              | ER-C:                                                                                                    |  |  |
|                          |              | <ul> <li>VPC attachment er-attach-VPC-C: connects the network<br/>between VPC-C and ER-C.</li> </ul>                                                                                                    |  |  |
|                          |              | <ul> <li>Peering connection attachment region-C-region-A:<br/>connects the network between ER-C and ER-A.</li> </ul>                                                                                                    |  |  |
|                          |              | <ul> <li>Peering connection attachment region-C-region-B:<br/>connects the network between ER-C and ER-B.</li> </ul>                                                                                                    |  |  |

| Resou<br>rce             | Quant<br>ity | Description                                                                                                    |  |  |  |
|--------------------------|--------------|----------------------------------------------------------------------------------------------------|--|--|--|
|                          |              | NOTICE<br>When a central network is set up to connect the enterprise routers,<br>you must enable <b>Default Route Table Association</b> and <b>Default</b><br><b>Route Table Propagation</b> for the enterprise routers. |  |  |  |
| Centra<br>l<br>netwo     | 1            | <ul> <li>A central network is required, and the three enterprise routers are added to it for communications.</li> <li>Name: Set it based on site requirements. In this example,</li> </ul>                               |  |  |  |
| rk                       |              | the name is gcn-A-B-C. <ul> <li>Policies:</li> </ul>                                                                                                    |  |  |  |
|                          |              | <ul> <li>Region A: enterprise router ER-A</li> </ul>                                                                                                    |  |  |  |
|                          |              | <ul> <li>Region B: enterprise router ER-B</li> </ul>                                                                                                    |  |  |  |
|                          |              | <ul> <li>Region C: enterprise router ER-C</li> </ul>                                                                                                    |  |  |  |
|                          |              | Cross-site connection bandwidths:                                                                                                    |  |  |  |
|                          |              | <ul> <li>Region A-Region B: 10 Mbit/s</li> </ul>                                                                                                    |  |  |  |
|                          |              | <ul> <li>Region A-Region C: 5 Mbit/s</li> </ul>                                                                                                    |  |  |  |
|                          |              | <ul> <li>Region B-Region C: 20 Mbit/s</li> </ul>                                                                                                    |  |  |  |
| Global<br>conne<br>ction | 3            | In this example, you need to purchase three global connection bandwidths to connect the cloud backbone networks in different regions.                                                                                    |  |  |  |
| bandw<br>idth            |              | • <b>Name</b> : Set it based on site requirements. In this example, the names are as follows:                                                                                                    |  |  |  |
|                          |              | <ul> <li>Global connection bandwidth for communications<br/>between region A and region B: bandwidth-A-B</li> </ul>                                                                                                    |  |  |  |
|                          |              | <ul> <li>Global connection bandwidth for communications<br/>between region A and region C: bandwidth-A-C</li> </ul>                                                                                                    |  |  |  |
|                          |              | <ul> <li>Global connection bandwidth for communications<br/>between region B and region C: bandwidth-B-C</li> </ul>                                                                                                    |  |  |  |
|                          |              | • <b>Bandwidth Type</b> : Set it based on site requirements. In this example, select <b>Geographic-region</b> because the regions are in the same geographic region.                                                     |  |  |  |
|                          |              | • Geographic Region: Set it based on site requirements. In this example, select Chinese Mainland.                                                                                                    |  |  |  |
|                          |              | • <b>Connect Regions</b> : Select the regions based on site requirements.                                                                                                    |  |  |  |

| Resou<br>rce | Quant<br>ity | Description                                                                                                    |  |  |
|--------------|--------------|----------------------------------------------------------------------------------------------------|--|--|
| ECS          | 3            | Create an ECS in each VPC to verify network connectivity.                                                                                                    |  |  |
|              |              | • <b>Name</b> : Set it based on site requirements. In this example, the names are as follows:                                                                                |  |  |
|              |              | – Region A: ECS-A                                                                                                    |  |  |
|              |              | – Region B: ECS-B                                                                                                    |  |  |
|              |              | – Region C: ECS-C                                                                                                    |  |  |
|              |              | • <b>Image</b> : Select an image based on site requirements. In this example, a public image (CentOS 8.2 64bit) is used.                                                     |  |  |
|              |              | <ul> <li>Network: Select the VPC and subnet based on site<br/>requirements. In this example, the VPCs and subnets are as<br/>follows:</li> </ul>                             |  |  |
|              |              | – ECS-A: VPC-A, subnet-A01                                                                                                    |  |  |
|              |              | – ECS-B: VPC-B, subnet-B01                                                                                                    |  |  |
|              |              | <ul> <li>ECS-C: VPC-C, subnet-C01</li> </ul>                                                                                                    |  |  |
|              |              | • <b>Security Group</b> : Select a security group based on site requirements. In this example, the security group <b>sg-demo</b> uses a general-purpose web server template. |  |  |
|              |              | Private IP addresses:                                                                                                    |  |  |
|              |              | – ECS-A: 172.16.0.91                                                                                                    |  |  |
|              |              | – ECS-B: 192.168.0.5                                                                                                    |  |  |
|              |              | – ECS-C: 10.0.0.29                                                                                                    |  |  |

# **3.3 Process of Connecting VPCs Across Regions Using Enterprise Router and Central Network**

**Table 3-6** describes the process of enabling VPCs in different regions to communicate with each other through enterprise routers and a central network.

| N<br>o. | Step                                                     | Description                                                                                                    |  |
|---------|----------------------------------------------------------|----------------------------------------------------------------------------------------------------|--|
| 1       | Creating Cloud<br>Resources                              | 1. Create three enterprise routers with one in each region.                                                                                                    |  |
|         |                                                          | 2. Create a service VPC and its subnet in each region.                                                                                                    |  |
|         |                                                          | 3. Create an ECS in the subnet of the service VPC.                                                                                                    |  |
|         |                                                          | <ol> <li>Create a central network. When creating the<br/>central network, create a policy and add the<br/>enterprise routers in different regions to the policy.</li> </ol> |  |
|         |                                                          | 5. Purchase three global connection bandwidths to connect networks in different regions.                                                                                    |  |
| 2       | Creating VPC<br>Attachments for<br>Enterprise<br>Routers | Create a VPC attachment to each enterprise router.                                                                                                    |  |
| 3       | Assigning Cross-<br>Site Connection<br>Bandwidths        | Assign cross-site connection bandwidths on the central network based on service requirements.                                                                               |  |
| 4       | Verifying<br>Network<br>Connectivity                     | Log in to an ECS and run the <b>ping</b> command to verify the network connectivity.                                                                                        |  |

| Table 3-6 | Steps for | connecting | VPCs | across regions |
|-----------|-----------|------------|------|----------------|
|-----------|-----------|------------|------|----------------|

# **3.4 Procedure for Connecting VPCs Across Regions** Using Enterprise Router and Central Network

# 3.4.1 Creating Cloud Resources

In this example, you need to create a central network, three enterprise routers, three VPCs, and three ECSs based on **Table 3-5**.

**Step 1** Create an enterprise router in each of the three regions.

For details, see **Creating an Enterprise Router**.

D NOTE

Specify a unique ASN for each enterprise router.

**Step 2** Create a VPC in each of the three regions.

For details, see **Creating a VPC**.

**Step 3** Create an ECS in each of the three regions.

For details, see **Purchasing a Custom ECS**.

- **Step 4** Create a central network and add the enterprise routers to the central network as attachments.
  - 1. Create a central network and add the enterprise routers to the central network as attachments.

For details, see Creating a Central Network.

2. On the Enterprise Router console, view the peering connection attachments.

For details, see Viewing Details About an Attachment.

If the status of the peering connection attachments is **Normal**, the attachments are available.

**Default Route Table Association** and **Default Route Table Propagation** are enabled when you create enterprise routers. After peering connection attachments are created for the enterprise routers, Enterprise Router will automatically:

- Associate the peering connection attachment with the default route table of each enterprise router.
- Propagate the peering connection attachment to the default route table of each enterprise router. The route tables automatically learn routes from each other.
- **Step 5** Purchase three global connection bandwidths to connect networks in different regions.

For details, see **Purchasing a Global Connection Bandwidth**.

----End

# **3.4.2 Creating VPC Attachments for Enterprise Routers**

Create a VPC attachment to each enterprise router. For details about resource planning, see **Table 3-5**.

- **Step 1** In region A, attach VPC-A to enterprise router ER-A.
  - 1. Attach the VPC to the enterprise router.

In this example, enable **Auto Add Routes** to save you from manually configuring routes in the VPC route table.

For details, see Creating VPC Attachments for the Enterprise Router.

**Default Route Table Association** and **Default Route Table Propagation** are enabled when you create the enterprise router. After VPCs are attached to the enterprise router, Enterprise Router will automatically:

- Associate the VPC attachment with the default route table of the enterprise router.
- Propagate the VPC attachment to the default route table of the enterprise router. The route table automatically learns the VPC CIDR block as the destination of routes.
- 2. (Optional) Add routes to the VPC route table for traffic to route through the enterprise router.

Skip this step if you have enabled **Auto Add Routes** in the previous step. For details about routes, see **Table 3-3**.

For details, see Adding Routes to VPC Route Tables.

**Step 2** In region B, attach VPC-B to enterprise router ER-B by referring to **Step 1**.

**Step 3** In region C, attach VPC-C to enterprise router ER-C by referring to **Step 1**.

----End

# 3.4.3 Assigning Cross-Site Connection Bandwidths

To allow cross-region VPC communications, you need to assign cross-site connection bandwidths on the central network based on service requirements by referring to Table 3-5.

**NOTE** 

By default, Cloud Connect allocates 10 kbit/s of bandwidth for testing connectivity between regions. After the peering connection attachments are created, you can verify the network connectivity between VPCs. For details, see **Verifying Network Connectivity**.

To ensure your workloads run normally, you need to purchase global connection bandwidths and assign cross-site connection bandwidths.

**Step 1** Assign bandwidth from the purchased global connection bandwidth for the communications between region A and region B.

For details, see Assigning a Cross-Site Connection Bandwidth.

- **Step 2** Assign bandwidth from the purchased global connection bandwidth for the communications between region A and region C.
- **Step 3** Assign bandwidth from the purchased global connection bandwidth for the communications between region B and region C.

----End

# 3.4.4 Verifying Network Connectivity

**Step 1** Log in to an ECS.

Multiple methods are available for logging in to an ECS. For details, see **Logging In to an ECS**.

In this example, use VNC provided on the management console to log in to an ECS.

- Step 2 Verify the network connectivity between every two VPCs.
  - 1. Verify the network connectivity between VPCs.

ping IP address of the ECS

Use ECS-A as an example to verify the network connectivity between VPC-A and VPC-B:

### ping 192.168.0.5

If information similar to the following is displayed, the communications between VPC-A and VPC-B are normal: [root@ECS-A ~]# ping 192.168.0.5 PING 192.168.0.5 (192.168.0.5) 56(84) bytes of data. 64 bytes from 192.168.0.5: icmp\_seq=1 ttl=62 time=30.6 ms 64 bytes from 192.168.0.5: icmp\_seq=2 ttl=62 time=30.2 ms 64 bytes from 192.168.0.5: icmp\_seq=3 ttl=62 time=30.1 ms 64 bytes from 192.168.0.5: icmp\_seq=4 ttl=62 time=30.1 ms ... --- 192.168.0.5 ping statistics ---

2. Verify the network connectivity between VPCs.

### ping IP address of the ECS

Use ECS-A as an example to verify the network connectivity between VPC-A and VPC-C:

### ping 10.0.0.29

If information similar to the following is displayed, the communications between VPC-A and VPC-C are normal: [root@ECS-A ~]# ping 10.0.29 PING 10.0.0.29 (10.0.0.29) 56(84) bytes of data. 64 bytes from 10.0.0.29: icmp\_seq=1 ttl=62 time=27.4 ms 64 bytes from 10.0.0.29: icmp\_seq=2 ttl=62 time=27.0 ms 64 bytes from 10.0.0.29: icmp\_seq=3 ttl=62 time=26.10 ms 64 bytes from 10.0.0.29: icmp\_seq=4 ttl=62 time=26.9 ms

```
...
--- 10.0.0.29 ping statistics ---
```

**Step 3** Repeat **Step 1** to **Step 2** to verify the network connectivity between VPC-B and VPC-C.

----End

# **4** Using Enterprise Router to Isolate VPCs in the Same Region

# 4.1 Overview

# Background

There are four VPCs in a region of Huawei Cloud, with service A, service B, and service C respectively in VPC 1, VPC 2, and VPC 3, and common service in VPC 4. The network requirements are as follows:

- 1. VPC 1, VPC 2, and VPC 3 need to be isolated from each other.
- 2. VPC 1, VPC 2, and VPC 3 need to communicate with VPC 4.

Figure 4-1 Isolation of VPCs in the same region

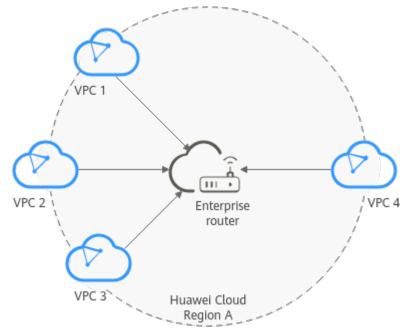

## D NOTE

You can **share an enterprise router** with different accounts to attach VPCs of these accounts to the same enterprise router for communications.

# **Operation Procedure**

**Figure 4-2** shows the procedure for using an enterprise router to isolate VPCs in the same region.

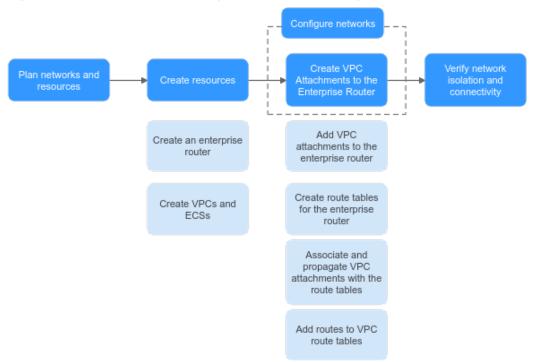

Figure 4-2 Flowchart for isolating VPCs in the same region

| N<br>o. | Path                                   | Description                                                                               |
|---------|----------------------------------------|-------------------------------------------------------------------------------------------|
| 1       | Network<br>and<br>Resource<br>Planning | Plan required CIDR blocks and the number of resources.                                    |
| 2       | Creating<br>Resources                  | <ol> <li>Create an enterprise router.</li> <li>Create four VPCs and four ECSs.</li> </ol> |

| N<br>o. | Path                                                               | Description                                                                                                    |
|---------|--------------------------------------------------------------------|----------------------------------------------------------------------------------------------------|
| 3       | Creating<br>VPC<br>Attachmen<br>ts for the<br>Enterprise<br>Router | <ol> <li>Create VPC attachments for the enterprise router:         <ul> <li>Attach the four VPCs to the enterprise router.</li> <li>Create two custom route tables for the enterprise router.</li> <li>Associate and propagate VPC attachments with the route tables of the enterprise router.</li> <li>In the route tables of the VPCs, add routes for traffic to route through the enterprise router.</li> </ul> </li> </ol> |
| 4       | Verifying<br>Network<br>Isolation<br>and<br>Connectivi<br>ty       | Log in to an ECS and run the <b>ping</b> command to verify the network isolation and connectivity.                                                                                                    |

# 4.2 Network and Resource Planning

To use an enterprise router to isolate VPCs in the same region, you need to:

- **Network Planning**: Plan CIDR blocks of VPCs and their subnets, and route tables of VPCs and the enterprise router.
- **Resource Planning**: Plan the quantity, names, and other parameters of cloud resources, including VPCs, ECSs, and the enterprise router.

# **Network Planning**

**Figure 4-3** shows the network planning for isolating VPCs in the same region.

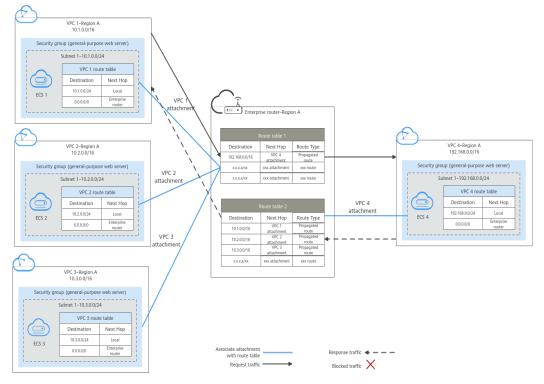

Figure 4-3 Network planning for isolating VPCs in the same region

Table 4-2 Network traffic flows

| Path                             | Description                                                                                                    |
|----------------------------------|----------------------------------------------------------------------------------------------------|
| Request<br>traffic:<br>from VPC  | 1. In the route table of VPC 1, there is a route with the next hop set to the enterprise router to forward traffic from VPC 1 to the enterprise router.                                                                         |
| 1 to VPC 4                       | <ol> <li>VPC 1 is associated with route table 1 of the enterprise router.<br/>This route table has a route with the next hop set to VPC 4<br/>attachment to forward traffic from the enterprise router to VPC<br/>4.</li> </ol> |
| Response<br>traffic:<br>from VPC | 1. In the route table of VPC 4, there is a route with the next hop set to the enterprise router to forward traffic from VPC 4 to the enterprise router.                                                                         |
| 4 to VPC 1                       | <ol> <li>VPC 4 is associated with route table 2 of the enterprise router.<br/>This route table has a route with the next hop set to VPC 1<br/>attachment to forward traffic from the enterprise router to VPC<br/>1.</li> </ol> |

| Resource             | Description                                                                                                    |  |  |
|----------------------|----------------------------------------------------------------------------------------------------|--|--|
| VPCs                 | • VPC 1, VPC 2, and VPC 3 need to be isolated from each other, but all of them need to communicate with VPC 4.                                                                                                    |  |  |
|                      | • The CIDR blocks of the VPCs to be connected cannot overlap with each other.<br>In this example, the CIDR blocks of the VPCs are propagated to the enterprise router route table as the destination in routes.<br>The CIDR blocks cannot be modified and overlapping CIDR blocks may cause route conflicts. |  |  |
|                      | If your existing VPCs have overlapping CIDR blocks, do not use<br>propagated routes. Instead, you need to manually add static<br>routes to the route table of the enterprise router. The<br>destination can be VPC subnet CIDR blocks or smaller ones.                                                       |  |  |
|                      | • Each VPC has a default route table.                                                                                                    |  |  |
|                      | • The routes in the default route table are described as follows:                                                                                                    |  |  |
|                      | <ul> <li>Local: a system route for communications between subnets<br/>in a VPC.</li> </ul>                                                                                                    |  |  |
|                      | <ul> <li>Enterprise router: custom routes with 10.0.0.0/8,<br/>172.16.0.0/12, and 192.168.0.0/16 as the destinations for<br/>routing traffic from a VPC subnet to the enterprise router.<br/>See Table 4-4 for details.</li> </ul>                                                                           |  |  |
| Enterprise<br>router | Disable the <b>Default Route Table Association</b> and <b>Default Route</b><br><b>Table Propagation</b> , create two route tables, attach the four VPCs<br>to the enterprise router, and configure the route tables as follows:                                                                              |  |  |
|                      | • Associate VPC 1, VPC 2, and VPC 3 attachments with the route table 1. Propagate VPC 4 attachment to the route table 1. The route table automatically learns the VPC CIDR blocks as the destination of routes. For details, see Table 4-5.                                                                  |  |  |
|                      | • Associate the VPC 4 attachment with the route table 2.<br>Propagate VPC 1, VPC 2, and VPC 3 attachments to the route<br>table 2. The route table automatically learns the VPC CIDR<br>blocks as the destination of routes. For details, see <b>Table 4-6</b> .                                             |  |  |
| ECSs                 | The four ECSs are in different VPCs. If the ECSs are in different security groups, add rules to the security groups to allow access to each other.                                                                                                    |  |  |

| Table 4-3 Description of network | planning for isolating | VPCs in the same region |
|----------------------------------|------------------------|-------------------------|
|                                  | plaining for isolating | the sume region         |

# Table 4-4 VPC route table

| Destination    | Next Hop          | Route Type            |
|----------------|-------------------|-----------------------|
| 10.0.0/8       | Enterprise Router | Static route (custom) |
| 172.16.0.0/12  | Enterprise Router | Static route (custom) |
| 192.168.0.0/16 | Enterprise Router | Static route (custom) |

## **NOTE**

- If you enable **Auto Add Routes** when creating a VPC attachment, you do not need to manually add static routes to the VPC route table. Instead, the system automatically adds routes (with this enterprise router as the next hop and 10.0.0.0/8, 172.16.0.0/12, and 192.168.0.0/16 as the destinations) to all route tables of the VPC.
- If an existing route in the VPC route tables has a destination to 10.0.0.0/8, 172.16.0.0/12, or 192.168.0.0/16, the routes will fail to be added. In this case, do not enable **Auto Add Routes**. After the attachment is created, manually add routes.
- Do not set the destination of a route (with an enterprise router as the next hop) to 0.0.0.0/0 in the VPC route table. If an ECS in the VPC has an EIP bound, the VPC route table will have a policy-based route with 0.0.0.0/0 as the destination, which has a higher priority than the route with the enterprise router as the next hop. In this case, traffic is forwarded to the EIP and cannot reach the enterprise router.

### Table 4-5 Enterprise router route table 1

| Destination                         | Next Hop                              | Route Type |
|-------------------------------------|---------------------------------------|------------|
| VPC 4 CIDR block:<br>192.168.0.0/16 | VPC 4 attachment: er-<br>attach-share | Propagated |

**Table 4-6** Enterprise router route table 2

| Destination                      | Next Hop                                     | Route Type |
|----------------------------------|----------------------------------------------|------------|
| VPC 1 CIDR block:<br>10.1.0.0/16 | VPC 1 attachment: er-<br>attach-isolation-01 | Propagated |
| VPC 2 CIDR block:<br>10.2.0.0/16 | VPC 2 attachment: er-<br>attach-isolation-02 | Propagated |
| VPC 3 CIDR block:<br>10.3.0.0/16 | VPC 3 attachment: er-<br>attach-isolation-03 | Propagated |

# **Resource Planning**

Each region has an enterprise router, VPCs, and ECSs. They can be in different AZs.

### **NOTE**

The following resource details are only examples. You can modify them if needed.

• One enterprise router. See details in **Table 4-7**.

| Enterpri<br>se<br>Router<br>Name | ASN   | Default<br>Route<br>Table<br>Associati<br>on | Default<br>Route<br>Table<br>Propagati<br>on | Route Table                                                          | Attachment                 |
|----------------------------------|-------|----------------------------------------------|----------------------------------------------|----------------------------------------------------------------------|----------------------------|
| er-<br>test-01                   | 64512 | Disabled                                     | Disabled                                     | Two route<br>tables:                                                 | er-attach-<br>isolation-01 |
|                                  |       |                                              |                                              | <ul> <li>er-rtb-<br/>isolation</li> <li>er-rtb-<br/>share</li> </ul> | er-attach-<br>isolation-02 |
|                                  |       |                                              |                                              |                                                                      | er-attach-<br>isolation-03 |
|                                  |       |                                              |                                              |                                                                      | er-attach-<br>share        |

 Table 4-7 Enterprise router details

# **Table 4-8** Enterprise router route table 1 details

| Name             | Associated<br>Attachment | Propagated<br>Attachment |
|------------------|--------------------------|--------------------------|
| er-rtb-isolation | er-attach-isolation-01   | er-attach-share          |
|                  | er-attach-isolation-02   |                          |
|                  | er-attach-isolation-03   |                          |

# **Table 4-9** Enterprise router route table 2 details

| Name         | Associated<br>Attachment | Propagated<br>Attachment |
|--------------|--------------------------|--------------------------|
| er-rtb-share | er-attach-share          | er-attach-isolation-01   |
|              |                          | er-attach-isolation-02   |
|              |                          | er-attach-isolation-03   |

• Four VPCs that do not overlap with each other. See details in **Table 4-10**.

Table 4-10 VPC details

| VPC                  | VPC CIDR<br>Block | Subnet                  | Subnet CIDR<br>Block | Association<br>Route Table |
|----------------------|-------------------|-------------------------|----------------------|----------------------------|
| vpc-<br>isolation-01 | 10.1.0.0/16       | subnet-<br>isolation-01 | 10.1.0.0/24          | Default route<br>table     |

| VPC                  | VPC CIDR<br>Block  | Subnet                  | Subnet CIDR<br>Block | Association<br>Route Table |
|----------------------|--------------------|-------------------------|----------------------|----------------------------|
| vpc-<br>isolation-02 | 10.2.0.0/16        | subnet-<br>isolation-02 | 10.2.0.0/24          | Default route<br>table     |
| vpc-<br>isolation-03 | 10.3.0.0/16        | subnet-<br>isolation-03 | 10.3.0.0/24          | Default route<br>table     |
| vpc-share            | 192.168.0.0/1<br>6 | subnet-share            | 192.168.0.0/2<br>4   | Default route table        |

• Four ECSs, respectively, in four VPCs. See details in Table 4-11.

# Table 4-11 ECS details

| ECS<br>Name              | Image                          | VPC                      | Subnet                  | Security<br>Group               | Private<br>IP<br>Address |
|--------------------------|--------------------------------|--------------------------|-------------------------|---------------------------------|--------------------------|
| ecs-<br>isolation-<br>01 | Public<br>image:<br>CentOS 7.5 | vpc-<br>isolation-0<br>1 | subnet-<br>isolation-01 | sg-demo<br>(general-<br>purpose | 10.1.0.13<br>4           |
| ecs-<br>isolation-<br>02 | 64-bit                         | vpc-<br>isolation-0<br>2 | subnet-<br>isolation-02 | web<br>server)                  | 10.2.0.21<br>5           |
| ecs-<br>isolation-<br>03 |                                | vpc-<br>isolation-0<br>3 | subnet-<br>isolation-03 |                                 | 10.3.0.14                |
| ecs-share                |                                | vpc-share                | subnet-<br>share        |                                 | 192.168.<br>0.130        |

# **4.3 Creating Resources**

# 4.3.1 Creating an Enterprise Router

# **Scenarios**

This section describes how to create an enterprise router.

# Procedure

**Step 1** Create an enterprise router in region A.

For details, see **Creating an Enterprise Router**.

For enterprise router details, see **Table 4-7**.

# 4.3.2 Creating VPCs and ECSs

# Scenarios

This section describes how to create VPCs and ECSs.

# Procedure

**Step 1** Create four VPCs in region A and an ECS in each VPC.

For details, see **Creating a VPC**.

For details, see **Purchasing a Custom ECS**.

- For details about VPC and subnet planning, see Table 4-10.
- For details about ECS planning, see Table 4-11.

----End

# 4.4 Configuring Networks

# 4.4.1 Creating VPC Attachments for the Enterprise Router

# Scenarios

This section describes how to attach VPCs to the enterprise router and configure routes for the VPCs and enterprise router.

# Procedure

**Step 1** Attach the four VPCs to the enterprise router.

For details, see Creating VPC Attachments for the Enterprise Router.

**Step 2** Create two route tables for the enterprise router.

For details, see **Creating a Route Table**.

**Step 3** Associate and propagate VPC attachments with the route tables of the enterprise router.

Create an association. For details, see **Creating an Association for an Attachment in a Route Table**.

For details about creating a propagation, see **Creating a Propagation**.

- For route table 1 details, see Table 4-8.
- For route table 2 details, see **Table 4-9**.
- **Step 4** Add routes to VPC route tables for traffic to route through the enterprise router.

For details, see Adding Routes to VPC Route Tables.

# 4.5 Verifying Network Isolation and Connectivity

**Step 1** Log in to an ECS.

Multiple methods are available for logging in to an ECS. For details, see **Logging In to an ECS**.

In this example, use VNC provided on the management console to log in to an ECS.

- Step 2 Verify whether the VPCs are isolated or connected from each other.
  - 1. Verify whether the VPCs are isolated from each other.

### ping IP address of the ECS

To verify whether vpc-isolation-01 is isolated from vpc-isolation-02 and vpc-isolation-03, log in to ecs-isolation-01 and run the following commands:

### ping 10.2.0.215

### ping 10.3.0.14

If information similar to the following is displayed, vpc-isolation-01 is isolated from vpc-isolation-02 and vpc-isolation-03.

PING 10.2.0.215 (10.2.0.215) 56(84) bytes of data.

^C --- 10.2.0.215 ping statistics ---6 packets transmitted, 0 received, 100% packet loss, time 4999ms

PING 10.3.0.14 (10.3.0.14) 56(84) bytes of data.

^C --- 10.3.0.14 ping statistics ---3 packets transmitted, 0 received, 100% packet loss, time 1999ms

2. Verify the network connectivity between VPCs.

ping IP address of the ECS

To verify the network connectivity between vpc-isolation-01 and vpc-share, log in to ecs-isolation-01 and run the following command:

# ping 192.168.0.130

If information similar to the following is displayed, the two VPCs can communicate with each other.

```
PING 192.168.0.130 (192.168.0.130) 56(84) bytes of data.
64 bytes from 192.168.0.130: icmp_seq=1 ttl=64 time=0.455 ms
64 bytes from 192.168.0.130: icmp_seq=2 ttl=64 time=0.340 ms
64 bytes from 192.168.0.130: icmp_seq=3 ttl=64 time=0.310 ms
64 bytes from 192.168.0.130: icmp_seq=4 ttl=64 time=0.232 ms
64 bytes from 192.168.0.130: icmp_seq=5 ttl=64 time=0.275 ms
^{\circ}C
---- 192.168.0.130 ping statistics ----
5 packets transmitted, 5 received, 0% packet loss, time 4002ms
rtt min/avg/max/mdev = 0.275/0.578/1.131/0.345 ms
```

**Step 3** Repeat **Step 1** to **Step 2** to verify isolation and connectivity between other VPCs.

# **5** Using a Third-Party Firewall to Protect VPCs Connected by Enterprise Routers

# 5.1 Overview

# Scenario

There are three VPCs in a region of Huawei Cloud, with service A and service B respectively in VPC 1 and VPC 2, and the third-party firewall in VPC 3. For security purposes, the traffic to service A and service B must be filtered by the firewall in VPC 3.

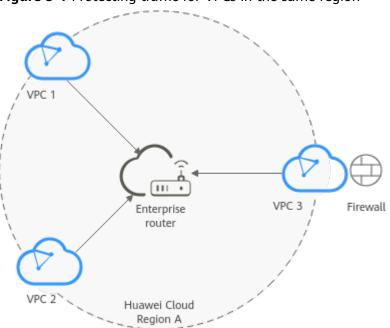

Figure 5-1 Protecting traffic for VPCs in the same region

# D NOTE

You can **share an enterprise router** with different accounts to attach VPCs of these accounts to the same enterprise router for communications.

# **Operation Procedure**

**Figure 5-2** shows the procedure for using an enterprise router to scrub traffic for VPCs in the same region.

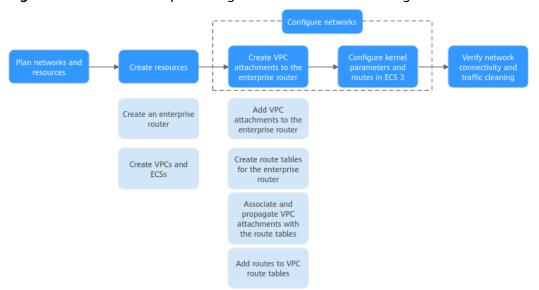

**Figure 5-2** Flowchart for protecting VPC traffic in the same region

| <b>Table 3</b> I steps for protecting vice traffic in the same region | Table 5-1 | Steps for protecting | VPC traffic in the same region |
|-----------------------------------------------------------------------|-----------|----------------------|--------------------------------|
|-----------------------------------------------------------------------|-----------|----------------------|--------------------------------|

| N<br>o. | Procedure                              | Description                                                                                 |
|---------|----------------------------------------|---------------------------------------------------------------------------------------------|
| 1       | Network<br>and<br>Resource<br>Planning | Plan required CIDR blocks and the number of resources.                                      |
| 2       | Creating<br>Resources                  | <ol> <li>Create an enterprise router.</li> <li>Create three VPCs and three ECSs.</li> </ol> |

| N<br>o. | Procedure                                                            | Description                                                                                                    |
|---------|----------------------------------------------------------------------|----------------------------------------------------------------------------------------------------|
| 3       | Configurin<br>g<br>Networks                                          | <ol> <li>Create VPC attachments for the enterprise router:         <ul> <li>Attach the three VPCs to the enterprise router.</li> <li>Create two custom route tables for the enterprise router.</li> <li>Associate and propagate VPC attachments with the route tables of the enterprise router.</li> <li>In the route tables of the VPCs, add routes for traffic to route through the enterprise router.</li> </ul> </li> <li>Configure kernel parameters and routes for ECS 3 to allow communications between NICs eth0 and eth1.</li> </ol> |
| 4       | Verifying<br>Network<br>Connectivi<br>ty and<br>Traffic<br>Scrubbing | Log in to an ECS and run the <b>ping</b> command to verify the network connectivity.                                                                                                    |

# 5.2 Network and Resource Planning

To use an enterprise router to scrub traffic for VPCs in the same region, you need:

- **Network Planning**: Plan CIDR blocks of VPCs and their subnets, and route tables of VPCs and the enterprise router.
- **Resource Planning**: Plan the quantity, names, and other parameters of cloud resources, including VPCs, ECSs, and the enterprise router.

# **Network Planning**

**Figure 5-3** shows the network planning for protecting traffic for VPCs in the same region.

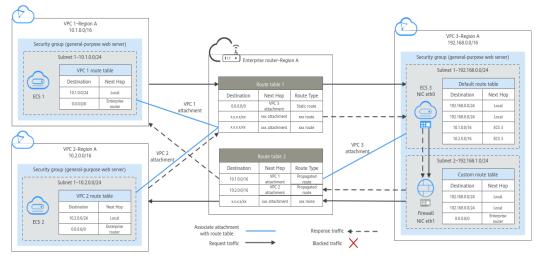

Figure 5-3 Networking planning for protecting VPC traffic in the same region

| Table 5 | <b>-2</b> Netw | ork traffi | c flows |
|---------|----------------|------------|---------|
|---------|----------------|------------|---------|

| Path                              | Description                                                                                                    |
|-----------------------------------|----------------------------------------------------------------------------------------------------|
| Request<br>traffic:<br>from VPC 1 | 1. In the route table of VPC 1, there are routes with the next hop set to the enterprise router to forward traffic from VPC 1 to the enterprise router.                                                                                              |
| to VPC 2                          | 2. VPC 1 is associated with the route table 1 of the enterprise router. This route table has a static route with the next hop set to the VPC 3 attachment to forward traffic from the enterprise router to VPC 3.                                    |
|                                   | 3. Two NICs of ECS 3 are in the two subnets of VPC 3, respectively.                                                                                                    |
|                                   | <ul> <li>a. The NIC eth0 in subnet 1 receives traffic. In the default route<br/>table of VPC 3, there are routes with the next hop set to ECS<br/>3 to forward traffic from eth0 to eth1.</li> </ul>                                                 |
|                                   | b. The NIC eth1 in subnet 2 forwards the traffic scrubbed by<br>firewall. In the custom route table of VPC 3, there are routes<br>with the next hop set to the enterprise router to forward<br>scrubbed traffic from VPC 3 to the enterprise router. |
|                                   | 4. VPC 3 is associated with the route table 2 of the enterprise router. This route table has a propagated route with the next hop set to the VPC 2 attachment to forward traffic from the enterprise router to VPC 2.                                |

| Path                                           | Description                                                                                                    |
|------------------------------------------------|----------------------------------------------------------------------------------------------------|
| Response<br>traffic:<br>from VPC 2<br>to VPC 1 | 1. In the route table of VPC 2, there are routes with the next hop set to the enterprise router to forward traffic from VPC 2 to the enterprise router.                                                                                              |
|                                                | 2. VPC 2 is associated with the route table 1 of the enterprise route. This route table has a static route with the next hop set to the VPC 3 attachment to forward traffic from the enterprise router to VPC 3.                                     |
|                                                | 3. Two NICs of ECS 3 are in the two subnets of VPC 3, respectively.                                                                                                    |
|                                                | <ul> <li>a. The NIC eth0 in subnet 1 receives traffic. In the default route table of VPC 3, there are routes with the next hop set to ECS 3 to forward traffic from eth0 to eth1.</li> </ul>                                                         |
|                                                | b. The NIC eth1 in subnet 2 forwards the traffic scrubbed by<br>firewall. In the custom route table of VPC 3, there are routes<br>with the next hop set to the enterprise router to forward<br>scrubbed traffic from VPC 3 to the enterprise router. |
|                                                | 4. VPC 3 is associated with the route table 2 of the enterprise router. This route table has a propagated route with the next hop set to the VPC 1 attachment to forward traffic from the enterprise router to VPC 1.                                |

| Resource             | Description                                                                                                    |
|----------------------|----------------------------------------------------------------------------------------------------|
| VPCs                 | • The traffic to VPC 1 and VPC 2 needs to be scrubbed by the firewall deployed in VPC 3.                                                                                                    |
|                      | • The CIDR blocks of the VPCs to be connected cannot overlap with each other.                                                                                                    |
|                      | In this example, the CIDR blocks of the VPCs are propagated to<br>the enterprise router route table as the destination in routes.<br>The CIDR blocks cannot be modified and overlapping CIDR<br>blocks may cause route conflicts.                      |
|                      | If your existing VPCs have overlapping CIDR blocks, do not use<br>propagated routes. Instead, you need to manually add static<br>routes to the route table of the enterprise router. The<br>destination can be VPC subnet CIDR blocks or smaller ones. |
|                      | • VPC 1 and VPC 2 each have a default route table.                                                                                                    |
|                      | • VPC 3 has two subnets. Subnet 1 is associated with the default route table, and subnet 2 is associated with the custom route table.                                                                                                    |
|                      | • The routes in the default route table are described as follows:                                                                                                    |
|                      | <ul> <li>Local: a system route for communications between subnets<br/>in a VPC.</li> </ul>                                                                                                    |
|                      | <ul> <li>Enterprise router: a custom route with destination set to<br/>0.0.0.0/0 for routing traffic from a VPC subnet to the<br/>enterprise router. For details, see Table 5-4.</li> </ul>                                                            |
|                      | <ul> <li>ECS 3: a custom route for routing traffic from a VPC subnet<br/>to ECS 3. For details, see Table 5-5.</li> </ul>                                                                                                    |
| Enterprise<br>router | Disable the <b>Default Route Table Association</b> and <b>Default Route</b><br><b>Table Propagation</b> , create two route tables, attach the three VPC<br>to the enterprise router, and configure the route tables as follows:                        |
|                      | • Associate the VPC 1 and VPC 2 attachments with route table 1 and add a static route to route table 1 with the next hop set to the VPC 3 attachment. For details, see <b>Table 5-6</b> .                                                              |
|                      | • Associate the VPC 3 attachment with route table 2. Propagate VPC 1 and VPC 2 attachments to route table 2. The route table 2 automatically learns the VPC CIDR blocks as the destination of routes. For details, see Table 5-7.                      |
| ECS                  | • The three ECSs are in different VPCs. If the ECSs are in different security groups, add rules to the security groups to allow access to each other.                                                                                                  |
|                      | • A third-party firewall is deployed on ECS 3. The ECS 3 has two NICs that are in the two subnets of VPC 3, respectively.                                                                                                    |

| Table 5-3 Description | for traffic scrubbing for VPCs in | n the same region |
|-----------------------|-----------------------------------|-------------------|
|                       |                                   |                   |

| Destination    | ination Next Hop  |                       |
|----------------|-------------------|-----------------------|
| 10.0.0/8       | Enterprise router | Static route (custom) |
| 172.16.0.0/12  | Enterprise router | Static route (custom) |
| 192.168.0.0/16 | Enterprise router | Static route (custom) |

### Table 5-4 Route table for VPC 1, VPC 2, and VPC 3

# D NOTE

- If you enable **Auto Add Routes** when creating a VPC attachment, you do not need to manually add static routes to the VPC route table. Instead, the system automatically adds routes (with this enterprise router as the next hop and 10.0.0.0/8, 172.16.0.0/12, and 192.168.0.0/16 as the destinations) to all route tables of the VPC.
- If an existing route in the VPC route tables has a destination to 10.0.0.0/8, 172.16.0.0/12, or 192.168.0.0/16, the routes will fail to be added. In this case, do not enable **Auto Add Routes**. After the attachment is created, manually add routes.
- Do not add a route with the next hop set to the enterprise router to the default route table of VPC 3. Do not enable **Auto Add Routes** when creating the VPC 3 attachment.
- Do not set the destination of a route (with an enterprise router as the next hop) to 0.0.0.0/0 in the VPC route table. If an ECS in the VPC has an EIP bound, the VPC route table will have a policy-based route with 0.0.0.0/0 as the destination, which has a higher priority than the route with the enterprise router as the next hop. In this case, traffic is forwarded to the EIP and cannot reach the enterprise router.

| Table 5-5 VPC 3 | default route table |
|-----------------|---------------------|
|-----------------|---------------------|

| Destination Next Hop |     | Route Type            |
|----------------------|-----|-----------------------|
| 10.1.0.0/16          | ECS | Static route (custom) |
| 10.2.0.0/16          | ECS | Static route (custom) |

### Table 5-6 Enterprise router route table 1

| Destination | Next Hop                                   | Route Type   |
|-------------|--------------------------------------------|--------------|
| 0.0.0/0     | VPC 3 attachment: er-<br>attach-inspection | Static route |

# **Table 5-7** Enterprise router route table 2

| Destination                      | Next Hop                           | Route Type |  |
|----------------------------------|------------------------------------|------------|--|
| VPC 1 CIDR block:<br>10.1.0.0/16 | VPC 1 attachment: er-<br>attach-01 | Propagated |  |

| Destination                      | Next Hop                           | Route Type |  |
|----------------------------------|------------------------------------|------------|--|
| VPC 2 CIDR block:<br>10.2.0.0/16 | VPC 2 attachment: er-<br>attach-02 | Propagated |  |

# **Resource Planning**

Each region has an enterprise router, VPCs, and ECSs. They can be in different AZs.

**NOTE** 

The following resource details are only examples. You can modify them if needed.

• One enterprise router. See details in **Table 5-8**.

# Table 5-8 Enterprise router details

| Enterpri<br>se<br>Router<br>Name | ASN   | Default<br>Route<br>Table<br>Associati<br>on | Default<br>Route<br>Table<br>Propagati<br>on | Route Table                                        | Attachment               |
|----------------------------------|-------|----------------------------------------------|----------------------------------------------|----------------------------------------------------|--------------------------|
| er-                              | 64512 | Disabled                                     | Disabled                                     | Two route<br>tables:<br>• er-rtb-01<br>• er-rtb-02 | er-attach-01             |
| test-01                          |       |                                              |                                              |                                                    | er-attach-02             |
|                                  |       |                                              |                                              |                                                    | er-attach-<br>inspection |

### Table 5-9 Enterprise router route table 1 details

| Name      | Associated<br>Attachment | Static Route         |
|-----------|--------------------------|----------------------|
| er-rtb-01 | er-attach-01             | er-attach-inspection |
|           | er-attach-02             |                      |

### Table 5-10 Enterprise router route table 2 details

| Name      | Associated Propagated<br>Attachment Attachment |              |
|-----------|------------------------------------------------|--------------|
| er-rtb-02 | er-attach-inspection                           | er-attach-01 |
|           |                                                | er-attach-02 |

• Three VPCs that do not overlap with each other. See details in Table 5-11.

# Table 5-11 VPC details

| VPC                       | VPC CIDR<br>Block  | Subnet                   | Subnet CIDR<br>Block | Association<br>Route Table |
|---------------------------|--------------------|--------------------------|----------------------|----------------------------|
| VPC 1: vpc-<br>demo-01    | 10.1.0.0/16        | subnet-<br>demo-01       | 10.1.0.0/24          | Default route<br>table     |
| VPC 2: vpc-<br>demo-02    | 10.2.0.0/16        | subnet-<br>demo-02       | 10.2.0.0/24          | Default route<br>table     |
| VPC 3: vpc-<br>inspection | 192.168.0.0/1<br>6 | subnet-<br>inspection-01 | 192.168.0.0/2<br>4   | Default route<br>table     |
|                           |                    | subnet-<br>inspection-02 | 192.168.1.0/2<br>4   | Custom<br>route table      |

• Three ECSs, respectively, in three VPCs. See details in Table 5-12 and Table 5-13.

| Table 5-12 ECS 1 | and ECS 2 details |
|------------------|-------------------|
|------------------|-------------------|

| ECS<br>Name               | Image                          | VPC             | Subnet             | Security<br>Group               | Private<br>IP<br>Address |
|---------------------------|--------------------------------|-----------------|--------------------|---------------------------------|--------------------------|
| ECS 1:<br>ecs-<br>demo-01 | Public<br>image:<br>CentOS 8.0 | vpc-<br>demo-01 | subnet-<br>demo-01 | sg-demo<br>(general-<br>purpose | 10.1.0.11<br>3           |
| ECS 2:<br>ecs-<br>demo-02 | 64-bit                         | vpc-<br>demo-02 | subnet-<br>demo-02 | web<br>server)                  | 10.2.0.17<br>5           |

Table 5-13 ECS 3 details

| ECS<br>Name            | lmage                      | NIC  | VPC                    | Subnet                       | Security<br>Group               | Private<br>IP<br>Address |
|------------------------|----------------------------|------|------------------------|------------------------------|---------------------------------|--------------------------|
| ecs-<br>inspectio<br>n | Public<br>image:<br>CentOS | eth0 | vpc-<br>inspectio<br>n | subnet-<br>inspectio<br>n-01 | sg-demo<br>(general<br>-purpose | 192.168.<br>0.21         |
|                        | 8.0 64-<br>bit             | eth1 |                        | subnet-<br>inspectio<br>n-02 | web<br>server)                  | 192.168.<br>1.22         |

# **5.3 Creating Resources**

# 5.3.1 Creating an Enterprise Router

# Scenarios

This section describes how to create an enterprise router.

# Procedure

Step 1 Create an enterprise router in region A.

For details, see **Creating an Enterprise Router**.

For enterprise router details, see Table 5-8.

----End

# 5.3.2 Creating VPCs and ECSs

# Scenarios

This section describes how to create VPCs and ECSs. A third-party firewall needs to be installed on one of the ECSs.

# Procedure

**Step 1** Create three VPCs in region A.

For details, see **Creating a VPC**.

For details about VPC and subnet planning, see **Table 5-11**.

**Step 2** Create three ECSs in region A.

For details, see **Purchasing a Custom ECS**.

- For details about resource planning of ECS 1 and ECS 2, see Table 5-12.
- Two NICs need to be installed on ECS 3. For details about resource planning of ECS 3, see Table 5-13.

After ECS 3 is created, go to the ECS 3 details page. On the **NICs** tab, disable **Source/Destination Check** for the NIC eth1 to ensure that the traffic from eth1 is not blocked.

**Step 3** Install a third-party firewall on ECS 3.

----End

# 5.4 Configuring Networks

# **5.4.1 Creating VPC Attachments for the Enterprise Router**

# Scenarios

This section describes how to attach VPCs to the enterprise router and configure routes for the VPCs and the enterprise router.

# Procedure

**Step 1** Attach the three VPCs to the enterprise router.

For details, see Creating VPC Attachments for the Enterprise Router.

**Step 2** Create two route tables for the enterprise router.

For details, see **Creating a Route Table**.

**Step 3** Associate VPC attachments with route table 1 of the enterprise router, and add a static route to the route table 1 with the next hop set to the VPC attachment.

For route table 1 details, see Table 5-9.

1. Associate VPC 1 and VPC 2 attachments with route table 1.

Create an association. For details, see **Creating an Association for an Attachment in a Route Table**.

2. Add a static route to route table 1 with the next hop set to the VPC 3 attachment and destination to 0.0.0/0.

For details, see **Creating a Static Route**.

**Step 4** Associate and propagate VPC attachments with the route table 2.

For route table 2 details, see **Table 4-9**.

1. Associate VPC 3 attachment with route table 2.

Create an association. For details, see **Creating an Association for an Attachment in a Route Table**.

- Propagate VPC 1 and VPC 2 attachments to route table 2.
   For details about creating a propagation, see Creating a Propagation.
- **Step 5** Add routes to the route tables of the VPCs.

For details, see Adding Routes to VPC Route Tables.

- 1. Add routes for traffic to route from the VPCs to the enterprise router. For details, see **Table 5-4**.
- 2. Add a route to default route table of VPC 3 for traffic to route from the VPC 3 to the ECS.

For details, see Table 5-5.

# 5.4.2 Configuring Kernel Parameters and Routes for ECS 3

# Scenarios

ECS 3 has two NICs, eth0 and eth1. You need to configure kernel parameters and add routes for ECS 3 to allow communications between eth0 and eth1.

### NOTICE

ECS 3 runs CentOS 8.0 64-bit. The configuration commands may vary by the OS.

# Procedure

**Step 1** Log in to an ECS.

Multiple methods are available for logging in to an ECS. For details, see **Logging In to an ECS**.

In this example, use VNC provided on the management console to log in to an ECS.

### Step 2 Disable the verification of data packet source addresses:

1. Run the following command to open the **/etc/sysctl.conf** file:

vim /etc/sysctl.conf

- 2. Press i to enter the editing mode.
- Add the following content to the end of the file: net.ipv4.conf.default.rp\_filter = 0 net.ipv4.conf.all.rp\_filter = 0
- 4. Press **Esc** to exit and enter :wq! to save the configuration.
- 5. Run the following command for the configuration to take effect:

### sysctl -p

6. Run the following command to check whether verification of data packet source addresses is disabled:

### sysctl -a | grep rp\_filter

If the value of **net.ipv4.conf.all.rp\_filter** and **net.ipv4.conf.default.rp\_filter** is **0**, verification of data packet source addresses is disabled.

```
Iroot@ecs-inspection ~]# sysctl -a | grep rp_filter
net.ipv4.conf.all.arp_filter = 0
net.ipv4.conf.all.rp_filter = 0
net.ipv4.conf.default.arp_filter = 0
net.ipv4.conf.default.rp_filter = 0
net.ipv4.conf.eth0.arp_filter = 0
net.ipv4.conf.eth0.rp_filter = 0
net.ipv4.conf.eth1.arp_filter = 0
net.ipv4.conf.eth1.arp_filter = 0
net.ipv4.conf.lo.arp_filter = 0
net.ipv4.conf.lo.arp_filter = 0
```

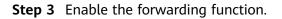

- Run the following command to open the /etc/sysctl.conf file: vim /etc/sysctl.conf
- 2. Press i to enter the editing mode.
- 3. Add the following content to the end of the file: net.ipv4.ip\_forward = 1
- 4. Press **Esc** to exit and enter **:wq!** to save the configuration.
- Run the following command for the configuration to take effect: sysctl -p
- 6. Run the following command to verify that the forwarding function is enabled. **sysctl -a | grep ip\_forward**

If the value of **net.ipv4.ip\_forward** is **1**, the forwarding function is enabled.

```
[root@ecs-inspection ~]# sysctl -a | grep ip_forward
net.ipv4.ip_forward = 1
net.ipv4.ip_forward_update_priority = 1
net.ipv4.ip_forward_use_pmtu = 0
```

### **Step 4** Add routes.

The routes are for forwarding scrubbed traffic from eth1 to VPC 1 and VPC 2.

To add routes for ECSs running CentOS 8.0 or CentOS 7.4, perform the following:

- CentOS 8.0:
  - a. Run the following command to open the NIC configuration file:

### vi /etc/sysconfig/network-scripts/route-eth1

- b. Press **i** to enter the editing mode.
- c. Add the following content to the end of the file: 10.1.0.0/16 via 192.168.1.1 10.2.0.0/16 via 192.168.1.1

```
10.1.0.0/16 is the CIDR block of VPC 1, 10.2.0.0/16 is that of VPC 2, and 192.168.1.1 is the gateway address of eth1.
```

- d. Press **Esc** to exit and enter :wq! to save the configuration.
- e. Restart ECS 3 for the routes to take effect.
- f. After the restart is complete, run the following command to verify that the routes are added successfully:

route -n

If information similar to the following is displayed, the two routes have been added.

| [root@ecs-inspection ~]# route -n |                         |                 |       |        |     |     |       |  |
|-----------------------------------|-------------------------|-----------------|-------|--------|-----|-----|-------|--|
| Kernel IP routi                   | Kernel IP routing table |                 |       |        |     |     |       |  |
| Destination                       | Gateway                 | Genmask         | Flags | Metric | Ref | Use | Iface |  |
| 0.0.0                             | 192.168.0.1             | 0.0.0.0         | UG    | 100    | 0   | 0   | eth0  |  |
| 10.1.0.0                          | 192.168.1.1             | 255.255.0.0     | UG    | 0      | 0   | 0   | eth1  |  |
| 10.2.0.0                          | 192.168.1.1             | 255.255.0.0     | UG    | 0      | 0   | 0   | eth1  |  |
| 169.254.169.254                   | 192.168.0.254           | 255.255.255.255 | UGH   | 100    | 0   | 0   | eth0  |  |
| 192.168.0.0                       | 0.0.0                   | 255.255.255.0   | U     | 100    | 0   | 0   | eth0  |  |
| 192.168.1.0                       | 0.0.0.0                 | 255.255.255.0   | U     | 101    | 0   | 0   | eth1  |  |

- CentOS 7.4:
  - Run the following command to open the NIC configuration file:
     vi /etc/sysconfig/static-routes

- b. Press i to enter the editing mode.
- c. Add the following content to the end of the file: any net 10.1.0.0/16 gw 192.168.1.1 any net 10.2.0.0/16 gw 192.168.1.1

10.1.0.0/16 is the CIDR block of VPC 1, 10.2.0.0/16 is that of VPC 2, and 192.168.1.1 is the gateway address of eth1.

- d. Press **Esc** to exit and enter :wq! to save the configuration.
- e. Run the following command to restart the network service for the configuration to take effect:

### service network restart

f. After the restart is complete, run the following command to verify that the routes are added successfully:

### route -n

If information similar to the following is displayed, the two routes have been added.

| [root@ecs-inspection ~]# route -n<br>Kernel IP routing table |               |                 |       |        |     |     |       |  |
|--------------------------------------------------------------|---------------|-----------------|-------|--------|-----|-----|-------|--|
| Destination                                                  | Ğateway       | Genmask         | Flags | Metric | Ref | Use | Iface |  |
| 0.0.0.0                                                      | 192.168.0.1   | 0.0.0.0         | UG    | 100    | 0   | 0   | eth0  |  |
| 10.1.0.0                                                     | 192.168.1.1   | 255.255.0.0     | UG    | 0      | 0   | 0   | eth1  |  |
| 10.2.0.0                                                     | 192.168.1.1   | 255.255.0.0     | UG    | 0      | 0   | 0   | eth1  |  |
| 169.254.169.254                                              | 192.168.0.254 | 255.255.255.255 | UGH   | 100    | 0   | 0   | eth0  |  |
| 192.168.0.0                                                  | 0.0.0         | 255.255.255.0   | U     | 100    | 0   | 0   | eth0  |  |
| 192.168.1.0                                                  | 0.0.0.0       | 255.255.255.0   | U     | 101    | 0   | 0   | eth1  |  |

----End

# 5.5 Verifying Network Connectivity and Traffic Scrubbing

**Step 1** Log in to an ECS.

Multiple methods are available for logging in to an ECS. For details, see **Logging In to an ECS**.

In this example, use VNC provided on the management console to log in to an ECS.

### Step 2 Verify the network connectivity between VPCs.

1. To verify the network connectivity between vpc-demo-01 and vpc-demo-02, log in to ECS 1 (ecs-demo-01) and run the following command:

ping *IP* address of ECS 2 (ecs-demo-02)

Example command:

### ping 10.2.0.175

If information similar to the following is displayed, the two VPCs can communicate with each other.

| [root@ecs-demo-01 ~]# ping 10.2.0.175                        |  |  |  |  |  |  |
|--------------------------------------------------------------|--|--|--|--|--|--|
| PING 10.2.0.175 (10.2.0.175) 56(84) bytes of data.           |  |  |  |  |  |  |
| 64 bytes from 10.2.0.175: icmp_seq=1 ttl=63 time=1.78 ms     |  |  |  |  |  |  |
| 64 bytes from 10.2.0.175: icmp_seq=2 ttl=63 time=1.03 ms     |  |  |  |  |  |  |
| 64 bytes from 10.2.0.175: icmp_seq=3 ttl=63 time=0.951 ms    |  |  |  |  |  |  |
| 64 bytes from 10.2.0.175: icmp_seq=4 ttl=63 time=0.963 ms    |  |  |  |  |  |  |
| 64 bytes from 10.2.0.175: icmp_seq=5 ttl=63 time=0.965 ms    |  |  |  |  |  |  |
| 64 bytes from 10.2.0.175: icmp_seq=6 ttl=63 time=0.943 ms    |  |  |  |  |  |  |
| ^C                                                           |  |  |  |  |  |  |
| 10.2.0.175 ping statistics                                   |  |  |  |  |  |  |
| 6 packets transmitted, 6 received, 0% packet loss, time 12ms |  |  |  |  |  |  |
| rtt min/avg/max/mdev = 0.943/1.105/1.784/0.307 ms            |  |  |  |  |  |  |

- 2. Keep the network connectivity between vpc-demo-01 and vpc-demo-02 and log in to ecs-inspection to verify whether the traffic from vpc-demo-01 to vpc-demo-02 flows through ecs-inspection.
  - a. Run the following command at least twice consecutively to check whether the value of RX packets increases:

ifconfig eth0

b. Run the following command at least twice consecutively to check whether the value of TX packets increases:

ifconfig eth1

If the values increase, the traffic flows through ecs-inspection:

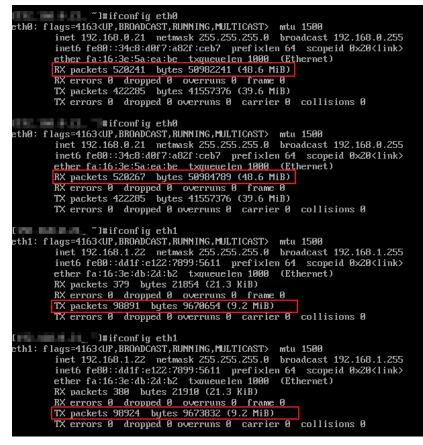

**Step 3** Repeat **Step 1** to **Step 2** to log in to ECS 2 (ecs-demo-02) and verify whether the traffic from vpc-demo-02 to vpc-demo-01 flows through ecs-inspection.

# 6 Enabling an On-Premises Data Center to Access Service VPCs Using an Enterprise Router and Transit VPC

# 6.1 Overview

# Scenario

You can use enterprise routers to build a central network and to simplify the network architecture. There are two typical networking schemes. One is to attach the service VPCs to the enterprise router. The other is to use a transit VPC to build a network, together with VPC Peering and Enterprise Router. Compared with scheme 1, scheme 2 costs less and eliminates some restrictions, as detailed below:

- Scheme 2 uses less traffic and fewer attachments.
  - Traffic between service VPCs is routed through VPC peering connections instead of enterprise routers, reducing traffic costs.
  - Only the transit VPC is attached to the enterprise router. You can pay less for the attachments.
- Scheme 2 frees you from the following constraints that scheme 1 has on attaching service VPCs to an enterprise router:
  - If a service VPC is used by a shared load balancer, VPC endpoint, private NAT gateway, or DCS resource, submit a service ticket to confirm the service compatibility and preferentially use a transit VPC for networking.

If you attach a service VPC used by ELB, VPC Endpoint, or DCS to an enterprise router, persistent connections may be intermittently interrupted during service reliability assurance, such as DR switchovers, upgrades, or elastic scaling. Ensure that the clients can automatically reconnect in case of disconnections.

- Traffic cannot be forwarded from a VPC to its attached enterprise router if the destination of a route with an enterprise router as the next hop is set to 0.0.0.0/0 in the VPC route table and if:

- An ECS in the VPC has an EIP bound.
- The VPC is being used by ELB (either dedicated or shared load balancers), NAT Gateway, VPC Endpoint, or DCS.
- If a VPC attached to an enterprise router has a NAT gateway associated and Scenario of the SNAT or DNAT rules is set to Direct Connect/Cloud Connect, the network from the on-premises data center to the VPC is disconnected.

# Architecture

In scheme 2, service VPCs communicate with each other over VPC peering connections and with the on-premises data center using an enterprise router. **Figure 6-1** shows the networking architecture.

- 1. Create a VPC peering connection between VPC-A and VPC-Transit, and between VPC-B and VPC-Transit. Traffic between VPC-A and VPC-B is forwarded through VPC-Transit and the two VPC peering connections.
- 2. VPC-Transit is connected to the enterprise router. Traffic from VPC-A and VPC-B to the on-premises data center is forwarded to the enterprise router through the transit VPC, and then to the on-premises data center over the Direct Connect connection.

**Figure 6-1** Networking for allowing an on-premises data center to access two service VPCs over a transit VPC (scheme 2)

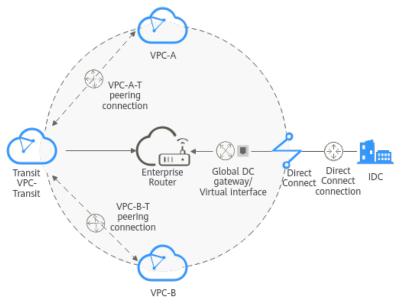

# 6.2 Network and Resource Planning

To use Enterprise Router and a transit VPC to build a central network and allow an on-premises data center to access the VPCs over Direct Connect, you need:

 Network Planning: Plan CIDR blocks of VPCs and their subnets, Direct Connect connection, and enterprise router, as well as the routes of these resources. • **Resource Planning:** Plan the quantity, names, and settings of cloud resources, including VPCs, VPC peering connections, Direct Connect resources, and enterprise router.

# Network Planning

**Figure 6-2** shows the networking of allowing an on-premises data center to access the cloud by using an enterprise router, a transit VPC, and a Direct Connect connection. The VPCs communicate with each other over VPC peering connections. (**Table 6-2** describes the resources for the networking.)

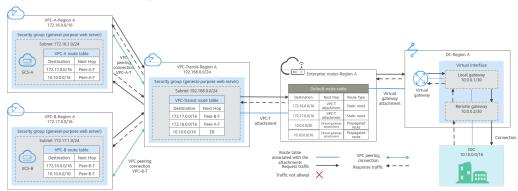

Figure 6-2 Networking with an enterprise router and a transit VPC

In this networking scheme, the service VPCs are connected over VPC Peering, and the on-premises data center accesses the services VPCs over Direct Connect and Enterprise Router.

- The on-premises data center accesses the service VPCs over a Direct Connect connection and an enterprise router. For details, see Path 1 in Table 6-1.
- A VPC peering connection connects each service VPC to the transit VPC, so that the service VPCs can communicate with each other. For details, see Path 2 in Table 6-1.

| No.       | Path                                                 | Description                                                                                                    |
|-----------|------------------------------------------------------|----------------------------------------------------------------------------------------------------|
| Path<br>1 | Request traffic:<br>from VPC-A to<br>the on-premises | <ol> <li>In the route table of VPC-A, there are routes with<br/>the next hop set to Peer-A-T to forward the traffic<br/>to VPC-Transit.</li> </ol>                                                                          |
|           | data center                                          | 2. In the route table of VPC-Transit, there is a route with the next hop set to the enterprise router to forward traffic from VPC-Transit to the enterprise router.                                                         |
|           |                                                      | <ol> <li>In the route table of the enterprise router, there<br/>are routes with the next hop set to the virtual<br/>gateway attachment to forward traffic from the<br/>enterprise router to the virtual gateway.</li> </ol> |
|           |                                                      | 4. The virtual gateway is associated with the virtual interface. Traffic from the virtual gateway is forwarded to the Direct Connect connection through the remote gateway of the virtual interface.                        |
|           |                                                      | 5. Traffic is forwarded to the on-premises data center over the Direct Connect connection.                                                                                                    |
|           | Response traffic:<br>from the on-                    | 1. Traffic is forwarded to the virtual interface over the Direct Connect connection.                                                                                                    |
|           | premises data<br>center to VPC-A                     | 2. The virtual interface is associated with the virtual gateway. Traffic from the virtual interface is forwarded to the virtual gateway through the local gateway of the virtual interface.                                 |
|           |                                                      | <ol><li>Traffic is forwarded from the virtual gateway<br/>attachment to the enterprise router.</li></ol>                                                                                                    |
|           |                                                      | <ol> <li>In the route table of the enterprise router, there<br/>are routes with the next hop set to peering<br/>connection attachment VPC-T to forward the<br/>traffic to VPC-Transit.</li> </ol>                           |
|           |                                                      | <ol> <li>In the route table of VPC-Transit, there is a route<br/>with the next hop set to Peer-A-T to forward the<br/>traffic to VPC-A.</li> </ol>                                                                          |
| Path<br>2 | Request traffic:<br>from VPC-B to<br>VPC-A           | <ol> <li>In the route table of VPC-B, there are routes with<br/>the next hop set to Peer-B-T to forward the traffic<br/>to VPC-Transit.</li> </ol>                                                                          |
|           |                                                      | 2. In the route table of VPC-Transit, there is a route with the next hop set to Peer-A-T to forward the traffic to VPC-A.                                                                                                   |

 Table 6-1
 Network traffic flows

| No. | Path                                        | Description                                                                                                    |
|-----|---------------------------------------------|----------------------------------------------------------------------------------------------------|
|     | Response traffic:<br>from VPC-A to<br>VPC-B | <ol> <li>In the route table of VPC-A, there are routes with<br/>the next hop set to Peer-A-T to forward the traffic<br/>to VPC-Transit.</li> </ol> |
|     |                                             | 2. In the route table of VPC-Transit, there is a route with the next hop set to Peer-B-T to forward the traffic to VPC-B.                          |

# Table 6-2 Networking with an enterprise router and a transit VPC

| Cloud<br>Service | Description                                                                                                    |  |  |  |  |  |
|------------------|----------------------------------------------------------------------------------------------------|--|--|--|--|--|
| VPC              | Two service VPCs are required to run your workloads. In this example, the two VPCs are VPC-A and VPC-B.                                                                                                    |  |  |  |  |  |
|                  | • The CIDR block of each service VPC cannot be the same as the CIDR block of the on-premises network.                                                                                                    |  |  |  |  |  |
|                  | <ul> <li>The CIDR blocks of VPC subnets connected over a VPC peerin<br/>connection cannot overlap. In this example, the subnet CIDR<br/>blocks of VPC-A, VPC-B, and VPC-Transit must be different.</li> </ul>                                                                                                    |  |  |  |  |  |
|                  | Each VPC has a default route table.                                                                                                    |  |  |  |  |  |
|                  | • The routes in the default route tables are described as follows:                                                                                                    |  |  |  |  |  |
|                  | <ul> <li>VPC-A: The traffic is forwarded from VPC-A to VPC-Transit<br/>over the VPC peering connection Peer-A-T. Two routes are<br/>required, and the destination of one route is the CIDR block<br/>of VPC-B and that of the other route is the CIDR block of<br/>the on-premises network. For details, see Table 6-3.</li> </ul> |  |  |  |  |  |
|                  | <ul> <li>VPC-B: The traffic is forwarded from VPC-B to VPC-Transit<br/>over the VPC peering connection Peer-B-T. Two routes are<br/>required, and the destination of one route is the CIDR block<br/>of VPC-A and that of the other route is the CIDR block of<br/>the on-premises network. For details, see Table 6-3.</li> </ul> |  |  |  |  |  |

| Cloud<br>Service  | Description                                                                                                    |  |  |  |  |  |  |
|-------------------|----------------------------------------------------------------------------------------------------|--|--|--|--|--|--|
|                   | One transit VPC, which will be attached to the enterprise router. In this example, the transit VPC is VPC-Transit.                                                                                                    |  |  |  |  |  |  |
|                   | • A transit VPC is used to forward traffic between service VPCs and between each service VPC and the on-premises data center. No workloads are running in this VPC.                                                                                                    |  |  |  |  |  |  |
|                   | • The CIDR block of the transit VPC cannot be the same as the CIDR block of the on-premises network.                                                                                                    |  |  |  |  |  |  |
|                   | • The CIDR blocks of VPC subnets connected over a VPC peering connection cannot overlap. In this example, the subnet CIDR blocks of VPC-A, VPC-B, and VPC-Transit must be different.                                                                                                   |  |  |  |  |  |  |
|                   | The VPC has a default route table.                                                                                                    |  |  |  |  |  |  |
|                   | • The routes in the default route table of the VPC are described as follows:                                                                                                    |  |  |  |  |  |  |
|                   | <ul> <li>Two routes are required with the next hop set to each VPC<br/>peering connection (Peer-A-T and Peer-B-T) and destination<br/>set to the CIDR block of each service VPC to forward the<br/>traffic between VPC-A and VPC-B.</li> </ul>                                         |  |  |  |  |  |  |
|                   | <ul> <li>One route is required with the next hop set to the enterprise<br/>router and destination set to the CIDR block of the on-<br/>premises network to forward the traffic from VPC-A and<br/>VPC-B to the virtual gateway and then to the on-premises<br/>data center.</li> </ul> |  |  |  |  |  |  |
| Direct<br>Connect | <ul> <li>One connection links your on-premises data center to the cloud.</li> </ul>                                                                                                    |  |  |  |  |  |  |
|                   | One virtual gateway is attached to the enterprise router.                                                                                                    |  |  |  |  |  |  |
|                   | • One virtual interface connects the virtual gateway with the connection.                                                                                                    |  |  |  |  |  |  |

| Cloud<br>Service     | Description                                                                                                    |  |  |  |  |  |
|----------------------|----------------------------------------------------------------------------------------------------|--|--|--|--|--|
| Enterprise<br>Router | Add attachments to the enterprise router and configure the required routes.<br>• VPC                                                                                                    |  |  |  |  |  |
|                      | <ul> <li>Associate the transit VPC with the default route table of the<br/>enterprise router. You need to manually add routes to the<br/>default route table of the enterprise router because Auto<br/>Add Routes is not enabled.</li> </ul>            |  |  |  |  |  |
|                      | <ul> <li>Manually add static routes to the default route table of the enterprise router because <b>Default Route Table Propagat</b> is not enabled. For details about the route, see <b>Table 6-4</b>.</li> <li>Direct Connect</li> </ul>               |  |  |  |  |  |
|                      |                                                                                                    |  |  |  |  |  |
|                      | <ul> <li>Associate the virtual gateway attachment with the default<br/>route table of the enterprise router.</li> </ul>                                                                                                    |  |  |  |  |  |
|                      | <ul> <li>Propagate the virtual gateway attachment to the default<br/>route table of the enterprise router. The route table<br/>automatically learns the route information of the virtual<br/>gateway attachment. For details, see Table 6-4.</li> </ul> |  |  |  |  |  |
| ECS                  | There is an ECS in each service VPC. In this example, the two ECSs are used to verify network connectivity between service VPCs and between service VPCs and the on-premises data center.                                                               |  |  |  |  |  |
|                      | If you have multiple ECSs associated with different security groups, you need to add rules to the security groups to allow network access.                                                                                                    |  |  |  |  |  |

# Table 6-3 VPC route table

| VPC   | Destination   | Next Hop                                | Route Type            |
|-------|---------------|-----------------------------------------|-----------------------|
| VPC-A | 172.17.0.0/16 | VPC peering<br>connection: Peer-<br>A-T | Static route (custom) |
|       | 10.10.0.0/16  | VPC peering<br>connection: Peer-<br>A-T | Static route (custom) |
| VPC-B | 172.16.0.0/16 | VPC peering<br>connection: Peer-<br>B-T | Static route (custom) |
|       | 10.10.0.0/16  | VPC peering<br>connection: Peer-<br>B-T | Static route (custom) |

| VPC         | Destination   | Next Hop                                | Route Type            |
|-------------|---------------|-----------------------------------------|-----------------------|
| VPC-Transit | 172.17.0.0/16 | VPC peering<br>connection: Peer-<br>B-T | Static route (custom) |
|             | 172.16.0.0/16 | VPC peering<br>connection: Peer-<br>A-T | Static route (custom) |
|             | 10.10.0.0/16  | Enterprise router                       | Static route (custom) |

# NOTICE

When attaching a VPC to an enterprise router, do not enable **Auto Add Routes**. You need to manually add routes in the route table of VPC-Transit.

 Table 6-4 Enterprise router route table

| Destination                                     | Next Hop                                        | Route Type   |
|-------------------------------------------------|-------------------------------------------------|--------------|
| VPC-A CIDR block:<br>172.16.0.0/16              | VPC-Transit attachment:<br>er-attach-VPCtransit | Static route |
| VPC-B CIDR block:<br>172.17.0.0/16              | VPC-Transit attachment:<br>er-attach-VPCtransit | Static route |
| Local and remote<br>gateways: 10.0.0.0/30       | Virtual gateway<br>attachment: vgw-demo         | Propagated   |
| On-premises network<br>CIDR block: 10.10.0.0/16 | Virtual gateway<br>attachment: vgw-demo         | Propagated   |

# **Resource Planning**

An enterprise router, a Direct Connect connection, VPCs, and ECSs are in the same region but can be in different AZs.

# **NOTE**

The following resource details are only examples. You can modify them if needed.

| Resource                        | Description                                                                                                    |
|---------------------------------|----------------------------------------------------------------------------------------------------|
| VPC                             | Three VPCs are required. Table 6-6 describes the three VPCs and their settings.                                                                                                    |
|                                 | • Service VPCs: Two VPCs are used to run workloads. Each service VPC is connected to the transit VPC over a VPC peering connection and is not attached to the enterprise router.                                                  |
|                                 | • Transit VPC: One transit VPC is attached to the enterprise router<br>and used to forward traffic between service VPCs and between<br>each service VPC and the on-premises data center. No<br>workloads are running in this VPC. |
|                                 | NOTICE                                                                                                    |
|                                 | <ul> <li>The CIDR block of each service VPC and that of the transit VPC cannot<br/>be the same as the CIDR block of the on-premises network.</li> </ul>                                                                           |
|                                 | <ul> <li>The CIDR block of each service VPC and that of the transit VPC cannot<br/>overlap.</li> </ul>                                                                                                    |
|                                 | <ul> <li>The transit VPC is attached to the enterprise router. There are some<br/>constraints on attaching a VPC to an enterprise router.</li> </ul>                                                                              |
| VPC<br>peering<br>connection    | Two VPC peering connections are required to connect VPC-A, VPC-B, and VPC-Transit. <b>Table 6-7</b> describes the two VPC peering connections and their settings.                                                                 |
| Direct<br>Connect<br>connection | A connection, a virtual gateway, and a virtual interface are required. <b>Table 6-8</b> describes the required Direct Connect resources and their settings.                                                                       |
| Enterprise<br>router            | An enterprise router is required and two network instances will be attached to the enterprise router. <b>Table 6-9</b> describes the enterprise router and its settings.                                                          |
| ECS                             | Two ECSs are required, with one in each service VPC. Table 6-10 describes the two ECSs and their settings.                                                                                                    |

| Table | 6-5 | Resource | details |
|-------|-----|----------|---------|
|-------|-----|----------|---------|

# Table 6-6 VPC details

| VPC   | VPC CIDR<br>Block | Subnet         | Subnet<br>CIDR Block | Associati<br>on Route<br>Table | VPC<br>Description                                                 |
|-------|-------------------|----------------|----------------------|--------------------------------|--------------------------------------------------------------------|
| VPC-A | 172.16.0.0/<br>16 | subnet-<br>A01 | 172.16.1.0/2<br>4    | Default<br>route<br>table      | Service VPC,<br>not<br>connected to<br>the<br>enterprise<br>router |

| VPC             | VPC CIDR<br>Block  | Subnet             | Subnet<br>CIDR Block | Associati<br>on Route<br>Table | VPC<br>Description                                                 |
|-----------------|--------------------|--------------------|----------------------|--------------------------------|--------------------------------------------------------------------|
| VPC-B           | 172.17.0.0/<br>16  | subnet-<br>B01     | 172.17.1.0/2<br>4    | Default<br>route<br>table      | Service VPC,<br>not<br>connected to<br>the<br>enterprise<br>router |
| VPC-<br>Transit | 192.168.0.<br>0/24 | subnet-<br>Transit | 192.168.0.0/<br>24   | Default<br>route<br>table      | Transit VPC,<br>connected to<br>the<br>enterprise<br>router        |

Table 6-7 VPC peering connection details

| VPC<br>Peering<br>Connectio<br>n | Local VPC | Peer VPC    | Description                     |
|----------------------------------|-----------|-------------|---------------------------------|
| Peer-A-T                         | VPC-A     | VPC-Transit | Connects VPC-A and VPC-Transit. |
| Peer-B-T                         | VPC-B     | VPC-Transit | Connects VPC-B and VPC-Transit. |

 Table 6-8 Direct Connect resource details

| Resource           | Example Settings                                                                                                    |  |
|--------------------|----------------------------------------------------------------------------------------------------|--|
| Connection         | Create a connection based on site requirements.                                                                                                    |  |
| Virtual<br>gateway | <ul> <li>Name: vgw-demo</li> <li>Associate With: Select Enterprise Router.</li> <li>BGP ASN: The ASN is the same as or different from that of the enterprise router. In this example, retain the default value 64512.</li> </ul> |  |

| Resource  | Example Settings                                                                                                    |
|-----------|----------------------------------------------------------------------------------------------------|
| Virtual   | Name: vif-demo                                                                                                    |
| interface | Virtual Gateway: vgw-demo                                                                                                    |
|           | • Local Gateway: 10.0.0.1/30                                                                                                    |
|           | • Remote Gateway: 10.0.0.2/30                                                                                                    |
|           | • Remote Subnet: 10.10.0.0/16                                                                                                    |
|           | Routing Mode: BGP                                                                                                    |
|           | • <b>BGP ASN</b> : ASN of the on-premises data center, which must be different from the ASN of the virtual gateway on the cloud. In this example, 65525 is used. |

| Table 6-9 | Enterprise | router | details |
|-----------|------------|--------|---------|
|-----------|------------|--------|---------|

| Resource             | Example Settings                                                                                                    |
|----------------------|----------------------------------------------------------------------------------------------------|
| Enterprise<br>router | <ul> <li>Name: er-demo</li> <li>ASN: 64512</li> <li>Default Route Table Association: Enable</li> <li>Default Route Table Propagation: Disable<br/>You need to manually add a route for the VPC attachment in<br/>the route table of the enterprise router. There is no need to<br/>enable this option.</li> </ul> |
|                      | <ul> <li>Auto Accept Shared Attachments: Enable         If you want to connect VPCs of different accounts using an             enterprise router, enable this function. For details, see             Sharing Overview.     </li> </ul>                                                                            |
|                      | Association/Propagation route table: default route table                                                                                                    |
|                      | Attachments:                                                                                                    |
|                      | – er-attach-VPCtransit                                                                                                    |
|                      | – er-attach-VGW                                                                                                    |

| Resource    | Example Settings                                                                                                    |
|-------------|----------------------------------------------------------------------------------------------------|
| Attachments | Attachment name: er-attach-VPCtransit                                                                                                    |
|             | <ul> <li>Attachment type: VPC attachment</li> </ul>                                                                                                    |
|             | – VPC: VPC-Transit                                                                                                    |
|             | <ul> <li>Subnet: subnet-Transit</li> </ul>                                                                                                    |
|             | <ul> <li>Auto Add Routes: There is no need to enable this option.<br/>If this option is enabled, Enterprise Router automatically<br/>adds routes (with this enterprise router as the next hop<br/>and 10.0.0.0/8, 172.16.0.0/12, and 192.168.0.0/16 as the<br/>destinations) to all route tables of the VPC. In this<br/>example, the CIDR block of each service VPC needs to be<br/>added as the route destination.</li> </ul> |
|             | Attachment name: er-attach-VGW                                                                                                    |
|             | <ul> <li>Attachment type: virtual gateway attachment</li> </ul>                                                                                                    |
|             | <ul> <li>Virtual gateway: vgw-demo</li> </ul>                                                                                                    |

Table 6-10 ECS details

| ECS   | VPC   | Subnet         | Privat<br>e IP<br>Addre<br>ss | Image                                                                                | Security<br>Group                  | ECS Description                    |
|-------|-------|----------------|-------------------------------|--------------------------------------------------------------------------------------|------------------------------------|------------------------------------|
| ECS-A | VPC-A | subnet-<br>A01 | 172.16.<br>1.25               | Public sg-demo<br>image: (general<br>CentOS -<br>8.2 purpose<br>64bit web<br>server) | 5                                  | This ECS is used to run workloads. |
| ECS-B | VPC-B | subnet-<br>B01 | 172.17.<br>1.113              |                                                                                      | This ECS is used to run workloads. |                                    |

# 6.3 Process of Enabling an On-Premises Data Center to Access Service VPCs Using Enterprise Router and Transit VPC

**Table 6-11** describes the overall process of building a network using an enterprise router and a transit VPC to allow an on-premises data center to access the cloud over a Direct Connect connection.

| Step                                                                                                    | Description                                                                                                    |  |
|----------------------------------------------------------------------------------------------------|----------------------------------------------------------------------------------------------------|--|
| Step 1: Create<br>Cloud Resources                                                                          | 1. Create an enterprise router. (Only one enterprise router is required in a region.)                                                                                                    |  |
|                                                                                                    | <ol><li>Create VPCs and subnets. In this example, create two<br/>service VPCs and one transit VPC.</li></ol>                                                                                          |  |
|                                                                                                    | 3. Create an ECS in each service VPC.                                                                                                    |  |
| Step 2: Create VPC<br>Peering<br>Connections and                                                           | <ol> <li>Create a VPC peering connection between VPC-A and<br/>VPC-Transit, and add routes for this VPC peering<br/>connection.</li> </ol>                                                            |  |
| Configure Routes                                                                                           | <ol> <li>Create a VPC peering connection between VPC-B and<br/>VPC-Transit, and add routes for this VPC peering<br/>connection.</li> </ol>                                                            |  |
|                                                                                                    | 3. Verify the connectivity between VPC-A and VPC-B.                                                                                                    |  |
| Step 3: Create a                                                                                           | 1. Attach the transit VPC to the enterprise router.                                                                                                    |  |
| VPC Attachment<br>to the Enterprise<br>Router                                                              | <ol> <li>In the route table of VPC-Transit, add routes with the<br/>enterprise router as the next hop and the on-premises<br/>network CIDR block as the destination.</li> </ol>                       |  |
|                                                                                                    | 3. Add a route in the route table of the enterprise router with the VPC attachment as the next hop and the on-<br>premises network CIDR block as the destination.                                     |  |
| Step 4: Create a<br>Virtual Gateway<br>Attachment to the                                                   | <ol> <li>Create a Direct Connect connection to connect the on-<br/>premises data center to the cloud over a line you lease<br/>from a carrier.</li> </ol>                                             |  |
| Enterprise Router                                                                                          | 2. Create a virtual gateway and attach it to the enterprise router.                                                                                                    |  |
|                                                                                                    | <ol> <li>Create a propagation for the virtual gateway<br/>attachment in the route table of the enterprise router<br/>to automatically learn the routes of the on-premises<br/>data center.</li> </ol> |  |
|                                                                                                    | <ol><li>Create a virtual interface to associate the virtual<br/>gateway with the Direct Connect connection.</li></ol>                                                                                 |  |
|                                                                                                    | <ol><li>Configure routes on the network device in the on-<br/>premises data center.</li></ol>                                                                                                    |  |
| Step 5: Verify<br>Network<br>Connectivity<br>Between the<br>Service VPCs and<br>On-Premises Data<br>Center | Log in to an ECS and run the <b>ping</b> command to verify the network connectivity.                                                                                                    |  |

**Table 6-11** Process of allowing an on-premises data center to access service VPCs using an enterprise router, a transit VPC, and a Direct Connect connection

# 6.4 Procedure for Enabling an On-Premises Data Center to Access Service VPCs Using Enterprise Router and Transit VPC

# **Step 1: Create Cloud Resources**

Create an enterprise router, two service VPCs, a transit VPC, and two ECSs, as described in **Table 6-5**.

**Step 1** Create an enterprise router.

Disable **Default Route Table Propagation** when you create the enterprise router. For details, see **Table 6-9**.

For details, see Creating an Enterprise Router.

Step 2 Create two service VPCs and a transit VPC.

For details, see Creating a VPC.

Step 3 Create two ECSs.

In this example, the ECSs are used to verify network communications. The quantity and configuration are for reference only.

For details, see Purchasing a Custom ECS.

----End

# **Step 2: Create VPC Peering Connections and Configure Routes**

**Step 1** Create a VPC peering connection between each service VPC and the transit VPC.

- 1. Create VPC peering connection Peer-A-T to connect VPC-A and VPC-Transit.
- 2. Create VPC peering connection Peer-B-T to connect VPC-B and VPC-Transit.

For details about the VPC peering connections, see Table 6-7.

- If the service VPC and transit VPC are in the same account, create a VPC peering connection by following the instructions provided in Creating a VPC Peering Connection with Another VPC in Your Account.
- If the service VPC and transit VPC are in different accounts, create a VPC peering connection by following the instructions provided in Creating a VPC Peering Connection with a VPC in Another Account
- **Step 2** In the route tables of VPC-A, VPC-B, and VPC-Transit, add routes with the next hop being the corresponding VPC peering connection.

For details, see Adding Routes to VPC Route Tables.

In this example, add the routes in **Table 6-3**, and the next hop is the corresponding VPC peering connection.

• Add two routes in the route table of VPC-A with destination set to 172.17.0.0/16 and 10.10.0.0/16.

- Add two routes in the route table of VPC-B with destination set to 172.16.0.0/16 and 10.10.0.0/16.
- Add two routes to the route table of VPC-Transit with destination set to 172.17.0.0/16 and 172.16.0.0/16.
- Step 3 Verify network connectivity between VPC-A and VPC-B.

Multiple methods are available for logging in to an ECS. For details, see **Logging In to an ECS**.

In this example, use VNC provided on the management console to log in to the ECSs.

1. Log in to ECS-A and verify that VPC-A and VPC-B can communicate with each other over the VPC peering connections.

ping Private IP address of ECS-B

Example command:

ping 172.17.1.113

If information similar to the following is displayed, the communications between VPC-A and VPC-B are normal: [root@ECS-A ~]# ping 172.17.1.113 PING 172.17.1.113 (172.17.1.113) 56(84) bytes of data. 64 bytes from 172.17.1.113: icmp\_seq=1 ttl=64 time=0.849 ms 64 bytes from 172.17.1.113: icmp\_seq=2 ttl=64 time=0.455 ms 64 bytes from 172.17.1.113: icmp\_seq=3 ttl=64 time=0.385 ms 64 bytes from 172.17.1.113: icmp\_seq=4 ttl=64 time=0.372 ms

--- 172.17.1.113 ping statistics ---

 Log in to ECS-B and verify that VPC-B can communicate with VPC-A over the VPC peering connections.

ping Private IP address of ECS-A

Example command:

### ping 172.16.1.25

If information similar to the following is displayed, the communications between VPC-B and VPC-A are normal: [root@ECS-B ~]# ping 172.16.1.25 PING 172.16.1.25 (172.16.1.25) 56(84) bytes of data. 64 bytes from 172.16.1.25: icmp\_seq=1 ttl=64 time=0.849 ms

64 bytes from 172.16.1.25: icmp\_seq=2 ttl=64 time=0.455 ms 64 bytes from 172.16.1.25: icmp\_seq=3 ttl=64 time=0.385 ms 64 bytes from 172.16.1.25: icmp\_seq=4 ttl=64 time=0.372 ms

```
--- 172.16.1.25 ping statistics ---
```

----End

# Step 3: Create a VPC Attachment to the Enterprise Router

**Step 1** Attach the transit VPC to the enterprise router.

Do not enable **Auto Add Routes** when creating the attachment. For more resource details, see **Table 6-9**.

# NOTICE

If this option is enabled, Enterprise Router automatically adds routes (with this enterprise router as the next hop and 10.0.0/8, 172.16.0.0/12, and 192.168.0.0/16 as the destinations) to all route tables of the VPC. In this example, the CIDR block of each service VPC needs to be added as the route destination.

For details, see Creating VPC Attachments for the Enterprise Router.

**Step 2** In the route table of the transit VPC, add a route with the next hop as the enterprise router.

For details, see Adding Routes to VPC Route Tables.

In this example, add a route in the route table of VPC-Transit, with the next hop as the enterprise router and destination as 10.10.0/16.

**Step 3** In the route table of the enterprise router, add static routes with the next hop as the VPC attachment.

For details, see **Creating a Static Route**.

In this example, add routes in the route table of the enterprise router, with the next hop as the VPC-Transit attachment. The destination of one route is 172.16.0.0/16, and that of the other is 172.17.0.0/16. For details, see **Table 6-4**.

----End

# Step 4: Create a Virtual Gateway Attachment to the Enterprise Router

For details about Direct Connect resources, see Table 6-8.

**Step 1** Create a connection.

For details, see **Creating a Connection**.

- Step 2 Create a virtual gateway and attach it to the enterprise router.
  - On the Direct Connect console, create a virtual gateway.
     For details, see Step 2: Create a Virtual Gateway.
  - 2. On the Enterprise Router console, check whether the virtual gateway attachment has been added to the enterprise router.

For details, see Viewing Details About an Attachment.

If the status of the virtual gateway attachment is **Normal**, the attachment has been added.

In this example, **Default Route Table Association** was enabled but **Default Route Table Propagation** was disabled during the creation of the enterprise router. After the virtual gateway attachment is added:

- An association is automatically created in the default route table of the enterprise router.
- You need to manually create a propagation to proceed to **Step 3**.
- **Step 3** In the route table of the enterprise router, create a propagation for the virtual gateway attachment to automatically learn the routes of the on-premises data center.

For details about creating a propagation, see Creating a Propagation.

You can view routes to the on-premises data center in the route table of the enterprise router only after taking the following steps.

**Step 4** Create a virtual interface.

Create a virtual interface to connect the virtual gateway with the on-premises data center. For details, see **Step 3: Create a Virtual Interface**.

**Step 5** Configure routes on the network device in the on-premises data center.

The following uses a Huawei network device as an example to describe how to configure a BGP route.

**bgp** 65525

peer *10.0.0.1* as-number 64512

peer 10.0.0.1 password simple Qaz12345678

network 10.10.0.0 255.255.0.0

#### Table 6-12 BGP route

| Command                                      | Description                                                                                                    |
|----------------------------------------------|----------------------------------------------------------------------------------------------------|
| bgp 65525                                    | Enables BGP.<br>65525 is the ASN used by the on-premises<br>data center.                                                                                                    |
| peer <i>10.0.0.1</i> as-number 64512         | <ul> <li>Creates a BGP peer.</li> <li>10.0.0.1 is the gateway on Huawei Cloud.</li> <li>64512 is the ASN used by Huawei Cloud.<br/>The value must be 64512.</li> </ul>                                                   |
| peer 10.0.0.1 password simple<br>Qaz12345678 | Performs MD5 authentication on BGP<br>messages when a TCP connection is<br>established between BGP peers.<br><b>Qaz12345678</b> is the BGP MD5 authentication<br>password.                                               |
| network 10.10.0.0 255.255.0.0                | <ul> <li>Adds routes in the IP route table to the BGP route table.</li> <li>10.10.0.0 is the network used by the on-premises data center.</li> <li>255.255.0.0 is the subnet mask of the on-premises network.</li> </ul> |

----End

# Step 5: Verify Network Connectivity Between the Service VPCs and On-Premises Data Center

**Step 1** Log in to the ECSs and verify the communications between each service VPC and the on-premises data center.

Multiple methods are available for logging in to an ECS. For details, see **Logging In to an ECS**.

In this example, use VNC provided on the management console to log in to the ECSs.

1. Log in to ECS-A and run the following command to check whether VPC-A can communicate with the on-premises data center through the enterprise router:

ping IP address used in the on-premises data center

Example command:

#### ping 10.10.0.27

If information similar to the following is displayed, VPC-A can communicate with the on-premises data center through the enterprise router.

```
[root@ECS-A ~]# ping 10.10.0.27
PING 10.10.0.27 (10.10.0.27) 56(84) bytes of data.
64 bytes from 10.10.0.27: icmp_seq=1 ttl=64 time=0.849 ms
64 bytes from 10.10.0.27: icmp_seq=2 ttl=64 time=0.455 ms
64 bytes from 10.10.0.27: icmp_seq=3 ttl=64 time=0.385 ms
64 bytes from 10.10.0.27: icmp_seq=4 ttl=64 time=0.372 ms
```

--- 10.10.0.27 ping statistics ---

2. Log in to ECS-B and run the following command to check whether VPC-B can communicate with the on-premises data center through the enterprise router:

ping IP address used in the on-premises data center

Example command:

#### ping 10.10.0.30

If information similar to the following is displayed, VPC-B can communicate with the on-premises data center through the enterprise router.

[root@ECS-B ~]# ping 10.10.0.30 PING 10.10.0.30 (10.10.0.30) 56(84) bytes of data. 64 bytes from 10.10.0.30: icmp\_seq=1 ttl=64 time=0.849 ms 64 bytes from 10.10.0.30: icmp\_seq=2 ttl=64 time=0.455 ms 64 bytes from 10.10.0.30: icmp\_seq=3 ttl=64 time=0.385 ms 64 bytes from 10.10.0.30: icmp\_seq=4 ttl=64 time=0.372 ms

--- 10.10.0.30 ping statistics ---

Step 2 Log in to the ECSs and verify the communications between service VPCs.

Multiple methods are available for logging in to an ECS. For details, see **Logging In to an ECS**.

In this example, use VNC provided on the management console to log in to the ECSs.

1. Log in to ECS-A and verify that VPC-A and VPC-B can communicate with each other over the VPC peering connections.

ping Private IP address of ECS-B

Example command:

ping 172.17.1.113

If information similar to the following is displayed, the communications between VPC-A and VPC-B are normal: [root@ECS-A ~]# ping 172.17.1.13 PING 172.17.1.13 (172.17.1.13) 56(84) bytes of data. 64 bytes from 172.17.1.113: icmp\_seq=1 ttl=64 time=0.849 ms 64 bytes from 172.17.1.113: icmp\_seq=2 ttl=64 time=0.455 ms 64 bytes from 172.17.1.113: icmp\_seq=3 ttl=64 time=0.385 ms 64 bytes from 172.17.1.113: icmp\_seq=4 ttl=64 time=0.372 ms

--- 172.17.1.113 ping statistics ---

2. Log in to ECS-B and verify that VPC-B can communicate with VPC-A over the VPC peering connections.

ping Private IP address of ECS-A

Example command:

#### ping 172.16.1.25

If information similar to the following is displayed, the communications between VPC-B and VPC-A are normal: [root@ECS-B ~]# ping 172.16.1.25 PING 172.16.1.25 (172.16.1.25) 56(84) bytes of data. 64 bytes from 172.16.1.25: icmp\_seq=1 ttl=64 time=0.849 ms 64 bytes from 172.16.1.25: icmp\_seq=2 ttl=64 time=0.455 ms 64 bytes from 172.16.1.25: icmp\_seq=3 ttl=64 time=0.385 ms 64 bytes from 172.16.1.25: icmp\_seq=4 ttl=64 time=0.372 ms ... --- 172.16.1.25 ping statistics ---

----End

# **7** Setting Up a Hybrid Cloud Network Using Enterprise Router and Direct Connect Global DC Gateway

# 7.1 Overview

# Scenario

Direct Connect establishes a dedicated, secure, stable, and high-speed network connection between your on-premises data center and VPCs. Direct Connect now provides global DC gateways that allow you to build a large-scale hybrid cloud network globally.

Enterprise Router helps choose the fastest possible route dynamically and switch between Direct Connect connections. It balances the load among connections and fully uses the network bandwidth. This makes network transmission faster, more reliable, and better performing.

In this practice, an enterprise router and a global DC gateway are used together to allow an on-premises data center to access the VPCs.

# Architecture

Suppose your enterprise has deployed two VPCs in a region. The two VPCs need to communicate with each other and communicate with your on-premises data center through a global DC gateway.

For this to work, you can create an enterprise router in the region and attach the VPCs and the global DC gateway to the enterprise router. The enterprise router can forward traffic between the VPCs and the global DC gateway.

**Figure 7-1** Hybrid cloud network that you set up using an enterprise router and a global DC gateway

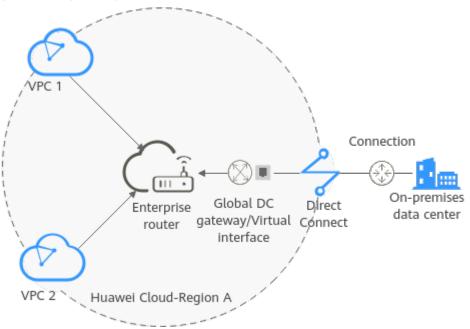

# Constraints

The subnet CIDR blocks of the VPCs and of the on-premises data center cannot overlap.

# 7.2 Network and Resource Planning

To use an enterprise router and a global DC gateway to set up a hybrid cloud network, you need:

- **Network Planning**: Plan CIDR blocks of VPCs and their subnets, global DC gateway and virtual interface of the Direct Connect connection, VPC route tables, and enterprise router route tables.
- **Resource Planning**: Plan the quantity, names, and other parameters of cloud resources, including VPCs, Direct Connect connection, ECSs, and enterprise router.

## **Network Planning**

**Figure 7-2** shows the hybrid cloud network planning that uses an enterprise router and a global DC gateway. Two VPCs and the global DC gateway are attached to the enterprise router. **Table 7-2** describes the networking planning details.

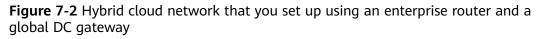

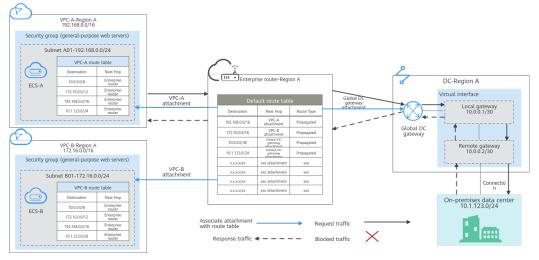

#### Table 7-1 Network traffic flows

| Path                                                                        | Description                                                                                                    |
|-----------------------------------------------------------------------------|----------------------------------------------------------------------------------------------------|
| Request<br>traffic: from<br>VPC-A to<br>the on-<br>premises<br>data center  | 1. In the route table of VPC-A, there are routes with the next hop set to the enterprise router to forward traffic from VPC-A to the enterprise router.                                                           |
|                                                                             | 2. In the route table of the enterprise router, there are routes with the next hop set to the global DC gateway attachment to forward traffic from the enterprise router to the global DC gateway.                |
|                                                                             | 3. The global DC gateway is associated with the virtual interface.<br>Traffic from the global DC gateway is forwarded to the Direct<br>Connect connection through the remote gateway of the virtual<br>interface. |
|                                                                             | 4. Traffic is forwarded to the on-premises data center over the Direct Connect connection.                                                                                                    |
| Response<br>traffic: from<br>the on-<br>premises<br>data center<br>to VPC-A | 1. Traffic is forwarded to the virtual interface over the Direct Connect connection.                                                                                                    |
|                                                                             | <ol> <li>The virtual interface associated with the global DC gateway<br/>forwards traffic from the local gateway to the global DC<br/>gateway.</li> </ol>                                                         |
|                                                                             | 3. The global DC gateway forwards the traffic to the enterprise router.                                                                                                    |
|                                                                             | 4. In the route table of the enterprise router, there is a route with the next hop set to the VPC-A attachment to forward traffic from the enterprise router to VPC-A.                                            |

| Cloud<br>Service/<br>Resource | Description                                                                                                    |
|-------------------------------|----------------------------------------------------------------------------------------------------|
| VPC                           | Two VPCs are used to run your workloads and need to be attached to the enterprise router.                                                                                                    |
|                               | <ul> <li>The CIDR blocks of the VPCs to be connected cannot overlap<br/>with each other.</li> <li>In this example, the CIDR blocks of the VPCs are propagated<br/>to the enterprise router route table as the destination in<br/>routes. The CIDR blocks cannot be modified and overlapping<br/>CIDR blocks may cause route conflicts.</li> </ul>                                                                                                    |
|                               | If your existing VPCs have overlapping CIDR blocks, do not use<br>propagated routes. Instead, you need to manually add static<br>routes to the route table of the enterprise router. The<br>destination can be VPC subnet CIDR blocks or smaller ones.                                                                                                    |
|                               | <ul> <li>The CIDR blocks of VPCs and of the on-premises data center<br/>cannot overlap.</li> </ul>                                                                                                    |
|                               | Each VPC has a default route table.                                                                                                    |
|                               | • <b>Table 7-3</b> lists the routes in the default VPC route table.                                                                                                    |
|                               | - Three routes to fixed CIDR blocks: 10.0.0.0/8, 172.16.0.0/12, and 192.168.0.0/16. If Auto Add Routes is enabled when the VPC is attached to the enterprise router, static routes will be automatically configured in the VPC route table. If more than one VPC is attached to an enterprise router, traffic from one VPC to the other VPCs can be forwarded to the enterprise router over these routes, and is then to the next-hop network instance through the enterprise router.                  |
|                               | <ul> <li>A route to the on-premises network CIDR block: In addition<br/>to the three automatically-added VPC CIDR blocks, you<br/>need to add a route to the VPC route table. Set the<br/>destination of this route to your on-premises network CIDR<br/>block (10.1.123.0/24 in this example) and next hop to the<br/>enterprise router. Traffic from the VPC will first be sent to<br/>the enterprise router and then to the next-hop network<br/>instance through the enterprise router.</li> </ul> |
|                               | NOTICE<br>If an existing route in the VPC route table has a destination to<br>10.0.0.0/8, 172.16.0.0/12, or 192.168.0.0/16, the route that points to<br>each CIDR block will fail to be added. In this case, do not enable <b>Auto</b><br><b>Add Routes</b> . After the attachment is created, manually add the routes.                                                                                                    |
| Direct<br>Connect             | <ul> <li>One connection links your on-premises data center to the cloud.</li> </ul>                                                                                                    |
|                               | • One global DC gateway is attached to the enterprise router.                                                                                                    |
|                               | <ul> <li>One virtual interface connects the global DC gateway and connection.</li> </ul>                                                                                                    |

| Cloud<br>Service/<br>Resource | Description                                                                                                    |
|-------------------------------|----------------------------------------------------------------------------------------------------|
| Enterprise<br>Router          | After <b>Default Route Table Association</b> and <b>Default Route Table</b><br><b>Propagation</b> are enabled and global DC gateway and VPC<br>attachments are created, Enterprise Router will automatically:                                                                                             |
|                               | Direct Connect                                                                                                    |
|                               | <ul> <li>Associate the global DC gateway attachment with the<br/>default route table of the enterprise router.</li> </ul>                                                                                                    |
|                               | <ul> <li>Propagate the global DC gateway attachment to the<br/>default route table of the enterprise router. The route table<br/>automatically learns the local and remote gateways, and<br/>the on-premises network CIDR block as the destinations of<br/>routes. For details, see Table 7-4.</li> </ul> |
|                               | VPC                                                                                                    |
|                               | <ul> <li>Associate the two VPC attachments with the default route<br/>table of the enterprise router.</li> </ul>                                                                                                    |
|                               | <ul> <li>Propagate the VPC attachments to the default route table<br/>of the enterprise router. The route table automatically<br/>learns the VPC CIDR blocks as the destination of routes. For<br/>details, see Table 7-4.</li> </ul>                                                                     |
| ECS                           | Two ECSs are in different VPCs. If the ECSs are in different security groups, add rules to the security groups to allow access to each other.                                                                                                    |

#### Table 7-3 VPC route table

| Destination                                         | Next Hop          | Route Type            |
|-----------------------------------------------------|-------------------|-----------------------|
| Fixed CIDR block:<br>10.0.0.0/8                     | Enterprise router | Static route (custom) |
| Fixed CIDR block:<br>172.16.0.0/12                  | Enterprise router | Static route (custom) |
| Fixed CIDR block:<br>192.168.0.0/16                 | Enterprise router | Static route (custom) |
| On-premises network<br>CIDR block:<br>10.1.123.0/24 | Enterprise router | Static route (custom) |

#### D NOTE

- If you enable **Auto Add Routes** when creating a VPC attachment, you do not need to manually add static routes to the VPC route table. Instead, the system automatically adds routes (with this enterprise router as the next hop and 10.0.0.0/8, 172.16.0.0/12, and 192.168.0.0/16 as the destinations) to all route tables of the VPC.
- If an existing route in the VPC route tables has a destination to 10.0.0.0/8, 172.16.0.0/12, or 192.168.0.0/16, the routes will fail to be added. In this case, do not enable **Auto Add Routes**. After the attachment is created, manually add routes.
- You need to add a route to the VPC route table with the destination set to the onpremises network CIDR block and next hop set to enterprise router.

| Destination                               | Next Hop                                           | Route Type |
|-------------------------------------------|----------------------------------------------------|------------|
| VPC-A CIDR block:<br>192.168.0.0/16       | VPC-A attachment: er-<br>attach-vpc-A              | Propagated |
| VPC-B CIDR block:<br>172.16.0.0/16        | VPC-B attachment: er-<br>attach-vpc-B              | Propagated |
| Local and remote<br>gateways: 10.0.0.0/30 | Global DC gateway<br>attachment: er-attach-<br>dgw | Propagated |
| Data center CIDR block:<br>10.1.123.0/24  | Global DC gateway<br>attachment: er-attach-<br>dgw | Propagated |

#### Table 7-4 Enterprise router route table

## **Resource Planning**

An enterprise router, one Direct Connect connection, two VPCs, and an ECS in each VPC are in the same region but can be in different AZs.

#### **NOTE**

The following resource details are only examples. You can modify them if needed.

| Resou<br>rce   | Quan<br>tity | Description                                                                                                    |
|----------------|--------------|----------------------------------------------------------------------------------------------------|
| VPC            | 2            | Two VPCs are required to run your workloads and need to be attached to the enterprise router.                                                                                                    |
|                |              | • Name: Set it based on site requirements. In this example, VPC-A and VPC-B are used.                                                                                                    |
|                |              | • <b>IPv4 CIDR Block</b> : The VPC CIDR block must be different from the on-premises network CIDR block. Set this parameter based on site requirements. In this example, the VPC CIDR block is 192.168.0.0/16 for VPC-A and 172.16.0.0/16 for VPC-B.                                                                                                    |
|                |              | <ul> <li>Subnet name: Set it based on site requirements. In this example, subnet-A01 and subnet-B01 are used.</li> </ul>                                                                                                    |
|                |              | • Subnet IPv4 CIDR block: The CIDR block must be different from that of the on-premises data center. Set it based on site requirements. In this example, the CIDR block is 192.168.0.0/24 for <b>subnet-A01</b> and 172.16.0.0/24 for <b>subnet-B01</b> .                                                                                                    |
| Enterp<br>rise | 1            | <ul> <li>Name: Set it based on site requirements. In this example,<br/>ER-X is used.</li> </ul>                                                                                                    |
| Route<br>r     |              | • <b>ASN</b> : The ASN of the enterprise router cannot be the same<br>as that of the on-premises data center. It is recommended<br>that you set the ASN of the enterprise router to a value<br>different from that of the global DC gateway. 64512 has<br>been reserved for the global DC gateway. In this example,<br>the ASN of the enterprise router is <b>64513</b> . |
|                |              | Default Route Table Association: Enable                                                                                                    |
|                |              | Default Route Table Propagation: Enable                                                                                                    |
|                |              | • Auto Accept Shared Attachments: Set it based on site requirements. In this example, enable this option.                                                                                                    |
|                |              | Three attachments on the enterprise router:                                                                                                    |
|                |              | <ul> <li>VPC-A attachment: er-attach-vpc-A</li> </ul>                                                                                                    |
|                |              | <ul> <li>VPC-B attachment: er-attach-vpc-B</li> </ul>                                                                                                    |
|                |              | <ul> <li>Global DC gateway attachment: er-attach-dgw</li> </ul>                                                                                                    |
| Direct         | 1            | One connection is required.                                                                                                    |
| Conne<br>ct    |              | In this example, the connection is named <b>dc-X</b> .                                                                                                    |

## Table 7-5 Details of required resources

| Resou<br>rce | Quan<br>tity | Description                                                                                                    |  |
|--------------|--------------|----------------------------------------------------------------------------------------------------|--|
|              |              | A global DC gateway is required.                                                                                                    |  |
|              |              | <ul> <li>Name: Set it based on site requirements. In this example,<br/>dgw-X is used.</li> </ul>                                                                                                    |  |
|              |              | • <b>BGP ASN</b> : It is recommended that you specify an ASN different from that of the enterprise router. In this example, it is set to <b>64512</b> .                                                                     |  |
|              |              | • <b>IP Address Family</b> : Set this parameter based on site requirements. In this example, it is set to <b>IPv4</b> .                                                                                                    |  |
|              |              | One virtual interface is required.                                                                                                    |  |
|              |              | • <b>Name</b> : In this example, the virtual interface name is <b>vif-X</b> .                                                                                                    |  |
|              |              | Virtual Interface Priority: Select Preferred.                                                                                                    |  |
|              |              | • <b>Connection</b> : In this example, select connection <b>dc-X</b> .                                                                                                    |  |
|              |              | • Global DC Gateway: In this example, select dgw-X.                                                                                                    |  |
|              |              | • Local Gateway: 10.0.0.1/30                                                                                                    |  |
|              |              | • Remote Gateway: 10.0.0.2/30                                                                                                    |  |
|              |              | • <b>Remote Subnet</b> : In this example, the on-premises network CIDR block is 10.1.123.0/24.                                                                                                    |  |
|              |              | Routing Mode: Select BGP.                                                                                                    |  |
|              |              | • <b>BGP ASN</b> : ASN of the on-premises data center, which must<br>be different from that used on the cloud (such as ASN of<br>the global DC gateway or the enterprise router). In this<br>example, <b>64515</b> is used. |  |
|              |              | Set up a peer link between the global DC gateway and the enterprise router.                                                                                                    |  |
|              |              | Resource Type: Select Peer link.                                                                                                    |  |
|              |              | • <b>Peer Link Name</b> : Set it based on site requirements. In this example, <b>er-attach-dgw</b> is used.                                                                                                    |  |
|              |              | Peer Link Type: Select Enterprise Router.                                                                                                    |  |
|              |              | • Link To: Select er-X.                                                                                                    |  |

| Resou<br>rce | Quan<br>tity | Description                                                                                                    |
|--------------|--------------|----------------------------------------------------------------------------------------------------|
| ECS          | 2            | An ECS is required in each VPC for verifying connectivity.                                                                                                    |
|              |              | • Name: Set this parameter based on site requirements. In this example, the two ECSs are named ECS-A and ECS-B.                                                                          |
|              |              | • Image: Select an image based on site requirements. In this example, a public image (CentOS 8.2 64bit) is used.                                                                         |
|              |              | Network                                                                                                    |
|              |              | <ul> <li>VPC: In this example, select VPC-A for ECS-A and VPC-B<br/>for ECS-B.</li> </ul>                                                                                                |
|              |              | <ul> <li>Subnet: Select the subnet that needs to communicate<br/>with the on-premises data center. In this example, select<br/>subnet-A01 for ECS-A and subnet-B01 for ECS-B.</li> </ul> |
|              |              | • Security Group: Select a security group based on site requirements. In this example, the security group sg-demo uses a general-purpose web server template.                            |
|              |              | • Private IP address: In this example, the IP address of <b>ECS-A</b> is 192.168.1.99, and that of <b>ECS-B</b> is 172.16.1.137.                                                         |

# 7.3 Process of Setting Up a Hybrid Cloud Network Using an Enterprise Router and Global DC Gateway

**Figure 7-3** shows the process of setting up a hybrid cloud network using an enterprise router and a global DC gateway.

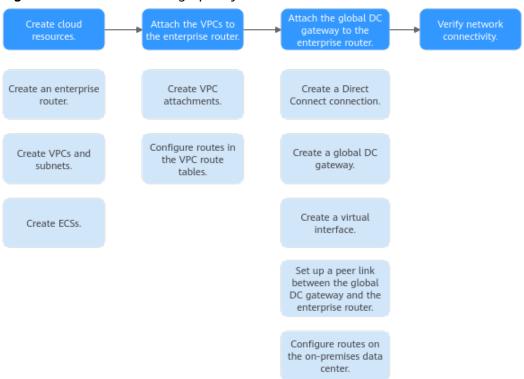

#### Figure 7-3 Process of setting up a hybrid cloud network

#### Table 7-6 Details about the process

| Step                                                                            | Description                                                                                                    |
|---------------------------------------------------------------------------------|----------------------------------------------------------------------------------------------------|
| Step 1:<br>Create<br>Cloud<br>Resources                                         | <ol> <li>Create an enterprise router.</li> <li>Create two service VPCs with a subnet in each VPC.</li> <li>Create an ECS in each service VPC.</li> </ol>                                                                                                    |
| Step 2:<br>Attach the<br>VPCs to the<br>Enterprise<br>Router                    | <ol> <li>Attach the two VPCs to the enterprise router.</li> <li>In the route table of each VPC, add a route with the<br/>enterprise router as the next hop and the on-premises<br/>network CIDR block as the destination.</li> </ol>                                                                                                    |
| Step 3:<br>Attach the<br>Global DC<br>Gateway to<br>the<br>Enterprise<br>Router | <ol> <li>Create a Direct Connect connection to connect the on-<br/>premises data center to the cloud over a line you lease from a<br/>carrier.</li> <li>Create a global DC gateway.</li> <li>Create a virtual interface to connect the global DC gateway to<br/>the connection.</li> <li>Attach the global DC gateway to the enterprise router and<br/>view the global DC gateway attachment in the attachment<br/>list of the enterprise router.</li> <li>Configure routes on the network device in the on-premises<br/>data center.</li> </ol> |

| Step                                             | Description                                                    |
|--------------------------------------------------|----------------------------------------------------------------|
| Step 4:<br>Verify<br>Network<br>Connectivit<br>Y | Log in to each ECS and use <b>ping</b> to verify connectivity. |

# 7.4 Procedure for Setting Up a Hybrid Cloud Network Using an Enterprise Router and a Global DC Gateway

## **Step 1: Create Cloud Resources**

Create an enterprise router, two service VPCs, and two ECSs, as described in **Table 7-5**.

**Step 1** Create an enterprise router.

For details, see Creating an Enterprise Router.

Step 2 Create two service VPCs.

For details, see Creating a VPC.

**Step 3** Create an ECS in each VPC.

In this example, the ECSs are used to verify the communications between the VPC and the on-premises data center. The ECS quantity and configuration are for reference only.

For details, see **Purchasing a Custom ECS**.

----End

## Step 2: Attach the VPCs to the Enterprise Router

**Step 1** Attach the two service VPCs to the enterprise router.

For details, see Creating VPC Attachments for the Enterprise Router.

**Step 2** Check the routes with destinations set to the VPC CIDR blocks in the enterprise router route table.

In this example, **Default Route Table Association** and **Default Route Table Propagation** are enabled for the enterprise router, and routes with destinations set to VPC CIDR blocks are automatically added when you attach the VPCs to the enterprise router.

For details about enterprise router route planning, see **Table 7-2** and **Table 7-4**. In this example, the next hops of the two routes are **VPC-A** and **VPC-B**, respectively.

To view enterprise routes, see Viewing Routes.

**Step 3** In the route tables of the two VPCs, add a route with the next hop set to the enterprise router and destination to the on-premises network CIDR block.

For details about VPC route planning, see **Table 7-3**. In this example, set the route destination to 10.1.123.0/24.

For details, see Adding Routes to VPC Route Tables.

----End

### Step 3: Attach the Global DC Gateway to the Enterprise Router

For details about Direct Connect resources, see Table 7-5.

**Step 1** Create a connection.

For details, see **Creating a Connection**.

- **Step 2** Create a global DC gateway attachment for the enterprise router.
  - 1. On the Direct Connect console, perform the following operations:
    - a. Create a global DC gateway.
    - b. Create a virtual interface.
    - c. Attach the global DC gateway to the enterprise router.

For details, see **Creating a Global DC Gateway**.

2. On the Enterprise Router console, view the global DC gateway attachment created for the enterprise router.

For details, see Viewing Details About an Attachment.

If the status of the global DC gateway attachment is **Normal**, the attachment has been created.

**Default Route Table Association** and **Default Route Table Propagation** are enabled when you create the enterprise router. After the global DC gateway is attached to the enterprise router, Enterprise Router will automatically:

- Associate the global DC gateway attachment with the default route table of the enterprise router.
- Propagate the global DC gateway attachment to the default route table of the enterprise router. The routes to the on-premises data center are propagated to the route table.

You can view routes to the on-premises data center in the route table of the enterprise router only after taking the following steps.

**Step 3** Configure routes on the network device in the on-premises data center to point to the Huawei Cloud.

The following uses a Huawei network device as an example to describe how to configure a BGP route.

**bgp** 64515

peer 10.0.0.1 as-number 64512

peer 10.0.0.1 password simple Qaz12345678

network 10.1.123.0 255.255.255.0

|  | Table | 7-7 | BGP | route |
|--|-------|-----|-----|-------|
|--|-------|-----|-----|-------|

| Command                                      | Description                                                                                                    |
|----------------------------------------------|----------------------------------------------------------------------------------------------------|
| bgp 64515                                    | Enables BGP.<br><b>64515</b> is the ASN used by the on-premises<br>data center.                                                                                                    |
| peer 10.0.0.1 as-number 64512                | <ul> <li>Creates a BGP peer.</li> <li>10.0.0.1 is the gateway on the cloud.</li> <li>64512 is the BGP ASN of the global DC gateway.</li> </ul>                                                                             |
| peer 10.0.0.1 password simple<br>Qaz12345678 | Performs MD5 authentication on BGP<br>messages when a TCP connection is<br>established between BGP peers.<br><b>Qaz12345678</b> is the BGP MD5 authentication<br>password.                                                 |
| network 10.1.123.0<br>255.255.255.0          | <ul> <li>Adds routes in the IP route table to the BGP route table.</li> <li>10.1.123.0 is the network used by the onpremises data center.</li> <li>255.255.255.0 is the subnet mask of the on-premises network.</li> </ul> |

----End

## **Step 4: Verify Network Connectivity**

**Step 1** Log in to an ECS.

Multiple methods are available for logging in to an ECS. For details, see **Logging In to an ECS**.

In this example, use VNC provided on the management console to log in to an ECS.

- **Step 2** Verify the network connectivity.
  - 1. Verify the network connectivity between VPCs.

ping IP address of the ECS

To verify the network connectivity between **VPC-A** and **VPC-B**, log in to **ECS-A** and run the following command:

#### ping 172.16.1.137

If information similar to the following is displayed, VPC-A can communicate with VPC-B through the enterprise router. [root@ecs-A ~]# ping 172.16.1.137 PING 172.16.1.137 (172.16.1.137) 56(84) bytes of data. 64 bytes from 172.16.1.137: icmp\_seq=1 ttl=64 time=0.849 ms 64 bytes from 172.16.1.137: icmp\_seq=2 ttl=64 time=0.455 ms 64 bytes from 172.16.1.137: icmp\_seq=3 ttl=64 time=0.385 ms 64 bytes from 172.16.1.137: icmp\_seq=4 ttl=64 time=0.372 ms --- 172.16.1.137 ping statistics ---

2. Verify the network connectivity between a VPC and the Direct Connect connection.

ping IP address of the local gateway (on the cloud)

ping IP address of the remote gateway (on premises)

ping IP address used in the on-premises data center

To verify the network connectivity between **VPC-A** and the local gateway on the cloud, log in to **ECS-A** and run the following command:

#### ping 10.0.0.1

If information similar to the following is displayed, the network between the VPC and the local gateway is connected.

[root@ecs-A ~]# ping 10.0.0.1 PING 10.0.0.1 (10.0.0.1) 56(84) bytes of data. 64 bytes from 10.0.0.1: icmp\_seq=1 ttl=64 time=0.849 ms 64 bytes from 10.0.0.1: icmp\_seq=2 ttl=64 time=0.455 ms 64 bytes from 10.0.0.1: icmp\_seq=3 ttl=64 time=0.385 ms 64 bytes from 10.0.0.1: icmp\_seq=4 ttl=64 time=0.372 ms ... --- 10.0.0.1 ping statistics ---

**Step 3** Repeat **Step 1** to **Step 2** to verify the network connectivity between the other VPC and the Direct Connect connection.

----End

# **8** Setting Up a Hybrid Cloud Network Using Enterprise Router and a Pair of Direct Connect Connections (Global DC Gateway)

# 8.1 Overview

# Scenario

Direct Connect establishes a dedicated, secure, stable, and high-speed network connection between your on-premises data center and VPCs. Direct Connect now provides global DC gateways that allow you to build a large-scale hybrid cloud network globally.

Enterprise Router helps choose the fastest possible route dynamically and switch between Direct Connect connections. It balances the load among connections and fully uses the network bandwidth. This makes network transmission faster, more reliable, and better performing.

In this example, you can use an enterprise router, two Direct Connect connections, and two global DC gateways to set up a hybrid cloud network.

# Architecture

To improve the performance and reliability of the hybrid cloud network, your enterprise uses two Direct Connect connections to connect your on-premises data center to the VPCs. The two Direct Connect connections work in load balancing mode. When both connections are working normally, network transmission is greatly improved. If one connection is faulty, the other connection ensures the normal running of the hybrid cloud network and thereby prevents service interruptions caused by a single connection

- The two VPCs can communicate with each other and communicate with the on-premises data center over two Direct Connect connections and an enterprise router.
- When one Direct Connect connection is faulty, the two VPCs can communicate with the on-premises data center over the normal connection.

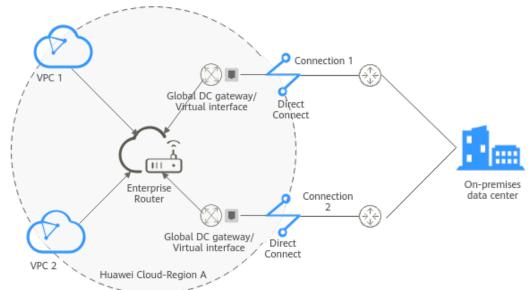

# **Figure 8-1** Hybrid cloud network that you set up using an enterprise router, two Direct Connect connections, and two global DC gateways

## Advantages

Enterprise Router and global DC gateways enable two Direct Connect connections to work in load balancing mode. This improves the network performance and reliability of hybrid cloud networking and prevents service interruptions caused by a single connection.

# Constraints

The CIDR blocks of the VPCs and of the on-premises data center cannot overlap.

# 8.2 Network and Resource Planning

To attach both Direct Connect connections to an enterprise router to allow them to work in load balancing mode, you need:

- **Network Planning**: Plan CIDR blocks of VPCs and their subnets, Direct Connect connections, and enterprise router, as well as the routes of these resources.
- **Resource Planning**: Plan the quantity, name, and other parameters of cloud resources, such as VPC, Direct Connect connection, and enterprise router.

## **Network Planning**

**Figure 8-2** shows the hybrid cloud network that you set up using two Direct Connect connections that work in load balancing mode.

**Figure 8-2** Hybrid cloud network that you set up using an enterprise router, two Direct Connect connections, and two global DC gateways

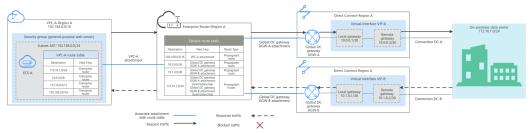

Two Direct Connect connections work in load balancing mode and connect the onpremises data center to the VPCs. **Table 8-1** describes the network traffic flows in detail.

Table 8-1 Network traffic flows

| Path                                                                       | Description                                                                                                    |  |
|----------------------------------------------------------------------------|----------------------------------------------------------------------------------------------------|--|
| Request<br>traffic: from<br>VPC-A to<br>the on-<br>premises<br>data center | 1. In the route table of VPC-A, there are routes with the next hop set to the enterprise router to forward traffic from VPC-A to the enterprise router.                                                                                                    |  |
|                                                                            | 2. In the route table of the enterprise router, there are routes with the next hop set to the global DC gateway DGW-A attachment to forward traffic from the enterprise router to the global DC gateway.                                                                                   |  |
|                                                                            | • There are two routes with the next hop set to DGW-A. The destination of one route is 172.16.1.0/24, which is the on-premises network CIDR block. The destination of the other route is 10.0.0.0/30, which is the gateway address of virtual interface VIF-A.                             |  |
|                                                                            | • Th next hops of the routes destined for 172.16.1.0/24 are DGW-A and DGW-B. The two routes are equal-cost routes for load balancing. Traffic is sent over the connection selected based on the hash algorithm. In this example, connection DC-A with global DC gateway DGW-A is selected. |  |
|                                                                            | 3. Virtual interface VIF-A is connected to global DC gateway DGW-A. Traffic from the global DC gateway is forwarded to the connection through the remote gateway of the virtual interface.                                                                                                 |  |
|                                                                            | 4. Traffic is forwarded to the on-premises data center over connection DC-A.                                                                                                    |  |

| Path                                                                        | Description                                                                                                    |
|-----------------------------------------------------------------------------|----------------------------------------------------------------------------------------------------|
| Response<br>traffic: from<br>the on-<br>premises<br>data center<br>to VPC-A | <ol> <li>Traffic is forwarded to virtual interface VIF-B over connection<br/>DC-B.</li> <li>In the on-premises data center, there are also two equal-cost<br/>routes that point to the cloud and are used for load balancing.</li> <li>Traffic is returned over the connection selected based on the<br/>hash algorithm. In this example, DC-B associated with global<br/>DC gateway DGW-B is selected.</li> </ol> |
|                                                                             | <ol> <li>Virtual interface VIF-B is associated with global DC gateway<br/>DGW-B. Traffic from the virtual interface is forwarded to the<br/>global DC gateway through the local gateway of the virtual<br/>interface.</li> </ol>                                                                                                    |
|                                                                             | <ol><li>Traffic is forwarded from the global DC gateway DGW-B<br/>attachment to the enterprise router.</li></ol>                                                                                                    |
|                                                                             | 4. In the route table of the enterprise router, there is a route with the next hop set to the VPC-A attachment to forward traffic from the enterprise router to VPC-A.                                                                                                    |

| Cloud<br>Service/<br>Resource | Description                                                                                                    |
|-------------------------------|----------------------------------------------------------------------------------------------------|
| VPC                           | A VPC is required to run your workloads and needs to be attached to the enterprise router.                                                                                                    |
|                               | • The CIDR blocks of the VPC and of the on-premises data center cannot overlap.                                                                                                    |
|                               | The VPC has a default route table.                                                                                                    |
|                               | • <b>Table 8-3</b> lists the routes in the default VPC route table.                                                                                                    |
|                               | <ul> <li>Three routes to fixed CIDR blocks: 10.0.0/8, 172.16.0.0/12, and 192.168.0.0/16. If Auto Add Routes is enabled when the VPC is attached to the enterprise router, static routes will be automatically configured in the VPC route table. If more than one VPC is attached to an enterprise router, traffic from one VPC to other VPCs can be forwarded to the enterprise router over these routes, and then to the next-hop network instance through the enterprise router.</li> </ul> |
|                               | <ul> <li>A route to the on-premises network: In addition to the automatically-added routes to the three VPC CIDR blocks, you need to add a route whose destination is the on-premises network CIDR block (172.16.1.0/24 in this example) and next hop is the enterprise router in the VPC route table. Traffic from the VPC is forwarded to the enterprise router and then to the next-hop network instance through the enterprise router.</li> </ul>                                          |
|                               | NOTICE<br>If an existing route in the VPC route table has a destination to<br>10.0.0.0/8, 172.16.0.0/12, or 192.168.0.0/16, the route that points to<br>each CIDR block will fail to be added. In this case, do not enable <b>Auto</b><br><b>Add Routes</b> . After the attachment is created, manually add the routes.                                                                                                    |
| Direct                        | Two connections work in load balancing mode.                                                                                                    |
| Connect                       | • Both connections link your on-premises data center to the cloud.                                                                                                    |
|                               | • Each connection has a global DC gateway associated, and both global DC gateways are attached to the enterprise router.                                                                                                    |
|                               | • A virtual interface is required for connecting each global DC gateway to the connection. The two virtual interfaces work in load balancing mode.                                                                                                    |

| Cloud<br>Service/<br>Resource | Description                                                                                                    |
|-------------------------------|----------------------------------------------------------------------------------------------------|
| Enterprise<br>Router          | <ul> <li>After Default Route Table Association and Default Route Table<br/>Propagation are enabled and an attachment is created, Enterprise<br/>Router will automatically:</li> <li>VPC <ul> <li>Associate the VPC attachment with the default route table<br/>of the enterprise router.</li> <li>Propagate the VPC attachment to the default route table of<br/>the enterprise router. The route table automatically learns<br/>the VPC CIDR block as the destination of the route. For<br/>details, see Table 8-4.</li> </ul> </li> <li>Direct Connect <ul> <li>Associate the two global DC gateway attachments with the<br/>default route table of the enterprise router.</li> <li>Propagate the global DC gateway attachments to the<br/>default route table of the enterprise router. The route table<br/>automatically learns the route information of the global DC<br/>gateway attachments. For details, see Table 8-4.</li> </ul> </li> </ul>                                                                                                    |
| Route<br>policy               | <ul> <li>If the on-premises BGP routes learned by the enterprise router through two global DC gateway attachments are equal-cost routes, load balancing is automatically implemented, and you do not need to create a route policy.         <ul> <li>In this example, the routes with 172.16.1.0/24 as the destination and DGW-A and DGW-B as the next hops are equal-cost routes.</li> <li>If the on-premises BGP routes learned by the enterprise router through two global DC gateway attachments are not equal-cost routes, load balancing cannot be implemented. In this case, you need to associate a route policy with the propagation of the two global DC gateway attachments. After the AS_Path is replaced, the routes from the enterprise router to the on-premises data center through the two global DC gateways will work as equal-cost routes.</li> <li>For this to work, you need to add two nodes to the route policy:                 <ul> <li>Node 1 has a higher priority and matches BGP routes. The AS_Path of matched BGP routes is replaced with the BGP ASN of the global DC gateways.</li> <li>Node 2 has a lower priority and matches all routes, ensuring normal communication through non-BGP routes.</li> <li>For details, see Route Policies.</li> <li>NOTICE</li> <li>Replace the AS_Path of the routes. The same AS_Path may cause network loops. Before configuring a route policy, check your network plan.</li></ul></li></ul></li></ul> |

| Cloud<br>Service/<br>Resource  | Description                                                                                                    |
|--------------------------------|----------------------------------------------------------------------------------------------------|
| ECS                            | An ECS is deployed in the VPC to verify communications between the cloud and the on-premises data center.                                           |
|                                | If you have multiple ECSs that are associated with different security groups, you need to add rules to the security groups to allow network access. |
| On-<br>premises<br>data center | Two equal-cost routes from the on-premises data center to the enterprise router for load balancing.                                                 |

#### Table 8-3 VPC route table

| Destination                                         | Next Hop          | Route Type            |
|-----------------------------------------------------|-------------------|-----------------------|
| Fixed CIDR block:<br>10.0.0.0/8                     | Enterprise router | Static route (custom) |
| Fixed CIDR block:<br>172.16.0.0/12                  | Enterprise router | Static route (custom) |
| Fixed CIDR block:<br>192.168.0.0/16                 | Enterprise router | Static route (custom) |
| On-premises network<br>CIDR block:<br>172.16.1.0/24 | Enterprise router | Static route (custom) |

#### Table 8-4 Enterprise router route table

| Destination                         | Next Hop                              | Route Type |
|-------------------------------------|---------------------------------------|------------|
| VPC-A CIDR block:<br>192.168.0.0/16 | VPC-A attachment: er-attach-<br>vpc-A | Propagated |
| VIF-A gateway:<br>10.0.0.0/30       | DGW-A attachment: er-attach-<br>dgw-A | Propagated |
| VIF-B gateway:<br>10.1.0.0/30       | DGW-B attachment: er-attach-<br>dgw-B | Propagated |

| Destination                                         | Next Hop                                                                      | Route Type |
|-----------------------------------------------------|-------------------------------------------------------------------------------|------------|
| On-premises network<br>CIDR block:<br>172.16.1.0/24 | Two equal-cost routes for the two connections to work in load balancing mode: | Propagated |
|                                                     | <ul> <li>DGW-A attachment: er-<br/>attach-dgw-A</li> </ul>                    |            |
|                                                     | <ul> <li>DGW-B attachment: er-<br/>attach-dgw-B</li> </ul>                    |            |

## **Resource Planning**

One enterprise router, two Direct Connect connections, one VPC, and one ECS are in the same region but can be in different AZs.

#### **NOTE**

The following resource details are only examples. You can modify them if needed.

| Table 8-5 Details of | required resources |
|----------------------|--------------------|
|----------------------|--------------------|

| Resou<br>rce | Quan<br>tity | Description                                                                                                    |  |
|--------------|--------------|----------------------------------------------------------------------------------------------------|--|
| VPC          | 1            | A VPC is required to run your workloads and needs to be attached to the enterprise router.                                                                                             |  |
|              |              | <ul> <li>VPC name: Set it based on site requirements. In this example, VPC-A is used.</li> </ul>                                                                                       |  |
|              |              | • VPC IPv4 CIDR block: The CIDR block must be different from that of the on-premises data center. Set it based on site requirements. In this example, <b>192.168.0.0/16</b> is used.   |  |
|              |              | <ul> <li>Subnet name: Set it based on site requirements. In this example, subnet-A01 is used.</li> </ul>                                                                               |  |
|              |              | • Subnet IPv4 CIDR block: The CIDR block must be different from the on-premises network CIDR block. Set it based on site requirements. In this example, <b>192.168.0.0/24</b> is used. |  |

| Resou<br>rce   | Quan<br>tity | Description                                                                                                    |  |  |
|----------------|--------------|----------------------------------------------------------------------------------------------------|--|--|
| Enterp<br>rise | 1            | • Name: Set it based on site requirements. In this example, ER-X is used.                                                                                                    |  |  |
| router         |              | • <b>ASN</b> : The ASN of the enterprise router cannot be the same<br>as that of the on-premises data center. It is recommended<br>that you set the ASN of the enterprise router to a value<br>different from that of the global DC gateway. 64512 has<br>been reserved for the global DC gateway. In this example,<br>the ASN of the enterprise router is <b>64513</b> . |  |  |
|                |              | Default Route Table Association: Enable                                                                                                    |  |  |
|                |              | Default Route Table Propagation: Enable                                                                                                    |  |  |
|                |              | • Auto Accept Shared Attachments: Set it based on site requirements. In this example, enable this option.                                                                                                    |  |  |
|                |              | Three attachments on the enterprise router:                                                                                                    |  |  |
|                |              | <ul> <li>VPC-A attachment: er-attach-vpc-A</li> </ul>                                                                                                    |  |  |
|                |              | <ul> <li>DGW-A connection: er-attach-dgw-A</li> </ul>                                                                                                    |  |  |
|                |              | <ul> <li>DGW-B attachment: er-attach-dgw-B</li> </ul>                                                                                                    |  |  |

| Resou<br>rce    | Quan<br>tity | Description                                                                                                    |  |  |  |
|-----------------|--------------|----------------------------------------------------------------------------------------------------|--|--|--|
| Route<br>policy | 1            | If the on-premises BGP routes learned by the enterprise routed<br>through two global DC gateway attachments are not equal-<br>cost routes, load balancing cannot be implemented. If this<br>happens, you need to configure a route policy and associate it<br>with two global DC attachments. |  |  |  |
|                 |              | For this to work, you need to add two nodes to the route policy:                                                                                                    |  |  |  |
|                 |              | • Node 1 has a higher priority. The AS_Path of BGP routes is replaced, so the routes learned by the enterprise router through the two global DC gateway attachments can work as equal-cost routes.                                                                                            |  |  |  |
|                 |              | <ul> <li>Node Number: A node with a smaller node number is<br/>executed first. The node number of node 1 must be<br/>smaller than that of node 2. Set it to 10.</li> </ul>                                                                                                    |  |  |  |
|                 |              | <ul> <li>Action: Set it to Allow.</li> </ul>                                                                                                    |  |  |  |
|                 |              | <ul> <li>Match Condition: Select Route type and then BGP.</li> </ul>                                                                                                    |  |  |  |
|                 |              | <ul> <li>Policy Value 1: Select AS_Path.</li> </ul>                                                                                                    |  |  |  |
|                 |              | <ul> <li>Action: Select Replace. The value of Replace must be<br/>the same as the BGP ASN of the global DC gateways. In<br/>this example, the value is 64512.</li> </ul>                                                                                                    |  |  |  |
|                 |              | • Node 2 has a lower priority and matches all routes, ensuring normal communication through non-BGP routes.                                                                                                    |  |  |  |
|                 |              | <ul> <li>Node Number: Set a value greater than that of node 1.</li> <li>In this example, set it to 20.</li> </ul>                                                                                                    |  |  |  |
|                 |              | <ul> <li>Action: Set it to Allow.</li> </ul>                                                                                                    |  |  |  |
|                 |              | Leave other parameters blank, indicating that other routes<br>that do not match node 1 can match node 2. This ensures<br>that the route policy allows all routes.                                                                                                    |  |  |  |
| Direct          | 2            | Two connections are required.                                                                                                    |  |  |  |
| Conne<br>ct     |              | In this example, the two connections are DC-A and DC-B.                                                                                                    |  |  |  |
|                 |              | A global DC gateway is required for each connection.                                                                                                    |  |  |  |
|                 |              | • Name: Set it based on site requirements. In this example, DGW-A and DGW-B are used.                                                                                                    |  |  |  |
|                 |              | • <b>BGP ASN</b> : It is recommended that you specify an ASN different from that of the enterprise router. In this example, it is set to <b>64512</b> .                                                                                                    |  |  |  |
|                 |              | • <b>IP Address Family</b> : Set this parameter based on site requirements. In this example, it is set to <b>IPv4</b> .                                                                                                    |  |  |  |

| Resou<br>rce | Quan<br>tity | Description                                                                                                    |  |  |
|--------------|--------------|----------------------------------------------------------------------------------------------------|--|--|
|              |              | Two virtual interfaces are required.                                                                                                    |  |  |
|              |              | • Name: In this example, the two virtual interfaces are VIF-A and VIF-B.                                                                                                    |  |  |
|              |              | • <b>Virtual Interface Priority</b> : Select <b>Preferred</b> for both virtual interfaces, indicating that load balancing will be implemented.                                |  |  |
|              |              | • <b>Connection</b> : In this example, virtual interface VIF-A is associated with connection DC-A, and virtual interface VIF-B is associated with connection DC-B.            |  |  |
|              |              | • <b>Global DC Gateway</b> : In this example, global DC gateway DGW-A is associated with virtual interface VIF-A, and DGW-B associated with VIF-B.                            |  |  |
|              |              | • <b>Local Gateway</b> : In this example, the local gateway IP address range for virtual interface VIF-A is <b>10.0.0.1/30</b> , and that for VIF-B is <b>10.1.0.1/30</b> .   |  |  |
|              |              | • <b>Remote Gateway</b> : In this example, the remote gateway IP address range for virtual interface VIF-A is <b>10.0.0.2/30</b> , and that for VIF-B is <b>10.1.0.2/30</b> . |  |  |
|              |              | • <b>Remote Subnet</b> : In this example, the on-premises network CIDR block is <b>172.16.1.0/24</b> .                                                                        |  |  |
|              |              | Routing Mode: Select BGP.                                                                                                    |  |  |
|              |              | • <b>BGP ASN</b> : ASN of the on-premises data center, which must be different from the ASN of the global DC gateways on the cloud. In this example, <b>64555</b> is used.    |  |  |
| ECS          | 1            | An ECS is required in the VPC for verifying connectivity.                                                                                                    |  |  |
|              |              | • ECS Name: Set it based on site requirements. In this example, ecs-A is used.                                                                                                |  |  |
|              |              | • <b>Image</b> : Select an image based on site requirements. In this example, a public image (CentOS 8.2 64bit) is used.                                                      |  |  |
|              |              | Network                                                                                                    |  |  |
|              |              | <ul> <li>VPC: Select the service VPC. In this example, select VPC-<br/>A.</li> </ul>                                                                                          |  |  |
|              |              | <ul> <li>Subnet: Select the subnet that communicates with the<br/>on-premises data center. In this example, the subnet is<br/>subnet-A01.</li> </ul>                          |  |  |
|              |              | • <b>Security Group</b> : Select a security group based on site requirements. In this example, the security group <b>sg-demo</b> uses a general-purpose web server template.  |  |  |
|              |              | Private IP address: 192.168.0.137                                                                                                    |  |  |

#### NOTICE

- The two Direct Connect connections work in load balancing mode. To prevent network loops and form equal-cost routes, the ASN of the two global DC gateways must be the same. In this example, the ASN is **64512**.
- The ASN of the enterprise router cannot be the same as that of the onpremises data center. It is recommended that you set the ASN of the enterprise router to a value different from that of the global DC gateway. 64512 has been reserved for the global DC gateway. In this example, the ASN of the enterprise router is 64513.
- The ASN of the on-premises data center must be different from that used on the cloud. Set this ASN of the on-premises data center based on site requirements. In this example, **64555** is used.

# 8.3 Process of Setting Up a Hybrid Cloud Network Using Enterprise Router and a Pair of Direct Connect Connections (Global DC Gateway)

**Table 8-6** describes the overall process of setting up a hybrid cloud network using an enterprise router and a pair of Direct Connect connections that work in load balancing mode.

| Step                                   | Description                                                                                                    |
|----------------------------------------|----------------------------------------------------------------------------------------------------|
| Step 1: Create<br>Cloud Resources      | <ol> <li>Create an enterprise router. (Only one enterprise router<br/>is required in the same region.)</li> </ol>                                                     |
|                                        | 2. Create a service VPC with a subnet.                                                                                                    |
|                                        | 3. Create an ECS in the subnet of the service VPC.                                                                                                    |
| Step 2: Attach                         | 1. Attach the service VPC to the enterprise router.                                                                                                    |
| the VPC to the<br>Enterprise<br>Router | <ol> <li>In the VPC route table, add a route with the enterprise<br/>router as the next hop and the on-premises network<br/>CIDR block as the destination.</li> </ol> |

| Table 8-6 | Process | of setting u | ın a | hybrid | cloud | network |
|-----------|---------|--------------|------|--------|-------|---------|
|           | FIOCESS | or setting t | ip a | nyonu  | ciouu | HELWOIK |

| Step                                                           | Description                                                                                                    |  |  |
|----------------------------------------------------------------|----------------------------------------------------------------------------------------------------|--|--|
| Step 3: Attach<br>the Global DC                                | <ol> <li>Establish connectivity using one connection and verify<br/>connectivity.</li> </ol>                                                                                                    |  |  |
| Gateways to the<br>Enterprise<br>Router                        | <ul> <li>a. Create a Direct Connect connection to connect the<br/>on-premises data center to the cloud over a line you<br/>lease from a carrier.</li> </ul>                                                                                        |  |  |
|                                                                | b. Create a global DC gateway.                                                                                                    |  |  |
|                                                                | <ul> <li>c. Create a virtual interface to connect the global DC<br/>gateway to the connection.</li> </ul>                                                                                                    |  |  |
|                                                                | d. Attach the global DC gateway to the enterprise<br>router and view the global DC gateway attachment<br>in the attachment list of the enterprise router.                                                                                          |  |  |
|                                                                | <ul> <li>Configure routes on the network device in the on-<br/>premises data center.</li> </ul>                                                                                                    |  |  |
|                                                                | <li>f. Log in to the ECS and run the <b>ping</b> command to verify connectivity.</li>                                                                                                    |  |  |
|                                                                | <ol><li>Establish connectivity using the other connection and verify connectivity.</li></ol>                                                                                                    |  |  |
| Step 4: Configure<br>Equal-Cost<br>Routes on the<br>Enterprise | <ol> <li>In the enterprise router route table, check whether load<br/>balancing is implemented among the BGP routes<br/>learned by the enterprise router through the global DC<br/>gateway attachments.</li> </ol>                                 |  |  |
| Router and on<br>the On-Premises                               | <ul> <li>a. If load balancing is implemented, no route policy is<br/>required.</li> </ul>                                                                                                    |  |  |
| Network                                                        | <ul> <li>b. If load balancing is not implemented, configure a<br/>route policy and perform 2 to configure equal-cost<br/>routes on the enterprise router.</li> </ul>                                                                               |  |  |
|                                                                | <ol> <li>(Optional) Configure equal-cost routes on the enterprise<br/>router.</li> <li>Replace the AS_Path of the routes. The same AS_Path<br/>may cause network loops. Before configuring a route<br/>policy, check your network plan.</li> </ol> |  |  |
|                                                                | a. Create a route policy that contains two nodes.                                                                                                    |  |  |
|                                                                | b. Associate the route policy with the two global DC<br>gateway attachments so that the BGP routes learned<br>by the enterprise router through the two attachments<br>can work as equal-cost routes.                                               |  |  |
|                                                                | 3. Configure equal-cost routes on the on-premises network device.                                                                                                    |  |  |

# 8.4 Procedure for Setting Up a Hybrid Cloud Network Using Enterprise Router and a Pair of Direct Connect Connections (Global DC Gateway)

## Step 1: Create Cloud Resources

Create an enterprise router, a service VPC, and an ECS, as described in Table 8-5.

**Step 1** Create an enterprise router.

For details, see **Creating an Enterprise Router**.

Step 2 Create a service VPC.

For details, see Creating a VPC.

**Step 3** Create an ECS in the VPC.

In this example, the ECS is used to verify the communications between the VPC and the on-premises data center. The ECS quantity and configuration are for reference only.

For details, see **Purchasing a Custom ECS**.

----End

#### Step 2: Attach the VPC to the Enterprise Router

**Step 1** Attach the service VPC to the enterprise router.

When creating the VPC attachment, enable **Auto Add Routes**.

#### NOTICE

If this option is enabled, Enterprise Router automatically adds routes (with this enterprise router as the next hop and 10.0.0/8, 172.16.0.0/12, and 192.168.0.0/16 as the destinations) to all route tables of the VPC.

For details, see Creating VPC Attachments for the Enterprise Router.

**Step 2** In the enterprise router route table, check the routes with the destination set to the VPC CIDR block.

In this example, **Default Route Table Association** and **Default Route Table Propagation** are enabled for the enterprise router, and routes with destinations set to VPC CIDR blocks are automatically added when you attach the VPCs to the enterprise router.

For enterprise router route details, see **Table 8-2** and **Table 8-4**. In this example, the route whose destination is **192.168.0.0/16** and next hop is the VPC-A attachment is automatically added.

To view enterprise routes, see Viewing Routes.

**Step 3** In the route table of the service VPC, add a route with the next hop set to the enterprise router.

For VPC route details, see **Table 8-3**. In this example, the route destination is **172.16.1.0/24**, which is the CIDR block used in the on-premises data center.

For details, see Adding Routes to VPC Route Tables.

----End

### Step 3: Attach the Global DC Gateways to the Enterprise Router

For details about Direct Connect resources, see Table 8-5.

- **Step 1** Use one Direct Connect connection to link the on-premises data center to the cloud.
  - 1. Create a connection.

For details, see **Creating a Connection**.

- 2. Create a global DC gateway attachment for the enterprise router.
  - a. On the Direct Connect console, perform the following operations:
    - i. Create a global DC gateway.
    - ii. Create a virtual interface.
    - iii. Attach the global DC gateway to the enterprise router.

For details, see **Creating a Global DC Gateway**.

b. On the Enterprise Router console, view the global DC gateway attachment created for the enterprise router.

For details, see Viewing Details About an Attachment.

If the status of the global DC gateway attachment is **Normal**, the attachment has been created.

**Default Route Table Association** and **Default Route Table Propagation** are enabled when you create the enterprise router. After the global DC gateway is attached to the enterprise router, Enterprise Router will automatically:

- Associate the global DC gateway attachment with the default route table of the enterprise router.
- Propagate the global DC gateway attachment to the default route table of the enterprise router. The routes to the on-premises data center are propagated to the route table.

You can view routes to the on-premises data center in the route table of the enterprise router only after taking the following steps.

3. Configure routes on the on-premises network device to point to the cloud.

The following uses a Huawei network device as an example to describe how to configure a BGP route.

bgp 64555

peer 10.0.0.1 as-number 64512 peer 10.0.0.1 password simple Qaz12345678 network 172.16.1.0 255.255.255.0

#### Table 8-7 BGP route

| Command                                      | Description                                                                                                    |
|----------------------------------------------|----------------------------------------------------------------------------------------------------|
| bgp 64555                                    | Enables BGP.<br><b>64555</b> is the ASN used by the on-premises data center.                                                                                                    |
| peer <i>10.0.0.1</i> as-number<br>64512      | <ul> <li>Creates a BGP peer.</li> <li>10.0.0.1 is the gateway on Huawei<br/>Cloud.</li> <li>64512 is the BGP ASN of the global DC<br/>gateway.</li> </ul>                                                                   |
| peer 10.0.0.1 password<br>simple Qaz12345678 | Performs MD5 authentication on BGP<br>messages when a TCP connection is<br>established between BGP peers.<br><b>Qaz12345678</b> is the BGP MD5<br>authentication password.                                                  |
| network 172.16.1.0<br>255.255.255.0          | <ul> <li>Adds routes in the IP route table to the BGP route table.</li> <li>172.16.1.0 is the network used by the on-premises data center.</li> <li>255.255.255.0 is the subnet mask of the on-premises network.</li> </ul> |

4. Log in to the ECS (ecs-A).

Multiple methods are available for logging in to an ECS. For details, see **Logging In to an ECS**.

In this example, use VNC provided on the management console to log in to the ECS.

5. Run the following command to verify the connectivity over the Direct Connect connection:

ping *IP* address used in the on-premises data center

Example command:

#### ping 172.16.1.10

If information similar to the following is displayed, VPC-A can communicate with the on-premises data center over the Direct Connect connection: [root@ecs-A ~]# ping 172.16.1.10 PING 172.16.1.10 (172.16.1.10) 56(84) bytes of data. 64 bytes from 172.16.1.10: icmp\_seq=1 ttl=64 time=0.849 ms 64 bytes from 172.16.1.10: icmp\_seq=2 ttl=64 time=0.455 ms 64 bytes from 172.16.1.10: icmp\_seq=3 ttl=64 time=0.385 ms 64 bytes from 172.16.1.10: icmp\_seq=4 ttl=64 time=0.372 ms

- --- 172.16.1.10 ping statistics ---
- **Step 2** Use the other Direct Connect connection to link the on-premises data center to the cloud.
  - 1. Repeat **Step 1.1** to **Step 1.3** to create the other Direct Connect connection.

2. Simulate a fault on one Direct Connect connection to disconnect communications between the service VPC and the on-premises data center over this connection.

#### NOTICE

To prevent service interruptions, simulate the fault only when no packets are transmitted over this connection.

3. Repeat **Step 1.4** to **Step 1.5** to verify the connectivity over the other Direct Connect connection.

----End

# Step 4: Configure Equal-Cost Routes on the Enterprise Router and on the On-Premises Network

**Step 1** In the enterprise router route table, check whether load balancing is implemented among the BGP routes learned by the enterprise router through the global DC gateway attachments.

To view enterprise routes, see Viewing Routes.

- If load balancing is implemented, no route policy is required.
- If load balancing is not implemented, configure a route policy and perform **Step 2** to configure equal-cost routes on the enterprise router.

If the next hops of the routes to 172.16.1.0/24 are two global DC gateways, the two Direct Connect connections are working in load balancing mode.

- **Step 2** (Optional) Configure equal-cost routes on the enterprise router.
  - 1. Create a route policy that contains two nodes.

For details about the policy, see **Table 8-5**.

For details, see Creating a Route Policy.

2. Associate the route policy with the propagation of each global DC gateway attachment to enable the BGP routes learned by the enterprise router through the global DC gateway attachments to work as equal-cost routes.

For details, see **Associating a Route Policy with the Propagation of an Attachment**.

3. Repeat **Step 1** to verify that load balancing is implemented among routes.

#### NOTICE

Replace the original policy values for the AS\_Path of the routes may cause network loops. Before configuring a route policy, check your network plan.

**Step 3** Log in to the on-premises network device and configure the routes from the onpremises data center to the enterprise router as equal-cost routes based on your network plan for load balancing.

----End

# **9** Setting Up a Hybrid Cloud Network Using Enterprise Router and a Pair of Active/ Standby Direct Connect Connections (Global DC Gateway)

# 9.1 Overview

# Scenario

Direct Connect establishes a dedicated, secure, stable, and high-speed network connection between your on-premises data center and VPCs. Direct Connect allows you to use global DC gateways to build a large-scale hybrid cloud network globally.

To improve the reliability of the hybrid cloud network and reduce costs, you can request two Direct Connect connections that work in an active/standby pair and use an enterprise router for dynamic route selection and switchover between Direct Connect connections. If the active connection becomes faulty, the standby one automatically takes over, which minimizes service interruptions.

In this example, you use an enterprise router, a pair of active/standby Direct Connect connections, and two global DC gateways to set up a hybrid cloud network.

## Architecture

To improve the reliability of the hybrid cloud network and reduce costs, your enterprise uses a pair of active/standby Direct Connect connections to connect your on-premises data center to the VPCs. Both connections are associated with one enterprise router for automatic switchover. If the active connection becomes faulty, the standby one automatically takes over, which minimizes service interruptions.

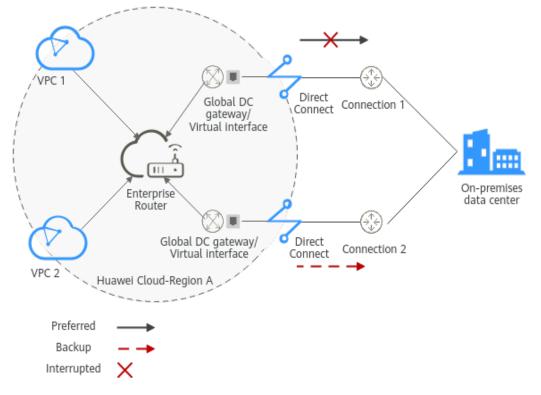

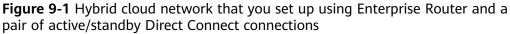

#### Advantages

An enterprise router and two global DC gateways are used for active/standby switchover between two Direct Connect connections.

- This solution improves the network performance and reliability of the hybrid cloud network and prevents service interruptions caused by the failure of a single connection.
- The standby connection can be more cost-effective than the active one, which helps reduce costs.
- The outbound connection is specified, which simplifies O&M.

#### Constraints

The CIDR blocks of the VPCs and of the on-premises data center cannot overlap.

## 9.2 Network and Resource Planning

To set up a hybrid cloud network using an enterprise router and a pair of active/ standby Direct Connect connections, you need:

- **Network Planning**: Plan the CIDR blocks of the VPC and their subnets, global DC gateway and virtual interface of each Direct Connect connection, VPC route tables, and enterprise router route tables.
- **Resource Planning**: Plan the quantity, names, and other parameters of cloud resources, such as VPC, Direct Connect connection, ECS, and enterprise router.

#### **Network Planning**

**Figure 9-2** shows the hybrid cloud network that you set up using two Direct Connect connections that work in an active/standby pair.

**Figure 9-2** Hybrid cloud network that you set up using an enterprise router, two Direct Connect connections, and two global DC gateways

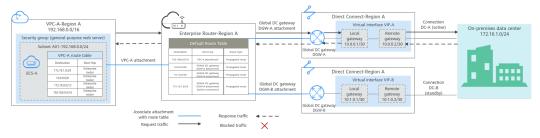

Two Direct Connect connections work in an active/standby pair. Connection DC-A is the active connection, and connection DC-B is the standby one. The on-premises data center communicates with the VPC over connection DC-A. If connection DC-A becomes faulty, connection DC-B automatically takes over. **Table 9-1** describes the network paths in detail.

Only the preferred route is displayed in the enterprise router route table. Because connection DC-A associated with global DC gateway DGW-A is the active connection, the route with the next hop set to the global DC gateway DGW-A attachment is displayed in the enterprise router route table.

| Path                                 | Description                                                                                                    |
|--------------------------------------|----------------------------------------------------------------------------------------------------|
| Request<br>traffic: from<br>VPC-A to | 1. In the route table of VPC-A, there are routes with the next hop set to the enterprise router to forward traffic from VPC-A to the enterprise router.                                                                                                    |
| the on-<br>premises<br>data center   | 2. In the route table of the enterprise router, there are routes with the next hop set to the global DC gateway DGW-A attachment to forward traffic from the enterprise router to the global DC gateway.                                                       |
|                                      | • There are two routes with the next hop set to DGW-A. The destination of one route is 172.16.1.0/24, which is the on-premises network CIDR block. The destination of the other route is 10.0.0.0/30, which is the gateway address of virtual interface VIF-A. |
|                                      | <ul> <li>There is a route whose destination is 172.16.1.0/24 and the<br/>next hop set to the global DC gateway DGW-A attachment.<br/>This is the preferred route.</li> </ul>                                                                                   |
|                                      | <ol> <li>Virtual interface VIF-A is connected to global DC gateway<br/>DGW-A to forward traffic from global DC gateway DGW-A to<br/>DC-A through the remote gateway of virtual interface VIF-A.</li> </ol>                                                     |
|                                      | 4. Traffic is forwarded to the on-premises data center over connection DC-A.                                                                                                    |

Table 9-1 Network traffic flows

| Path                                                            | Description                                                                                                    |
|-----------------------------------------------------------------|----------------------------------------------------------------------------------------------------|
| Response<br>traffic: from<br>the on-<br>premises<br>data center | <ol> <li>Traffic is forwarded to virtual interface VIF-A over connection<br/>DC-A.</li> <li>On the on-premises network, the routes pointing to the cloud<br/>are also configured to work in an active/standby pair, so that<br/>traffic is preferentially forwarded to DC-A.</li> </ol> |
| to VPC-A                                                        | <ol> <li>Virtual interface VIF-A is associated with global DC gateway<br/>DGW-A to forward traffic from virtual interface VIF-A to the<br/>global DC gateway DGW-A through the local gateway of<br/>virtual interface VIF-A.</li> </ol>                                                 |
|                                                                 | <ol><li>Traffic is forwarded from the global DC gateway DGW-A<br/>attachment to the enterprise router.</li></ol>                                                                                                    |
|                                                                 | 4. In the route table of the enterprise router, there is a route with the next hop set to the VPC-A attachment to forward traffic from the enterprise router to VPC-A.                                                                                                    |

| Cloud<br>Service/<br>Resource | Description                                                                                                    |
|-------------------------------|----------------------------------------------------------------------------------------------------|
| VPC                           | A VPC is used to run your workloads and needs to be attached to the enterprise router.                                                                                                    |
|                               | • The CIDR block of the VPC cannot overlap with that of any existing VPC.<br>In this example, the CIDR block of the VPC is propagated to the enterprise router route table as the destination in routes and cannot be modified. Overlapping CIDR blocks may cause route conflicts.                                                                                                    |
|                               | If your existing VPCs have overlapping CIDR blocks, do not use<br>propagated routes. Instead, you need to manually add static<br>routes to the route table of the enterprise router. The<br>destination can be VPC subnet CIDR blocks or smaller ones.                                                                                                    |
|                               | • The CIDR blocks of the VPC and of the on-premises data center cannot overlap.                                                                                                    |
|                               | • The VPC has a default route table.                                                                                                    |
|                               | • Table 9-3 lists the routes in the default VPC route table.                                                                                                    |
|                               | <ul> <li>Three routes to fixed CIDR blocks: 10.0.0.0/8, 172.16.0.0/12, and 192.168.0.0/16. If Auto Add Routes is enabled when the VPC is attached to the enterprise router, static routes will be automatically configured in the VPC route table. If more than one VPC is attached to an enterprise router, traffic from one VPC to the other VPCs can be forwarded to the enterprise router over these routes, and is then to the next-hop network instance through the enterprise router.</li> </ul> |
|                               | <ul> <li>A route to the on-premises network: In addition to the automatically-added routes to the three VPC CIDR blocks, you need to add a route whose destination is the on-premises network CIDR block (172.16.1.0/24 in this example) and next hop is the enterprise router in the VPC route table. Traffic from the VPC is forwarded to the enterprise router and then to the next-hop network instance through the enterprise router.</li> </ul>                                                   |
|                               | <b>NOTE</b><br>If an existing route in the VPC route table has a destination to 10.0.0.0/8, 172.16.0.0/12, or 192.168.0.0/16, the route that points to each CIDR block will fail to be added. In this case, do not enable <b>Auto Add Routes</b> . After the attachment is created, manually add the routes.                                                                                                    |
| Direct                        | Two connections work in an active/standby pair.                                                                                                    |
| Connect                       | Both connections link your on-premises data center to the cloud.                                                                                                    |
|                               | • Each connection has a global DC gateway associated, and both global DC gateways are attached to the enterprise router.                                                                                                    |
|                               | • One virtual interface is required for each connection to connect the global DC gateway and connection.                                                                                                    |

| Cloud<br>Service/<br>Resource | Description                                                                                                    |
|-------------------------------|----------------------------------------------------------------------------------------------------|
| Enterprise<br>Router          | <ul> <li>After Default Route Table Association and Default Route Table Propagation are enabled and global DC gateway and VPC attachments are created, Enterprise Router will automatically:</li> <li>Direct Connect <ul> <li>Associate the two global DC gateway attachments with the default route table of the enterprise router.</li> <li>Propagate the global DC gateway attachment to the default route table of the enterprise router. The route table automatically learns the local and remote gateways, and the on-premises network CIDR block as the destinations of routes. For details, see Table 9-4.</li> </ul> </li> <li>VPC <ul> <li>Associate the VPC attachment with the default route table of the enterprise router. The route table of the enterprise router.</li> <li>Propagate the service VPC attachment to the default route table of the enterprise router. The route table automatically learns the VPC attachment to the default route table of the enterprise router.</li> </ul> </li> </ul> |
| Route<br>policy               | <ul> <li>If the BGP routes on the on-premises network learned by the<br/>enterprise router through two global DC gateway attachments<br/>are equal-cost routes, load balancing is automatically<br/>implemented. In this case, you need to create a route policy to<br/>make the two connections work in an active/standby pair.<br/>In this example, the routes with 172.16.1.0/24 as the<br/>destination and DGW-A and DGW-B as the next hops are<br/>equal-cost routes.</li> </ul>                                                                                                    |
|                               | <ul> <li>A route policy is required for the propagation of the global DC gateway DGW-B attachment. Add a policy value to the AS_Path of the routes from the enterprise router to the on-premises data center through the global DC gateway DGW-B attachment to lower its priority.</li> <li>For this to work, you need to add two nodes to the route policy: <ul> <li>Node 1 has a higher priority and matches BGP routes. If a route is matched, 65535 is added to the AS_Path value of the route. 65535 is an example AS_Path, which cannot be the same as the ASNs used by the on-premises network, enterprise router, or global DC gateways.</li> <li>Node 2 has a lower priority and matches all routes, ensuring normal communication through non-BGP routes.</li> </ul> </li> <li>For details, see Route Policies.</li> </ul>                                                                                                    |
|                               | Adding a policy value to the AS_Path of the route may cause<br>network loops. Before configuring a route policy, check your<br>network plan.                                                                                                    |

| Cloud<br>Service/<br>Resource  | Description                                                                                                    |
|--------------------------------|----------------------------------------------------------------------------------------------------|
| ECS                            | An ECS is deployed in the VPC to verify communications between the cloud and the on-premises data center.                                  |
|                                | If you have multiple ECSs associated with different security groups, you need to add rules to the security groups to allow network access. |
| On-<br>premises<br>data center | Configure the routes from the on-premises data center to the Direct Connect connections to work in an active/standby pair.                 |

#### Table 9-3 VPC route table

| Destination                                         | Next Hop          | Route Type            |
|-----------------------------------------------------|-------------------|-----------------------|
| Fixed CIDR block:<br>10.0.0.0/8                     | Enterprise router | Static route (custom) |
| Fixed CIDR block:<br>172.16.0.0/12                  | Enterprise router | Static route (custom) |
| Fixed CIDR block:<br>192.168.0.0/16                 | Enterprise router | Static route (custom) |
| On-premises network<br>CIDR block:<br>172.16.1.0/24 | Enterprise router | Static route (custom) |

#### **NOTE**

- If you enable **Auto Add Routes** when creating a VPC attachment, you do not need to manually add static routes to the VPC route table. Instead, the system automatically adds routes (with this enterprise router as the next hop and 10.0.0.0/8, 172.16.0.0/12, and 192.168.0.0/16 as the destinations) to all route tables of the VPC.
- If an existing route in the VPC route table has a destination to 10.0.0.0/8, 172.16.0.0/12, or 192.168.0.0/16, the route that points to each CIDR block will fail to be added. In this case, do not enable **Auto Add Routes**. After the attachment is created, manually add the routes.
- You need to add a route to the VPC route table with the destination set to the onpremises network CIDR block and next hop set to enterprise router.

| Destination                         | Next Hop                              | Route Type |
|-------------------------------------|---------------------------------------|------------|
| VPC-A CIDR block:<br>192.168.0.0/16 | VPC-A attachment: er-attach-<br>vpc-A | Propagated |

#### **Table 9-4** Enterprise router route table

| Destination                                         | Next Hop                                                                                           | Route Type |  |
|-----------------------------------------------------|----------------------------------------------------------------------------------------------------|------------|--|
| VIF-A gateway:<br>10.0.0.0/30                       | DGW-A attachment: er-attach-<br>dgw-A                                                              | Propagated |  |
| VIF-B gateway:<br>10.1.0.0/30                       | DGW-B attachment: er-attach-<br>dgw-B                                                              | Propagated |  |
| On-premises network<br>CIDR block:<br>172.16.1.0/24 | Only the next hop of the<br>preferred route is displayed:<br>DGW-A attachment: er-attach-<br>dgw-A | Propagated |  |

#### **Resource Planning**

One enterprise router, two Direct Connect connections, one VPC, and one ECS are in the same region but can be in different AZs.

#### **NOTE**

The following resource details are only examples. You can modify them if needed.

| Resou<br>rce | Quan<br>tity | Description                                                                                                    |
|--------------|--------------|----------------------------------------------------------------------------------------------------|
| VPC          | 1            | A VPC is required to run your workloads and needs to be attached to the enterprise router.                                                                                             |
|              |              | <ul> <li>VPC name: Set it based on site requirements. In this example, VPC-A is used.</li> </ul>                                                                                       |
|              |              | • VPC IPv4 CIDR block: The CIDR block must be different from that of the on-premises data center. Set it based on site requirements. In this example, <b>192.168.0.0/16</b> is used.   |
|              |              | <ul> <li>Subnet name: Set it based on site requirements. In this example, Subnet-A01 is used.</li> </ul>                                                                               |
|              |              | • Subnet IPv4 CIDR block: The CIDR block must be different from the on-premises network CIDR block. Set it based on site requirements. In this example, <b>192.168.0.0/24</b> is used. |

Table 9-5 Details of required resources

| Resou<br>rce    | Quan<br>tity | Description                                                                                                    |
|-----------------|--------------|----------------------------------------------------------------------------------------------------|
| Enterp<br>rise  | 1            | Name: Set it based on site requirements. In this example,<br>ER-X is used.                                                                                                    |
| Route           |              | • <b>ASN</b> : Set an ASN that is different from that used by the on-<br>premises data center. In this example, the ASN is <b>64513</b> .                                                                                                    |
|                 |              | Default Route Table Association: Enable it.                                                                                                    |
|                 |              | Default Route Table Propagation: Enable it.                                                                                                    |
|                 |              | • Auto Accept Shared Attachments: Set it based on site requirements. In this example, this option is enabled.                                                                                                    |
|                 |              | • Three attachments on the enterprise router:                                                                                                    |
|                 |              | – VPC-A attachment: er-attach-vpc-A                                                                                                    |
|                 |              | – DGW-A attachment: er-attach-dgw-A                                                                                                    |
|                 |              | – DGW-B attachment: er-attach-dgw-B                                                                                                    |
| Route<br>policy | 1            | If the on-premises BGP routes learned by the enterprise router<br>through two global DC gateway attachments are equal-cost<br>routes, you need to configure a route policy and bind it to the<br>propagation of the global DC gateway DGW-B attachment and<br>add a policy value for the AS_Path of the roue learned through<br>the global DC gateway DGW-B attachment. |
|                 |              | For this to work, you need to add two nodes to the route policy:                                                                                                    |
|                 |              | • Node 1 has a higher priority. You need to add a policy value to the AS_Path of the BGP routes to reduce the priority of the routes learned by the enterprise router through the global DC gateway DGW-B attachment.                                                                                                    |
|                 |              | <ul> <li>Node Number: A node with a smaller node number is<br/>executed first. The node number of node 1 must be<br/>smaller than that of node 2. Set it to 10.</li> </ul>                                                                                                    |
|                 |              | - Action: Set it to Allow.                                                                                                    |
|                 |              | <ul> <li>Match Condition: Select Route type and then BGP.</li> </ul>                                                                                                    |
|                 |              | <ul> <li>Policy Value 1: Select AS_Path.</li> </ul>                                                                                                    |
|                 |              | <ul> <li>Action: Set it to Add. The policy value must be different<br/>from the ASNs used by the global DC gateways,<br/>enterprise router, and on-premises network. Set the<br/>policy value based on site requirements. In this example,<br/>set it to 64535.</li> </ul>                                                                                              |
|                 |              | <ul> <li>Node 2 has a lower priority and matches all routes,<br/>ensuring normal communication through non-BGP routes.</li> </ul>                                                                                                    |
|                 |              | <ul> <li>Node Number: Set a value greater than that of node 1.</li> <li>In this example, set it to 20.</li> </ul>                                                                                                    |
|                 |              | <ul> <li>Action: Set it to Allow.</li> </ul>                                                                                                    |
|                 |              | • Leave other parameters blank, indicating that other routes that do not match node 1 can match node 2. This ensures that the route policy allows all routes.                                                                                                    |

| Resou<br>rce | Quan<br>tity | Description                                                                                                    |  |
|--------------|--------------|----------------------------------------------------------------------------------------------------|--|
| Direct       | 2            | Two connections are required.                                                                                                    |  |
| Conne<br>ct  |              | In this example, the two connections are <b>DC-A</b> and <b>DC-B</b> .                                                                                                    |  |
|              |              | A global DC gateway is required for each connection.                                                                                                    |  |
|              |              | <ul> <li>Name: Set it based on site requirements. In this example,<br/>DGW-A and DGW-B are used.</li> </ul>                                                                                                    |  |
|              |              | Associate With: Select Enterprise Router.                                                                                                    |  |
|              |              | • Enterprise Router: Select your enterprise router. In this example, ER-X is used.                                                                                                    |  |
|              |              | • <b>BGP ASN</b> : The ASNs of the two global DC gateways can be customized and can be the same as or different from that of the enterprise router. In this example, the ASNs of both global DC gateways are <b>64512</b> .    |  |
|              |              | One virtual interface is required for each connection.                                                                                                    |  |
|              |              | • <b>Name</b> : In this example, the two virtual interfaces are <b>VIF-A</b> and <b>VIF-B</b> .                                                                                                    |  |
|              |              | • Virtual Interface Priority: Select Preferred for both virtual interfaces, indicating that load balancing is implemented. The route policy on the enterprise router makes the two connections work in an active/standby pair. |  |
|              |              | • <b>Connection</b> : In this example, virtual interface VIF-A is associated with connection DC-A, and virtual interface VIF-B is associated with connection DC-B.                                                             |  |
|              |              | • <b>Global DC Gateway</b> : In this example, global DC gateway DGW-A is associated with virtual interface VIF-A, and DGW-B associated with VIF-B.                                                                             |  |
|              |              | • Local Gateway: In this example, the local gateway IP address range for virtual interface VIF-A is 10.0.0.1/30, and that for VIF-B is 10.1.0.1/30.                                                                            |  |
|              |              | • <b>Remote Gateway</b> : In this example, the remote gateway IP address range for virtual interface VIF-A is <b>10.0.0.2/30</b> , and that for VIF-B is <b>10.1.0.2/30</b> .                                                  |  |
|              |              | • <b>Remote Subnet</b> : In this example, the on-premises network CIDR block is <b>172.16.1.0/24</b> .                                                                                                    |  |
|              |              | Routing Mode: Select BGP.                                                                                                    |  |
|              |              | • <b>BGP ASN</b> : ASN used by the on-premises network, which must be different from the ASNs of the global DC gateways on the cloud. In this example, <b>64555</b> is used.                                                   |  |

| Resou<br>rce | Quan<br>tity | Description                                                                                                    |  |
|--------------|--------------|----------------------------------------------------------------------------------------------------|--|
|              |              | Set up a peer link between the global DC gateway and the enterprise router.                                                                                                  |  |
|              |              | Resource Type: Select Peer link.                                                                                                    |  |
|              |              | • <b>Peer Link Name</b> : Set it based on site requirements. In this example, <b>er-attach-dgw</b> is used.                                                                  |  |
|              |              | Peer Link Type: Select Enterprise Router.                                                                                                    |  |
|              |              | • Link To: Select ER-X.                                                                                                    |  |
| ECS          | 1            | An ECS is required to verify connectivity.                                                                                                    |  |
|              |              | • ECS Name: Set it based on site requirements. In this example, ECS-A is used.                                                                                               |  |
|              |              | • <b>Image</b> : Select an image based on site requirements. In this example, a public image (CentOS 8.2 64bit) is used.                                                     |  |
|              |              | Network                                                                                                    |  |
|              |              | <ul> <li>VPC: Select the service VPC. In this example, select VPC-<br/>A.</li> </ul>                                                                                         |  |
|              |              | <ul> <li>Subnet: Select the subnet that communicates with the<br/>on-premises data center. In this example, the subnet is<br/>Subnet-A01.</li> </ul>                         |  |
|              |              | • <b>Security Group</b> : Select a security group based on site requirements. In this example, the security group <b>sg-demo</b> uses a general-purpose web server template. |  |
|              |              | Private IP address: 192.168.0.137                                                                                                    |  |

## 9.3 Process of Setting Up a Hybrid Cloud Network Using Enterprise Router and a Pair of Active/Standby Direct Connect Connections (Global DC Gateway)

**Table 9-6** describes the overall process of setting up a hybrid cloud network using an enterprise router and a pair of active/standby Direct Connect connections.

| Step                              | Description                                                                                                    |  |
|-----------------------------------|----------------------------------------------------------------------------------------------------|--|
| Step 1: Create<br>Cloud Resources | <ol> <li>Create an enterprise router. (Only one enterprise router<br/>is required in the same region.)</li> </ol> |  |
|                                   | 2. Create a service VPC with a subnet.                                                                            |  |
|                                   | 3. Create an ECS in the VPC.                                                                                      |  |

| Step                                                                                                    | Description                                                                                                    |
|----------------------------------------------------------------------------------------------------|----------------------------------------------------------------------------------------------------|
| Step 2: Attach<br>the VPC to the<br>Enterprise<br>Router                                                          | <ol> <li>Attach the VPC to the enterprise router.</li> <li>In the route table of the VPC, add a route with the<br/>enterprise router as the next hop and the on-premises<br/>network CIDR block as the destination.</li> </ol>                                                                                                    |
| Step 3: Attach<br>the Global DC<br>Gateways to the<br>Enterprise<br>Router                                        | <ol> <li>Establish connectivity using one connection and verify connectivity.</li> <li>a. Create a Direct Connect connection to connect the on-premises data center to the cloud over a line you leased from a carrier.</li> <li>b. Create a global DC gateway.</li> <li>c. Create a virtual interface to connect the global DC gateway to the connection.</li> <li>d. Set up a peer link between the global DC gateway and the enterprise router.</li> <li>e. Configure routes on the network device in the on-premises data center.</li> <li>f. Log in to the ECS and run the <b>ping</b> command to verify connectivity.</li> <li>Establish connectivity using the other connection and verify connectivity. For details, see 1.</li> </ol>                                                                                                    |
| Step 4: Configure<br>Active/Standby<br>Routes on the<br>Enterprise<br>Router and on<br>the On-Premises<br>Network | <ol> <li>In the enterprise router route table, check whether the BGP routes learned by the enterprise router through the global DC gateway attachments are working in an active/standby pair and the route learned through the global DC gateway DGW-A attachment is preferred.</li> <li>If the AS_Path lengths are different due to different Direct Connect links, active and standby routes are automatically formed. In this case, you do not need to configure a route policy.</li> <li>In other cases, perform 2 to configure active and standby routes on the enterprise router.</li> <li>(Optional) Configure active/standby routes on the enterprise router.</li> <li>Adding a policy value to the AS_Path of the route may cause network loops. Before configuring a route policy, check your network plan.</li> <li>Create a route policy that contains two nodes.</li> <li>Associate the route policy with the propagation of each global DC gateway attachment to enable the BGP routes learned by the enterprise router through the global DC gateway attachments to work in an active/standby pair.</li> </ol> |
|                                                                                                    | <ol> <li>Configure active/standby routes on the on-premises<br/>network device.</li> </ol>                                                                                                    |

## 9.4 Procedure for Setting Up a Hybrid Cloud Network Using Enterprise Router and a Pair of Active/Standby Direct Connect Connections (Global DC Gateway)

#### **Step 1: Create Cloud Resources**

Create an enterprise router, a service VPC, and an ECS, as described in Table 9-5.

**Step 1** Create an enterprise router.

For details, see **Creating an Enterprise Router**.

**Step 2** Create a service VPC.

For details, see Creating a VPC.

**Step 3** Create an ECS in the VPC.

In this example, the ECS is used to verify the communications between the VPC and the on-premises data center. The ECS quantity and configuration are for reference only.

For details, see **Purchasing a Custom ECS**.

----End

#### Step 2: Attach the VPC to the Enterprise Router

**Step 1** Attach the service VPC to the enterprise router.

When creating the VPC attachment, enable Auto Add Routes.

#### NOTICE

If this option is enabled, Enterprise Router automatically adds routes (with this enterprise router as the next hop and 10.0.0.0/8, 172.16.0.0/12, and 192.168.0.0/16 as the destinations) to all route tables of the VPC.

For details, see Creating VPC Attachments for the Enterprise Router.

**Step 2** In the enterprise router route table, check the route with the destination set to the VPC CIDR block.

In this example, **Default Route Table Association** and **Default Route Table Propagation** are enabled for the enterprise router, and routes with destinations set to VPC CIDR blocks are automatically added when you attach the VPCs to the enterprise router.

For details about enterprise router route planning, see **Table 9-2** and **Table 9-4**. In this example, the next hops of the two routes are the VPC-A attachment and VPC-B attachment, respectively.

To view enterprise routes, see Viewing Routes.

**Step 3** In the route table of the service VPC, add a route with the next hop set to the enterprise router.

For VPC route details, see **Table 9-3**. In this example, the route destination is **172.16.1.0/24**, which is the CIDR block used in the on-premises data center.

For details, see Adding Routes to VPC Route Tables.

----End

#### Step 3: Attach the Global DC Gateways to the Enterprise Router

For details about Direct Connect resources, see **Table 9-2**.

- **Step 1** Use one Direct Connect connection (DC-A in this step) to link the on-premises data center to the cloud.
  - 1. Create a connection.

For details, see **Creating a Connection**.

- 2. Create a global DC gateway attachment for the enterprise router.
  - a. On the Direct Connect console, perform the following operations:
    - i. Create a global DC gateway.
    - ii. Create a virtual interface.
    - iii. Attach the global DC gateway to the enterprise router.

For details, see Creating a Global DC Gateway.

b. On the Enterprise Router console, view the global DC gateway attachment created for the enterprise router.

For details, see Viewing Details About an Attachment.

If the status of the global DC gateway attachment is **Normal**, the attachment has been created.

**Default Route Table Association** and **Default Route Table Propagation** are enabled when you create the enterprise router. After the global DC gateway is attached to the enterprise router, Enterprise Router will automatically:

- Associate the global DC gateway attachment with the default route table of the enterprise router.
- Propagate the global DC gateway attachment to the default route table of the enterprise router. The routes to the on-premises data center are propagated to the route table.

You can view routes to the on-premises data center in the route table of the enterprise router only after taking the following steps.

3. Configure routes on the on-premises network device to point to the cloud.

The following uses a Huawei network device as an example to describe how to configure a BGP route.

bgp 64555

peer 10.0.0.1 as-number 64512

#### peer 10.0.0.1 password simple Qaz12345678 network 172.16.1.0 255.255.255.0

| Command                                      | Description                                                                                                    |
|----------------------------------------------|----------------------------------------------------------------------------------------------------|
| bgp <i>64555</i>                             | Enables BGP.<br><b>64555</b> is the ASN used by the on-premises data center.                                                                                                    |
| peer <i>10.0.0.1</i> as-number<br>64512      | <ul> <li>Creates a BGP peer.</li> <li>10.0.0.1 is the gateway address on<br/>Huawei Cloud.</li> <li>64512 is the BGP ASN of the global DC<br/>gateway.</li> </ul>                                                           |
| peer 10.0.0.1 password<br>simple Qaz12345678 | Performs MD5 authentication on BGP<br>messages when a TCP connection is<br>established between BGP peers.<br><b>Qaz12345678</b> is the BGP MD5<br>authentication password.                                                  |
| network 172.16.1.0<br>255.255.255.0          | <ul> <li>Adds routes in the IP route table to the BGP route table.</li> <li>172.16.1.0 is the network used by the on-premises data center.</li> <li>255.255.255.0 is the subnet mask of the on-premises network.</li> </ul> |

4. Log in to the ECS (**ECS-A**).

Multiple methods are available for logging in to an ECS. For details, see **Logging In to an ECS**.

In this example, use VNC provided on the management console to log in to the ECS.

5. Run the following command to verify the connectivity over the connection:

ping *IP* address used in the on-premises data center

Example command:

#### ping 172.16.1.10

If information similar to the following is displayed, VPC-A can communicate with the on-premises data center over the Direct Connect connection: [root@ecs-A ~]# ping 172.16.1.10

PING 172.16.1.10 (172.16.1.10) 56(84) bytes of data. 64 bytes from 172.16.1.10: icmp\_seq=1 ttl=64 time=0.849 ms 64 bytes from 172.16.1.10: icmp\_seq=2 ttl=64 time=0.455 ms 64 bytes from 172.16.1.10: icmp\_seq=3 ttl=64 time=0.385 ms 64 bytes from 172.16.1.10: icmp\_seq=4 ttl=64 time=0.372 ms

... --- 172.16.1.10 ping statistics ---

**Step 2** Use the other Direct Connect connection (DC-B in this step) to link the onpremises data center to the cloud.

- 1. Repeat **Step 1.1** to **Step 1.3** to create the other Direct Connect connection.
- 2. Simulate a fault on connection DC-A to disconnect communications between the service VPC and the on-premises data center over this connection.

#### NOTICE

To prevent service interruptions, simulate the fault only when no packets are transmitted over this connection.

3. Repeat **Step 1.4** to **Step 1.5** to verify the connectivity over the other Direct Connect connection.

----End

## Step 4: Configure Active/Standby Routes on the Enterprise Router and on the On-Premises Network

**Step 1** In the enterprise router route table, check whether the BGP routes learned by the enterprise router through the global DC gateway attachments are working in an active/standby pair and the route learned through the global DC gateway DGW-A attachment is preferred.

To view enterprise routes, see Viewing Routes.

- If the AS\_Path lengths are different due to different Direct Connect links, active and standby routes are automatically formed. In this case, you do not need to configure a route policy.
- In other cases, you need to configure a route policy. Perform **Step 2** to configure active and standby routes on the enterprise router.

If the next hop of the route destined for 172.16.1.0/24 is the global DC gateway DGW-A attachment, this route is the active route.

**Step 2** (Optional) Configure active/standby routes on the enterprise router.

1. Create a route policy that contains two nodes.

For details about the policy, see **Table 9-5**.

For details, see **Creating a Route Policy**.

2. Associate the route policy with the propagation of each global DC gateway attachment to enable the BGP routes learned by the enterprise router through the global DC gateway attachments to work in an active/standby pair.

For details, see Associating a Route Policy with the Propagation of an Attachment.

3. Repeat **Step 1** to verify that the routes are working in an active/standby pair.

#### NOTICE

Adding a policy value to the AS\_Path of the route may cause network loops. Before configuring a route policy, check your network plan.

**Step 3** Log in to the on-premises network device and configure the routes from the onpremises data center to the enterprise router to work in an active/standby pair based on your network plan.

If you want connection DC-A to work as the active connection, you can set Local\_Pref to reduce the BGP route priority for connection DC-B.

(Here is a BGP route on a Huawei device.)

route-policy slave\_direct\_in permit node 10 apply local-preference 90 bgp 64555 peer 10.0.0.1 as-number 64512 peer 10.0.0.1 password simple Qaz12345678 peer 10.1.0.1 as-number 64512 peer 10.1.0.1 password simple Qaz12345678 peer 10.1.0.1 route-policy slave\_direct\_in import network 172.16.1.0 255.255.255.0

| Command                                            | Description                                                                                               |  |
|----------------------------------------------------|----------------------------------------------------------------------------------------------------|--|
| route-policy <i>slave_direct_in</i> permit node 10 | Indicates the route policy for the standby connection.                                                    |  |
| apply local-preference 90                          | <pre>slave_direct_in is the name of the route policy for the standby connection.</pre>                    |  |
| bgp 64555                                          | Enables BGP.                                                                                              |  |
|                                                    | <b>64555</b> is the ASN used by the on-premises data center.                                              |  |
| peer 10.0.0.1 as-number 64512                      | Creates a BGP peer.                                                                                       |  |
|                                                    | • <b>10.0.0.1</b> is the gateway address on Huawei Cloud for the active connection.                       |  |
|                                                    | <ul> <li>64512 is the BGP ASN of the global DC gateway.</li> </ul>                                        |  |
| peer 10.0.0.1 password simple<br>Qaz12345678       | Performs MD5 authentication on BGP<br>messages when a TCP connection is<br>established between BGP peers. |  |
|                                                    | • <b>10.0.0.1</b> is the gateway address on Huawei Cloud for the active connection.                       |  |
|                                                    | • <b>Qaz12345678</b> is the BGP MD5 authentication password.                                              |  |
| peer 10.1.0.1 as-number 64512                      | 2 Creates a BGP peer.                                                                                     |  |
|                                                    | • <b>10.1.0.1</b> is the gateway address on Huawei Cloud for the standby connection.                      |  |
|                                                    | • <b>64512</b> is the BGP ASN of the global DC gateway.                                                   |  |

Table 9-8 BGP route

| Command                                                      | Description                                                                                         |
|--------------------------------------------------------------|----------------------------------------------------------------------------------------------------|
| peer 10.1.0.1 password simple<br>Qaz12345678                 | Performs MD5 authentication on BGP messages when a TCP connection is established between BGP peers. |
|                                                              | • <b>10.1.0.1</b> is the gateway address on Huawei Cloud for the standby connection.                |
|                                                              | <ul> <li>Qaz12345678 is the BGP MD5<br/>authentication password.</li> </ul>                         |
| <pre>peer 10.1.0.1 route-policy slave_direct_in import</pre> | Indicates the import route policy for the BGP peer on the standby connection.                       |
|                                                              | • <b>10.1.0.1</b> is the gateway address on Huawei Cloud for the standby connection.                |
|                                                              | <ul> <li>slave_direct_in is the name of the route<br/>policy for the standby connection.</li> </ul> |
| network 172.16.1.0<br>255.255.255.0                          | Adds routes in the IP route table to the BGP route table.                                           |
|                                                              | <ul> <li>172.16.1.0 is the network used by the on-<br/>premises data center.</li> </ul>             |
|                                                              | • 255.255.255.0 is the subnet mask of the on-premises network.                                      |

----End

## **10** Setting Up a Hybrid Cloud Network Using Enterprise Router, VPN, and Direct Connect (Global DC Gateway)

## **10.1 Overview**

#### Scenario

Direct Connect establishes a dedicated, secure, stable, and high-speed network connection between your on-premises data center and VPCs. Direct Connect now provides global DC gateways that allow you to build a large-scale hybrid cloud network globally.

VPN establishes a secure, encrypted communication tunnel between your onpremises data center and your VPC. Compared with Direct Connect, VPN is costeffective and can be quickly deployed.

To ensure high reliability of the hybrid cloud network and reduce costs, you can use Enterprise Router, Direct Connect, and VPN to connect the on-premises data center to the cloud, and use VPN to back up Direct Connect. If a Direct Connect connection becomes faulty, VPN automatically takes over, which minimizes service interruptions.

#### Architecture

To improve the reliability of the hybrid cloud network, your enterprise uses both Direct Connect and VPN connections to connect your on-premises data center to the VPCs. The Direct Connect connection works as the active connection and a VPN connection works as the standby one. If the active connection becomes faulty, the standby connection automatically takes over, which eliminates network interruptions.

• Two VPCs (VPC 1 and VPC 2) and a Direct Connect global DC gateway are attached to the enterprise router. VPC1 and VPC 2 can communicate with each other and communicate with the on-premises data center over the Direct Connect connection.

• A VPN gateway is also attached to the enterprise router. If the Direct Connect connection becomes faulty, VPC 1 and VPC 2 can communicate with the on-premises data center over the VPN connection.

**Figure 10-1** Hybrid cloud network that you set up using Enterprise Router, Direct Connect, and VPN

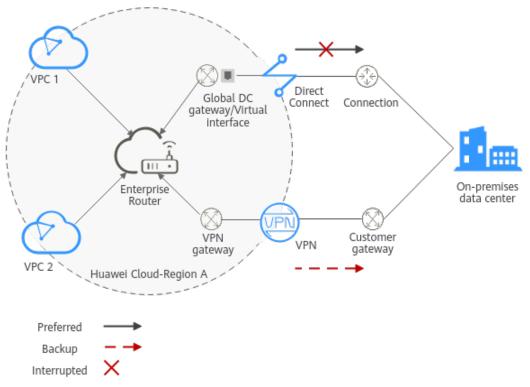

#### **Advantages**

An enterprise router with a Direct Connect global DC gateway and a VPN gateway attached enables automatic switchover between active and standby connections. This prevents service loss and reduces maintenance costs.

#### Constraints

The CIDR blocks of the VPCs and of the on-premises data center cannot overlap.

## **10.2 Network and Resource Planning**

To set up a hybrid cloud network using Enterprise Router, Direct Connect, and VPN and allow Direct Connect and VPN to work in an active/standby pair, you need:

- **Network Planning**: Plan the CIDR blocks of the VPCs and their subnets, Direct Connect connection, VPN connections, enterprise router, and routes.
- **Resource Planning**: Plan the quantity, names, and other parameters of cloud resources, such as VPC, Direct Connect connection, VPN connection, and enterprise router.

#### **Network Planning**

**Figure 10-2** shows the network diagram of Direct Connect and VPN connections that work in an active/standby pair.

**Figure 10-2** Hybrid cloud network that you set up using Enterprise Router, Direct Connect, and VPN

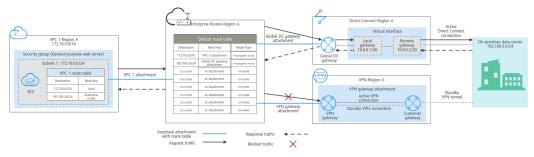

Direct Connect and VPN connections work in an active/standby pair. If the Direct Connect connection is normal, it is preferentially selected for traffic forwarding.

- Only preferred routes are displayed in the enterprise router route table. The routes of a virtual gateway attachment have a higher priority than those of a VPN gateway attachment. Therefore, the routes of the VPN gateway attachment will not be displayed in the route table.
- By default, the Direct Connect connection is used for communications between the VPCs and on-premises data center. Table 10-1 shows the details about the traffic flows in this example.

| Table 10-1 | Network | traffic flows |
|------------|---------|---------------|
|------------|---------|---------------|

| Path                                 | Description                                                                                                    |
|--------------------------------------|----------------------------------------------------------------------------------------------------|
| Request<br>traffic: from<br>VPC 1 to | 1. In the route table of VPC 1, there is a route with the next hop set to the enterprise router to forward traffic from VPC 1 to the enterprise router.                                                     |
| the on-<br>premises<br>data center   | 2. In the route table of the enterprise router, there is a route with<br>the next hop set to the global DC gateway attachment to<br>forward traffic from the enterprise router to the global DC<br>gateway. |
|                                      | 3. The global DC gateway associated with the virtual interface forwards traffic from the global DC gateway to the Direct Connect connection through the remote gateway of the virtual interface.            |
|                                      | 4. Traffic is forwarded to the on-premises data center over the Direct Connect connection.                                                                                                    |

| Path                               | Description                                                                                                    |
|------------------------------------|----------------------------------------------------------------------------------------------------|
| Response<br>traffic: from          | 1. Traffic is forwarded to the virtual interface over the Direct Connect connection.                                                                                   |
| the on-<br>premises<br>data center | <ol> <li>The virtual interface associated with the global DC gateway<br/>forwards traffic from the local gateway to the global DC<br/>gateway.</li> </ol>              |
| to VPC 1                           | 3. The global DC gateway forwards the traffic to the enterprise router.                                                                                                |
|                                    | 4. In the route table of the enterprise router, there is a route with the next hop set to the VPC 1 attachment to forward traffic from the enterprise router to VPC 1. |

| Table 10-2 Network | planning | details |
|--------------------|----------|---------|
|--------------------|----------|---------|

| Resource          | Description                                                                                                    |
|-------------------|----------------------------------------------------------------------------------------------------|
| VPC               | A VPC is required to run your workloads. In this example, VPC 1 is used.                                                                                                    |
|                   | • The CIDR blocks of the VPC and of the on-premises data center cannot overlap.                                                                                                    |
|                   | The VPC has a default route table.                                                                                                    |
|                   | • The routes in the default route tables are described as follows:                                                                                                    |
|                   | <ul> <li>Local: a system route for communications between subnets<br/>in a VPC.</li> </ul>                                                                                                    |
|                   | <ul> <li>Enterprise router: traffic from a VPC subnet can be<br/>forwarded to the enterprise router. The route destination is<br/>set to the on-premises network CIDR block, as listed in<br/>Table 10-3.</li> </ul> |
|                   | There is another VPC with a subnet used by VPN.                                                                                                    |
|                   | When you create a VPN gateway, you need to specify this subnet.<br>The CIDR block of this subnet cannot overlap with that of any<br>existing subnet in the VPC.                                                      |
| Direct<br>Connect | One connection links your on-premises data center to the cloud.                                                                                                    |
|                   | One global DC gateway is attached to the enterprise router.                                                                                                    |
|                   | • One virtual interface connects the global DC gateway and connection.                                                                                                    |
| VPN               | One VPN gateway is attached to the enterprise router.                                                                                                    |
|                   | • One customer gateway is used to connect to the on-premises data center.                                                                                                    |
|                   | • Two VPN connections connect the VPN gateway and the customer gateway and work in an active/standby pair.                                                                                                    |

| Resource             | Description                                                                                                    |
|----------------------|----------------------------------------------------------------------------------------------------|
| Enterprise<br>Router | After <b>Default Route Table Association</b> and <b>Default Route Table</b><br><b>Propagation</b> are enabled and an attachment is created, Enterprise<br>Router will automatically:<br>• VPC                                                   |
|                      | <ul> <li>Associate the service VPC attachment with the default route<br/>table of the enterprise router.</li> </ul>                                                                                                    |
|                      | <ul> <li>Propagate the service VPC attachment to the default route<br/>table of the enterprise router. The route table automatically<br/>learns the VPC CIDR block as the destination of the route.<br/>For details, see Table 10-4.</li> </ul> |
|                      | Direct Connect                                                                                                    |
|                      | <ul> <li>Associate the global DC gateway attachment with the<br/>default route table of the enterprise router.</li> </ul>                                                                                                    |
|                      | <ul> <li>Propagate the global DC gateway attachment to the default<br/>route table of the enterprise router to learn the routes of<br/>Direct Connect. For details, see Table 10-4.</li> </ul>                                                  |
|                      | VPN                                                                                                    |
|                      | <ul> <li>Associate the VPN gateway attachment with the default<br/>route table of the enterprise router.</li> </ul>                                                                                                    |
|                      | <ul> <li>Propagate the VPN gateway attachment to the default route<br/>table of the enterprise router to learn the routes of VPN. For<br/>details, see Table 10-4.</li> </ul>                                                                   |
| ECS                  | An ECS is deployed in the VPC to verify communications between the cloud and the on-premises data center.                                                                                                    |
|                      | If you have multiple ECSs associated with different security groups, you need to add rules to the security groups to allow network access.                                                                                                    |

#### Table 10-3 VPC route table

| Destination    | Next Hop          | Route Type            |
|----------------|-------------------|-----------------------|
| 192.168.3.0/24 | Enterprise router | Static route (custom) |

#### 

- If you enable **Auto Add Routes** when creating a VPC attachment, you do not need to manually add static routes to the VPC route table. Instead, the system automatically adds routes (with this enterprise router as the next hop and 10.0.0.0/8, 172.16.0.0/12, and 192.168.0.0/16 as the destinations) to all route tables of the VPC.
- If an existing route in the VPC route tables has a destination to 10.0.0.0/8, 172.16.0.0/12, or 192.168.0.0/16, the routes will fail to be added. In this case, do not enable **Auto Add Routes**. After the attachment is created, manually add routes.
- You need to add a route to the VPC route table with the destination set to the onpremises network CIDR block and next hop set to enterprise router.

| Destination                                          | Next Hop                                  | Route Type |
|------------------------------------------------------|-------------------------------------------|------------|
| VPC 1 CIDR block:<br>172.16.0.0/16                   | VPC 1 attachment: er-<br>attach-01        | Propagated |
| On-premises network<br>CIDR block:<br>192.168.3.0/24 | Global DC gateway<br>attachment: dgw-demo | Propagated |
| On-premises network<br>CIDR block:<br>192.168.3.0/24 | VPN gateway<br>attachment: vpngw-<br>demo | Propagated |

 Table 10-4
 Enterprise router route table

#### NOTICE

- Only preferred routes are displayed in the enterprise router route table. If both the Direct Connect and VPN connections are working normally, the routes of the virtual gateway attachment take priority and can be viewed in the enterprise router route table. All routes of the VPN gateway attachment cannot be viewed.
- When the Direct Connect connection becomes faulty and the active VPN connection automatically takes over, you can view the propagated routes of the VPN gateway attachment in the enterprise router route table on the management console.

#### **Resource Planning**

An enterprise router, a Direct Connect connection, VPN resources, two VPCs, and an ECS are in the same region but can be in different AZs.

#### **NOTE**

The following resource details are only examples. You can modify them if needed.

| Resourc<br>e | Quan<br>tity | Description                                                                                                    |
|--------------|--------------|----------------------------------------------------------------------------------------------------|
| VPC          | 2            | A VPC is required to run your workloads and needs to be attached to the enterprise router.                                                                                                    |
|              |              | <ul> <li>VPC name: Set it based on site requirements. In this example, vpc-for-er is used.</li> </ul>                                                                                                    |
|              |              | • VPC IPv4 CIDR block: The CIDR block must be different from that of the on-premises data center. Set it based on site requirements. In this example, <b>172.16.0.0/16</b> is used.                                                                                                    |
|              |              | <ul> <li>Subnet name: Set it based on site requirements. In this example, subnet-for-er is used.</li> </ul>                                                                                                    |
|              |              | • Subnet IPv4 CIDR block: The CIDR block must be different from the on-premises network CIDR block. Set it based on site requirements. In this example, <b>172.16.0.0/24</b> is used.                                                                                                    |
|              |              | A VPC is required, with a subnet for deploying the VPN gateway.                                                                                                    |
|              |              | <ul> <li>VPC name: Set it based on site requirements. In this example, vpc-for-vpn is used.</li> </ul>                                                                                                    |
|              |              | <ul> <li>VPC IPv4 CIDR block: Set it based on site requirements. In<br/>this example, 10.0.0/16 is used.</li> </ul>                                                                                                    |
|              |              | <ul> <li>Subnet name: A default subnet is created together with<br/>the VPC. Set the subnet name based on site<br/>requirements. In this example, <b>subnet-01</b> is used.</li> </ul>                                                                                                    |
|              |              | <ul> <li>Subnet IPv4 CIDR block: Set it based on site<br/>requirements. In this example, set it to 10.0.0/24.</li> </ul>                                                                                                    |
|              |              | <b>NOTICE</b><br>When you create a VPN gateway, you need to select this VPC and set <b>Interconnection Subnet</b> to a subnet that is not used by any resource and whose CIDR block does not overlap with existing subnet CIDR blocks in the VPC. In this example, the CIDR block of the interconnection subnet cannot be the same as that of the default subnet <b>subnet-01</b> . |

#### Table 10-5 Details of required resources

| Resourc<br>e          | Quan<br>tity | Description                                                                                                    |
|-----------------------|--------------|----------------------------------------------------------------------------------------------------|
| Enterpris<br>e Router | 1            | • Name: Set it based on site requirements. In this example, er-test-01 is used.                                                                                                    |
|                       |              | • <b>ASN</b> : The ASN of the enterprise router cannot be the same as that of the on-premises data center. It is recommended that you set the ASN of the enterprise router to a value different from that of the global DC gateway. 64512 has been reserved for the global DC gateway. In this example, the ASN of the enterprise router is <b>64513</b> . |
|                       |              | Default Route Table Association: Enable                                                                                                    |
|                       |              | Default Route Table Propagation: Enable                                                                                                    |
|                       |              | • Auto Accept Shared Attachments: Set it based on site requirements. In this example, this option is enabled.                                                                                                    |
|                       |              | • Three attachments on the enterprise router:                                                                                                    |
|                       |              | <ul> <li>VPC attachment: er-attach-VPC</li> </ul>                                                                                                    |
|                       |              | <ul> <li>Global DC gateway attachment: er-attach-DGW</li> </ul>                                                                                                    |
|                       |              | <ul> <li>VPN gateway attachment: er-attach-VPN</li> </ul>                                                                                                    |
| Direct                | 1            | One connection is required.                                                                                                    |
| Connect               |              | In this example, the connection is named <b>dc-demo</b> .                                                                                                    |
|                       |              | A global DC gateway is required for the connection.                                                                                                    |
|                       |              | • Name: Set it based on site requirements. In this example, dgw-demo is used.                                                                                                    |
|                       |              | • <b>BGP ASN</b> : It is recommended that you specify an ASN different from that of the enterprise router. In this example, <b>64512</b> is used.                                                                                                    |
|                       |              | • <b>IP Address Family</b> : Set this parameter based on site requirements. In this example, set it to <b>IPv4</b> .                                                                                                    |

| Resourc<br>e | Quan<br>tity | Description                                                                                                    |
|--------------|--------------|----------------------------------------------------------------------------------------------------|
|              |              | <ul> <li>One virtual interface is required.</li> <li>Name: In this example, the virtual interface name is vifdemo.</li> <li>Virtual Interface Priority: Select Preferred.</li> <li>Connection: In this example, select connection dc-demo.</li> <li>Global DC Gateway: In this example, select dgw-demo.</li> <li>Local Gateway: 10.0.0.1/30</li> <li>Remote Gateway: 10.0.0.2/30</li> <li>Remote Subnet: In this example, the on-premises network CIDR block is 192.168.3.0/24.</li> <li>Routing Mode: Select BGP.</li> </ul>                                                                                                    |
|              |              | • <b>BGP ASN</b> : ASN of the on-premises data center, which must be different from that used on the cloud (such as ASN of the global DC gateway or the enterprise router). In this example, <b>65525</b> is used.                                                                                                    |
| VPN          | 1            | <ul> <li>VPN gateway</li> <li>Name: Set it based on site requirements. In this example, vpngw-demo is used.</li> <li>Associate With: Select Enterprise Router.</li> <li>Enterprise Router: Select your enterprise router. In this example, er-test-01 is used.</li> <li>BGP ASN: The ASN must be the same as that of the global DC gateway because the Direct Connect and VPN connections back up each other. In this example, 64512 is used.</li> <li>VPC: Select the VPC. In this example, select vpc-for-vpn.</li> <li>Interconnection Subnet: This is the subnet used by the VPN gateway. The subnet cannot overlap with existing subnets in the VPC. Set it based on site requirements. In this example, 10.0.5.0/24 is used.</li> <li>Customer gateway</li> <li>Name: Set it based on site requirements. In this example, cgw-demo is used.</li> <li>Routing Mode: Select Dynamic (BGP).</li> <li>BGP ASN: ASN of the on-premises data center. The ASN must be the same as that of the virtual interface because the Direct Connect and VPN connections back up each other. In this example, 10.0.5.025 is used.</li> </ul> |

| Resourc<br>e | Quan<br>tity | Description                                                                                                    |
|--------------|--------------|----------------------------------------------------------------------------------------------------|
|              |              | <ul> <li>Two VPN connections that work in an active/standby pair:</li> <li>Name: Set it based on site requirements. In this example, the active VPN connection is vpn-demo-01, and the standby VPN connection is vpn-demo-02.</li> </ul> |
|              |              | <ul> <li>VPN Gateway: Select your VPN gateway. In this example,<br/>vpngw-demo is used.</li> </ul>                                                                                                    |
|              |              | • <b>EIP</b> : Set it based on site requirements. Select the active EIP for the active VPN connection and the standby EIP for the standby VPN connection.                                                                                |
|              |              | • VPN Type: Select Route-based.                                                                                                    |
|              |              | <ul> <li>Customer Gateway: Select your customer gateway. In<br/>this example, cgw-demo is used.</li> </ul>                                                                                                    |
|              |              | <ul> <li>Interface IP Address Assignment: In this example,<br/>Automatically assign is selected.</li> </ul>                                                                                                    |
|              |              | Routing Mode: Select BGP.                                                                                                    |
| ECS          | 1            | • ECS Name: Set it based on site requirements. In this example, ecs-demo is used.                                                                                                    |
|              |              | • <b>Image</b> : Select an image based on site requirements. In this example, a public image (CentOS 8.2 64bit) is used.                                                                                                    |
|              |              | Network                                                                                                    |
|              |              | <ul> <li>VPC: Select the service VPC. In this example, select vpc-for-er.</li> </ul>                                                                                                    |
|              |              | <ul> <li>Subnet: Select a subnet. In this example, select subnet-for-er.</li> </ul>                                                                                                    |
|              |              | • Security Group: Select a security group based on site requirements. In this example, the security group sg-demo uses a general-purpose web server template.                                                                            |
|              |              | Private IP address: 172.16.1.137                                                                                                    |

#### NOTICE

- The global DC gateway and the VPN gateway must use the same ASN to prevent network loops because the Direct Connect and VPN connections back up each other. In this example, 64512 is used.
- The ASN of the enterprise router cannot be the same as that of the onpremises data center. It is recommended that you set the ASN of the enterprise router to a value different from that of the global DC gateway. 64512 has been reserved for the global DC gateway. In this example, the ASN of the enterprise router is 64513.
- The ASN of the on-premises data center must be different from that used on the cloud. Set this ASN based on site requirements. In this example, 65525 is used.

## 10.3 Process of Setting Up a Hybrid Cloud Network Using Enterprise Router, VPN, and Direct Connect (Global DC Gateway)

**Table 10-6** describes the overall process of setting up a hybrid cloud network using an enterprise router and Direct Connect and VPN connections that work in an active/standby pair.

| Step                                                                                      | Description                                                                                                    |
|-------------------------------------------------------------------------------------------|----------------------------------------------------------------------------------------------------|
| Step 1: Create<br>Cloud Resources                                                         | 1. Create an enterprise router. (Only one enterprise router is required in a region.)                                                                                                    |
|                                                                                           | 2. Create a service VPC with a subnet.                                                                                                    |
|                                                                                           | 3. Create an ECS in the subnet of the service VPC.                                                                                                    |
| Step 2: Attach<br>the Global DC<br>Gateway to the                                         | <ol> <li>Create a Direct Connect connection to connect an on-<br/>premises data center to Huawei Cloud over the line you<br/>lease from a carrier.</li> </ol>                                                                   |
| Enterprise Router                                                                         | 2. Create a global DC gateway.                                                                                                    |
|                                                                                           | <ol><li>Create a virtual interface to connect the global DC gateway to the connection.</li></ol>                                                                                                    |
|                                                                                           | <ol> <li>Attach the global DC gateway to the enterprise router<br/>and view the global DC gateway attachment in the<br/>attachment list of the enterprise router.</li> </ol>                                                    |
|                                                                                           | <ol><li>Configure routes on the network device in the on-<br/>premises data center.</li></ol>                                                                                                    |
| Step 3: Create a<br>VPC Attachment<br>for the Enterprise<br>Router                        | <ol> <li>Attach the service VPC to the enterprise router.</li> <li>In the VPC route table, add a route with the enterprise<br/>router as the next hop and the on-premises network<br/>CIDR block as the destination.</li> </ol> |
| Step 4: Verify the<br>Network<br>Connectivity<br>Over the Direct<br>Connect<br>Connection | Log in to the ECS and run the <b>ping</b> command to verify the network connectivity over the Direct Connect connection.                                                                                                    |

**Table 10-6** Process of setting up a hybrid cloud network

| Step                                       | Description                                                                                                    |
|--------------------------------------------|----------------------------------------------------------------------------------------------------|
| Step 5: Create a<br>VPN Gateway            | 1. Create a VPN gateway and attach it to the enterprise router.                                                                                                    |
| Attachment for<br>the Enterprise           | 2. Create a customer gateway.                                                                                                    |
| Router                                     | <ol><li>Create two VPN connections that connect the VPN<br/>gateway and the customer gateway and work in an<br/>active/standby pair.</li></ol>                                               |
|                                            | <ol> <li>Configure routes on the network device in the on-<br/>premises data center.</li> </ol>                                                                                              |
| Step 6: Verify the<br>Network              | Log in to the ECS and run the <b>ping</b> command to verify the network connectivity over a VPN connection.                                                                                  |
| Connectivity<br>Over the VPN<br>Connection | VPN works as an alternative to Direct Connect. If you need<br>to verify the network connectivity over a VPN connection,<br>you need to simulate a fault on the Direct Connect<br>connection. |

## 10.4 Procedure for Setting Up a Hybrid Cloud Network Using Enterprise Router, VPN, and Direct Connect (Global DC Gateway)

#### **Step 1: Create Cloud Resources**

Create an enterprise router, a service VPC, and an ECS, as described in Table 10-5.

**Step 1** Create an enterprise router.

For details, see Creating an Enterprise Router.

**Step 2** Create a service VPC.

For details, see Creating a VPC.

**Step 3** Create an ECS in the service VPC.

In this example, the ECS is used to verify the communications between the VPC and the on-premises data center. The ECS quantity and configuration are for reference only.

For details, see Purchasing a Custom ECS.

----End

#### Step 2: Attach the Global DC Gateway to the Enterprise Router

For details about Direct Connect resources, see Table 10-5.

**Step 1** Create a connection.

For details, see **Creating a Connection**.

**Step 2** Create a global DC gateway attachment for the enterprise router.

- 1. On the Direct Connect console, perform the following operations:
  - a. Create a global DC gateway.
  - b. Create a virtual interface.
  - c. Attach the global DC gateway to the enterprise router.

For details, see Creating a Global DC Gateway.

2. On the Enterprise Router console, view the global DC gateway attachment created for the enterprise router.

For details, see Viewing Details About an Attachment.

If the status of the global DC gateway attachment is **Normal**, the attachment has been created.

**Default Route Table Association** and **Default Route Table Propagation** are enabled when you create the enterprise router. After the global DC gateway is attached to the enterprise router, Enterprise Router will automatically:

- Associate the global DC gateway attachment with the default route table of the enterprise router.
- Propagate the global DC gateway attachment to the default route table of the enterprise router. The routes to the on-premises data center are propagated to the route table.

You can view routes to the on-premises data center in the route table of the enterprise router only after taking the following steps.

**Step 3** Configure routes on the on-premises network device.

Direct Connect and VPN back up each other. Note the following when configuring routes:

- The route type of the Direct Connect connection must be the same as that of the VPN connection. BGP routes must be configured for dual-link mutual backup.
- The route priority of the Direct Connect connection must be higher than that of the VPN connection.
- The amount of time that disconnected Direct Connect and VPN connections are detected should be the same as that on the cloud network.

----End

#### Step 3: Create a VPC Attachment for the Enterprise Router

Step 1 Attach the service VPC to the enterprise router.

When creating the VPC attachment, do not enable **Auto Add Routes**.

#### NOTICE

If this option is enabled, Enterprise Router automatically adds routes (with this enterprise router as the next hop and 10.0.0.0/8, 172.16.0.0/12, and 192.168.0.0/16 as the destinations) to all route tables of the VPC. In this example, you need to add a route in the VPC route table with destination set to the on-premises network CIDR block and next hop set to the enterprise router.

For details, see Creating VPC Attachments for the Enterprise Router.

**Step 2** In the enterprise router route table, check the route with the destination set to the VPC CIDR block.

In this example, **Default Route Table Association** and **Default Route Table Propagation** are enabled for the enterprise router, and routes with destinations set to VPC CIDR blocks are automatically added when you attach the VPCs to the enterprise router.

For enterprise router route details, see Table 10-2 and Table 10-4.

To view enterprise routes, see Viewing Routes.

**Step 3** In the route table of the service VPC, add a route with the next hop set to the enterprise router.

For VPC route details, see Table 10-3.

For details, see Adding Routes to VPC Route Tables.

----End

#### Step 4: Verify the Network Connectivity Over the Direct Connect Connection

**Step 1** Log in to the ECS (ecs-demo).

Multiple methods are available for logging in to an ECS. For details, see **Logging In to an ECS**.

In this example, use VNC provided on the management console to log in to the ECS.

**Step 2** Check whether the service VPC can communicate with the on-premises data center over the connection and the enterprise router.

ping *IP* address used in the on-premises data center

Example command:

#### ping 192.168.3.10

If information similar to the following is displayed, the VPC can communicate with the on-premises data center over the connection and the enterprise router. [root@ecs-demo ~] # ping 192.168.3.10 PING 192.168.3.10 (192.168.3.10) 56(84) bytes of data. 64 bytes from 192.168.3.10: icmp\_seq=1 ttl=64 time=0.849 ms 64 bytes from 192.168.3.10: icmp\_seq=2 ttl=64 time=0.455 ms 64 bytes from 192.168.3.10: icmp\_seq=3 ttl=64 time=0.385 ms 64 bytes from 192.168.3.10: icmp\_seq=4 ttl=64 time=0.372 ms --- 192.168.3.10 ping statistics ---

----End

#### Step 5: Create a VPN Gateway Attachment for the Enterprise Router

For details about VPN resources, see Table 10-5.

Step 1 Create a VPC for the VPN gateway.

For details, see **Creating a VPC**.

#### NOTICE

When you create a VPN gateway, you need to select this VPC and set Interconnection Subnet to a subnet that is not used by any resource and whose CIDR block does not overlap with existing subnet CIDR blocks in the VPC. In this example, the CIDR block of the interconnection subnet cannot be the same as that of the default subnet subnet-01.

Step 2 Create a VPN gateway and attach it to the enterprise router.

- On the VPN management console, create a VPN gateway.
   For details, see Creating a VPN Gateway.
- 2. On the Enterprise Router console, view the VPN gateway attachment created for the enterprise router.

For details, see Viewing Details About an Attachment.

If the status of the VPN gateway attachment is **Normal**, the attachment has been added.

**Default Route Table Association** and **Default Route Table Propagation** are enabled when you create the enterprise router. After the VPN gateway is attached to the enterprise router, Enterprise Router will automatically:

- Associate the global DC gateway attachment with the default route table of the enterprise router.
- Propagate the global DC gateway attachment to the default route table of the enterprise router. The routes to the on-premises data center are propagated to the route table.

You can view routes to the on-premises data center in the route table of the enterprise router only after taking the following steps.

**Step 3** Create a customer gateway.

For details, see Creating a Customer Gateway.

**Step 4** Create two VPN connections that work in an active/standby pair.

For details, see Creating VPN Connections.

**Step 5** Configure routes on the on-premises network device.

Direct Connect and VPN back up each other. Note the following when configuring routes:

- The route type of the Direct Connect connection must be the same as that of the VPN connection. BGP routes must be configured for dual-link mutual backup.
- The route priority of the Direct Connect connection must be higher than that of the VPN connection.
- The amount of time that disconnected Direct Connect and VPN connections are detected should be the same as that on the cloud network.

----End

#### Step 6: Verify the Network Connectivity Over the VPN Connection

VPN works as an alternative to Direct Connect. If you need to verify the network connectivity over a VPN connection, you need to simulate a fault on the Direct Connect connection.

**Step 1** Simulate a fault on the Direct Connect connection to disconnect communications between the service VPC and the on-premises data center over the connection.

#### NOTICE

To prevent service interruptions, simulate the fault only when no packets are transmitted over the Direct Connect connection.

**Step 2** Log in to the ECS (ecs-demo).

Multiple methods are available for logging in to an ECS. For details, see **Logging In to an ECS**.

In this example, use VNC provided on the management console to log in to the ECS.

**Step 3** Check whether the service VPC can communicate with the on-premises data center over the connection and the enterprise router.

ping IP address used in the on-premises data center

Example command:

#### ping 192.168.3.10

If information similar to the following is displayed, the VPC can communicate with the on-premises data center over the connection and the enterprise router.

[root@ecs-demo ~]# ping 192.168.3.10 PING 192.168.3.10 (192.168.3.10) 56(84) bytes of data. 64 bytes from 192.168.3.10: icmp\_seq=1 ttl=64 time=0.849 ms 64 bytes from 192.168.3.10: icmp\_seq=2 ttl=64 time=0.455 ms 64 bytes from 192.168.3.10: icmp\_seq=3 ttl=64 time=0.385 ms 64 bytes from 192.168.3.10: icmp\_seq=4 ttl=64 time=0.372 ms

```
64 bytes from 192.168.3.10: icmp_seq=4 ttl=64 time=0.3
```

--- 192.168.3.10 ping statistics ---

----End

# **11** Connecting Multiple On-Premises Networks Across Regions Through Enterprise Routers

## **11.1 Overview**

#### **Scenarios**

Direct Connect establishes a dedicated, secure, stable, and high-speed network connection between your on-premises data center and VPCs. You can attach Direct Connect global DC gateways to enterprise routers to build a large-scale hybrid cloud network globally.

Relying on the Huawei Cloud backbone network, Cloud Connect allows you to build a central network to easily and securely create and manage your global network resources on premises and on the cloud. You can add enterprise routers in two or more regions to a central network to form peering connections, so that resources attached to these enterprise routers can communicate with each other across regions.

The following describes how to use Enterprise Router, Direct Connect, and Cloud Connect central networks to connect on-premises networks in different regions.

#### Architecture

An enterprise deployed services in the on-premises data centers in region A and region B. To quickly connect the two on-premises networks in different regions, you need to:

- 1. Create enterprise router ER-A in region A and enterprise router ER-B in region B.
- 2. Create a Cloud Connect central network and add the two enterprise routers (ER-A and ER-B) from different regions to this network.
- 3. In region A, connect IDC-A to ER-A through Direct Connect (global DC gateway). In region B, connect IDC-B to ER-B through Direct Connect (global DC gateway).

After the preceding steps are complete, the on-premises networks from different regions can communicate with each other.

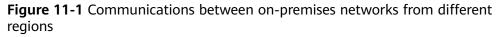

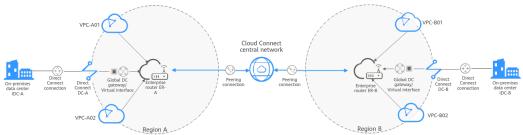

#### Advantages

You can use Cloud Connect central networks and enterprise routers to flexibly build a global network for communications.

#### Constraints

The CIDR blocks of the VPCs and of the on-premises data centers cannot overlap.

### **11.2 Network and Resource Planning**

To use enterprise routers and a Cloud Connect central network to allow onpremises networks from different regions to communicate with each other, you need to:

- **Network Planning:** Plan the required Direct Connect global DC gateways, virtual interfaces, and enterprise router route tables.
- **Resource Planning**: Plan the quantity, names, and other parameters of the Cloud Connect central network, Direct Connect resources, and enterprise routers.

#### **Network Planning**

**Figure 11-2** shows the network planning for communications between onpremises networks across regions. Each on-premises data center is connected to an enterprise router through Direct Connect, and then the enterprise routers are connected to a Cloud Connect central network. **Table 11-2** describes the details.

**Figure 11-2** Communications between on-premises networks from different regions

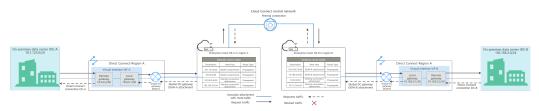

| Path                                                           | Description                                                                                                    |
|----------------------------------------------------------------|----------------------------------------------------------------------------------------------------|
| Request<br>traffic: from<br>IDC A, ER-A,<br>ER-B, to IDC<br>B  | 1. In the route table of ER-A, there is route with peering connection attachment as the next hop and 192.168.3.0/24 as the destination to route traffic to ER-B through a Cloud Connect central network.                                                                                                    |
|                                                                | <ol> <li>In the route table of ER-B, there are two routes with DGW-B<br/>attachment as the next hop to forward traffic to global DC<br/>gateway DGW-B.<br/>The destination of one route is 192.168.3.0/24, which is the<br/>CIDR block of IDC-B. The destination of the other route is<br/>10.182.0.0/30, which is the gateway address of virtual<br/>interface VIF-B.</li> </ol> |
|                                                                | <ol> <li>Virtual interface VIF-B is connected to global DC gateway<br/>DGW-B to forward traffic from the remote gateway to the<br/>Direct Connect connection DC-B.</li> </ol>                                                                                                    |
|                                                                | <ol> <li>The traffic is then sent to IDC-B through Direct Connect<br/>connection DC-B.</li> </ol>                                                                                                    |
| Response<br>traffic: from<br>IDC-B, ER-B,<br>ER-A, to<br>IDC-A | <ol> <li>In the route table of ER-B, there is route with peering<br/>connection attachment as the next hop and 10.1.123.0/24 as<br/>the destination to route traffic to ER-A through a Cloud<br/>Connect central network.</li> </ol>                                                                                                    |
|                                                                | <ol> <li>In the route table of ER-A, there are two routes with DGW-A attachment as the next hop to forward traffic to global DC gateway DGW-A.<br/>The destination of one route is 10.1.123.0/24, which is the CIDR block of IDC-A. The destination of the other route is 10.0.0.0/30, which is the gateway address of virtual interface VIF-A.</li> </ol>                        |
|                                                                | <ol> <li>Virtual interface VIF-A is connected to global DC gateway<br/>DGW-A to forward traffic from the remote gateway to the<br/>Direct Connect connection DC-A.</li> </ol>                                                                                                    |
|                                                                | <ol> <li>The traffic is then sent to IDC-A through Direct Connect<br/>connection DC-A.</li> </ol>                                                                                                    |

**Table 11-1** Network traffic flows (Communications between on-premises data centers across regions)

| Table 11-2 Network planning description for communications between on- |
|------------------------------------------------------------------------|
| premises data centers across regions                                   |

| Resource             | Qu<br>ant<br>ity | Description                                                                                                    |  |  |
|----------------------|------------------|----------------------------------------------------------------------------------------------------|--|--|
| Enterprise<br>router | 2                | The network configuration for the enterprise routers in<br>region A and region B is the same. <b>Table 11-3</b> lists all routes<br>required by the enterprise routers.<br>When a central network is set up to connect the enterprise<br>routers, you must enable <b>Default Route Table Association</b><br>and <b>Default Route Table Propagation</b> for the enterprise<br>routers. In this way, when you create an attachment to such<br>an enterprise router, a route pointing to the attachment will<br>be automatically added for the enterprise router.                                                                                                    |  |  |
| Direct<br>Connect    | 2                | <ul> <li>The required resources in region A and region B are as follows:</li> <li>There are two connections. Each links an on-premises data center to the cloud. In this example, there are connections DC-A in region A and DC-B in region B.</li> <li>There are two global DC gateways. Each is attached to an enterprise router. In this example, global DC gateway DGW-A in region A is attached to enterprise router ER-A, and DGW-B in region B is attached to ER-B.</li> <li>There are two virtual interfaces. Each connects a global DC gateway to a connection. In this example, there are virtual interfaces VIF-A in region A and VIF-B in region B.</li> </ul> |  |  |
| Central<br>network   | 1                | <ul> <li>Enterprise routers in different regions are added to the central network as attachments.</li> <li>A global connection bandwidth is required for assigning cross-site connection bandwidths to communicate across regions.</li> </ul>                                                                                                    |  |  |

| Table 11-3 Enterprise roo | uter route tables |
|---------------------------|-------------------|
|---------------------------|-------------------|

| Enterpris<br>e Router | Destination                                             | Next Hop                                                | Route Type |
|-----------------------|---------------------------------------------------------|---------------------------------------------------------|------------|
| ER-A in<br>region A   | CIDR block of IDC-<br>A: 10.1.123.0/24                  | DGW-A attachment: er-<br>attach-dgw-A                   | Propagated |
|                       | Gateway of virtual<br>interface VIF-A:<br>10.0.0.0/30   | DGW-A attachment: er-<br>attach-dgw-A                   | Propagated |
|                       | Gateway of virtual<br>interface VIF-B:<br>10.182.0.0/30 | Peering connection<br>attachment: region-A-<br>region-B | Propagated |

| Enterpris<br>e Router | Destination                                             | Next Hop                                                | Route Type |
|-----------------------|---------------------------------------------------------|---------------------------------------------------------|------------|
|                       | CIDR block of IDC-<br>B: 192.168.3.0/24                 | Peering connection<br>attachment: region-A-<br>region-B | Propagated |
| ER-B in<br>region B   | CIDR block of IDC-<br>B: 192.168.3.0/24                 | DGW-B attachment: er-<br>attach-dgw-B                   | Propagated |
|                       | Gateway of virtual<br>interface VIF-B:<br>10.182.0.0/30 | DGW-B attachment: er-<br>attach-dgw-B                   | Propagated |
|                       | Gateway of virtual<br>interface VIF-A:<br>10.0.0.0/30   | Peering connection<br>attachment: region-B-<br>region-A | Propagated |
|                       | CIDR block of IDC-<br>A: 10.1.123.0/24                  | Peering connection<br>attachment: region-B-<br>region-A | Propagated |

#### **Resource Planning**

An enterprise router and its Direct Connect connection must be in the same region but can be in different AZs.

The following resource details are only for your reference. You can modify them if needed.

| Table 11-4 Resource planning for communications between on-premises data |
|--------------------------------------------------------------------------|
| centers across regions                                                   |

| Resou<br>rce             | Quan<br>tity | Description                                                                                                    |
|--------------------------|--------------|----------------------------------------------------------------------------------------------------|
| Enterp<br>rise<br>router | 2            | <ul> <li>An enterprise router is required in each of the two regions.</li> <li>Each enterprise router has a global DC gateway attachment from the same region and a peering connection attachment that is created between the two enterprise routers.</li> <li>Name: Set it based on site requirements. In this example, the names are as follows:</li> </ul> |
|                          |              | <ul><li>Region A: ER-A</li><li>Region B: ER-B</li></ul>                                                                                                    |
|                          |              | <ul> <li>ASN: Set different ASNs for the enterprise routers. In this example, the ASNs are as follows:</li> <li>– ER-A: 64522</li> </ul>                                                                                                    |
|                          |              | – ER-B: 64523                                                                                                    |
|                          |              | • <b>Default Route Table Association</b> : This function must be enabled if a central network is used to connect the two enterprise routers.                                                                                                    |
|                          |              | • <b>Default Route Table Propagation</b> : This function must be enabled if a central network is used to connect the two enterprise routers.                                                                                                    |
|                          |              | • Auto Accept Shared Attachments: Set it based on site requirements. In this example, this option is enabled.                                                                                                    |
|                          |              | <ul> <li>Attachment: Two attachments are created for each<br/>enterprise router. In this example, the attachments are as<br/>follows:<br/>ER-A:</li> </ul>                                                                                                    |
|                          |              | <ul> <li>Peering connection attachment region-A-region-B:<br/>connects enterprise routers ER-A to ER-B.</li> </ul>                                                                                                    |
|                          |              | <ul> <li>Global DC gateway attachment er-attach-dgw-A:<br/>connects on-premises data center IDC-A and enterprise<br/>router ER-A.</li> </ul>                                                                                                    |
|                          |              | ER-B:                                                                                                    |
|                          |              | <ul> <li>Peering connection attachment region-B-region-A:<br/>connects enterprise routers ER-B to ER-A.</li> </ul>                                                                                                    |
|                          |              | <ul> <li>Global DC gateway attachment er-attach-dgw-B:<br/>connects on-premises data center IDC-B and enterprise<br/>router ER-B.</li> </ul>                                                                                                    |
| Direct                   | 2            | Two connections are required.                                                                                                    |
| Conne<br>ct              |              | In this example, create connection DC-A in region A and DC-B in region B.                                                                                                    |

| Resou<br>rce | Quan<br>tity                                                                                                    | Description                                                                                                    |  |  |
|--------------|----------------------------------------------------------------------------------------------------|----------------------------------------------------------------------------------------------------|--|--|
|              |                                                                                                    | Create two global DC gateways.                                                                                                    |  |  |
|              | <ul> <li>Name: Enter a name as required. In this example, the r<br/>of the global DC gateway in region A is DGW-A, and th<br/>region B is DGW-B.</li> </ul>                                                                                         |                                                                                                    |  |  |
|              | • <b>BGP ASN</b> : It is recommended that the ASN of a global D gateway be different from that of its enterprise router. In this example, the ASN of the global DC gateway in region is 64512, and that of the global DC gateway in region B 64513. |                                                                                                    |  |  |
|              |                                                                                                    | • IP Address Family: Set this parameter based on site requirements. In this example, IPv4 is used.                                                                                                    |  |  |
|              |                                                                                                    | Create two virtual interfaces.                                                                                                    |  |  |
|              | • Name: In this example, the name of the virtual interface region A is VIF-A, and that in region B is VIF-B.                                                                                                    |                                                                                                    |  |  |
|              |                                                                                                    | • Virtual Interface Priority: In this example, Preferred is selected.                                                                                                    |  |  |
|              | <ul> <li>Connection: In this example, virtual interface VIF-A is<br/>associated with connection DC-A, and VIF-B is associated<br/>with DC-B.</li> </ul>                                                                                             |                                                                                                    |  |  |
|              |                                                                                                    | • <b>Global DC Gateway</b> : In this example, virtual interface VIF-A is associated with global DC gateway DGW-A, and VIF-B associated with DGW-B.                                                                                                    |  |  |
|              |                                                                                                    | • <b>Local Gateway</b> : In this example, the local gateway IP address range for virtual interface VIF-A is 10.0.0.1/30, and that for VIF-B is 10.182.0.1/30.                                                                                                    |  |  |
|              |                                                                                                    | • <b>Remote Gateway</b> : In this example, the remote gateway IP address range for virtual interface VIF-A is 10.0.0.2/30, and that for VIF-B is 10.182.0.2/30.                                                                                                    |  |  |
|              |                                                                                                    | • <b>Remote Subnet</b> : Specify the subnets of your on-premises data center. In this example, this value is set to 10.1.123.0/24 for virtual interface VIF-A and 192.168.3.0/24 for VIF-B.                                                                                      |  |  |
|              |                                                                                                    | • Routing Mode: In this example, BGP is selected.                                                                                                    |  |  |
|              |                                                                                                    | • <b>BGP ASN</b> : ASN of the on-premises data center, which must<br>be different from that used on the cloud (such as ASN of<br>the global DC gateway or the enterprise router). In this<br>example, the ASN of virtual interface VIF-A is 64855 and<br>that of VIF-B is 64856. |  |  |

| Resou<br>rce           | Quan<br>tity | Description                                                                                                    |  |  |
|------------------------|--------------|----------------------------------------------------------------------------------------------------|--|--|
|                        |              | Create peer links to attach global DC gateways to enterprise routers.                                                                                                    |  |  |
|                        |              | • <b>Resource Type</b> : In this example, <b>Peer link</b> is selected.                                                                                                    |  |  |
|                        |              | • <b>Peer Link Name</b> : Enter a name as required. In this example, the link name of DGW-A is set to er-attach-dgw-A, and that of DGW-B is set to er-attach-dgw-B.                                  |  |  |
|                        |              | • <b>Peer Link Type</b> : In this example, <b>Enterprise Router</b> is selected.                                                                                                    |  |  |
|                        |              | • Link To: Select the enterprise router that the global DC gateway to be attached to. In this example, global DC gateway DGW-A is attached to enterprise router ER-A, and DGW-B is attached to ER-B. |  |  |
| Cloud<br>Conne         | 1            | Create a central network, and add the two enterprise routers to it as attachments.                                                                                                    |  |  |
| ct<br>centra           |              | • <b>Name</b> : Enter a name as required. In this example, the name is gcn-A-B.                                                                                                    |  |  |
| l<br>netwo             |              | Policies:                                                                                                    |  |  |
| rk                     |              | <ul> <li>Region: Region A; Enterprise Router: ER-A</li> </ul>                                                                                                    |  |  |
|                        |              | <ul> <li>Region: Region B; Enterprise Router: ER-B</li> </ul>                                                                                                    |  |  |
|                        |              | • Cross-site connection bandwidth: Connects region A and region B. In this example, the bandwidth is 10 Mbit/s.                                                                                      |  |  |
| Global<br>conne        | 1            | One global connection bandwidth is required to connect the cloud backbone networks in different regions.                                                                                             |  |  |
| ction<br>band<br>width |              | • <b>Bandwidth Name</b> : Enter a name as required. In this example, the bandwidth name is bandwidth-A-B to connect networks in region A and region B.                                               |  |  |
|                        |              | • <b>Bandwidth Type</b> : Set it based on site requirements. In this example, <b>Geographic-region</b> is selected because region A and region B are in the same geographic region.                  |  |  |
|                        |              | • <b>Geographic Region</b> : Set it based on site requirements. In this example, <b>Chinese Mainland</b> is selected because region A and region B are in Chinese Mainland.                          |  |  |
|                        |              | • <b>Connect Regions</b> : Select the regions based on site requirements.                                                                                                    |  |  |

## **11.3 Process of Connecting On-Premises Data Centers** Across Regions

**Table 11-5** describes the overall process of using enterprise routers to connect onpremises data centers across regions.

| Step                                                                                  | Description                                                                                                    |  |  |
|---------------------------------------------------------------------------------------|----------------------------------------------------------------------------------------------------|--|--|
| Step 1: Create<br>Cloud Resources                                                     | <ol> <li>Create an enterprise router in each region.</li> <li>Create a central network. When creating the central network, create a policy and add the enterprise routers in different regions to the policy.</li> <li>Create a global connection bandwidth to connect on-premises networks from different regions.</li> </ol>                                                                                                    |  |  |
| Step 2: Attach<br>Global DC<br>Gateways to<br>Enterprise<br>Routers                   | <ol> <li>Create a Direct Connect connection in region A and<br/>verify the connectivity.</li> <li>a. Create a Direct Connect connection to connect the<br/>on-premises data center to the cloud over a line you<br/>lease from a carrier.</li> <li>b. Create a global DC gateway.</li> <li>c. Create a virtual interface to connect the global DC<br/>gateway to the connection.</li> <li>d. Attach the global DC gateway to the enterprise<br/>router and view the global DC gateway attachment<br/>in the attachment list of the enterprise router.</li> <li>e. Configure routes on the network device in the on-<br/>premises data center.</li> <li>f. Log in to the ECS and run the <b>ping</b> command to<br/>verify connectivity through the Direct Connect<br/>connection.</li> <li>Create a Direct Connect connection in region B and<br/>verify the connectivity by referring to 1.</li> </ol> |  |  |
| Step 3: Assign<br>Cross-Site<br>Connection<br>Bandwidths on<br>the Central<br>Network | Assign cross-site connection bandwidths on the central network based on service requirements.                                                                                                    |  |  |
| Step 4: Verify<br>Network<br>Connectivity                                             | Log in to a server in each of the on-premises data center<br>and run the <b>ping</b> command to verify the network<br>connectivity.                                                                                                    |  |  |

## **11.4 Procedure of Connecting On-Premises Data** Centers Across Regions

#### Step 1: Create Cloud Resources

This following describes how to create cloud resources, such as enterprise routers and Cloud Connect central networks. For details about the overall planning of cloud resources, see **Table 11-4**.

**Step 1** Create two enterprise routers with one in each region.

For details, see Creating an Enterprise Router.

- **Step 2** Create a central network and add the enterprise routers to the central network as attachments.
  - 1. Create a central network and add the enterprise routers to the central network as attachments.

For details, see **Creating a Central Network**.

2. On the Enterprise Router console, view the peering connection attachments.

For details, see Viewing Details About an Attachment.

If the status of the peering connection attachments is **Normal**, the attachments are available.

**Default Route Table Association** and **Default Route Table Propagation** are enabled when you create enterprise routers. After peering connection attachments are created for the enterprise routers, Enterprise Router will automatically:

- Associate the peering connection attachment with the default route table of each enterprise router.
- Propagate the peering connection attachment to the default route table of each enterprise router. The route tables automatically learn routes from each other.
- **Step 3** Create a global connection bandwidth to connect on-premises networks from different regions.

For details, see Purchasing a Global Connection Bandwidth.

----End

#### Step 2: Attach Global DC Gateways to Enterprise Routers

For details about Direct Connect resources used in this example, see Table 11-4.

- **Step 1** Create a Direct Connect connection in region A to link the on-premises data center to the cloud.
  - 1. Create a connection.

For details, see **Creating a Connection**.

2. Create a global DC gateway attachment for the enterprise router.

- a. On the Direct Connect console, perform the following operations:
  - i. Create a global DC gateway.
  - ii. Create a virtual interface.
  - iii. Attach the global DC gateway to the enterprise router.

For details, see **Creating a Global DC Gateway**.

b. On the Enterprise Router console, view the global DC gateway attachment created for the enterprise router.

For details, see Viewing Details About an Attachment.

If the status of the global DC gateway attachment is **Normal**, the attachment has been created.

**Default Route Table Association** and **Default Route Table Propagation** are enabled when you create the enterprise router. After the global DC gateway is attached to the enterprise router, Enterprise Router will automatically:

- Associate the global DC gateway attachment with the default route table of the enterprise router.
- Propagate the global DC gateway attachment to the default route table of the enterprise router. The routes to the on-premises data center are propagated to the route table.

You can view routes to the on-premises data center in the route table of the enterprise router only after taking the following steps.

3. Configure routes on the on-premises network device to point to the cloud. The following uses a Huawei network device as an example to describe how to configure a BGP route:

bgp 64855

peer 10.0.0.1 as-number 64512

peer 10.0.0.1 password simple Qaz12345678 network 10.1.123.0 255.255.255.0

| Table | 11-6 | BGP | route |
|-------|------|-----|-------|
|-------|------|-----|-------|

| Command                                 | Description                                                                                                    |
|-----------------------------------------|----------------------------------------------------------------------------------------------------|
| bgp 64855                               | Enables BGP.<br>64855: ASN of IDC-A                                                                                                    |
| peer <i>10.0.0.1</i> as-number<br>64512 | <ul> <li>Creates a BGP peer.</li> <li>10.0.0.1: the gateway address on<br/>Huawei Cloud</li> <li>64512: BGP ASN of the global DC<br/>gateway</li> </ul> |

| Command                                                 | Description                                                                                               |  |
|---------------------------------------------------------|----------------------------------------------------------------------------------------------------|--|
| peer <i>10.0.0.1</i> password simple <i>Qaz12345678</i> | Performs MD5 authentication on BGP<br>messages when a TCP connection is<br>established between BGP peers. |  |
|                                                         | Qaz12345678: BGP MD5 authentication password                                                              |  |
| network 10.1.123.0<br>255.255.255.0                     | Adds routes in the IP route table to the BGP route table.                                                 |  |
|                                                         | <ul> <li>10.1.123.0: network used by the on-<br/>premises data center</li> </ul>                          |  |
|                                                         | <ul> <li>255.255.255.0: subnet mask of the on-<br/>premises network</li> </ul>                            |  |

4. Log in to an ECS of the enterprise router.

Multiple methods are available for logging in to an ECS. For details, see **Logging In to an ECS**.

In this example, use VNC provided on the management console to log in to the ECS.

5. Verify the connectivity over the Direct Connect connection in region A:

ping IP address in the on-premises data center

Example command:

#### ping 10.1.123.5

If information similar to the following is displayed, the cloud network is connected to the on-premises network. [root@ecs-A ~]# ping 10.1.123.5 PING 10.1.123.5 (10.1.123.5) 56(84) bytes of data. 64 bytes from 10.1.123.5: icmp\_seq=1 ttl=64 time=0.849 ms 64 bytes from 10.1.123.5: icmp\_seq=2 ttl=64 time=0.455 ms 64 bytes from 10.1.123.5: icmp\_seq=3 ttl=64 time=0.385 ms 64 bytes from 10.1.123.5: icmp\_seq=4 ttl=64 time=0.372 ms

... --- 10.1.123.5 ping statistics ---

**Step 2** Create a Direct Connect connection in region B and verify the connectivity by referring to **Step 1**.

----End

#### Step 3: Assign Cross-Site Connection Bandwidths on the Central Network

To allow cross-region communications, you need to assign cross-site connection bandwidths on the central network based on service requirements by referring to **Table 11-4**.

**Step 1** Assign bandwidth from the purchased global connection bandwidth for the communications between region A and region B.

For details, see Assigning a Cross-Site Connection Bandwidth.

#### Step 4: Verify Network Connectivity

- Step 1 Log in to a server in on-premises data center IDC-A.
- Step 2 Check whether IDC-A can access a server in IDC-B:

ping IP address in IDC-B

Example command:

#### ping 192.168.3.5

If information similar to the following is displayed, IDC-A can access IDC-B. [root@idc-A ~]# ping 192.168.3.5 PING 192.168.3.5 (192.168.3.5) 56(84) bytes of data. 64 bytes from 192.168.3.5: icmp\_seq=1 ttl=64 time=0.849 ms 64 bytes from 192.168.3.5: icmp\_seq=2 ttl=64 time=0.455 ms 64 bytes from 192.168.3.5: icmp\_seq=3 ttl=64 time=0.385 ms 64 bytes from 192.168.3.5: icmp\_seq=4 ttl=64 time=0.372 ms

--- 192.168.3.5 ping statistics ---

- **Step 3** Log in to a server in on-premises data center IDC-B.
- Step 4 Check whether IDC-B can access a server in IDC-A:

ping IP address in IDC-A

Example command:

#### ping 10.1.123.6

If information similar to the following is displayed, IDC-B can access IDC-A. [root@idc-B ~]# ping 10.1.123.6 PING 10.1.123.6 (10.1.123.6) 56(84) bytes of data. 64 bytes from 10.1.123.6: icmp\_seq=1 ttl=64 time=0.849 ms 64 bytes from 10.1.123.6: icmp\_seq=2 ttl=64 time=0.455 ms 64 bytes from 10.1.123.6: icmp\_seq=3 ttl=64 time=0.385 ms 64 bytes from 10.1.123.6: icmp\_seq=4 ttl=64 time=0.372 ms

--- 10.1.123.6 ping statistics ---

# **12** Setting Up a Hybrid Cloud Network Using Enterprise Router and Direct Connect (Virtual Gateway)

## 12.1 Overview

#### Scenario

There are two VPCs in a region. The two VPCs need to access each other and share the same Direct Connect connection to communicate with an on-premises data center.

For this to work, you can create an enterprise router in the region, and attach the two VPCs and the virtual gateway of the Direct Connect connection to the enterprise router. The enterprise router can forward traffic among the attached VPCs and the virtual gateway, and the two VPCs can share the Direct Connect connection.

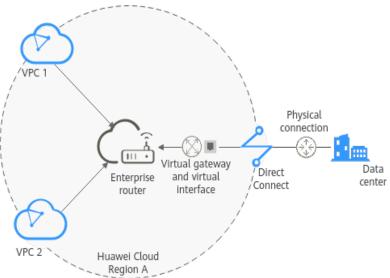

Figure 12-1 Networking between an on-premises data center and VPCs

#### D NOTE

You can **share an enterprise router** with different accounts to attach VPCs of these accounts to the same enterprise router for communications.

If you need to set up a hybrid cloud network, it is recommended that you use Enterprise Router and Direct Connect Global DC Gateway. For details, see **Setting Up a Hybrid Cloud Network Using Enterprise Router and Direct Connect Global DC Gateway**.

From May 2024, enterprise routers and Direct Connect virtual gateways cannot be used together to set up a hybrid cloud network. Existing networks that are set up using enterprise routers and Direct Connect virtual gateways are not affected.

#### **Operation Process**

**Figure 12-2** shows the process of using an enterprise router to connect an onpremises data center with VPCs.

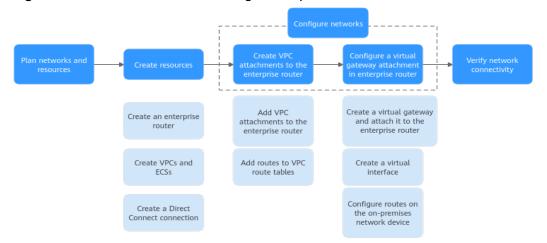

Figure 12-2 Flowchart for connecting an on-premises data center with VPCs

#### Table 12-1 Steps for connecting an on-premises data center with VPCs

| N<br>o. | Procedure                              | Description                                                                                                    |
|---------|----------------------------------------|----------------------------------------------------------------------------------------------------|
| 1       | Network<br>and<br>Resource<br>Planning | Plan required CIDR blocks and the number of resources.                                                                                                    |
| 2       | Creating<br>Resources                  | <ol> <li>Create an enterprise router.</li> <li>Create two VPCs and two ECSs.</li> <li>Create a Direct Connect connection to connect an on-<br/>premises data center to the cloud over a line you lease<br/>from a carrier.</li> </ol> |

| N<br>o. | Procedure                                                                                     | Description                                                                                                    |
|---------|-----------------------------------------------------------------------------------------------|----------------------------------------------------------------------------------------------------|
| 3       | Configurin<br>g<br>Networks                                                                   | <ol> <li>Create VPC attachments for the enterprise router:         <ul> <li>Attach the two VPCs to the enterprise router.</li> <li>In the route tables of the VPCs, add routes for traffic to route through the enterprise router.</li> </ul> </li> <li>Create a virtual gateway attachment for the enterprise router:         <ul> <li>Create a virtual gateway and attach it the enterprise router.</li> <li>Create a virtual gateway attachment is automatically added to the enterprise router.</li> <li>Create a virtual interface to associate the virtual gateway with the Direct Connect connection.</li> <li>Configure routes on the network device in the on-premises data center.</li> </ul> </li> </ol> |
| 4       | Verifying<br>Connectivi<br>ty<br>Between<br>the On-<br>premises<br>Data<br>Center and<br>VPCs | Log in to an ECS and run the <b>ping</b> command to verify the<br>network connectivity between the on-premises data center<br>and VPCs.                                                                                                    |

## **12.2 Network and Resource Planning**

To use an enterprise router to connect an on-premises data center with VPCs, you need to:

- **Network Planning**: Plan CIDR blocks of VPCs and their subnets, virtual gateway and virtual interface of the Direct Connect connection, VPC route tables, and enterprise router route tables.
- **Resource Planning**: Plan the quantity, names, and other parameters of cloud resources, including VPCs, Direct Connect connection, ECSs, and enterprise router.

#### **Network Planning**

**Figure 12-3** shows the network planning for communications between onpremises data center and VPCs.

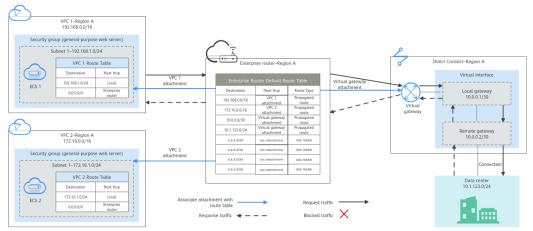

Figure 12-3 Network planning for communications between on-premises data center and VPCs

#### Table 12-2 Network traffic flows

| Path                                           | Description                                                                                                    |
|------------------------------------------------|----------------------------------------------------------------------------------------------------|
| Request<br>traffic: from<br>VPC 1 to           | 1. In the route table of VPC 1, there is a route with the next hop set to the enterprise router to forward traffic from VPC 1 to the enterprise router.                                                              |
| the on-<br>premises<br>data center             | 2. In the route table of the enterprise router, there are two routes with the next hop set to the virtual gateway attachment to forward traffic from the enterprise router to the virtual gateway.                   |
|                                                | 3. The virtual gateway is associated with the virtual interface.<br>Traffic from the virtual gateway is forwarded to the Direct<br>Connect connection through the remote gateway of the virtual<br>interface         |
|                                                | 4. Traffic is forwarded to the on-premises data center over the Direct Connect connection.                                                                                                    |
| Response<br>traffic: from                      | 1. Traffic is forwarded to the virtual interface over the connection.                                                                                                    |
| the on-<br>premises<br>data center<br>to VPC 1 | <ol> <li>The virtual interface is associated with the virtual gateway.<br/>Traffic from the virtual interface is forwarded to the virtual<br/>gateway through the local gateway of the virtual interface.</li> </ol> |
|                                                | 3. Traffic is forwarded from the virtual gateway to enterprise router.                                                                                                    |
|                                                | 4. In the route table of the enterprise router, there is a route with the next hop set to the VPC 1 attachment to forward traffic from the enterprise router to VPC 1.                                               |

| Table 12-3 Description of network planning for communications between on- |
|---------------------------------------------------------------------------|
| premises data center and VPCs                                             |

| Resource             | Description                                                                                                    |
|----------------------|----------------------------------------------------------------------------------------------------|
| VPCs                 | • The CIDR blocks of the VPCs to be connected cannot overlap<br>with each other.<br>In this example, the CIDR blocks of the VPCs are propagated<br>to the enterprise router route table as the destination in<br>routes. The CIDR blocks cannot be modified and overlapping<br>CIDR blocks may cause route conflicts.                 |
|                      | <ul> <li>If your existing VPCs have overlapping CIDR blocks, do not use propagated routes. Instead, you need to manually add static routes to the route table of the enterprise router. The destination can be VPC subnet CIDR blocks or smaller ones.</li> <li>The CIDR blocks of VPCs and of the on-premises data center</li> </ul> |
|                      | cannot overlap.                                                                                                    |
|                      | <ul> <li>Each VPC has a default route table.</li> <li>The routes in the default route table are described as follows:</li> </ul>                                                                                                    |
|                      | <ul> <li>The foldes in the default folde table are described as follows.</li> <li>Local: a system route for communications between subnets<br/>in a VPC.</li> </ul>                                                                                                    |
|                      | <ul> <li>Enterprise router: a custom route with destination set to<br/>0.0.0.0/0 for routing traffic from a VPC subnet to the<br/>enterprise router. For details, see Table 12-4.</li> </ul>                                                                                                    |
| Direct<br>Connect    | <ul> <li>One connection links your on-premises data center to the cloud.</li> </ul>                                                                                                    |
|                      | • One virtual gateway is attached to the enterprise router.                                                                                                    |
|                      | • One virtual interface connects the virtual gateway with the connection.                                                                                                    |
| Enterprise<br>router | After <b>Default Route Table Association</b> and <b>Default Route Table</b><br><b>Propagation</b> are enabled and virtual gateway and VPC<br>attachments are created, Enterprise Router will automatically:                                                                                                    |
|                      | Direct Connect                                                                                                    |
|                      | <ul> <li>Associate the virtual gateway attachment with the default<br/>route table of the enterprise router.</li> </ul>                                                                                                    |
|                      | <ul> <li>Propagate the virtual gateway attachment to the default route table of the enterprise router. The route table automatically learns the local and remote gateways, and the on-premises network CIDR block as the destinations of routes. For details, see Table 12-5.</li> <li>VPC</li> </ul>                                 |
|                      | <ul> <li>Associate the two VPC attachments with the default route<br/>table of the enterprise router.</li> </ul>                                                                                                    |
|                      | <ul> <li>Propagate the VPC attachments to the default route table<br/>of the enterprise router. The route table automatically<br/>learns the VPC CIDR blocks as the destination of routes. For<br/>details, see Table 12-5.</li> </ul>                                                                                                |

| Resource | Description                                                                                                    |
|----------|----------------------------------------------------------------------------------------------------|
| ECSs     | The two ECSs are in different VPCs. If the ECSs are in different security groups, add rules to the security groups to allow access to each other. |

#### Table 12-4 VPC route table

| Destination | Next Hop          | Route Type            |
|-------------|-------------------|-----------------------|
| 0.0.0/0     | Enterprise router | Static route (custom) |

#### D NOTE

- If you enable **Auto Add Routes** when creating a VPC attachment, you do not need to manually add static routes to the VPC route table. Instead, the system automatically adds routes (with this enterprise router as the next hop and 10.0.0.0/8, 172.16.0.0/12, and 192.168.0.0/16 as the destinations) to all route tables of the VPC.
- If an existing route in the VPC route tables has a destination to 10.0.0.0/8, 172.16.0.0/12, or 192.168.0.0/16, the routes will fail to be added. In this case, do not enable **Auto Add Routes**. After the attachment is created, manually add routes.
- You need to add a route to VPC route tables with destination set to the on-premises network CIDR block and next hop set to enterprise router.
- To reduce the number of routes, you can set the destination of a route (with an enterprise router as the next hop) to 0.0.0.0/0 in the VPC route table. However, in this case, ECSs in VPCs cannot be bound with EIPs. If an ECS in the VPC has an EIP bound, the VPC route table will have a policy-based route with 0.0.0.0/0 as the destination, which has a higher priority than the route with the enterprise router as the next hop. In this case, traffic is forwarded to the EIP and cannot reach the enterprise router.

| Destination                               | Next Hop                                | Route Type |
|-------------------------------------------|-----------------------------------------|------------|
| VPC 1 CIDR block:<br>192.168.0.0/16       | VPC 1 attachment: er-<br>attach-01      | Propagated |
| VPC 2 CIDR block:<br>172.16.0.0/16        | VPC 2 attachment: er-<br>attach-02      | Propagated |
| Local and remote<br>gateways: 10.0.0.0/30 | Virtual gateway<br>attachment: vgw-demo | Propagated |
| Data center CIDR block:<br>10.1.123.0/24  | Virtual gateway<br>attachment: vgw-demo | Propagated |

| <b>Table 12-5</b> | Enterprise | router | route table |
|-------------------|------------|--------|-------------|
|-------------------|------------|--------|-------------|

#### **Resource Planning**

An enterprise router, a Direct Connect connection, VPCs, and ECSs are in the same region but can be in different AZs.

#### D NOTE

The following resource details are only examples. You can modify them if needed.

• One enterprise router. See details in **Table 12-6**.

| Table 12-6 Enterprise router details |
|--------------------------------------|
|--------------------------------------|

| ri<br>R  | nterp<br>ise<br>couter<br>lame | ASN   | Default<br>Route<br>Table<br>Associati<br>on | Default<br>Route<br>Table<br>Propagat<br>ion | Associati<br>on Route<br>Table | Propagat<br>ion<br>Route<br>Table | Attachm<br>ent          |
|----------|--------------------------------|-------|----------------------------------------------|----------------------------------------------|--------------------------------|-----------------------------------|-------------------------|
| ei<br>te | r-<br>est-01                   | 64512 | Enabled                                      | Enabled                                      | Default<br>route<br>table      | Default<br>route<br>table         | er-<br>attach-01<br>er- |
|          |                                |       |                                              |                                              |                                |                                   | attach-02               |

• Direct Connect connection: see details in Table 12-7.

| Table 12-7 Direct Connect connection deta | ails |
|-------------------------------------------|------|
|-------------------------------------------|------|

| Virtual<br>Gatew<br>ay | Virtual<br>Interfa<br>ce | Local<br>Gateway<br>(Cloud) | Remote<br>Gateway<br>(On-<br>premises) | Remote<br>Subnet | Routing and<br>BGP Peer ASN |     |           |  |              |
|------------------------|--------------------------|-----------------------------|----------------------------------------|------------------|-----------------------------|-----|-----------|--|--------------|
| vgw-                   | vif-                     | 10.0.0.1/30                 | 10.0.0.2/30                            | 10.0.0.2/30      | 10.0.0.2/30                 | ' ' | 10.1.123. |  | Routing: BGP |
| demo                   | demo                     |                             |                                        | 0/24             | BGP peer ASN:<br>64510      |     |           |  |              |

• Two VPCs that do not overlap with each other. See details in Table 12-8.

Table 12-8 VPC details

| VPC         | VPC CIDR<br>Block  | Subnet             | Subnet CIDR<br>Block | Association<br>Route Table |
|-------------|--------------------|--------------------|----------------------|----------------------------|
| vpc-demo-01 | 192.168.0.0/1<br>6 | subnet-<br>demo-01 | 192.168.1.0/2<br>4   | Default route<br>table     |
| vpc-demo-02 | 172.16.0.0/16      | subnet-<br>demo-02 | 172.16.1.0/24        | Default route<br>table     |

• Two ECSs, respectively, in two VPCs. See details in Table 12-9.

| Table | 12-9 | ECS | details |
|-------|------|-----|---------|
|-------|------|-----|---------|

| ECS<br>Name     | Image                 | VPC             | Subnet             | Security<br>Group         | Private<br>IP<br>Address |
|-----------------|-----------------------|-----------------|--------------------|---------------------------|--------------------------|
| ecs-<br>demo-01 | Public<br>image:      | vpc-<br>demo-01 | subnet-<br>demo-01 | sg-demo<br>(general-      | 192.168.<br>1.99         |
| ecs-<br>demo-02 | EulerOS 2.5<br>64-bit | vpc-<br>demo-02 | subnet-<br>demo-02 | purpose<br>web<br>server) | 172.16.1.<br>137         |

## **12.3 Creating Resources**

### 12.3.1 Creating an Enterprise Router

#### **Scenarios**

This section describes how to create an enterprise router.

#### Procedure

**Step 1** Create an enterprise router in region A.

For details, see **Creating an Enterprise Router**.

For enterprise router details, see Table 12-6.

----End

### 12.3.2 Creating VPCs and ECSs

#### **Scenarios**

This section describes how to create VPCs and ECSs.

#### Procedure

Step 1 Create two VPCs in region A and an ECS in each VPC.

For details, see **Creating a VPC**.

For details, see Purchasing a Custom ECS.

- For details about VPC and subnet planning, see Table 12-8.
- For details about ECS planning, see Table 12-9.

### 12.3.3 Creating a Direct Connect Connection

#### Scenarios

This section describes how to create a Direct Connect connection to link an onpremises data center to Huawei Cloud.

#### Procedure

**Step 1** Create a connection.

For details, see **Creating a Connection**.

----End

## **12.4 Configuring Networks**

### 12.4.1 Creating VPC Attachments for the Enterprise Router

#### Scenarios

This section describes how to attach VPCs to the enterprise router and configure routes.

#### Procedure

**Step 1** Attach the two VPCs to the enterprise router.

For details, see Creating VPC Attachments for the Enterprise Router.

**Default Route Table Association** and **Default Route Table Propagation** are enabled when you create the enterprise router. After VPCs are attached to the enterprise router, Enterprise Router will automatically:

- Associate the VPC attachment with the default route table of the enterprise router.
- Propagate the VPC attachment to the default route table of the enterprise router. The route table automatically learns the VPC CIDR block as the destination of routes.
- **Step 2** Add routes to VPC route tables for traffic to route through the enterprise router.

For details, see Adding Routes to VPC Route Tables.

# 12.4.2 Creating a Virtual Gateway Attachment for the Enterprise Router

#### **Scenarios**

This section describes how to attach a Direct Connect connection to the enterprise router and configure routes.

#### Procedure

**Step 1** Create a virtual gateway and attach it to the enterprise router.

1. On the Direct Connect console, create a virtual gateway.

For details, see Step 2: Create a Virtual Gateway.

2. On the Enterprise Router console, check whether the virtual gateway attachment has been added to the enterprise router.

For details, see Viewing Details About an Attachment.

If the status of the virtual gateway attachment is **Normal**, the attachment has been added.

**Default Route Table Association** and **Default Route Table Propagation** are enabled when you create the enterprise router. After the virtual gateway is attached to the enterprise router, Enterprise Router will automatically:

- Associate the virtual gateway attachment with the default route table of the enterprise router.
- Propagate the virtual gateway attachment to the default route table of the enterprise router. The routes to the on-premises data center are propagated to the route table.

You can view routes to the on-premises data center in the route table of the enterprise router only after creating a virtual interface by performing **Step 2**.

**Step 2** Create a virtual interface.

Create a virtual interface to connect the virtual gateway with the on-premises data center. For details, see **Step 3: Create a Virtual Interface**.

For details about virtual interface planning, see Table 12-7.

**Step 3** Configure routes on the network device in the on-premises data center to point to the Huawei Cloud.

The following uses a Huawei network device as an example to describe how to configure a BGP route.

**bgp** 64510

peer *10.0.0.1* as-number 64512

peer 10.0.0.1 password simple Qaz12345678

network 10.1.123.0 255.255.255.0

#### Table 12-10 BGP route

| Command                                      | Description                                                                                                    |
|----------------------------------------------|----------------------------------------------------------------------------------------------------|
| bgp 64510                                    | Enables BGP.<br>64510 is the ASN used by the on-premises<br>data center.                                                                                                    |
| peer <i>10.0.0.1</i> as-number 64512         | <ul> <li>Creates a BGP peer.</li> <li>10.0.0.1 is the gateway on Huawei Cloud.</li> <li>64512 is the ASN used by Huawei Cloud.<br/>The value must be 64512.</li> </ul>                                                      |
| peer 10.0.0.1 password simple<br>Qaz12345678 | Performs MD5 authentication on BGP<br>messages when a TCP connection is<br>established between BGP peers.<br><b>Qaz12345678</b> is the BGP MD5 authentication<br>password.                                                  |
| network 10.1.123.0<br>255.255.255.0          | <ul> <li>Adds routes in the IP route table to the BGP route table.</li> <li>10.1.123.0 is the network used by the on-premises data center.</li> <li>255.255.255.0 is the subnet mask of the on-premises network.</li> </ul> |

----End

# 12.5 Verifying Connectivity Between the On-premises Data Center and VPCs

**Step 1** Log in to an ECS.

Multiple methods are available for logging in to an ECS. For details, see **Logging In to an ECS**.

In this example, use VNC provided on the management console to log in to an ECS.

- Step 2 Verify the network connectivity.
  - 1. Verify the network connectivity between VPCs.

ping IP address of the ECS

To verify the network connectivity between vpc-demo-01 and vpc-demo-02, log in to ecs-demo-01 and run the following command:

#### ping 172.16.1.137

If information similar to the following is displayed, the two VPCs can communicate with each other.

| [root@ecs-demo-01 ~]# ping 172.16.1.137                      |
|--------------------------------------------------------------|
| PING 172.16.1.137 (172.16.1.137) 56(84) bytes of data.       |
| 64 bytes from 172.16.1.137: icmp_seq=1 ttl=64 time=0.455 ms  |
| 64 bytes from 172.16.1.137: icmp_seq=2 ttl=64 time=0.299 ms  |
| 64 bytes from 172.16.1.137: icmp_seq=3 ttl=64 time=0.232 ms  |
| 64 bytes from 172.16.1.137: icmp_seq=4 ttl=64 time=0.236 ms  |
| ^C                                                           |
| 172.16.1.137 ping statistics                                 |
| 4 packets transmitted, 4 received, 0% packet loss, time 92ms |
| rtt min/avg/max/mdev = 0.232/0.305/0.455/0.091 ms            |

2. Verify the network connectivity between a VPC and the Direct Connect connection.

**ping** *IP* address of the local gateway (Huawei Cloud) **ping** *IP* address of the remote gateway (on-premises) **ping** *IP* address used in the on-premises data center

To verify the network connectivity between vpc-demo-01 and the local gateway, log in to ecs-demo-01 and run the following command:

#### ping 10.0.0.1

If information similar to the following is displayed, the network between the VPC and the local gateway on Huawei Cloud is connected.

```
[root@ecs-demo-01 ~]# ping 10.0.0.1
PING 10.0.0.1 (10.0.0.1) 56(84) bytes of data.
64 bytes from 10.0.0.1: icmp_seq=1 ttl=255 time=7.90 ms
64 bytes from 10.0.0.1: icmp_seq=2 ttl=255 time=3.72 ms
64 bytes from 10.0.0.1: icmp_seq=3 ttl=255 time=3.22 ms
^C
--- 10.0.0.1 ping statistics ---
3 packets transmitted, 3 received, 0% packet loss, time 2002ms
rtt min/avg/max/mdev = 3.228/4.952/7.907/2.099 ms
[root@ecs-demo-01 ~]# _
```

Step 3 Repeat Step 1 to Step 2 to verify the network connectivity between the other VPC and the Direct Connect connection.

# **13** Setting Up a Hybrid Cloud Network Using Enterprise Router and a Pair of Direct Connect Connections (Virtual Gateway)

## 13.1 Overview

#### Scenario

Direct Connect establishes a dedicated, secure, stable, and high-speed network connection between your on-premises data center and VPCs. It works together with an enterprise router to build a large-scale hybrid cloud network.

Enterprise Router helps choose the fastest possible route dynamically and switch between Direct Connect connections. It balances the load among connections and fully uses the network bandwidth. This makes network transmission faster, more reliable, and better performing.

In this example, you can use an enterprise router and two Direct Connect connections to set up a hybrid cloud network.

#### 

You can **share an enterprise router** with different accounts to attach VPCs of these accounts to the same enterprise router for communications.

If you need to set up a hybrid cloud network, it is recommended that you use Enterprise Router and Direct Connect Global DC Gateway. For details, see **Setting Up a Hybrid Cloud Network Using Enterprise Router and a Pair of Direct Connect Connections (Global DC Gateway)**.

From May 2024, enterprise routers and Direct Connect virtual gateways cannot be used together to set up a hybrid cloud network. Existing networks that are set up using enterprise routers and Direct Connect virtual gateways are not affected.

#### Architecture

To improve the performance and reliability of the hybrid cloud network, your enterprise uses two Direct Connect connections to connect your on-premises data center to the VPCs. The two Direct Connect connections work in load balancing mode. When both connections are working normally, network transmission is greatly improved. If one connection is faulty, the other connection ensures the normal running of the hybrid cloud network and thereby prevents service interruption caused by a single connection.

- The two VPCs can communicate with each other and communicate with the on-premises data center over two Direct Connect connections and an enterprise router.
- When one Direct Connect connection is faulty, the two VPCs can communicate with the on-premises data center over the normal connection.

**Figure 13-1** A hybrid cloud network that you set up using an enterprise router and a pair of Direct Connect connections

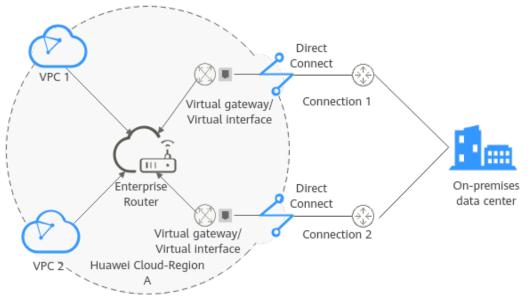

#### Advantages

Enterprise Router enables two Direct Connect connections to work in load balancing mode. This improves the network performance and reliability of hybrid cloud networking and prevents service interruptions caused by the failure of a single connection.

#### Constraints

The CIDR blocks of the VPCs and of the on-premises data center cannot overlap.

## **13.2 Network and Resource Planning**

To attach both Direct Connect connections to an enterprise router to allow them to work in load balancing mode, you need:

- **Network Planning**: Plan CIDR blocks of VPCs and their subnets, Direct Connect connections, and enterprise router, as well as the routes of these resources.
- **Resource Planning**: Plan the quantity, names, and other parameters of cloud resources, such as VPC, Direct Connect connection, and enterprise router.

#### Network Planning

**Figure 13-2** shows the network that you set up using Direct Connect connections that work in load balancing mode. **Table 13-2** describes the network planning.

**Figure 13-2** Hybrid cloud network that you set up using Direct Connect connections that work in load balancing mode

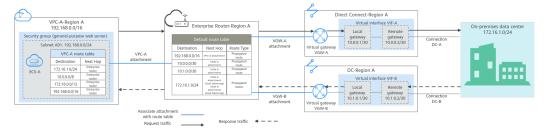

Two Direct Connect connections work in load balancing mode and connect the onpremises data center to the VPCs. **Table 13-1** describes the network traffic flows in detail.

| Table 1 | 13-1 | Network | traffic | flows |
|---------|------|---------|---------|-------|
|---------|------|---------|---------|-------|

| Path                                 | Description                                                                                                    |
|--------------------------------------|----------------------------------------------------------------------------------------------------|
| Request<br>traffic: from<br>VPC-A to | 1. In the route table of VPC-A, there are routes with the next hop set to the enterprise router to forward traffic from VPC-A to the enterprise router.                                                                                                    |
| the on-<br>premises<br>data center   | 2. In the route table of the enterprise router, there are routes with the next hop set to virtual gateway VGW-A attachment to forward traffic from the enterprise router to virtual gateway VGW-A.                                                                                          |
|                                      | • There are two routes with the next hop set to VGW-A. The destination of one route is 172.16.1.0/24, which is the on-premises network CIDR block. The destination of the other route is 10.0.0.0/30, which is the gateway address of virtual interface VIF-A.                              |
|                                      | • The next hops of the routes destined for 172.16.1.0/24 are VGW-A and VGW-B. The two routes are equal-cost routes for load balancing. Traffic is sent over the connection selected based on the hash algorithm. In this example, connection DC-A with global DC gateway VGW-A is selected. |
|                                      | 3. Virtual interface VIF-A is connected to virtual gateway VGW-A.<br>Traffic from the virtual gateway is forwarded to the connection<br>through the remote gateway of the virtual interface.                                                                                                |
|                                      | 4. Traffic is forwarded to the on-premises data center over connection DC-A.                                                                                                    |

| Path                                                                        | Description                                                                                                    |
|-----------------------------------------------------------------------------|----------------------------------------------------------------------------------------------------|
| Response<br>traffic: from<br>the on-<br>premises<br>data center<br>to VPC-A | <ol> <li>Traffic is forwarded to virtual interface VIF-B over connection<br/>DC-B.</li> <li>In the on-premises data center, there are also two equal-cost<br/>routes that point to the cloud and are used for load balancing.</li> <li>Traffic is returned over a connection selected by the hash<br/>algorithm. In this example, DC-B with virtual gateway VGW-B<br/>is selected.</li> </ol> |
|                                                                             | 2. Virtual interface VIF-B is associated with the virtual gateway VGW-B. Traffic from the virtual interface is forwarded to the virtual gateway through the local gateway of the virtual interface.                                                                                                    |
|                                                                             | 3. Traffic is forwarded from virtual gateway VGW-B attachment to the enterprise router.                                                                                                    |
|                                                                             | 4. In the route table of the enterprise router, there is a route with the next hop set to the VPC-A attachment to forward traffic from the enterprise router to VPC-A.                                                                                                    |

| Cloud<br>Service/<br>Resource | Description                                                                                                    |
|-------------------------------|----------------------------------------------------------------------------------------------------|
| VPC                           | A VPC is used to run your workloads and needs to be attached to the enterprise router.                                                                                                    |
|                               | • The CIDR blocks of the VPC and of the on-premises data center cannot overlap.                                                                                                    |
|                               | The VPC has a default route table.                                                                                                    |
|                               | • Table 13-3 lists the routes in the default VPC route table.                                                                                                    |
|                               | <ul> <li>Three routes to fixed CIDR blocks: 10.0.0/8, 172.16.0.0/12, and 192.168.0.0/16. If Auto Add Routes is enabled when the VPC is attached to the enterprise router, static routes will be automatically configured in the VPC route table. If more than one VPC is attached to an enterprise router, traffic from one VPC to the other VPCs can be forwarded to the enterprise router over these routes, and is then to the next-hop network instance through the enterprise router.</li> </ul> |
|                               | <ul> <li>A route to the on-premises network: In addition to the automatically-added routes to the three VPC CIDR blocks, you need to add a route whose destination is the on-premises network CIDR block (172.16.1.0/24 in this example) and next hop is the enterprise router in the VPC route table. Traffic from the VPC is forwarded to the enterprise router and then to the next-hop network instance through the enterprise router.</li> </ul>                                                 |
|                               | NOTICE<br>If an existing route in the VPC route table has a destination to<br>10.0.0.0/8, 172.16.0.0/12, or 192.168.0.0/16, the route that points to<br>each CIDR block will fail to be added. In this case, do not enable <b>Auto</b><br><b>Add Routes</b> . After the attachment is created, manually add the routes.                                                                                                    |
| Direct                        | Two connections work in load balancing mode.                                                                                                    |
| Connect                       | • Both connections link your on-premises data center to the cloud.                                                                                                    |
|                               | • Each connection has a virtual gateway associated, and both virtual gateways are attached to the enterprise router.                                                                                                    |
|                               | • A virtual interface is required for connecting each virtual gateway to the connection. The two virtual interfaces work in load balancing mode.                                                                                                    |

| Cloud<br>Service/<br>Resource | Description                                                                                                    |
|-------------------------------|----------------------------------------------------------------------------------------------------|
| Enterprise<br>Router          | <ul> <li>After Default Route Table Association and Default Route Table<br/>Propagation are enabled and an attachment is created, Enterprise<br/>Router will automatically:</li> <li>VPC <ul> <li>Associate the VPC attachment with the default route table<br/>of the enterprise router.</li> <li>Propagate the VPC attachment to the default route table of<br/>the enterprise router. The route table automatically learns<br/>the VPC CIDR block as the destination of the route. For<br/>details, see Table 13-4.</li> </ul> </li> <li>Direct Connect <ul> <li>Associate the two virtual gateway attachments with the<br/>default route table of the enterprise router.</li> <li>Propagate the virtual gateway attachments to the default<br/>route table of the enterprise router. The route table<br/>automatically learns the route information of the virtual<br/>gateway attachments. For details, see Table 13-4.</li> </ul> </li> </ul>                                                                                                    |
| Route<br>policy               | <ul> <li>If the on-premises BGP routes learned by the enterprise router through two virtual gateway attachments are equal-cost routes, load balancing is automatically implemented, and you do not need to create a route policy. In this example, the routes with 172.16.1.0/24 as the destination and VGW-A and VGW-B as the next hops are equal-cost routes.</li> <li>If the on-premises BGP routes learned by the enterprise router through two virtual gateway attachments are not equal-cost routes, load balancing cannot be implemented. In this case, you need to associate a route policy with the propagation of the two virtual gateway attachments. After the AS_Path are replaced, the routes from the enterprise router to the on-premises data center through the two virtual gateways will work as equal-cost routes. For this to work, you need to add two nodes to the route policy:         <ul> <li>Node 1 has a higher priority and matches BGP routes. The AS_Path of matched BGP routes is replaced with the BGP ASN of the virtual gateways.</li> <li>Node 2 has a lower priority and matches all routes, ensuring normal communication through non-BGP routes.</li> </ul> </li> <li>For details, see Route Policies.</li> <li>NOTICE         <ul> <li>Replace the original policy values for the AS_Path of the routes may cause network loops. Before configuring a route policy, check your network plan.</li> </ul> </li> </ul> |

| Cloud<br>Service/<br>Resource  | Description                                                                                                    |
|--------------------------------|----------------------------------------------------------------------------------------------------|
| ECS                            | An ECS is deployed in the VPC to verify communications between the cloud and the on-premises data center.                                           |
|                                | If you have multiple ECSs that are associated with different security groups, you need to add rules to the security groups to allow network access. |
| On-<br>premises<br>data center | Two equal-cost routes from the on-premises data center to the enterprise router for load balancing.                                                 |

#### Table 13-3 VPC route table

| Destination                                         | Next Hop          | Route Type            |
|-----------------------------------------------------|-------------------|-----------------------|
| Fixed CIDR block:<br>10.0.0.0/8                     | Enterprise router | Static route (custom) |
| Fixed CIDR block:<br>172.16.0.0/12                  | Enterprise router | Static route (custom) |
| Fixed CIDR block:<br>192.168.0.0/16                 | Enterprise router | Static route (custom) |
| On-premises network<br>CIDR block:<br>172.16.1.0/24 | Enterprise router | Static route (custom) |

#### Table 13-4 Enterprise router route table

| Destination                         | Next Hop                              | Route Type |
|-------------------------------------|---------------------------------------|------------|
| VPC-A CIDR block:<br>192.168.0.0/16 | VPC-A attachment: er-attach-<br>vpc-A | Propagated |
| VIF-A gateway:<br>10.0.0.0/30       | VGW-A attachment: er-attach-<br>vgw-A | Propagated |
| VIF-B gateway:<br>10.1.0.0/30       | VGW-B attachment: er-attach-<br>vgw-B | Propagated |

| Destination                                         | Next Hop                                                                                                    | Route Type |
|-----------------------------------------------------|----------------------------------------------------------------------------------------------------|------------|
| On-premises network<br>CIDR block:<br>172.16.1.0/24 | <ul> <li>Two equal-cost routes for the two connections to work in load balancing mode:</li> <li>VGW-A attachment: er-attach-vgw-A</li> <li>VGW R attachment: or attach</li> </ul> | Propagated |
|                                                     | <ul> <li>VGW-B attachment: er-attach-<br/>vgw-B</li> </ul>                                                                                                    |            |

#### **Resource Planning**

One enterprise router, two Direct Connect connections, one VPC, and one ECS are in the same region but can be in different AZs.

#### D NOTE

The following resource details are only examples. You can modify them if needed.

| Table 13-5 Details of required resources |  |  |
|------------------------------------------|--|--|
|------------------------------------------|--|--|

| Resou<br>rce | Quan<br>tity | Description                                                                                                    |
|--------------|--------------|----------------------------------------------------------------------------------------------------|
| VPC          | 1            | A VPC is required to run your workloads and needs to be attached to the enterprise router.                                                                                             |
|              |              | <ul> <li>VPC name: Set it based on site requirements. In this example, VPC-A is used.</li> </ul>                                                                                       |
|              |              | • VPC IPv4 CIDR block: The CIDR block must be different from that of the on-premises data center. Set it based on site requirements. In this example, <b>192.168.0.0/16</b> is used.   |
|              |              | <ul> <li>Subnet name: Set it based on site requirements. In this example, Subnet A01 is used.</li> </ul>                                                                               |
|              |              | • Subnet IPv4 CIDR block: The CIDR block must be different from the on-premises network CIDR block. Set it based on site requirements. In this example, <b>192.168.0.0/24</b> is used. |

| Resou<br>rce    | Quan<br>tity | Description                                                                                                    |
|-----------------|--------------|----------------------------------------------------------------------------------------------------|
| Enterp<br>rise  | 1            | • Name: Set it based on site requirements. In this example, ER-X is used.                                                                                                    |
| Route<br>r      |              | • <b>ASN</b> : Set an ASN that is different from that of the on-<br>premises data center. In this example, the ASN is <b>64512</b> .                                                                                                    |
|                 |              | Default Route Table Association: Enable                                                                                                    |
|                 |              | Default Route Table Propagation: Enable                                                                                                    |
|                 |              | • Auto Accept Shared Attachments: Set it based on site requirements. In this example, enable this option.                                                                                                    |
|                 |              | Three attachments on the enterprise router:                                                                                                    |
|                 |              | <ul> <li>VPC-A attachment: er-attach-vpc-A</li> </ul>                                                                                                    |
|                 |              | <ul> <li>VGW-A attachment: er-attach-vgw-A</li> </ul>                                                                                                    |
|                 |              | <ul> <li>VGW-B attachment: er-attach-vgw-B</li> </ul>                                                                                                    |
| Route<br>policy | 1            | If the on-premises BGP routes learned by the enterprise router<br>through two virtual gateway attachments are not equal-cost<br>routes, load balancing cannot be implemented. If this happens,<br>you need to configure a route policy to associate it with two<br>virtual gateway attachments. |
|                 |              | For this to work, you need to add two nodes to the route                                                                                                    |
|                 |              | policy:                                                                                                    |
|                 |              | <ul> <li>Node 1 has a higher priority. The AS_Path of BGP routes is<br/>replaced, so the routes learned by the enterprise router<br/>through the two virtual gateway attachments can work as<br/>equal-cost routes.</li> </ul>                                                                  |
|                 |              | <ul> <li>Node Number: A node with a smaller node number is<br/>executed first. The node number of node 1 must be<br/>smaller than that of node 2. Set it to 10.</li> </ul>                                                                                                    |
|                 |              | <ul> <li>Action: Set it to Allow.</li> </ul>                                                                                                    |
|                 |              | <ul> <li>Match Condition: Select Route type and then BGP.</li> </ul>                                                                                                    |
|                 |              | <ul> <li>Policy Value 1: Select AS_Path.</li> </ul>                                                                                                    |
|                 |              | <ul> <li>Action: Select Replace. The value of Replace must be<br/>the same as the BGP ASN of the virtual gateways. In this<br/>example, the value is 64513.</li> </ul>                                                                                                    |
|                 |              | <ul> <li>Node 2 has a lower priority and matches all routes,<br/>ensuring normal communication through non-BGP routes.</li> </ul>                                                                                                    |
|                 |              | <ul> <li>Node Number: Set a value greater than that of node 1.</li> <li>In this example, set it to 20.</li> </ul>                                                                                                    |
|                 |              | - Action: Set it to Allow.                                                                                                    |
|                 |              | Leave other parameters blank, indicating that other routes<br>that do not match node 1 can match node 2. This ensures<br>that the route policy allows all routes.                                                                                                    |

| Resou<br>rce | Quan<br>tity | Description                                                                                                    |
|--------------|--------------|----------------------------------------------------------------------------------------------------|
| Direct       | 2            | Two connections are required.                                                                                                    |
| Conne<br>ct  |              | In this example, the two connections are DC-A and DC-B.                                                                                                    |
|              |              | Two virtual gateways are required.                                                                                                    |
|              |              | <ul> <li>Name: Set it based on site requirements. In this example,<br/>VGW-A and VGW-B are used.</li> </ul>                                                                                                    |
|              |              | Associate With: Select Enterprise Router.                                                                                                    |
|              |              | • Enterprise Router: Select your enterprise router. In this example, ER-X is used.                                                                                                    |
|              |              | • <b>BGP ASN</b> : The ASN of the two virtual gateways must be the same and can be the same as or different from that of the enterprise router. In this example, the ASN of the two virtual gateways is <b>64513</b> . |
|              |              | Two virtual interfaces are required.                                                                                                    |
|              |              | • Name: In this example, the two virtual interfaces are VIF-A and VIF-B.                                                                                                    |
|              |              | <ul> <li>Virtual Interface Priority: Select Preferred for both virtual<br/>interfaces, indicating that load balancing will be<br/>implemented.</li> </ul>                                                              |
|              |              | • <b>Connection</b> : In this example, virtual interface VIF-A is associated with connection DC-A, and virtual interface VIF-B is associated with connection DC-B.                                                     |
|              |              | <ul> <li>Virtual Gateway: In this example, the virtual gateway<br/>associated with virtual interface VIF-A is VGW-A, and that<br/>associated with VIF-B is associated with VGW-B.</li> </ul>                           |
|              |              | • Local Gateway: In this example, the local gateway IP address range for virtual interface VIF-A is 10.0.0.1/30, and that for VIF-B is 10.1.0.1/30.                                                                    |
|              |              | • <b>Remote Gateway</b> : In this example, the remote gateway IP address range for virtual interface VIF-A is <b>10.0.0.2/30</b> , and that for VIF-B is <b>10.1.0.2/30</b> .                                          |
|              |              | • <b>Remote Subnet</b> : In this example, the on-premises network CIDR block is <b>172.16.1.0/24</b> .                                                                                                    |
|              |              | Routing Mode: Select BGP.                                                                                                    |
|              |              | • <b>BGP ASN</b> : ASN of the on-premises data center, which must be different from the ASN of the virtual gateways on the cloud. In this example, <b>64555</b> is used.                                               |

| Resou<br>rce | Quan<br>tity | Description                                                                                                    |
|--------------|--------------|----------------------------------------------------------------------------------------------------|
| ECS          | 1            | An ECS is required to verify connectivity.                                                                                                    |
|              |              | • ECS Name: Set it based on site requirements. In this example, ECS-A is used.                                                                                               |
|              |              | • <b>Image</b> : Select an image based on site requirements. In this example, a public image (CentOS 8.2 64bit) is used.                                                     |
|              |              | Network                                                                                                    |
|              |              | <ul> <li>VPC: Select the service VPC. In this example, select VPC-<br/>A.</li> </ul>                                                                                         |
|              |              | <ul> <li>Subnet: Select the subnet that communicates with the<br/>on-premises data center. In this example, the subnet is<br/>Subnet A01.</li> </ul>                         |
|              |              | • <b>Security Group</b> : Select a security group based on site requirements. In this example, the security group <b>sg-demo</b> uses a general-purpose web server template. |
|              |              | Private IP address: 192.168.0.137                                                                                                    |

#### NOTICE

- The two Direct Connect connections work in load balancing mode. To prevent network loops and form equal-cost routes, the ASN of the two virtual gateways must be the same. In this example, the ASN is **64513**.
- The ASN of the enterprise router can be the same as or different from that of the virtual gateways. In this example, **64512** is used.
- The ASN of the on-premises data center must be different from that used on the cloud. Set this ASN of the on-premises data center based on site requirements. In this example, **64555** is used.

## 13.3 Process of Setting Up a Hybrid Cloud Network Using Enterprise Router and a Pair of Direct Connect Connections (Virtual Gateway)

**Table 13-6** describes the overall process of setting up a hybrid cloud network using an enterprise router and a pair of Direct Connect connections that work in load balancing mode.

| Step                                                               | Description                                                                                                    |
|--------------------------------------------------------------------|----------------------------------------------------------------------------------------------------|
| Step 1: Create<br>Cloud Resources                                  | 1. Create an enterprise router. (Only one enterprise router is required in the same region.)                                                                                                    |
|                                                                    | 2. Create a service VPC with a subnet.                                                                                                    |
|                                                                    | 3. Create an ECS in the subnet of the service VPC.                                                                                                    |
| Step 2: Add a<br>VPC Attachment<br>for the<br>Enterprise<br>Router | <ol> <li>Attach the service VPC to the enterprise router.</li> <li>In the VPC route table, add a route with the enterprise<br/>router as the next hop and the on-premises network<br/>CIDR block as the destination.</li> </ol> |
| Step 3: Create<br>Virtual Gateway<br>Attachments to                | <ol> <li>Establish connectivity using one connection and verify<br/>connectivity.</li> <li>a. Create a Direct Connect connection to connect the</li> </ol>                                                                      |
| the Enterprise<br>Router                                           | on-premises data center to the cloud over a line you<br>lease from a carrier.                                                                                                    |
|                                                                    | <ul> <li>b. Create a virtual gateway and attach it to the<br/>enterprise router.</li> </ul>                                                                                                    |
|                                                                    | <ul> <li>Create a virtual interface to connect the virtual<br/>gateway to the connection.</li> </ul>                                                                                                    |
|                                                                    | <ul> <li>Configure routes on the network device in the on-<br/>premises data center.</li> </ul>                                                                                                    |
|                                                                    | <ul> <li>e. Log in to the ECS and run the <b>ping</b> command to<br/>verify connectivity.</li> </ul>                                                                                                    |
|                                                                    | <ol><li>Establish connectivity using the other connection and verify connectivity.</li></ol>                                                                                                    |

#### Table 13-6 Process of setting up a hybrid cloud network

| Step                                                                                                    | Description                                                                                                    |
|----------------------------------------------------------------------------------------------------|----------------------------------------------------------------------------------------------------|
| Step 4: Configure<br>Equal-Cost<br>Routes on the<br>Enterprise<br>Router and on<br>the On-Premises<br>Network | <ol> <li>In the enterprise router route table, check whether load<br/>balancing is implemented among the BGP routes<br/>learned by the enterprise router through the virtual<br/>gateway attachments.</li> </ol>                                                |
|                                                                                                    | <ul> <li>a. If load balancing is implemented, no route policy is<br/>required.</li> </ul>                                                                                                    |
|                                                                                                    | <ul> <li>b. If load balancing is not implemented, configure a<br/>route policy and perform 2 to configure equal-cost<br/>routes on the enterprise router.</li> </ul>                                                                                            |
|                                                                                                    | <ol> <li>(Optional) Configure equal-cost routes on the enterprise<br/>router.</li> <li>Replace the original policy values for the AS_Path of the<br/>routes may cause network loops. Before configuring a<br/>route policy, check your network plan.</li> </ol> |
|                                                                                                    | a. Create a route policy that contains two nodes.                                                                                                    |
|                                                                                                    | b. Associate the route policy with the propagation of<br>the two virtual gateway attachments so that the BGP<br>routes learned by the enterprise router through the<br>two attachments can work as equal-cost routes.                                           |
|                                                                                                    | 3. Configure equal-cost routes on the on-premises network device.                                                                                                    |

## 13.4 Procedure for Setting Up a Hybrid Cloud Network Using Enterprise Router and a Pair of Direct Connect Connections (Virtual Gateway)

#### **Step 1: Create Cloud Resources**

Create an enterprise router, a service VPC, and an ECS, as described in Table 13-5.

**Step 1** Create an enterprise router.

For details, see Creating an Enterprise Router.

**Step 2** Create a service VPC.

For details, see **Creating a VPC**.

**Step 3** Create an ECS in the VPC.

In this example, the ECS is used to verify the communications between the VPC and the on-premises data center. The ECS quantity and configuration are for reference only.

For details, see **Purchasing a Custom ECS**.

#### Step 2: Add a VPC Attachment for the Enterprise Router

Step 1 Attach the service VPC to the enterprise router.

When creating the VPC attachment, enable **Auto Add Routes**.

#### NOTICE

If this option is enabled, Enterprise Router automatically adds routes (with this enterprise router as the next hop and 10.0.0.0/8, 172.16.0.0/12, and 192.168.0.0/16 as the destinations) to all route tables of the VPC.

For details, see Creating VPC Attachments for the Enterprise Router.

**Step 2** In the enterprise router route table, check the routes with the destination set to the VPC CIDR block.

In this example, **Default Route Table Association** and **Default Route Table Propagation** are enabled for the enterprise router, and routes with destinations set to VPC CIDR blocks are automatically added when you attach the VPCs to the enterprise router.

For enterprise router route details, see **Table 13-2** and **Table 13-4**.

In this example, the route whose destination is **192.168.0.0/16** and next hop is the VPC-A attachment is automatically added.

To view enterprise routes, see Viewing Routes.

**Step 3** In the route table of the service VPC, add a route with the next hop set to the enterprise router.

For VPC route details, see Table 13-3.

In this example, the route destination is **172.16.1.0/24**, which is the CIDR block used in the on-premises data center.

For details, see Adding Routes to VPC Route Tables.

----End

#### Step 3: Create Virtual Gateway Attachments to the Enterprise Router

For details about Direct Connect resources, see Table 13-5.

- **Step 1** Use one Direct Connect connection to link the on-premises data center to the cloud.
  - 1. Create a connection.

For details, see **Creating a Connection**.

- 2. Create a virtual gateway and attach it to the enterprise router.
  - On the Direct Connect console, create a virtual gateway.
     For details, see Step 2: Create a Virtual Gateway.
  - b. On the Enterprise Router console, view the virtual gateway attachment created for the enterprise router.

For details, see Viewing Details About an Attachment.

If the status of the virtual gateway attachment is **Normal**, the attachment has been added.

**Default Route Table Association** and **Default Route Table Propagation** are enabled when you create the enterprise router. After the virtual gateway is attached to the enterprise router, Enterprise Router will automatically:

- Associate the virtual gateway attachment with the default route table of the enterprise router.
- Propagate the virtual gateway attachment to the default route table of the enterprise router. The routes to the on-premises data center are propagated to the route table.

You can view routes to the on-premises data center in the route table of the enterprise router only after taking the following steps.

3. Create a virtual interface.

Create a virtual interface to connect the virtual gateway with the on-premises data center. For details, see **Step 3: Create a Virtual Interface**.

4. Configure routes on the on-premises network device to point to the cloud.

The following uses a Huawei network device as an example to describe how to configure a BGP route.

**bgp** 64555

peer 10.0.0.1 as-number 64512 peer 10.0.0.1 password simple Qaz12345678 network 172.16.1.0 255.255.255.0

### Table 13-7 BGP route

| Command                                      | Description                                                                                                    |
|----------------------------------------------|----------------------------------------------------------------------------------------------------|
| bgp 64555                                    | Enables BGP.<br><b>64555</b> is the ASN used by the on-premises data center.                                                                                               |
| peer <i>10.0.0.1</i> as-number<br>64512      | <ul> <li>Creates a BGP peer.</li> <li>10.0.0.1 is the gateway on Huawei<br/>Cloud.</li> <li>64512 is the ASN used by the cloud.</li> </ul>                                 |
| peer 10.0.0.1 password<br>simple Qaz12345678 | Performs MD5 authentication on BGP<br>messages when a TCP connection is<br>established between BGP peers.<br><b>Qaz12345678</b> is the BGP MD5<br>authentication password. |

| Command                             | Description                                                                            |
|-------------------------------------|----------------------------------------------------------------------------------------|
| network 172.16.1.0<br>255.255.255.0 | Adds routes in the IP route table to the BGP route table.                              |
|                                     | <ul> <li>172.16.1.0 is the network used by the<br/>on-premises data center.</li> </ul> |
|                                     | <ul> <li>255.255.255.0 is the subnet mask of the on-premises network.</li> </ul>       |

5. Log in to the ECS (ECS-A).

Multiple methods are available for logging in to an ECS. For details, see **Logging In to an ECS**.

In this example, use VNC provided on the management console to log in to the ECS.

6. Run the following command to verify the connectivity over the Direct Connect connection:

ping IP address used in the on-premises data center

Example command:

### ping 172.16.1.10

If information similar to the following is displayed, VPC-A can communicate with the on-premises data center over the Direct Connect connection: [root@ecs-A ~]# ping 172.16.1.10 PING 172.16.1.10 (172.16.1.10) 56(84) bytes of data. 64 bytes from 172.16.1.10: icmp\_seq=1 ttl=64 time=0.849 ms

64 bytes from 172.16.1.10: icmp\_seq=2 ttl=64 time=0.455 ms 64 bytes from 172.16.1.10: icmp\_seq=3 ttl=64 time=0.385 ms 64 bytes from 172.16.1.10: icmp\_seq=4 ttl=64 time=0.372 ms

--- 172.16.1.10 ping statistics ---

- **Step 2** Use the other Direct Connect connection to link the on-premises data center to the cloud.
  - 1. Repeat **Step 1.1** to **Step 1.4** to create the other Direct Connect connection.
  - 2. Simulate a fault on one Direct Connect connection to disconnect communications between the service VPC and the on-premises data center over this connection.

### NOTICE

To prevent service interruptions, simulate the fault only when no packets are transmitted over this connection.

3. Repeat **Step 1.5** to **Step 1.6** to verify the connectivity over the other Direct Connect connection.

----End

# Step 4: Configure Equal-Cost Routes on the Enterprise Router and on the On-Premises Network

**Step 1** In the enterprise router route table, check whether load balancing is implemented among the BGP routes learned by the enterprise router through the virtual gateway attachments.

To view enterprise routes, see Viewing Routes.

- If load balancing is implemented, no route policy is required.
- If load balancing is not implemented, configure a route policy and perform **Step 2** to configure equal-cost routes on the enterprise router.

If the next hops of the routes to 172.16.1.0/24 are two virtual gateways, the two Direct Connect connections are working in load balancing mode.

Step 2 (Optional) Configure equal-cost routes on the enterprise router.

1. Create a route policy that contains two nodes.

For details about the policy, see Table 13-5.

For details about how to create a route policy, see **Creating a Route Policy**.

2. Associate the route policy with the propagation of each virtual gateway attachment to enable the BGP routes learned by the enterprise router through the virtual gateway attachments to work as equal-cost routes.

For details, see **Associating a Route Policy with the Propagation of an Attachment**.

3. Repeat **Step 1** to verify that load balancing is implemented.

### NOTICE

Replace the original policy values for the AS\_Path of the routes may cause network loops. Before configuring a route policy, check your network plan.

**Step 3** Log in to the on-premises network device and configure the routes from the onpremises data center to the enterprise router as equal-cost routes based on your network plan for load balancing.

----End

# **14** Setting Up a Hybrid Cloud Network Using Enterprise Router, VPN, and Direct Connect (Virtual Gateway)

# 14.1 Overview

### Scenario

Direct Connect establishes a dedicated, secure, and stable network connection between your on-premises data center and VPCs. It can work together with an enterprise router to build a large-scale hybrid cloud network.

VPN establishes a secure, encrypted communication tunnel between your onpremises data center and your VPC. Compared with Direct Connect, VPN is costeffective and can be quickly deployed.

To ensure high reliability of the hybrid cloud network and reduce costs, you can use Enterprise Router, Direct Connect, and VPN to connect the on-premises data center to the cloud, and use VPN to back up Direct Connect. If a Direct Connect connection becomes faulty, VPN automatically takes over, which minimizes service interruptions.

### 

You can **share an enterprise router** with different accounts to attach VPCs of these accounts to the same enterprise router for communications.

If you need to set up a hybrid cloud network, it is recommended that you use Enterprise Router and Direct Connect Global DC Gateway. For details, see **Setting Up a Hybrid Cloud Network Using Enterprise Router, VPN, and Direct Connect (Global DC Gateway)**.

From May 2024, enterprise routers and Direct Connect virtual gateways cannot be used together to set up a hybrid cloud network. Existing networks that are set up using enterprise routers and Direct Connect virtual gateways are not affected.

### Architecture

To improve the reliability of the hybrid cloud network, your enterprise uses both Direct Connect and VPN connections to connect your on-premises data center to the VPCs. The Direct Connect connection works as the active connection and a VPN connection works as the standby one. If the active connection becomes faulty, the standby connection automatically takes over, which eliminates network interruptions.

- Two VPCs (VPC 1 and VPC 2), and the Direct Connect virtual gateway are attached to the enterprise router. VPC1 and VPC 2 can communicate with each other and communicate with the on-premises data center over the Direct Connect connection.
- A VPN gateway is also attached to the enterprise router. If the Direct Connect connection becomes faulty, VPC 1 and VPC 2 can communicate with the on-premises data center over the VPN connection.

**Figure 14-1** Network diagram of Direct Connect and VPN connections working in an active/standby pair

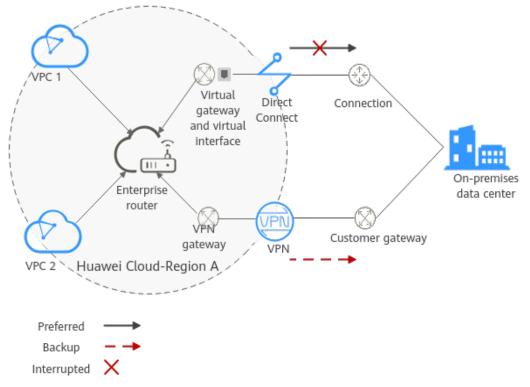

### Advantages

An enterprise router enables automatic switchover between active and standby Direct Connect and VPN connections. This prevents service loss and reduces maintenance costs.

### Notes and Constraints

The CIDR blocks of the VPCs and of the on-premises data center cannot overlap.

# 14.2 Network and Resource Planning

To set up a hybrid cloud network using Enterprise Router, Direct Connect, and VPN and allow Direct Connect and VPN to work in an active/standby pair, you need:

- Network Planning: Plan CIDR blocks of VPCs and their subnets, Direct Connect connection, VPN connections, enterprise router, and routes.
- **Resource Planning**: Plan the quantity, names, and other parameters of cloud resources, such as VPC, Direct Connect connection, VPN connection, and enterprise router.

### **Network Planning**

Figure 14-2 shows the network diagram of Direct Connect and VPN connections that work in an active/standby pair. Table 14-2 describes the network planning.

Figure 14-2 Network diagram of Direct Connect and VPN connections working in an active/standby pair

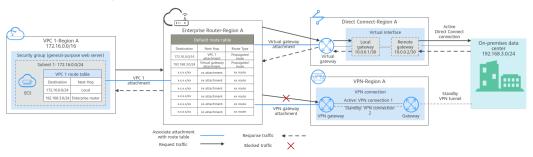

Direct Connect and VPN connections work in an active/standby pair. If the Direct Connect connection is normal, it is preferentially selected for traffic forwarding.

- Only preferred routes are displayed in the enterprise router route table. The routes of a virtual gateway attachment have a higher priority than those of a VPN gateway attachment. Therefore, the routes of the VPN gateway attachment will not be displayed in the route table.
- By default, the Direct Connect connection is used for communications between the VPC and on-premises data center. Table 14-1 shows the details about the traffic flows in this example.

| Table 14-1 Network traffic flows     |                                                                                                    |  |  |
|--------------------------------------|----------------------------------------------------------------------------------------------------|--|--|
| Path                                 | Description                                                                                                    |  |  |
| Request<br>traffic: from<br>VPC 1 to | 1. In the route table of VPC 1, there is a route with the next hop<br>set to the enterprise router to forward traffic from VPC 1 to<br>the enterprise router.                                  |  |  |
| the on-<br>premises<br>data center   | 2. In the route table of the enterprise router, there is a route with the next hop set to the virtual gateway attachment to forward traffic from the enterprise router to the virtual gateway. |  |  |
|                                      | 3. The virtual gateway associated with the virtual interface forwards traffic from the virtual gateway to the connection through the remote gateway of the virtual interface.                  |  |  |
|                                      | 4. Traffic is forwarded to the on-premises data center over the connection.                                                                                                    |  |  |

| Path                               | Description                                                                                                    |
|------------------------------------|----------------------------------------------------------------------------------------------------|
| Response<br>traffic: from          | <ol> <li>Traffic is forwarded to the virtual interface over the<br/>connection.</li> </ol>                                                                                       |
| the on-<br>premises<br>data center | <ol><li>The virtual interface associated with the global DC gateway<br/>forwards traffic from the local gateway of the virtual interface<br/>to the global DC gateway.</li></ol> |
| to VPC 1                           | 3. The virtual gateway forwards the traffic to the enterprise router.                                                                                                    |
|                                    | 4. In the route table of the enterprise router, there is a route with the next hop set to the VPC 1 attachment to forward traffic from the enterprise router to VPC 1.           |

**Table 14-2** Description of network planning for Direct Connect and VPN connections that work in active/standby mode

| Resource          | Description                                                                                                    |  |  |  |
|-------------------|----------------------------------------------------------------------------------------------------|--|--|--|
| VPC               | A service VPC is required to run your workloads. In this example, VPC 1 is used.                                                                                                    |  |  |  |
|                   | • The CIDR blocks of the VPC and of the on-premises data center cannot overlap.                                                                                                    |  |  |  |
|                   | • The VPC has a default route table.                                                                                                    |  |  |  |
|                   | • The routes in the default route tables are described as follows:                                                                                                    |  |  |  |
|                   | <ul> <li>Local: a system route for communications between subnets<br/>in a VPC.</li> </ul>                                                                                                    |  |  |  |
|                   | <ul> <li>Enterprise router: traffic from a VPC subnet can be<br/>forwarded to the enterprise router. The route destination is<br/>set to the on-premises network CIDR block, as listed in<br/>Table 14-3.</li> </ul> |  |  |  |
|                   | Another VPC with a subnet is required to be used by VPN.                                                                                                    |  |  |  |
|                   | When you create a VPN gateway, you need to specify this subnet.<br>The CIDR block of this subnet cannot overlap with that of any<br>existing subnet in the VPC.                                                      |  |  |  |
| Direct<br>Connect | <ul> <li>One connection links your on-premises data center to the cloud.</li> </ul>                                                                                                    |  |  |  |
|                   | One virtual gateway is attached to the enterprise router.                                                                                                    |  |  |  |
|                   | • One virtual interface connects the virtual gateway with the connection.                                                                                                    |  |  |  |
| VPN               | One VPN gateway is attached to the enterprise router.                                                                                                    |  |  |  |
|                   | <ul> <li>One customer gateway is used to connect to the on-premises<br/>data center.</li> </ul>                                                                                                    |  |  |  |
|                   | • Two VPN connections connect the VPN gateway and the customer gateway and work in an active/standby pair.                                                                                                    |  |  |  |

| Resource             | Description                                                                                                    |  |  |
|----------------------|----------------------------------------------------------------------------------------------------|--|--|
| Enterprise<br>Router | After <b>Default Route Table Association</b> and <b>Default Route Table</b><br><b>Propagation</b> are enabled and an attachment is created, Enterprise<br>Router will automatically:<br>• VPC                                                   |  |  |
|                      | <ul> <li>Associate the service VPC attachment with the default route<br/>table of the enterprise router.</li> </ul>                                                                                                    |  |  |
|                      | <ul> <li>Propagate the service VPC attachment to the default route<br/>table of the enterprise router. The route table automatically<br/>learns the VPC CIDR block as the destination of the route.<br/>For details, see Table 14-4.</li> </ul> |  |  |
|                      | Direct Connect                                                                                                    |  |  |
|                      | <ul> <li>Associate the virtual gateway attachment with the default<br/>route table of the enterprise router.</li> </ul>                                                                                                    |  |  |
|                      | <ul> <li>Propagate the virtual gateway attachment to the default<br/>route table of the enterprise router to learn the routes of<br/>Direct Connect. For details, see Table 14-4.</li> </ul>                                                    |  |  |
|                      | • VPN                                                                                                    |  |  |
|                      | <ul> <li>Associate the VPN gateway attachment with the default<br/>route table of the enterprise router.</li> </ul>                                                                                                    |  |  |
|                      | <ul> <li>Propagate the VPN gateway attachment to the default route<br/>table of the enterprise router to learn the routes of VPN. For<br/>details, see Table 14-4.</li> </ul>                                                                   |  |  |
| ECS                  | An ECS is deployed in the VPC to verify communications between<br>the cloud and the on-premises data center.                                                                                                    |  |  |
|                      | If you have multiple ECSs associated with different security groups, you need to add rules to the security groups to allow network access.                                                                                                    |  |  |

### Table 14-3 VPC route table

| Destination    | Next Hop          | Route Type            |  |
|----------------|-------------------|-----------------------|--|
| 192.168.3.0/24 | Enterprise router | Static route (custom) |  |

### 

- If you enable **Auto Add Routes** when creating a VPC attachment, you do not need to manually add static routes to the VPC route table. Instead, the system automatically adds routes (with this enterprise router as the next hop and 10.0.0.0/8, 172.16.0.0/12, and 192.168.0.0/16 as the destinations) to all route tables of the VPC.
- If an existing route in the VPC route tables has a destination to 10.0.0.0/8, 172.16.0.0/12, or 192.168.0.0/16, the routes will fail to be added. In this case, do not enable **Auto Add Routes**. After the attachment is created, manually add routes.
- You need to add a route to the VPC route table with the destination set to the onpremises network CIDR block and next hop set to enterprise router.

| Destination                                       | Next Hop                                | Route Type |
|---------------------------------------------------|-----------------------------------------|------------|
| VPC 1 CIDR block:<br>172.16.0.0/16                | VPC 1 attachment: er-<br>attach-01      | Propagated |
| On-premises network CIDR<br>block: 192.168.3.0/24 | Virtual gateway<br>attachment: vgw-demo | Propagated |
| On-premises network CIDR<br>block: 192.168.3.0/24 | VPN gateway attachment:<br>vpngw-demo   | Propagated |

 Table 14-4 Enterprise router route table

### NOTICE

- Only preferred routes are displayed in the enterprise router route table. If both the Direct Connect and VPN connections are working normally, the routes of the virtual gateway attachment take priority and can be viewed in the enterprise router route table. All routes of the VPN gateway attachment cannot be viewed.
- When the Direct Connect connection becomes faulty and the active VPN connection automatically takes over, you can view the propagated routes of the VPN gateway attachment in the enterprise router route table on the management console.

### **Resource Planning**

An enterprise router, a Direct Connect connection, VPN resources, two VPCs, and an ECS are in the same region but can be in different AZs.

### **NOTE**

The following resource details are only examples. You can modify them if needed.

| Resource | Quan<br>tity | Description                                                                                                    |
|----------|--------------|----------------------------------------------------------------------------------------------------|
| VPC      | 2            | A VPC is required to run your workloads and needs to be attached to the enterprise router.                                                                                                    |
|          |              | <ul> <li>VPC name: Set it based on site requirements. In this<br/>example, vpc-for-er is used.</li> </ul>                                                                                                    |
|          |              | • VPC IPv4 CIDR block: The CIDR block must be different from that of the on-premises data center. Set it based on site requirements. In this example, 172.16.0.0/16 is used.                                                                                                    |
|          |              | <ul> <li>Subnet name: Set it based on site requirements. In this example, subnet-for-er is used.</li> </ul>                                                                                                    |
|          |              | • Subnet IPv4 CIDR block: The CIDR block must be different from the on-premises network CIDR block. Set it based on site requirements. In this example, 172.16.0.0/24 is used.                                                                                                    |
|          |              | A VPC is required, with a subnet for deploying the VPN gateway.                                                                                                    |
|          |              | <ul> <li>VPC name: Set it based on site requirements. In this example, vpc-for-vpn is used.</li> </ul>                                                                                                    |
|          |              | • VPC IPv4 CIDR block: Set it based on site requirements. In this example, set it to 10.0.0.0/16.                                                                                                    |
|          |              | • Subnet name: A default subnet is created together with the VPC. Set the subnet name based on site requirements. In this example, <b>subnet-01</b> is used.                                                                                                    |
|          |              | <ul> <li>Subnet IPv4 CIDR block: Set it based on site<br/>requirements. In this example, set it to 10.0.0/24.</li> </ul>                                                                                                    |
|          |              | <b>NOTICE</b><br>When you create a VPN gateway, you need to select this VPC and set <b>Interconnection Subnet</b> to a subnet that is not used by any resource and whose CIDR block does not overlap with existing subnet CIDR blocks in the VPC. In this example, the CIDR block of the interconnection subnet cannot be the same as that of the default subnet <b>subnet-01</b> . |

### Table 14-5 Details of required resources

| Resource              | Quan<br>tity | Description                                                                                                    |
|-----------------------|--------------|----------------------------------------------------------------------------------------------------|
| Enterpris<br>e router | 1            | • Name: Set it based on site requirements. In this example, er-test-01 is used.                                                                                         |
|                       |              | • <b>ASN</b> : Set a different ASN from that of the on-premises data center. In this example, retain the default value <b>64512</b> .                                   |
|                       |              | Default Route Table Association: Enable                                                                                                    |
|                       |              | Default Route Table Propagation: Enable                                                                                                    |
|                       |              | • Auto Accept Shared Attachments: Set it based on site requirements. In this example, this option is enabled.                                                           |
|                       |              | • Three attachments on the enterprise router:                                                                                                    |
|                       |              | <ul> <li>VPC attachment: er-attach-VPC</li> </ul>                                                                                                    |
|                       |              | <ul> <li>Virtual gateway attachment: er-attach-VGW</li> </ul>                                                                                                    |
|                       |              | <ul> <li>VPN gateway attachment: er-attach-VPN</li> </ul>                                                                                                    |
| Direct                | 1            | One connection is required.                                                                                                    |
| Connect               |              | Virtual gateway                                                                                                    |
|                       |              | <ul> <li>Name: Set it based on site requirements. In this example,<br/>vgw-demo is used.</li> </ul>                                                                     |
|                       |              | Associate With: Select Enterprise Router.                                                                                                    |
|                       |              | • Enterprise Router: Select your enterprise router. In this example, er-test-01 is used.                                                                                |
|                       |              | • <b>BGP ASN</b> : The ASN is the same as or different from that of the enterprise router. In this example, retain the default value 64512.                             |
|                       |              | Virtual interface                                                                                                    |
|                       |              | • Name: Set it based on site requirements. In this example, vif-demo is used.                                                                                           |
|                       |              | <ul> <li>Virtual Gateway: Select your virtual gateway. In this example, vgw-demo is used.</li> </ul>                                                                    |
|                       |              | • Local Gateway: Set it based on site requirements. In this example, 10.0.0.1/30 is used.                                                                               |
|                       |              | • <b>Remote Gateway</b> : Set it based on site requirements. In this example, 10.0.0.2/30 is used.                                                                      |
|                       |              | • <b>Remote Subnet</b> : Set it based on site requirements. In this example, 192.168.3.0/24 is used.                                                                    |
|                       |              | Routing Mode: Select BGP.                                                                                                    |
|                       |              | • <b>BGP ASN</b> : ASN of the on-premises data center, which must be different from the ASN of the virtual gateway on the cloud. In this example, <b>65525</b> is used. |

| Resource | Quan<br>tity | Description                                                                                                    |
|----------|--------------|----------------------------------------------------------------------------------------------------|
| VPN      | 1            | VPN gateway                                                                                                    |
|          |              | <ul> <li>Name: Set it based on site requirements. In this example,<br/>vpngw-demo is used.</li> </ul>                                                                                                    |
|          |              | Associate With: Select Enterprise Router.                                                                                                    |
|          |              | • Enterprise Router: Select your enterprise router. In this example, er-test-01 is used.                                                                                                    |
|          |              | • <b>BGP ASN</b> : The ASN must be the same as that of the virtual gateway because the Direct Connect and VPN connections back up each other. In this example, 64512 is used.                                              |
|          |              | • VPC: Select the VPC. In this example, select vpc-for-vpn.                                                                                                    |
|          |              | • Interconnection Subnet: This subnet is used by the VPN gateway. The subnet cannot overlap with existing subnets in the VPC. Set it based on site requirements. In this example, 10.0.5.0/24 is used.                     |
|          |              | Customer gateway                                                                                                    |
|          |              | <ul> <li>Name: Set it based on site requirements. In this example,<br/>cgw-demo is used.</li> </ul>                                                                                                    |
|          |              | Routing Mode: Select Dynamic (BGP).                                                                                                    |
|          |              | • <b>BGP ASN</b> : ASN of the on-premises data center. The ASN must be the same as that of the virtual interface because the Direct Connect and VPN connections back up each other. In this example, <b>65525</b> is used. |
|          |              | Two VPN connections that work in active/standby mode:                                                                                                    |
|          |              | • Name: Set it based on site requirements. In this example, the active VPN connection is <b>vpn-demo-01</b> , and the standby VPN connection is <b>vpn-demo-02</b> .                                                       |
|          |              | <ul> <li>VPN Gateway: Select your VPN gateway. In this example, vpngw-demo is used.</li> </ul>                                                                                                    |
|          |              | • <b>EIP</b> : Set it based on site requirements. Select the active EIP for the active VPN connection and the standby EIP for the standby VPN connection.                                                                  |
|          |              | • VPN Type: Select Route-based.                                                                                                    |
|          |              | <ul> <li>Customer Gateway: Select your customer gateway. In<br/>this example, cgw-demo is used.</li> </ul>                                                                                                    |
|          |              | <ul> <li>Interface IP Address Assignment: In this example,<br/>Automatically assign is selected.</li> </ul>                                                                                                    |
|          |              | Routing Mode: Select Dynamic (BGP).                                                                                                    |

| Resource | Quan<br>tity | Description                                                                                                    |
|----------|--------------|----------------------------------------------------------------------------------------------------|
| ECS      | 1            | • ECS Name: Set it based on site requirements. In this example, ecs-demo is used.                                                                             |
|          |              | • <b>Image</b> : Select an image based on site requirements. In this example, a public image (CentOS 8.2 64bit) is used.                                      |
|          |              | Network                                                                                                    |
|          |              | <ul> <li>VPC: Select the VPC. In this example, select vpc-for-<br/>er.</li> </ul>                                                                             |
|          |              | <ul> <li>Subnet: Select a subnet. In this example, select subnet-for-er.</li> </ul>                                                                           |
|          |              | • Security Group: Select a security group based on site requirements. In this example, the security group sg-demo uses a general-purpose web server template. |
|          |              | Private IP address: 172.16.1.137                                                                                                    |

### NOTICE

- The virtual gateway and the VPN gateway must use the same ASN to prevent network loops because the Direct Connect and VPN connections back up each other. In this example, 64512 is used.
- The ASN of the enterprise router can be the same as or different from that of the virtual gateway and the VPN gateway. In this example, 64512 is used.
- The ASN of the on-premises data center must be different from that used on the cloud. Set this ASN based on site requirements. In this example, 65525 is used.

# 14.3 Process of Setting Up a Hybrid Cloud Network Using Enterprise Router, VPN, and Direct Connect (Virtual Gateway)

**Table 14-6** describes the overall process of setting up a hybrid cloud network using an enterprise router and Direct Connect and VPN connections that work in an active/standby pair.

| Procedure                         | Description                                                                           |
|-----------------------------------|---------------------------------------------------------------------------------------|
| Step 1: Create<br>Cloud Resources | 1. Create an enterprise router. (Only one enterprise router is required in a region.) |
|                                   | 2. Create a service VPC with a subnet.                                                |
|                                   | 3. Create an ECS in the subnet of the service VPC.                                    |

| Table | 14-6 | Process  | description | of       | settina | up | the ł  | nvbrid | cloud | network |
|-------|------|----------|-------------|----------|---------|----|--------|--------|-------|---------|
| abic  |      | 11000035 | acochption  | <u> </u> | Secong  | ×Ρ | cire i | 1,0110 | ciouu | neewonn |

| Procedure                                                                                 | Description                                                                                                    |
|-------------------------------------------------------------------------------------------|----------------------------------------------------------------------------------------------------|
| Step 2: Create a<br>Virtual Gateway<br>Attachment to                                      | <ol> <li>Create a Direct Connect connection to connect an on-<br/>premises data center to Huawei Cloud over the line you<br/>lease from a carrier.</li> </ol>                                |
| the Enterprise<br>Router                                                                  | 2. Create a virtual gateway and attach it to the enterprise router.                                                                                                    |
|                                                                                           | 3. Create a virtual interface to associate the virtual gateway with the Direct Connect connection.                                                                                           |
|                                                                                           | 4. Configure routes on the network device in the on-<br>premises data center.                                                                                                    |
| Step 3: Create a                                                                          | 1. Attach the service VPC to the enterprise router.                                                                                                    |
| VPC Attachment<br>to the Enterprise<br>Router                                             | 2. In the VPC route table, add a route with the enterprise router as the next hop and the on-premises network CIDR block as the destination.                                                 |
| Step 4: Verify the<br>Network<br>Connectivity<br>Over the Direct<br>Connect<br>Connection | Log in to the ECS and run the <b>ping</b> command to verify the network connectivity over the Direct Connect connection.                                                                     |
| Step 5: Create a<br>VPN Gateway                                                           | 1. Create a VPN gateway and attach it to the enterprise router.                                                                                                    |
| Attachment to<br>the Enterprise                                                           | 2. Create a customer gateway.                                                                                                    |
| Router                                                                                    | 3. Create two VPN connections that connect the VPN gateway and the customer gateway and work in an active/standby pair.                                                                      |
|                                                                                           | 4. Configure routes on the network device in the on-<br>premises data center.                                                                                                    |
| Step 6: Verify the<br>Network                                                             | Log in to the ECS and run the <b>ping</b> command to verify the network connectivity over a VPN connection.                                                                                  |
| Connectivity<br>Over the VPN<br>Connection                                                | VPN works as an alternative to Direct Connect. If you need<br>to verify the network connectivity over a VPN connection,<br>you need to simulate a fault on the Direct Connect<br>connection. |

# 14.4 Procedure for Setting Up a Hybrid Cloud Network Using Enterprise Router, VPN, and Direct Connect (Virtual Gateway)

### **Step 1: Create Cloud Resources**

Create an enterprise router, a service VPC, and an ECS, as described in Table 14-5.

**Step 1** Create an enterprise router.

For details, see Creating an Enterprise Router.

Step 2 Create a service VPC.

For details, see **Creating a VPC**.

**Step 3** Create an ECS in the service VPC.

In this example, the ECS is used to verify the communications between the VPC and the on-premises data center. The ECS quantity and configuration are for reference only.

For details, see Purchasing a Custom ECS.

----End

### Step 2: Create a Virtual Gateway Attachment to the Enterprise Router

For details about Direct Connect resources, see Table 14-5.

**Step 1** Create a connection.

For details, see **Creating a Connection**.

- Step 2 Create a virtual gateway and attach it to the enterprise router.
  - 1. On the Direct Connect console, create a virtual gateway.

For details, see Step 2: Create a Virtual Gateway.

2. On the Enterprise Router console, view the virtual gateway attachment created for the enterprise router.

For details, see Viewing Details About an Attachment.

If the status of the virtual gateway attachment is **Normal**, the attachment has been added.

**Default Route Table Association** and **Default Route Table Propagation** are enabled when you create the enterprise router. After the virtual gateway is attached to the enterprise router, Enterprise Router will automatically:

- Associate the virtual gateway attachment with the default route table of the enterprise router.
- Propagate the virtual gateway attachment to the default route table of the enterprise router. The routes to the on-premises data center are propagated to the route table.

You can view routes to the on-premises data center in the route table of the enterprise router only after taking the following steps.

**Step 3** Create a virtual interface.

Create a virtual interface to connect the virtual gateway with the on-premises data center. For details, see **Step 3: Create a Virtual Interface**.

**Step 4** Configure routes on the on-premises network device.

Direct Connect and VPN back up each other. Note the following when configuring routes:

- The route type of the Direct Connect connection must be the same as that of the VPN connection. BGP routes must be configured for dual-link mutual backup.
- The route priority of the Direct Connect connection must be higher than that of the VPN connection.
- The amount of time that disconnected Direct Connect and VPN connections are detected should be the same as that on the cloud network.

----End

### Step 3: Create a VPC Attachment to the Enterprise Router

Step 1 Attach the service VPC to the enterprise router.

When creating the VPC attachment, do not enable Auto Add Routes.

### NOTICE

If this option is enabled, Enterprise Router automatically adds routes (with this enterprise router as the next hop and 10.0.0/8, 172.16.0.0/12, and 192.168.0.0/16 as the destinations) to all route tables of the VPC. In this example, you need to add a route in the VPC route table with destination set to the on-premises network CIDR block and next hop set to the enterprise router.

For details, see Creating VPC Attachments for the Enterprise Router.

**Step 2** In the enterprise router route table, check the route with the destination set to the VPC CIDR block.

In this example, **Default Route Table Association** and **Default Route Table Propagation** are enabled for the enterprise router, and routes with destinations set to VPC CIDR blocks are automatically added when you attach the VPCs to the enterprise router.

For VPC route details, see Table 14-2 and Table 14-4.

To view enterprise routes, see Viewing Routes.

**Step 3** In the route table of the service VPC, add a route with the next hop set to the enterprise router.

For VPC route details, see Table 14-3.

For details, see Adding Routes to VPC Route Tables.

----End

### Step 4: Verify the Network Connectivity Over the Direct Connect Connection

**Step 1** Log in to the ECS (ecs-demo).

Multiple methods are available for logging in to an ECS. For details, see **Logging In to an ECS**.

In this example, use VNC provided on the management console to log in to the ECS.

**Step 2** Check whether the service VPC can communicate with the on-premises data center over the connection and the enterprise router.

ping *IP* address used in the on-premises data center

Example command:

### ping 192.168.3.10

```
If information similar to the following is displayed, the VPC can communicate with
the on-premises data center over the connection and the enterprise router.
[root@ecs-demo ~]# ping 192.168.3.10
PING 192.168.3.10 (192.168.3.10) 56(84) bytes of data.
64 bytes from 192.168.3.10: icmp_seq=1 ttl=64 time=0.849 ms
64 bytes from 192.168.3.10: icmp_seq=2 ttl=64 time=0.455 ms
64 bytes from 192.168.3.10: icmp_seq=3 ttl=64 time=0.385 ms
64 bytes from 192.168.3.10: icmp_seq=4 ttl=64 time=0.372 ms
...
--- 192.168.3.10 ping statistics ---
```

----End

### Step 5: Create a VPN Gateway Attachment to the Enterprise Router

For details about VPN resources, see Table 14-5.

**Step 1** Create a VPC for the VPN gateway.

For details, see Creating a VPC.

### NOTICE

When you create a VPN gateway, you need to select this VPC and set **Interconnection Subnet** to a subnet that is not used by any resource and whose CIDR block does not overlap with existing subnet CIDR blocks in the VPC. In this example, the CIDR block of the interconnection subnet cannot be the same as that of the default subnet **subnet-01**.

Step 2 Create a VPN gateway and attach it to the enterprise router.

- On the VPN management console, create a VPN gateway.
   For details, see Creating a VPN Gateway.
- 2. On the Enterprise Router console, view the VPN gateway attachment created for the enterprise router.

For details, see Viewing Details About an Attachment.

If the status of the VPN gateway attachment is **Normal**, the attachment has been added.

**Default Route Table Association** and **Default Route Table Propagation** are enabled when you create the enterprise router. After the VPN gateway is attached to the enterprise router, Enterprise Router will automatically:

- Associate the VPN gateway attachment with the default route table of the enterprise router.
- Propagate the VPN gateway attachment to the default route table of the enterprise router. The routes to the on-premises data center are propagated to the route table.

You can view routes to the on-premises data center in the route table of the enterprise router only after taking the following steps.

**Step 3** Create a customer gateway.

For details, see **Creating a Customer Gateway**.

**Step 4** Create two VPN connections that work in an active/standby pair.

For details, see Creating VPN Connections.

**Step 5** Configure routes on the on-premises network device.

Direct Connect and VPN back up each other. Note the following when configuring routes:

- The route type of the Direct Connect connection must be the same as that of the VPN connection. BGP routes must be configured for dual-link mutual backup.
- The route priority of the Direct Connect connection must be higher than that of the VPN connection.
- The amount of time that disconnected Direct Connect and VPN connections are detected should be the same as that on the cloud network.

----End

### Step 6: Verify the Network Connectivity Over the VPN Connection

VPN works as an alternative to Direct Connect. If you need to verify the network connectivity over a VPN connection, you need to simulate a fault on the Direct Connect connection.

**Step 1** Simulate a fault on the Direct Connect connection to disconnect communications between the service VPC and the on-premises data center over the connection.

### NOTICE

To prevent service interruptions, simulate the fault only when no packets are transmitted over the Direct Connect connection.

Step 2 Log in to the ECS (ecs-demo).

Multiple methods are available for logging in to an ECS. For details, see **Logging In to an ECS**.

In this example, use VNC provided on the management console to log in to the ECS.

**Step 3** Check whether the service VPC can communicate with the on-premises data center over the connection and the enterprise router.

ping *IP* address used in the on-premises data center

Example command:

ping 192.168.3.10

If information similar to the following is displayed, the VPC can communicate with the on-premises data center over the connection and the enterprise router.

[root@ecs-demo ~]# ping 192.168.3.10 PING 192.168.3.10 (192.168.3.10) 56(84) bytes of data. 64 bytes from 192.168.3.10: icmp\_seq=1 ttl=64 time=0.849 ms 64 bytes from 192.168.3.10: icmp\_seq=2 ttl=64 time=0.455 ms 64 bytes from 192.168.3.10: icmp\_seq=3 ttl=64 time=0.385 ms 64 bytes from 192.168.3.10: icmp\_seq=4 ttl=64 time=0.372 ms

... --- 192.168.3.10 ping statistics ---

----End

# **15** Allowing VPCs to Share an EIP to Access the Internet Using Enterprise Router and NAT Gateway

# 15.1 Overview

### Scenario

There are four VPCs in region A on Huawei Cloud. VPC 1, VPC 2, and VPC 3 need to communicate with each other, and share an EIP through an SNAT rule of a NAT gateway in VPC 4 to access the Internet.

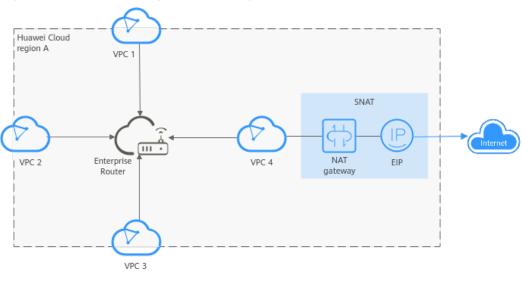

Figure 15-1 VPCs sharing an EIP through an SNAT rule

### 

You can **share an enterprise router** with different accounts to attach VPCs of these accounts to the same enterprise router for communications.

### **Operation Procedure**

**Figure 15-2** shows the procedure for using an enterprise router and a NAT gateway to allow VPCs in the same region to share an EIP to access the Internet.

**Figure 15-2** Flowchart for enabling VPCs in the same region to share an EIP to access the Internet

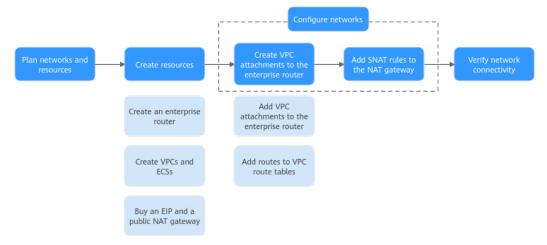

**Table 15-1** Steps for enabling VPCs in the same region to share an EIP to access the Internet

| N<br>o. | Procedure                                | Description                                                                                                    |
|---------|------------------------------------------|----------------------------------------------------------------------------------------------------|
| 1       | Network<br>and<br>Resource<br>Planning   | Plan required CIDR blocks and the number of resources.                                                                                                    |
| 2       | Creating<br>Resources                    | <ol> <li>Create an enterprise router.</li> <li>Create four VPCs and three ECSs. One of the VPCs will<br/>be used to host a NAT gateway</li> <li>Assign an EIP and create a public NAT gateway in VPC<br/>4.</li> </ol>                                                                                                    |
| 3       | Configurin<br>g<br>Networks              | <ol> <li>Create VPC attachments for the enterprise router:         <ul> <li>a. Attach the four VPCs to the enterprise router.</li> <li>b. In the route tables of the VPCs, add routes for traffic to route through the enterprise router.</li> </ul> </li> <li>Add SNAT rules for the VPCs to the NAT gateway.</li> </ol> |
| 4       | Verifying<br>Network<br>Connectivi<br>ty | Log in to an ECS and run the <b>ping</b> command to verify the network connectivity.                                                                                                    |

# **15.2 Network and Resource Planning**

To use an enterprise router and a NAT gateway to allow VPCs in the same region to share an EIP to access the Internet, you need:

- **Network Planning**: Plan CIDR blocks of VPCs and their subnets, EIP, public NAT gateway, and route tables of VPCs and the enterprise router.
- **Resource Planning**: Plan the quantity, names, and other parameters of cloud resources, including VPCs, EIP, NAT gateway, ECSs, and enterprise router.

### **Network Planning**

**Figure 15-3** shows the network planning for enabling VPCs in the same region to share an EIP to access the Internet.

**Figure 15-3** Network planning for enabling VPCs in the same region to share an EIP to access the Internet

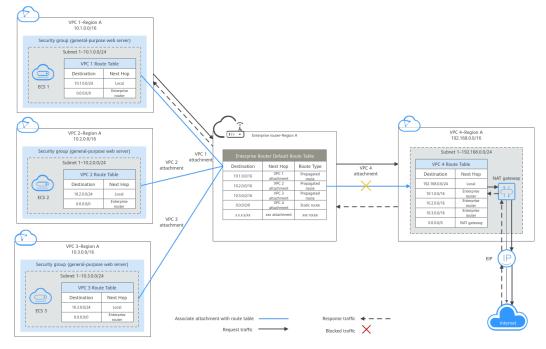

| Path                                              | Description                                                                                                    |
|---------------------------------------------------|----------------------------------------------------------------------------------------------------|
| Request<br>traffic: from<br>VPC 1 to              | 1. In the route table of VPC 1, there is a route with the next hop<br>set to the enterprise router to forward traffic from VPC 1 to<br>the enterprise router.                                                                   |
| Internet                                          | 2. In the route table of the enterprise router, there is a static route with the next hop set to the VPC 4 attachment to forward traffic from the enterprise router to VPC 4.                                                   |
|                                                   | 3. In the route table of VPC 4, there is a route with the next hop set to the NAT gateway to forward traffic from VPC 4 to the NAT gateway.                                                                                     |
|                                                   | 4. The NAT gateway forwards the traffic to a destination on the Internet through the EIP configured in an SNAT rule.                                                                                                    |
| Response<br>traffic: from<br>Internet to<br>VPC 1 | <ol> <li>The destination on the Internet forwards the traffic to the<br/>NAT gateway through the EIP configured in the SNAT rule.</li> <li>The NAT gateway forwards the traffic to VPC 4 based on the<br/>SNAT rule.</li> </ol> |
|                                                   | 3. In the route table of VPC 4, there is a route with the next hop set to the enterprise router to forward traffic from VPC 4 to the enterprise router.                                                                         |
|                                                   | <ol> <li>In the route table of the enterprise router, there is a<br/>propagated route with the next hop set to the VPC 1<br/>attachment to forward traffic from the enterprise router to<br/>VPC 1.</li> </ol>                  |

### Table 15-2 Network traffic flows

| Resource             | Description                                                                                                    |
|----------------------|----------------------------------------------------------------------------------------------------|
| VPC                  | • The CIDR blocks of the VPCs to be connected cannot overlap with each other.<br>In this example, the CIDR blocks of the VPCs are propagated to the enterprise router route table as the destination in routes. The CIDR blocks cannot be modified and overlapping CIDR blocks may cause route conflicts.                                         |
|                      | If your existing VPCs have overlapping CIDR blocks, do not use<br>propagated routes. Instead, you need to manually add static<br>routes to the route table of the enterprise router. The<br>destination can be VPC subnet CIDR blocks or smaller ones.                                                                                            |
|                      | Each VPC has a default route table.                                                                                                    |
|                      | • The routes in the default route table are described as follows:                                                                                                    |
|                      | <ul> <li>Local: a system route for communications between subnets<br/>in a VPC.</li> </ul>                                                                                                    |
|                      | <ul> <li>Enterprise Router: a custom route for routing traffic from a VPC subnet to the enterprise router.</li> <li>In order to keep route configuration simple, VPC 1, VPC 2 and VPC 3 each have such a route with destination set to 0.0.0.0/0. For route details, see Table 15-4.</li> </ul>                                                   |
|                      | The route table of VPC 4 has a route with NAT gateway as<br>the next hop and 0.0.0.0/0 as the destination. To prevent<br>conflicts with this route, set the destinations to CIDR blocks<br>of the other three VPCs for routes with enterprise router as<br>the next hop in this route table. For route details, see <b>Table</b><br><b>15-5</b> . |
|                      | <ul> <li>NAT gateway: a route configured by the system for routing<br/>traffic from the VPC subnet to the NAT gateway.</li> </ul>                                                                                                    |
| NAT<br>gateway       | Create a public NAT gateway in VPC 4, and add an SNAT rule with an EIP associated.                                                                                                    |
| Enterprise<br>router | • After <b>Default Route Table Association</b> and <b>Default Route</b><br><b>Table Propagation</b> are enabled and VPC attachments are<br>created, Enterprise Router will automatically:                                                                                                    |
|                      | <ul> <li>Associate VPC attachments with the default route table of<br/>the enterprise router.</li> </ul>                                                                                                    |
|                      | <ul> <li>Propagate VPC attachments to the default route table of<br/>the enterprise router. The route table automatically learns<br/>the VPC CIDR blocks as the destination of routes. For<br/>details, see Table 15-6.</li> </ul>                                                                                                    |
|                      | • In the enterprise router route table, add a static route with the destination set to 0.0.0/0 for routing traffic for accessing the Internet through VPC 4.                                                                                                    |

**Table 15-3** Description of network planning for enabling VPCs in the same region to share an EIP to access the Internet

| Resource | Description                                                                                                    |
|----------|----------------------------------------------------------------------------------------------------|
| ECS      | The three ECSs are in different VPCs. If the ECSs are in different security groups, add rules to the security groups to allow access to each other. |

### Table 15-4 Route table for VPC 1, VPC 2, and VPC 3

| Destination | Next Hop          | Route Type            |
|-------------|-------------------|-----------------------|
| 0.0.0/0     | Enterprise router | Static route (custom) |

### **NOTE**

- If you enable **Auto Add Routes** when creating a VPC attachment, you do not need to manually add static routes to the VPC route table. Instead, the system automatically adds routes (with this enterprise router as the next hop and 10.0.0.0/8, 172.16.0.0/12, and 192.168.0.0/16 as the destinations) to all route tables of the VPC.
- If an existing route in the VPC route tables has a destination to 10.0.0.0/8, 172.16.0.0/12, or 192.168.0.0/16, the routes will fail to be added. In this case, do not enable **Auto Add Routes**. After the attachment is created, manually add routes.
- You need to add a route to VPC route tables with destination set to a CIDR block on the Internet and next hop set to enterprise router.
- To reduce the number of routes, you can set the destination of a route (with an enterprise router as the next hop) to 0.0.0/0 in the VPC route table. However, in this case, ECSs in VPCs cannot be bound with EIPs. If an ECS in the VPC has an EIP bound, the VPC route table will have a policy-based route with 0.0.0/0 as the destination, which has a higher priority than the route with the enterprise router as the next hop. In this case, traffic is forwarded to the EIP and cannot reach the enterprise router.

| Destination                      | Next Hop          | Route Type            |
|----------------------------------|-------------------|-----------------------|
| VPC 1 CIDR block:<br>10.1.0.0/16 | Enterprise router | Static route (custom) |
| VPC 2 CIDR block:<br>10.2.0.0/16 | Enterprise router | Static route (custom) |
| VPC 3 CIDR block:<br>10.3.0.0/16 | Enterprise router | Static route (custom) |
| 0.0.0/0                          | NAT gateway       | Static route (custom) |

### Table 15-5 VPC 4 route table

### **NOTE**

- Do not enable **Auto Add Routes** when creating attachments. Manually add routes to VPC route tables after the attachments are created.
- Do not bind an EIP to an ECS in VPCs. If you do that, policy-based routes with destination set to 0.0.0.0/0 are added to ECS route tables. The priority of the routes is higher than that of the route with destination to the NAT gateway. As a result, the traffic will be forwarded to the EIP of the ECS instead of the NAT gateway.

### Table 15-6 Enterprise router route table

| Destination                      | Next Hop                                    | Route Type   |
|----------------------------------|---------------------------------------------|--------------|
| VPC 1 CIDR block:<br>10.1.0.0/16 | VPC 1 attachment: er-<br>attach-business-01 | Propagated   |
| VPC 2 CIDR block:<br>10.2.0.0/16 | VPC 2 attachment: er-<br>attach-business-02 | Propagated   |
| VPC 3 CIDR block:<br>10.3.0.0/16 | VPC 3 attachment: er-<br>attach-business-03 | Propagated   |
| 0.0.0.0/0                        | VPC 4 attachment: er-<br>attach-nat         | Static route |

### **Resource Planning**

An enterprise router, a NAT gateway, an EIP, four VPCs, and three ECSs are in the same region but can be in different AZs.

### **NOTE**

The following resource details are only examples. You can modify them if needed.

• One enterprise router. See details in Table 15-7.

| Enterp<br>rise<br>Router<br>Name | ASN   | Default<br>Route<br>Table<br>Associati<br>on | Default<br>Route<br>Table<br>Propagat<br>ion | Associati<br>on Route<br>Table | Propagat<br>ion<br>Route<br>Table | Attachm<br>ent                    |
|----------------------------------|-------|----------------------------------------------|----------------------------------------------|--------------------------------|-----------------------------------|-----------------------------------|
| er-<br>test-01                   | 64512 | Enabled                                      | Enabled                                      | Default<br>route<br>table      | Default<br>route<br>table         | er-<br>attach-<br>business-<br>01 |
|                                  |       |                                              |                                              |                                |                                   | er-<br>attach-<br>business-<br>02 |

 Table 15-7 Enterprise router details

| Enterp<br>rise<br>Router<br>Name | ASN | Default<br>Route<br>Table<br>Associati<br>on | Default<br>Route<br>Table<br>Propagat<br>ion | Associati<br>on Route<br>Table | Propagat<br>ion<br>Route<br>Table | Attachm<br>ent                    |
|----------------------------------|-----|----------------------------------------------|----------------------------------------------|--------------------------------|-----------------------------------|-----------------------------------|
|                                  |     |                                              |                                              |                                |                                   | er-<br>attach-<br>business-<br>03 |
|                                  |     |                                              |                                              |                                |                                   | er-<br>attach-<br>nat             |

- One EIP. Set the EIP type and bandwidth size as required. In this practice, the EIP is 123.60.73.78.
- One public NAT gateway. See details in Table 15-8.

 Table 15-8 Public NAT gateway details

| Public NAT<br>Gateway<br>Name | VPC     | Subnet     | SNAT Rule<br>Scenario | SNAT Rule<br>CIDR Block |
|-------------------------------|---------|------------|-----------------------|-------------------------|
| nat-demo                      | vpc-nat | subnet-nat | VPC                   | Custom:<br>0.0.0.0/0    |

• Four VPCs that do not overlap with each other. See details in Table 15-9.

### Table 15-9 VPC details

| VPC                        | VPC CIDR<br>Block  | Subnet                 | Subnet CIDR<br>Block | Association<br>Route Table |
|----------------------------|--------------------|------------------------|----------------------|----------------------------|
| VPC 1: vpc-<br>business-01 | 10.1.0.0/16        | subnet-<br>business-01 | 10.1.0.0/24          | Default route<br>table     |
| VPC 2: vpc-<br>business-02 | 10.2.0.0/16        | subnet-<br>business-02 | 10.2.0.0/24          | Default route<br>table     |
| VPC 3: vpc-<br>business-03 | 10.3.0.0/16        | subnet-<br>business-03 | 10.3.0.0/24          | Default route<br>table     |
| VPC 4: vpc-<br>nat         | 192.168.0.0/1<br>6 | subnet-nat             | 192.168.0.0/2<br>4   | Default route<br>table     |

• Three ECSs, respectively, in three VPCs. See details in Table 15-10.

| ECS<br>Name                       | Image                                    | VPC                     | Subnet                 | Security<br>Group                      | Private<br>IP<br>Address |
|-----------------------------------|------------------------------------------|-------------------------|------------------------|----------------------------------------|--------------------------|
| ECS 1:<br>ecs-<br>business-<br>01 | Public<br>image:<br>CentOS 7.5<br>64-bit | vpc-<br>business-0<br>1 | subnet-<br>business-01 | sg-demo<br>(general-<br>purpose<br>web | 10.1.0.13<br>4           |
| ECS 2:<br>ecs-<br>business-<br>02 |                                          | vpc-<br>business-0<br>2 | subnet-<br>business-02 | server)                                | 10.2.0.21<br>5           |
| ECS 3:<br>ecs-<br>business-<br>03 |                                          | vpc-<br>business-0<br>3 | subnet-<br>business-03 |                                        | 10.3.0.14                |

### Table 15-10 ECS details

# **15.3 Creating Resources**

# **15.3.1 Creating an Enterprise Router**

### Scenarios

This section describes how to create an enterprise router.

### Procedure

**Step 1** Create an enterprise router in region A.

For details, see Creating an Enterprise Router.

For enterprise router details, see Table 15-7.

----End

# 15.3.2 Creating VPCs and ECSs

### Scenarios

This section describes how to create VPCs and ECSs.

### Procedure

**Step 1** Create four VPCs and three ECSs in region A.

For details, see **Creating a VPC**.

For details, see **Purchasing a Custom ECS**.

- For details about VPC and subnet planning, see **Table 15-9**.
- For details about ECS planning, see Table 15-10.

----End

# 15.3.3 Assigning an EIP and Creating a Public NAT Gateway

### Scenarios

This section describes how to assign an EIP and create a public NAT gateway.

### Procedure

**Step 1** Assign an EIP in region A.

For details, see Assigning an EIP.

**Step 2** Create a public NAT gateway in region A.

For details, see **Buying a Public NAT Gateway**.

For public NAT gateway planning, see **Table 15-8**.

----End

# **15.4 Configuring Networks**

# **15.4.1 Creating VPC Attachments for the Enterprise Router**

### Scenarios

This section describes how to attach VPCs to the enterprise router and configure routes for the VPCs and enterprise router.

### Procedure

**Step 1** Attach the four VPCs to the enterprise router.

For details, see Creating VPC Attachments for the Enterprise Router.

**Default Route Table Association** and **Default Route Table Propagation** are enabled when you create the enterprise router. After VPCs are attached to the enterprise router, Enterprise Router will automatically:

- Associate the VPC attachments with the default route table of the enterprise router.
- Propagate the VPC attachments to the default route table of the enterprise router. The route table automatically learns the VPC CIDR blocks as the destination of routes.
- **Step 2** In the enterprise router route table, add a static route with the next hop set to the VPC 4 attachment and destination to 0.0.0.0/0 for accessing the Internet through VPC 4.

For details, see **Creating a Static Route**.

After the static route with the next hop set to VPC 4 is created, you can delete the propagated route. For details, see **Deleting a Propagation**.

**Step 3** Add routes to VPC route tables for traffic to route through the enterprise router.

For details, see Adding Routes to VPC Route Tables.

- For route details, see Table 15-4.
- For VPC 4 route details, see Table 15-5.

----End

### 15.4.2 Adding an SNAT Rule to the NAT Gateway

### **Scenarios**

This section describes how to add an SNAT rule to the public NAT gateway.

### Procedure

Step 1 Add an SNAT rule to the public NAT gateway.

For details, see Adding an SNAT Rule.

For SNAT rule details, see Table 15-8.

----End

# **15.5 Verifying Network Connectivity**

**Step 1** Log in to an ECS.

Multiple methods are available for logging in to an ECS. For details, see **Logging In to an ECS**.

In this example, use VNC provided on the management console to log in to an ECS.

- Step 2 Verify the network connectivity.
  - 1. Verify the network connectivity between VPCs.

ping IP address of the ECS

To verify whether vpc-business-01 can communicate with vpc-business-02 and vpc-business-03, log in to ecs-business-01 and run the following commands:

ping 10.2.0.215

### ping 10.3.0.14

If information similar to the following is displayed, vpc-business-01 can communicate with vpc-business-02 and vpc-business-03.

PING 10.2.0.215 (10.2.0.215) 56(84) bytes of data. 64 bytes from 10.2.0.215: icmp\_seq=1 ttl=64 time=0.460 ms 64 bytes from 10.2.0.215: icmp\_seq=2 ttl=64 time=0.358 ms 64 bytes from 10.2.0.215: icmp\_seq=3 ttl=64 time=0.345 ms 64 bytes from 10.2.0.215: icmp\_seq=4 ttl=64 time=0.303 ms 64 bytes from 10.2.0.215: icmp\_seq=5 ttl=64 time=0.289 ms 64 bytes from 10.2.0.215: icmp\_seq=6 ttl=64 time=0.262 ms 64 bytes from 10.2.0.215: icmp\_seq=7 ttl=64 time=0.297 ms ^С --- 10.2.0.215 ping statistics ---7 packets transmitted, 7 received, 0% packet loss, time 6008ms rtt min/avg/max/mdev = 0.262/0.330/0.460/0.064 ms PING 10.3.0.14 (10.3.0.14) 56(84) bytes of data. 64 bytes from 10.3.0.14: icmp\_seq=1 ttl=64 time=0.900 ms 64 bytes from 10.3.0.14: icmp\_seq=2 ttl=64 time=1.87 ms 64 bytes from 10.3.0.14: icmp\_seq=3 ttl=64 time=0.323 ms 64 bytes from 10.3.0.14: icmp\_seq=4 ttl=64 time=0.315 ms 64 bytes from 10.3.0.14: icmp\_seq=5 ttl=64 time=0.296 ms 64 bytes from 10.3.0.14: icmp\_seq=6 ttl=64 time=0.286 ms 64 bytes from 10.3.0.14: icmp\_seq=7 ttl=64 time=0.281 ms 64 bytes from 10.3.0.14: icmp\_seq=7 ttl=64 time=0.281 ms ^С --- 10.3.0.14 ping statistics ---7 packets transmitted, 7 received, 0% packet loss, time 6008ms rtt min/avg/max/mdev = 0.281/0.610/1.874/0.556 ms

2. Verify whether a VPC can access the Internet.

ping public IP address or domain name

To verify that the vpc-business-01 can communicate with the Internet, log in to ecs-isolation-01 and run the following command:

### ping support.huaweicloud.com

If information similar to the following is displayed, vpc-business-01 can communicate with the Internet.

| <pre>troot@ecs-</pre>                                                          |  |  |  |  |
|--------------------------------------------------------------------------------|--|--|--|--|
| PING cdn-p1mz674n.sched.s2.tdnsv5.com (117.41.241.211) 56(84) bytes of data.   |  |  |  |  |
| 64 bytes from 117.41.241.211 (117.41.241.211): icmp_seq=1 ttl=52 time=17.10 ms |  |  |  |  |
| 64 bytes from 117.41.241.211 (117.41.241.211): icmp_seq=2 ttl=52 time=17.7 ms  |  |  |  |  |
| 64 bytes from 117.41.241.211 (117.41.241.211): icmp_seq=3 ttl=52 time=17.6 ms  |  |  |  |  |
| 64 bytes from 117.41.241.211 (117.41.241.211): icmp_seq=4 ttl=52 time=17.8 ms  |  |  |  |  |
| 64 bytes from 117.41.241.211 (117.41.241.211): icmp_seq=5 ttl=52 time=17.7 ms  |  |  |  |  |
| 64 bytes from 117.41.241.211 (117.41.241.211): icmp_seq=6 ttl=52 time=17.6 ms  |  |  |  |  |
| 64 bytes from 117.41.241.211 (117.41.241.211): icmp_seq=7 ttl=52 time=17.7 ms  |  |  |  |  |
| ^C                                                                             |  |  |  |  |
| cdn-p1mz674n.sched.s2.tdnsv5.com ping statistics                               |  |  |  |  |
| 7 packets transmitted, 7 received, 0% packet loss, time 8ms                    |  |  |  |  |
| rtt min/avg/max/mdev = 17.636/17.716/17.951/0.144 ms                           |  |  |  |  |

**Step 3** Repeat **Step 1** to **Step 2** to verify the network connectivity of other VPCs.

----End

# **16** Using Enterprise Router to Migrate the Network Set Up Through VPC Peering

# 16.1 Overview

### Scenario

Before enterprise routers are available, VPC peering connections are used to connect VPCs in the same region. VPC peering connections are suitable for simple networks because every two VPCs need a VPC peering connection. In a complex network, a large number of VPC peering connections are required, which is inconvenient for network expansion and increases O&M costs.

As a high-performance centralized router on the cloud, an enterprise router can connect multiple VPCs in the same region, making network expansion and O&M easier.

If you have a lot of VPCs that are connected by VPC peering connections, you can use an enterprise router to replace the VPC peering connections.

### **NOTE**

For more information about Enterprise Router, see Enterprise Router Service Overview.

### Architecture

There are three VPCs (VPC-A, VPC-B, and VPC-C) in region A and connected over VPC peering connections. To improve network scalability and reduce O&M costs, you can use an enterprise router to connect the three VPCs.

This process consists of three phases: before migration, during migration, and after migration. The details are as follows:

- 1. Before migration: VPC-A, VPC-B, and VPC-C are connected over VPC peering connections.
- 2. During migration: VPC-A, VPC-B, and VPC-C will be connected through both VPC peering connections and an enterprise router. Large and small CIDR

blocks are used to ensure that the routes of VPC peering connections and the enterprise router do not conflict.

3. After migration: VPC-A, VPC-B, and VPC-C can communicate with each other through the enterprise router. You can delete all VPC peering connections.

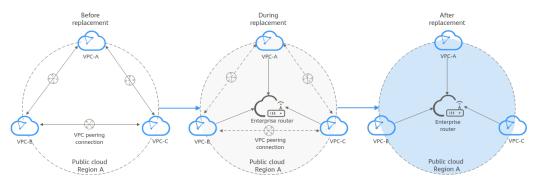

Figure 16-1 Migrating a network set up through VPC peering connections

### Advantages

Enterprise Router simplifies the networking structure, improves the network scalability, and reduces O&M costs.

As shown in **Figure 16-2**, the network set up through VPC peering connections is more complex than that set up using an enterprise router. For example, if you have six VPCs, you need to create 15 VPC peering connections. However, you only need one enterprise router to connect all your VPCs. The networking is simple and clear, making O&M and network expansion easier.

**Figure 16-2** Network that you set up through VPC peering connections vs. Network that you set up using an enterprise router

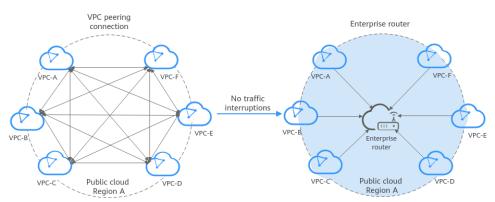

### **Notes and Constraints**

- If the VPCs connected by VPC peering connections are from different accounts, you can use **the sharing function of the enterprise router** to connect the VPCs of different accounts through one enterprise router.
- Using Enterprise Router to migrate a network set up through VPC Peering may interrupt services. **Submit a service ticket** to evaluate the migration solution.

If a service VPC is being used by ELB, VPC Endpoint, NAT Gateway (private NAT gateway), Distributed Cache Service (DCS), or hybrid DNS, this VPC cannot be attached to an enterprise router.

For details about constraints on enterprise routers, see Notes and Constraints.

# **16.2 Network and Resource Planning**

Plan the network and required resources before, during, and after the migration.

- **Network Planning**: Plan CIDR blocks of VPCs and their subnets, and route tables of VPCs and the enterprise router.
- **Resource Planning**: Plan the quantity, names, and other parameters of cloud resources, including VPCs, ECSs, and the enterprise router.

### **Network Planning**

During the migration, in addition to routes for communications among enterprise router and VPCs, you also need to add routes for verification and temporary communications. After the migration is complete, you can delete unnecessary routes. For details about the network planning, see Table 16-1.

The following figures show the network in different phases.

- Networking topology before the migration
- Networking topology during the migration
- Networking topology after the migration

### **NOTE**

The routes in the figures are only examples for your reference. You need to plan routes based on service requirements.

### Figure 16-3 Networking topology before migration

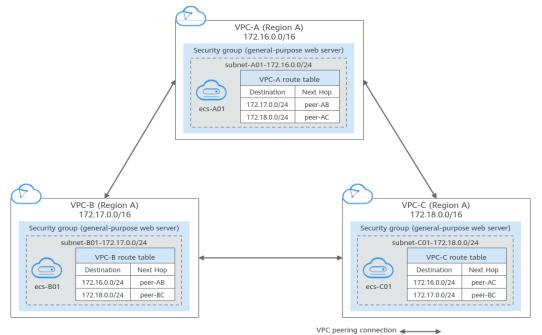

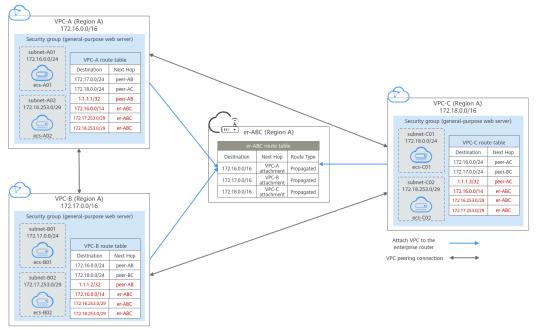

Figure 16-4 Networking topology during migration

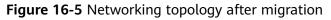

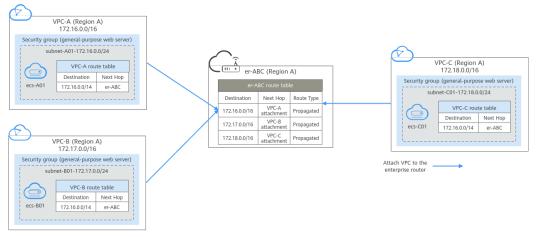

| Route Table     | Description                                                                                                    |  |  |
|-----------------|----------------------------------------------------------------------------------------------------|--|--|
| VPC route table | Table 16-2 lists the routes in this route table.                                                                                                    |  |  |
|                 | <ol> <li>Before the migration, the destination of the route with<br/>next hop set to VPC peering connection is a CIDR bloc<br/>of a VPC subnet. This only connects specific subnets of<br/>VPCs.</li> </ol>                                                                                                    |  |  |
|                 | 2. During the migration, add routes as follows:                                                                                                    |  |  |
|                 | <ul> <li>The routes for temporary communications ensure<br/>that traffic is not interrupted when original routes<br/>added for VPC peering connections are deleted.<br/>The next hop of the routes can be any VPC peering<br/>connection of the VPC. The route destinations<br/>cannot be used by any other services. You can set<br/>the destinations to those that are rarely used. In th<br/>example, the destinations are 1.1.1.1/32, 1.1.1.2/32,<br/>and 1.1.1.3/32.</li> </ul>                                                                                                    |  |  |
|                 | <ul> <li>The routes are used for communications between the enterprise router and VPCs, with the destination set to a large CIDR block and next hop to the enterprise router.         The route destination must include the CIDR blocks of all VPCs that need to communicate with each other and cannot be used by any other services. In this example, the destination is 172.16.0.0/14, whic includes the CIDR blocks of three VPCs, 172.16.0.0/16, 172.17.0.0/16, and 172.18.0.0/16.     </li> <li>Routes with the next hop set to the enterprise router are used for communications between the VPCs and enterprise router.         The route destinations cannot be the CIDR blocks configured for VPC peering connections and are no used to allow communications through VPC peering connections. In this example, the destinations are 172.16.253.0/29, 172.17.253.0/29, and 172.18.253.0/29.     </li> </ul> |  |  |
|                 | NOTICE                                                                                                    |  |  |
|                 | • The routes for temporary communications are necessary<br>to ensure that traffic is not interrupted when original<br>routes added for VPC peering connections are deleted. If<br>you use the migration solution provided in this practice,<br>traffic will not be interrupted. However, if traffic is<br>interrupted in the migration process, contact customer<br>service to evaluate your migration solution.                                                                                                    |  |  |
|                 | <ul> <li>The large CIDR block must include the CIDR blocks of all<br/>VPCs that need to communicate with each other. If one<br/>large CIDR block cannot include the CIDR blocks of all<br/>VPCs, you can configure more large CIDR blocks.</li> </ul>                                                                                                    |  |  |
|                 | 3. After the migration, delete the routes for verification and temporary communications.                                                                                                    |  |  |

| Table 16-1 | Network | planning | details |
|------------|---------|----------|---------|
|------------|---------|----------|---------|

| Route Table       | Description                                                                                                    |
|-------------------|----------------------------------------------------------------------------------------------------|
|                   | <b>NOTICE</b><br>After the migration, you can continue to use the routes with<br>the destination set to the large CIDR block. You can also add<br>routes with destinations that are the same as those of the<br>original routes and then delete the routes with the<br>destination set to the large CIDR block.                                                                                                    |
| Enterprise router | Table 16-3 lists the routes in this route table.                                                                                                    |
| route table       | During the migration, add routes that with destinations<br>set to VPC CIDR blocks to allow communications among<br>the enterprise router and VPCs.                                                                                                    |
|                   | If <b>Default Route Table Association</b> and <b>Default Route</b><br><b>Table Propagation</b> are enabled for the enterprise router,<br>routes with destinations set to VPC CIDR blocks are<br>automatically added when you attach the VPCs to the<br>enterprise router.                                                                                                    |
|                   | <b>CAUTION</b><br>If the CIDR blocks of VPCs connected by a VPC peering<br>connection overlap, do not enable <b>Default Route Table</b><br><b>Propagation</b> for the enterprise router. This function adds routes<br>with entire VPC CIDR blocks as destinations. If VPC CIDR blocks<br>overlap, there will be route conflicts. In this case, you need to<br>manually add routes with next hop set to VPC attachment to the<br>route table of the enterprise router. |

| Table | 16-2 | VPC | route | table | details |
|-------|------|-----|-------|-------|---------|
|-------|------|-----|-------|-------|---------|

| VPC       | VPC<br>Rout<br>e<br>Table | Destinat<br>ion   | Next<br>Hop<br>Type                  | Next<br>Hop | Rout<br>e<br>Type | Route Function                                                                                                  | Phase                              |
|-----------|---------------------------|-------------------|--------------------------------------|-------------|-------------------|----------------------------------------------------------------------------------------------------|------------------------------------|
| VPC<br>-A | rtb-<br>vpc-A             | 172.17.0.<br>0/24 | VPC<br>peerin<br>g<br>connec<br>tion | peer-<br>AB | Cust<br>om        | <ul> <li>Destination:<br/>subnet-B01 in<br/>VPC-B</li> <li>Connects<br/>subnet-A01 to<br/>subnet-B01</li> </ul> | Before/<br>During<br>migrati<br>on |
|           |                           | 172.18.0.<br>0/24 | VPC<br>peerin<br>g<br>connec<br>tion | peer-<br>AC | Cust<br>om        | <ul> <li>Destination:<br/>subnet-C01 in<br/>VPC-C</li> <li>Connects<br/>subnet-A01 to<br/>subnet-C01</li> </ul> | Before/<br>During<br>migrati<br>on |

| VPC       | VPC<br>Rout<br>e<br>Table | Destinat<br>ion     | Next<br>Hop<br>Type                  | Next<br>Hop | Rout<br>e<br>Type | Route Function                                                                                                    | Phase                              |
|-----------|---------------------------|---------------------|--------------------------------------|-------------|-------------------|----------------------------------------------------------------------------------------------------|------------------------------------|
|           |                           | 1.1.1/3<br>2        | VPC<br>peerin<br>g<br>connec<br>tion | peer-<br>AB | Cust<br>om        | <ul> <li>Destination:<br/>Any IP<br/>address that<br/>is not used by<br/>other services</li> <li>Ensures that<br/>traffic flowing<br/>through VPC<br/>peering<br/>connections is<br/>not<br/>interrupted<br/>during the<br/>migration.</li> </ul> | During<br>migrati<br>on            |
|           |                           | 172.16.0.<br>0/14   | Enterp<br>rise<br>router             | er-ABC      | Cust<br>om        | <ul> <li>Destination: A large CIDR block that can include the CIDR blocks of the three VPCs</li> <li>Connects VPC-A to er-ABC</li> </ul>                                                                                                    | During/<br>After<br>migrati<br>on  |
|           |                           | 172.17.2<br>53.0/29 | Enterp<br>rise<br>router             | er-ABC      | Cust<br>om        | <ul> <li>Destination:<br/>subnet-B02 in<br/>VPC-B</li> <li>Connects<br/>subnet-B02 to<br/>er-ABC</li> </ul>                                                                                                    | During<br>migrati<br>on            |
|           |                           | 172.18.2<br>53.0/29 | Enterp<br>rise<br>router             | er-ABC      | Cust<br>om        | <ul> <li>Destination:<br/>subnet-C02 in<br/>VPC-C</li> <li>Connects<br/>subnet-C02 to<br/>er-ABC</li> </ul>                                                                                                    | During<br>migrati<br>on            |
| VPC<br>-B | rtb-<br>vpc-B             | 172.16.0.<br>0/24   | VPC<br>peerin<br>g<br>connec<br>tion | peer-<br>AB | Cust<br>om        | <ul> <li>Destination:<br/>subnet-A01 in<br/>VPC-A</li> <li>Connects<br/>subnet-A01 to<br/>subnet-B01</li> </ul>                                                                                                    | Before/<br>During<br>migrati<br>on |

| VPC | VPC<br>Rout<br>e<br>Table | Destinat<br>ion     | Next<br>Hop<br>Type                  | Next<br>Hop | Rout<br>e<br>Type | Route Function                                                                                                    | Phase                              |
|-----|---------------------------|---------------------|--------------------------------------|-------------|-------------------|----------------------------------------------------------------------------------------------------|------------------------------------|
|     |                           | 172.18.0.<br>0/24   | VPC<br>peerin<br>g<br>connec<br>tion | peer-<br>BC | Cust<br>om        | <ul> <li>Destination:<br/>subnet-C01 in<br/>VPC-C</li> <li>Connects<br/>subnet-B01 to<br/>subnet-C01</li> </ul>                                                                                                    | Before/<br>During<br>migrati<br>on |
|     |                           | 1.1.1.2/3<br>2      | VPC<br>peerin<br>g<br>connec<br>tion | peer-<br>AB | Cust<br>om        | <ul> <li>Destination:<br/>Any IP<br/>address that<br/>is not used by<br/>other services</li> <li>Ensures that<br/>traffic flowing<br/>through VPC<br/>peering<br/>connections is<br/>not<br/>interrupted<br/>during the<br/>migration.</li> </ul> | During<br>migrati<br>on            |
|     |                           | 172.16.0.<br>0/14   | Enterp<br>rise<br>router             | er-ABC      | Cust<br>om        | <ul> <li>Destination: A<br/>large CIDR<br/>block that<br/>can include<br/>the CIDR<br/>blocks of the<br/>three VPCs</li> <li>Connects<br/>VPC-B to er-<br/>ABC</li> </ul>                                                                         | During/<br>After<br>migrati<br>on  |
|     |                           | 172.16.2<br>53.0/29 | Enterp<br>rise<br>router             | er-ABC      | Cust<br>om        | <ul> <li>Destination:<br/>subnet-A02 in<br/>VPC-A</li> <li>Connects<br/>subnet-A02 to<br/>er-ABC</li> </ul>                                                                                                    | During<br>migrati<br>on            |
|     |                           | 172.18.2<br>53.0/29 | Enterp<br>rise<br>router             | er-ABC      | Cust<br>om        | <ul> <li>Destination:<br/>subnet-C02 in<br/>VPC-C</li> <li>Connects<br/>subnet-C02 to<br/>er-ABC</li> </ul>                                                                                                    | During<br>migrati<br>on            |

| VPC       | VPC<br>Rout<br>e<br>Table | Destinat<br>ion     | Next<br>Hop<br>Type                  | Next<br>Hop | Rout<br>e<br>Type | Route Function                                                                                                    | Phase                              |
|-----------|---------------------------|---------------------|--------------------------------------|-------------|-------------------|----------------------------------------------------------------------------------------------------|------------------------------------|
| VPC<br>-C | rtb-<br>vpc-C             | 172.16.0.<br>0/24   | VPC<br>peerin<br>g<br>connec<br>tion | peer-<br>AC | Cust<br>om        | <ul> <li>Destination:<br/>subnet-A01 in<br/>VPC-A</li> <li>Connects<br/>subnet-A01 to<br/>subnet-C01</li> </ul>                                                                                                    | Before/<br>During<br>migrati<br>on |
|           |                           | 172.17.0.<br>0/24   | VPC<br>peerin<br>g<br>connec<br>tion | peer-<br>BC | Cust<br>om        | <ul> <li>Destination:<br/>subnet-B01 in<br/>VPC-B</li> <li>Connects<br/>subnet-B01 to<br/>subnet-C01</li> </ul>                                                                                                    | Before/<br>During<br>migrati<br>on |
|           |                           | 1.1.1.3/3<br>2      | VPC<br>peerin<br>g<br>connec<br>tion | peer-<br>AC | Cust<br>om        | <ul> <li>Destination:<br/>Any IP<br/>address that<br/>is not used by<br/>other services</li> <li>Ensures that<br/>traffic flowing<br/>through VPC<br/>peering<br/>connections is<br/>not<br/>interrupted<br/>during the<br/>migration.</li> </ul> | During<br>migrati<br>on            |
|           |                           | 172.16.0.<br>0/14   | Enterp<br>rise<br>router             | er-ABC      | Cust<br>om        | <ul> <li>Destination: A<br/>large CIDR<br/>block that<br/>can include<br/>CIDR blocks<br/>of the three<br/>VPCs</li> <li>Connects<br/>VPC-C to er-<br/>ABC</li> </ul>                                                                             | During/<br>After<br>migrati<br>on  |
|           |                           | 172.16.2<br>53.0/29 | Enterp<br>rise<br>router             | er-ABC      | Cust<br>om        | <ul> <li>Destination:<br/>subnet-A02 in<br/>VPC-A</li> <li>Connects<br/>subnet-A02 to<br/>er-ABC</li> </ul>                                                                                                    | During<br>migrati<br>on            |

| VPC | VPC<br>Rout<br>e<br>Table | Destinat<br>ion     | Next<br>Hop<br>Type      | Next<br>Hop | Rout<br>e<br>Type | Route Function                                                                                              | Phase                   |
|-----|---------------------------|---------------------|--------------------------|-------------|-------------------|----------------------------------------------------------------------------------------------------|-------------------------|
|     |                           | 172.17.2<br>53.0/29 | Enterp<br>rise<br>router | er-ABC      | Cust<br>om        | <ul> <li>Destination:<br/>subnet-B02 in<br/>VPC-B</li> <li>Connects<br/>subnet-B02 to<br/>er-ABC</li> </ul> | During<br>migrati<br>on |

 Table 16-3 Details of the enterprise router route table

| Enter<br>prise<br>Route<br>r | Route<br>Table            | Destina<br>tion   | Next<br>Hop         | Attach<br>ed<br>Resou<br>rce | Route<br>Type  | Route<br>Function                                                                          | Phase                             |
|------------------------------|---------------------------|-------------------|---------------------|------------------------------|----------------|--------------------------------------------------------------------------------------------|-----------------------------------|
| er-<br>ABC                   | default<br>RouteT<br>able | 172.16.0<br>.0/16 | er-<br>attach-<br>A | VPC-A                        | ated (         | <ul> <li>Destinati<br/>on: VPC-<br/>A</li> <li>Connects<br/>VPC-A to<br/>er-ABC</li> </ul> | During/<br>After<br>migratio<br>n |
|                              |                           | 172.17.0<br>.0/16 | er-<br>attach-<br>B | VPC-B                        | Propag<br>ated | <ul> <li>Destinati<br/>on: VPC-<br/>B</li> <li>Connects<br/>VPC-B to<br/>er-ABC</li> </ul> | During/<br>After<br>migratio<br>n |
|                              |                           | 172.18.0<br>.0/16 | er-<br>attach-<br>C | VPC-C                        | Propag<br>ated | <ul> <li>Destinati<br/>on: VPC-<br/>C</li> <li>Connects<br/>VPC-C to<br/>er-ABC</li> </ul> | During/<br>After<br>migratio<br>n |

#### **Resource Planning**

**Table 16-4** lists the enterprise router and also resources that are temporarily required and can be deleted after the migration.

#### **NOTE**

The following resource planning details are only examples for your reference. You need to plan resources based on service requirements.

| Table 16-4 Resource planning for replacing VPC peering connections with an |  |
|----------------------------------------------------------------------------|--|
| enterprise router                                                          |  |

| Resource               | Description                                                                                                    |  |  |  |  |
|------------------------|----------------------------------------------------------------------------------------------------|--|--|--|--|
| VPC                    | Table 16-5 shows details about the required VPCs.                                                                                                    |  |  |  |  |
|                        | • Before the migration, there are three VPCs. Each VPC has a subnet that is associated with the default VPC route table.                                                                                                    |  |  |  |  |
|                        | • During the migration, create one more subnet that is not used by any services in each VPC. These subnets cannot communicate with each other through VPC peering connections and are used for communications between the VPCs and enterprise router.                                                                                                    |  |  |  |  |
|                        | • After the migration, delete the subnets that are used for verifying communications.                                                                                                    |  |  |  |  |
| VPC peering connection | Table 16-6 shows details about the required VPC peering connections.                                                                                                    |  |  |  |  |
|                        | After the migration, delete the VPC peering connections.                                                                                                    |  |  |  |  |
| ECS                    | Table 16-7 shows details about the required ECSs.                                                                                                    |  |  |  |  |
|                        | <ul> <li>Before the migration, there are three ECSs that are running services.</li> </ul>                                                                                                    |  |  |  |  |
|                        | <ul> <li>During the migration, create one more ECS in each<br/>verification subnet for communications between the VPCs<br/>and enterprise router.</li> </ul>                                                                                                    |  |  |  |  |
|                        | • After the migration, delete the ECSs in verification subnets.                                                                                                    |  |  |  |  |
| Enterprise<br>router   | The enterprise router and the VPC peering connections are in the same region. Table 16-8 shows details about the enterprise router.                                                                                                    |  |  |  |  |
|                        | During the migration, create an enterprise router and three VPC attachments. Table 16-9 shows details about the VPC attachments.                                                                                                    |  |  |  |  |
|                        | • Enable <b>Default Route Table Association</b> and <b>Default Route</b><br><b>Table Propagation</b> when you create the enterprise router to<br>automatically add routes.                                                                                                    |  |  |  |  |
|                        | <b>CAUTION</b><br>If the CIDR blocks of VPCs connected by a VPC peering connection<br>overlap, do not enable <b>Default Route Table Propagation</b> for the<br>enterprise router. This function adds routes with entire VPC CIDR<br>blocks as destinations. If VPC CIDR blocks overlap, there will be route<br>conflicts. In this case, you need to manually add routes with next hop<br>set to VPC attachment to the route table of the enterprise router. |  |  |  |  |
|                        | <ul> <li>Do not enable Auto Add Routes when you create the three VPC attachments.         If this option is enabled, Enterprise Router automatically adds routes (with this enterprise router as the next hop and 10.0.0.0/8, 172.16.0.0/12, and 192.168.0.0/16 as the destinations) to all route tables of the VPC. During the migration, manually add routes with destinations set to the large CIDR block in the VPC route tables.     </li> </ul>       |  |  |  |  |

| Table | 16-5 | VPC | details |
|-------|------|-----|---------|
|-------|------|-----|---------|

| VPC   | VPC<br>CIDR<br>Block | Subne<br>t     | Subnet<br>CIDR<br>Block | Associat<br>ion<br>Route<br>Table | Subnet Is<br>Used to                                                                 | Phase                     |
|-------|----------------------|----------------|-------------------------|-----------------------------------|--------------------------------------------------------------------------------------|---------------------------|
| VPC-A | 172.16.0.<br>0/16    | subne<br>t-A01 | 172.16.0.<br>0/24       | Default<br>route<br>table         | Deploy<br>services.                                                                  | During/After<br>migration |
|       |                      | subne<br>t-A02 | 172.16.2<br>53.0/29     | Default<br>route<br>table         | Verify the<br>communicatio<br>ns between<br>the VPC and<br>the enterprise<br>router. | During<br>migration       |
| VPC-B | 172.17.0.<br>0/16    | subne<br>t-B01 | 172.17.0.<br>0/24       | Default<br>route<br>table         | Deploy<br>services.                                                                  | During/After<br>migration |
|       |                      | subne<br>t-B02 | 172.17.2<br>53.0/29     | Default<br>route<br>table         | Verify the<br>communicatio<br>ns between<br>the VPC and<br>the enterprise<br>router. | During<br>migration       |
| VPC-C | 172.18.0.<br>0/16    | subne<br>t-C01 | 172.18.0.<br>0/24       | Default<br>route<br>table         | Deploy<br>services.                                                                  | During/After<br>migration |
|       |                      | subne<br>t-C02 | 172.18.2<br>53.0/29     | Default<br>route<br>table         | Verify the<br>communicatio<br>ns between<br>the VPC and<br>the enterprise<br>router. | During<br>migration       |

Table 16-6 VPC peering connection details

| Connection<br>Name | Local<br>VPC | Peer<br>VPC | Connection Is Used to                                     | Phase                      |
|--------------------|--------------|-------------|-----------------------------------------------------------|----------------------------|
| peer-AB            | VPC-A        | VPC-B       | Connect subnet-A01 in<br>VPC-A to subnet-B01 in<br>VPC-B. | Before/During<br>migration |

| Connection<br>Name | Local<br>VPC | Peer<br>VPC | Connection Is Used to                                     | Phase                      |
|--------------------|--------------|-------------|-----------------------------------------------------------|----------------------------|
| peer-AC            | VPC-A        | VPC-C       | Connect subnet-A01 in<br>VPC-A to subnet-C01 in<br>VPC-C. | Before/During migration    |
| peer-BC            | VPC-B        | VPC-C       | Connect subnet-B01 in<br>VPC-B to subnet-C01 in<br>VPC-C. | Before/During<br>migration |

#### Table 16-7 ECS details

| ECS         | VPC   | Subne<br>t     | Privat<br>e IP<br>Addres<br>s | lma<br>ge                                                                                         | Secur<br>ity<br>Grou<br>p                                                        | ECS Is Used to                                                                   | Phase               |  |                        |                                          |  |                                                                                  |                     |                        |                                          |
|-------------|-------|----------------|-------------------------------|---------------------------------------------------------------------------------------------------|----------------------------------------------------------------------------------|----------------------------------------------------------------------------------|---------------------|--|------------------------|------------------------------------------|--|----------------------------------------------------------------------------------|---------------------|------------------------|------------------------------------------|
| ecs-<br>A01 | VPC-A | subnet<br>-A01 | 172.16.<br>0.139              | c demo v<br>ima (gene<br>ge: ral-<br>Cent purp v<br>OS ose c<br>8.2 web t<br>64bi serve<br>t r) r | Run your<br>workloads.                                                           | Before/<br>During/<br>After<br>migration                                         |                     |  |                        |                                          |  |                                                                                  |                     |                        |                                          |
| ecs-<br>A02 | VPC-A | subnet<br>-A02 | 172.16.<br>253.3              |                                                                                                   | Verify the<br>communications<br>between the VPC<br>and the enterprise<br>router. | During<br>migration                                                              |                     |  |                        |                                          |  |                                                                                  |                     |                        |                                          |
| ecs-<br>B01 | VPC-B | subnet<br>-B01 | 172.17.<br>0.93               |                                                                                                   |                                                                                  |                                                                                  |                     |  |                        |                                          |  |                                                                                  |                     | Run your<br>workloads. | Before/<br>During/<br>After<br>migration |
| ecs-<br>B02 | VPC-B | subnet<br>-B02 | 172.17.<br>253.4              |                                                                                                   |                                                                                  |                                                                                  |                     |  |                        |                                          |  | Verify the<br>communications<br>between the VPC<br>and the enterprise<br>router. | During<br>migration |                        |                                          |
| ecs-<br>C01 | VPC-C | subnet<br>-C01 | 172.18.<br>0.220              |                                                                                                   |                                                                                  |                                                                                  |                     |  | Run your<br>workloads. | Before/<br>During/<br>After<br>migration |  |                                                                                  |                     |                        |                                          |
| ecs-<br>C02 | VPC-C | subnet<br>-C02 | 172.18.<br>253.5              |                                                                                                   |                                                                                  | Verify the<br>communications<br>between the VPC<br>and the enterprise<br>router. | During<br>migration |  |                        |                                          |  |                                                                                  |                     |                        |                                          |

| Na<br>me       | ASN       | Defau<br>lt<br>Route<br>Table<br>Associ<br>ation | Default<br>Route<br>Table<br>Propaga<br>tion      | Auto Accept<br>Shared<br>Attachment<br>s                                                                                             | Associat<br>ion<br>Route<br>Table | Attachm<br>ent  | Phase                        |
|----------------|-----------|--------------------------------------------------|---------------------------------------------------|----------------------------------------------------------------------------------------------------|-----------------------------------|-----------------|------------------------------|
| er-<br>AB<br>C | 645<br>12 | Enabl<br>ed                                      | Enabled<br>If your                                | Disabled<br>If you want                                                                                                    | Default<br>route<br>table         | er-<br>attach-A | During/<br>After<br>migratio |
|                |           |                                                  | VPC<br>CIDR<br>blocks                             | to connect<br>VPCs of<br>different                                                                                                   | table                             | er-<br>attach-B | n                            |
|                |           |                                                  | overlap,<br>do not<br>enable<br>this<br>function. | accounts<br>using an<br>enterprise<br>router,<br>enable this<br>function. For<br>details, see<br><b>Sharing</b><br><b>Overview</b> . |                                   | er-<br>attach-C |                              |

 Table 16-8 Enterprise router details

Table 16-9 VPC attachment details

| Name            | Туре | VPC   | Subnet     | Auto Add<br>Routes | Phase                         |
|-----------------|------|-------|------------|--------------------|-------------------------------|
| er-attach-<br>A | VPC  | VPC-A | subnet-A01 | Disabled           | During/<br>After<br>migration |
| er-attach-<br>B |      | VPC-B | subnet-B01 |                    |                               |
| er-attach-<br>C |      | VPC-C | subnet-C01 |                    |                               |

# 16.3 Process of Using Enterprise Router to Migrate the Network Set Up Through VPC Peering

**Table 16-10** describes the overall process of replacing VPC peering connections with an enterprise router.

| Table 16-10 Process of replacing VPC peering connections with an enterprise |  |
|-----------------------------------------------------------------------------|--|
| router                                                                      |  |

| Step                                                        | Description                                                                                                    |
|-------------------------------------------------------------|----------------------------------------------------------------------------------------------------|
| Step 1: Create<br>Cloud Resources                           | 1. Create an enterprise router. (Only one enterprise router is required in a region.)                                                                                                    |
|                                                             | 2. Create a verification subnet in each VPC. These subnets cannot communicate with each other through VPC peering connections, but can communicate through the enterprise router to verify the communications between the VPCs and enterprise router during the migration.                                                                        |
|                                                             | 3. Create an ECS in each verification subnet. Log in to the ECS and use <b>ping</b> to verify communications between the VPCs and enterprise router.                                                                                                    |
| Step 2: Create<br>VPC Attachments<br>and Add Routes         | <ol> <li>Create VPC attachments to attach the three VPCs to the<br/>enterprise router.</li> <li>Do not enable Auto Add Routes and manually add<br/>routes with destinations set to large CIDR blocks in the<br/>VPC route tables.</li> </ol>                                                                                                    |
|                                                             | 2. Check the routes in the enterprise router route table.<br>In this example, <b>Default Route Table Association</b> and<br><b>Default Route Table Propagation</b> are enabled for the<br>enterprise router, and routes with destinations set to<br>VPC CIDR blocks are automatically added when you<br>attach the VPCs to the enterprise router. |
| Step 3: Verify<br>communications<br>Between the<br>VPCs and | <ol> <li>Add routes with the next hop set to the enterprise<br/>router in the VPC route tables. These routes are used to<br/>verify communications between the VPCs and enterprise<br/>router.</li> </ol>                                                                                                    |
| Enterprise Router                                           | <ol> <li>Log in to each ECS and use <b>ping</b> to verify connectivity.</li> <li>After the verification, delete the routes, ECSs, and subnets that are used for verifying communications.</li> </ol>                                                                                                    |
| Step 4: Add<br>Routes to VPC<br>Route Tables                | <ol> <li>Add routes for temporary communications to the VPC<br/>route tables. These routes ensure that traffic is not<br/>interrupted when original routes added for VPC peering<br/>connections are deleted.</li> </ol>                                                                                                    |
|                                                             | 2. Add routes with the next hop set to the enterprise<br>router in the VPC route tables. These routes are used to<br>verify communications between the VPCs and enterprise<br>router.                                                                                                    |
| Step 5: Perform<br>the Migration                            | Delete the original routes with the next hop set to the VPC peering connection from the VPC route tables.                                                                                                    |
|                                                             | During the migration, check the service traffic in real time.<br>If traffic is interrupted, add the deleted routes immediately.                                                                                                    |

| Step             | Description                                                 |
|------------------|-------------------------------------------------------------|
| Step 6: Delete   | After you have deleted original routes and verified that    |
| the Original VPC | services are running properly, delete the VPC peering       |
| Peering          | connections. This will also delete the routes for temporary |
| Connections      | communications from the VPC route tables.                   |

## 16.4 Procedure for Using Enterprise Router to Migrate the Network Set Up Through VPC Peering

#### Step 1: Create Cloud Resources

For details about all required cloud resources, see Table 16-4.

Step 1 Create a subnet in each VPC.

The subnets are used to verify communications between the VPCs and enterprise router during the migration. In this example, three verification subnets are required. For more resource details, see **Table 16-5**.

For details, see Creating a VPC.

**Step 2** Create an ECS in each verification subnet.

In this example, three verification ECSs are required. For more resource details, see **Table 16-7**.

For details, see Purchasing a Custom ECS.

Step 3 Create an enterprise router.

In this example, the CIDR blocks of VPCs connected by VPC peering connections do not overlap. Therefore, enable both **Default Route Table Association** and **Default Route Table Propagation** when creating the enterprise router. For more resource details, see **Table 16-3**.

#### 

If the CIDR blocks of VPCs connected by a VPC peering connection overlap, do not enable **Default Route Table Propagation** for the enterprise router. This function adds routes with entire VPC CIDR blocks as destinations. If VPC CIDR blocks overlap, there will be route conflicts. In this case, you need to manually add routes with next hop set to VPC attachment to the route table of the enterprise router.

For details, see Creating an Enterprise Router.

----End

#### Step 2: Create VPC Attachments and Add Routes

**Step 1** Create three VPC attachments to attach the VPCs to the enterprise router.

Do not enable **Auto Add Routes** when creating the attachments. For more resource details, see **Table 16-3**.

#### NOTICE

If this option is enabled, Enterprise Router automatically adds routes (with this enterprise router as the next hop and 10.0.0.0/8, 172.16.0.0/12, and 192.168.0.0/16 as the destinations) to all route tables of the VPC. During the migration, manually add routes with destinations set to the large CIDR block in the VPC route tables.

For details, see Creating VPC Attachments for the Enterprise Router.

**Step 2** In the enterprise router route table, check the routes with destinations set to the VPC CIDR blocks.

In this example, **Default Route Table Association** and **Default Route Table Propagation** are enabled for the enterprise router, and routes with destinations set to VPC CIDR blocks are automatically added when you attach the VPCs to the enterprise router.

#### NOTICE

If **Default Route Table Propagation** is not enabled when creating the enterprise router, you need to manually add routes with destinations set to the VPC CIDR blocks to the enterprise router route table. For details, see **Creating a Static Route**.

Table 16-1 and Table 16-3 lists the routes required.

To view enterprise routes, see Viewing Routes.

----End

#### Step 3: Verify communications Between the VPCs and Enterprise Router

**Step 1** Add routes with the next hop set to the enterprise router in the VPC route tables.

For VPC route details, see **Table 16-1**.

For details, see Adding Routes to VPC Route Tables.

In this example, the routes to be added are required during the migration in **Table 16-2** and have next hop set to the enterprise router.

- Add routes with destinations set to 172.17.253.0/29 and 172.18.253.0/29 to the route table of VPC-A.
- Add routes with destinations set to 172.16.253.0/29 and 172.18.253.0/29 to the route table of VPC-B.
- Add routes with destinations set to 172.16.253.0/29 and 172.17.253.0/29 to the route table of VPC-C.

Step 2 Verify communications between the VPCs and enterprise router.

Multiple methods are available for logging in to an ECS. For details, see **Logging In to an ECS**.

In this example, use VNC provided on the management console to log in to the ECSs.

1. Log in to ecs-A02 to check whether VPC-A can communicate with VPC-B through the enterprise router.

ping Private IP address of ecs-B02

Example command:

#### ping 172.17.253.4

If information similar to the following is displayed, VPC-A can communicate with VPC-B through the enterprise router. [root@ecs-A02 ~]# ping 172.17.253.4 PING 172.17.253.4 (172.17.253.4) 56(84) bytes of data. 64 bytes from 172.17.253.4: icmp\_seq=1 ttl=64 time=0.849 ms 64 bytes from 172.17.253.4: icmp\_seq=2 ttl=64 time=0.455 ms 64 bytes from 172.17.253.4: icmp\_seq=3 ttl=64 time=0.385 ms 64 bytes from 172.17.253.4: icmp\_seq=4 ttl=64 time=0.372 ms

```
--- 172.17.253.4 ping statistics ---
```

2. Log in to ecs-A02 to check whether VPC-A can communicate with VPC-C through the enterprise router.

ping Private IP address of ecs-C02

Example command:

#### ping 172.18.253.5

If information similar to the following is displayed, VPC-A can communicate with VPC-C through the enterprise router. [root@ecs-A02 ~]# ping 172.18.253.5

PING 172.18.253.5 (172.18.253.5) PING 172.18.253.5 (172.18.253.5) 56(84) bytes of data. 64 bytes from 172.18.253.5: icmp\_seq=1 ttl=64 time=0.849 ms 64 bytes from 172.18.253.5: icmp\_seq=2 ttl=64 time=0.455 ms 64 bytes from 172.18.253.5: icmp\_seq=3 ttl=64 time=0.385 ms 64 bytes from 172.18.253.5: icmp\_seq=4 ttl=64 time=0.372 ms

--- 172.18.253.5 ping statistics ---

3. Log in to ecs-B02 to check whether VPC-B can communicate with VPC-C through the enterprise router.

ping Private IP address of ecs-C02

Example command:

#### ping 172.18.253.5

- **Step 3** After the verification, delete the routes, ECSs, and subnets that are used for verifying communications.
  - 1. Delete the routes that are used for verifying communications from the three VPC route tables.

In this example, the routes to be deleted are the ones required during the migration in **Table 16-2** and have next hop set to the enterprise router.

- Delete routes with destinations set to 172.17.253.0/29 and 172.18.253.0/29 from the route table of VPC-A.
- Delete routes with destinations set to 172.16.253.0/29 and 172.18.253.0/29 from the route table of VPC-B.

 Delete routes with destinations set to 172.16.253.0/29 and 172.17.253.0/29 from the route table of VPC-C.

To delete a route, refer to **Deleting a Route**.

2. Delete the ECSs deployed in the three verification subnets.

In this example, delete ecs-A02, ecs-B02, and ecs-C02 that are listed in **Table 16-7**.

To delete an ECS, refer to How Can I Delete or Restart an ECS?

3. Delete the three verification subnets.

In this example, delete subnet-A02, subnet-B02, and subnet-C02 that are listed in **Table 16-5**.

To delete a subnet, see **Deleting a Subnet**.

#### NOTICE

Before deleting a subnet, delete the ECSs in the subnet. Otherwise, the subnet cannot be deleted.

```
----End
```

#### Step 4: Add Routes to VPC Route Tables

For VPC route details, see **Table 16-1**.

**Step 1** Add routes to the route tables of VPC-A, VPC-B, and VPC-C.

For details, see Adding Routes to VPC Route Tables.

1. Add routes that are used for temporary communications and have next hop set to VPC peering connection.

These routes ensure that traffic is not interrupted when original routes added for VPC peering connections are deleted.

In this example, the routes to be added are required during the migration in **Table 16-2** and have next hop set to VPC peering connection.

- Add a route with destination set to 1.1.1.1/32 to the route table of VPC-A.
- Add a route with destination set to 1.1.1.2/32 to the route table of VPC-B.
- Add a route with destination set to 1.1.1.3/32 to the route table of VPC-C.
- 2. Add routes with destination set to a large CIDR block and next hop set to enterprise router.

The route destination must include the CIDR blocks of all VPCs that need to communicate with each other and cannot be used by any other services.

In this example, the routes to be added are required during and after the migration in Table 16-2 and have next hop set to the enterprise router.

- Add a route with destination set to 172.16.0.0/14 to the route table of VPC-A.
- Add a route with destination set to 172.16.0.0/14 to the route table of VPC-B.

Add a route with destination set to 172.16.0.0/14 to the route table of VPC-C.

----End

#### Step 5: Perform the Migration

**Step 1** Delete the original routes with the next hop set to the VPC peering connection from the three VPC route tables.

In this example, the routes to be deleted are required before and during the migration in **Table 16-2**.

- Delete routes with destinations set to 172.17.0.0/24 and 172.18.0.0/24 from the route table of VPC-A.
- Delete routes with destinations set to 172.16.0.0/24 and 172.18.0.0/24 from the route table of VPC-B.
- Delete routes with destinations set to 172.16.0.0/24 and 172.17.0.0/24 from the route table of VPC-C.

To delete a route, refer to **Deleting a Route**.

#### 

Log in to the ECSs where services are running and use **ping** to check whether the traffic is interrupted. If traffic is interrupted, add the deleted routes immediately.

----End

#### Step 6: Delete the Original VPC Peering Connections

#### NOTICE

After the migration is complete and you have verified that services are running properly, delete the VPC peering connections.

**Step 1** Delete the three VPC peering connections.

Deleting the VPC peering connections will also delete the routes for temporary communications in the VPC route tables.

- Table 16-6 lists the details about the VPC peering connections to be deleted.
- Deleting the VPC peering connections will also delete the routes whose next hop is VPC peering connection and that are required during the migration in **Table 16-2**.
  - Delete the route with destination set to 1.1.1.1/32 from the route table of VPC-A.
  - Delete the route with destination set to 1.1.1.2/32 from the route table of VPC-B.
  - Delete the route with destination set to 1.1.1.3/32 from the route table of VPC-C.

To delete a VPC peering connection, see **Deleting a VPC Peering Connection**.

----End

# **17** Using Enterprise Router to Migrate the Network Set Up Through Direct Connect (Global DC Gateway)

## 17.1 Overview

#### Scenario

Before Enterprise Router is launched, you can use Direct Connect to set up a hybrid cloud network. If your on-premises data center needs to access multiple VPCs, you may need more than one Direct Connect connection to improve network reliability, which may result in the following problems:

- Multiple connections may lead to complex networking and incur higher O&M costs.
- Connections are independent of each other and cannot work in load balancing or active/standby mode.

To improve the reliability of your hybrid cloud network and reduce O&M costs, you can use an enterprise router to reconstruct the network.

This practice describes how you can use an enterprise router and global DC gateways to migrate a network set up through Direct Connect without interrupting services.

#### **NOTE**

For more information about Enterprise Router, see Enterprise Router Service Overview.

#### Architecture

Your on-premises data center is connected to the desired VPC (VPC-X) through Direct Connect, and VPC-X, virtual gateway VGW-A, and two virtual interfaces (VIF-A01 and VIF-A02) are in the same region. To improve the reliability of your hybrid cloud network and reduce O&M costs, you can use global DC gateways and Enterprise Router to migrate the network. This process consists of three phases: before migration, during migration, and after migration. The details are as follows:

- 1. Before the migration, virtual gateway VGW-A directly connects to VPC-X and works with virtual interfaces VIF-A01 and VIF-A02 to allow the on-premises data center to access VPC-X.
- 2. During migration
  - a. Attach VPC-X and virtual gateway VGW-A to an enterprise router. In the route table of VPC-X, ensure that the routes of the virtual gateway and of the enterprise router do not conflict with each other. A CIDR block larger than the on-premises network CIDR block will be used to avoid route conflicts.
  - b. Create a global DC gateway DGW-B01.

DGW-B01 is used to replace VGW-A after the migration.

c. Delete virtual interface VIF-A01 created for virtual gateway VGW-A, create virtual interface VIF-B01 for global DC gateway DGW-B01, and attach global DC gateway DGW-B01 to the enterprise router.

Virtual interface VIF-B01 is used to replace virtual interface VIF-A01 after the migration. The on-premises data center can access VPC-X through the enterprise router.

d. Create global DC gateway DGW-B02.

DGW-B02 is used to replace VGW-A after the migration.

e. Delete virtual interface VIF-A02 created for virtual gateway VGW-A, create virtual interface VIF-B02 for global DC gateway DGW-B02, and attach global DC gateway DGW-B02 to the enterprise router.

VIF-B02 is used to replace VIF-A02 after the migration.

3. When the on-premises data center can access the VPC through the enterprise router, delete virtual gateway VGW-A.

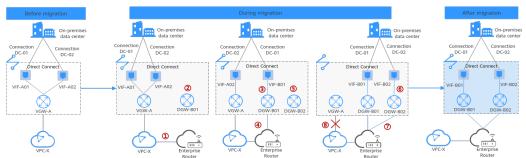

Figure 17-1 Architecture diagram

### Advantages

As a high-performance central hub on the cloud, an enterprise router can connect multiple network instances. For example, if multiple VPCs and Direct Connect virtual gateways are attached to an enterprise router, the VPCs can share Direct Connect connections to connect to the on-premises data center.

• Enterprise routers support route learning, which frees you from complex configurations and simplifies O&M.

• Enterprise routers make it possible for multiple connections to work in load balancing or active/standby mode.

#### Constraints

Using Enterprise Router to migrate a network set up through Direct Connect may cause intermittent disconnections. **Submit a service ticket** to evaluate the migration solution.

If a service VPC is being used by ELB, VPC Endpoint, NAT Gateway (private NAT gateway), Distributed Cache Service (DCS), or hybrid DNS, this VPC cannot be attached to an enterprise router.

For details about constraints on enterprise routers, see Notes and Constraints.

## **17.2 Network and Resource Planning**

Plan the network and required resources before, during, and after the migration.

- **Network Planning**: Plan the VPC and enterprise router route tables.
- **Resource Planning**: Plan the quantity, names, and main parameters of cloud resources, including global DC gateways, virtual interfaces, VPC, ECS, and enterprise router.

#### **Network Planning**

During the migration, you need to add routes to the VPC and enterprise router route tables. For details, see **Table 17-1**.

The following figures show the network in different phases.

- Networking topology before migration
- Networking topology during migration
- Networking topology after migration

#### **NOTE**

The routes in the figures are only examples for your reference. You need to plan routes based on service requirements.

#### Figure 17-2 Networking topology before migration

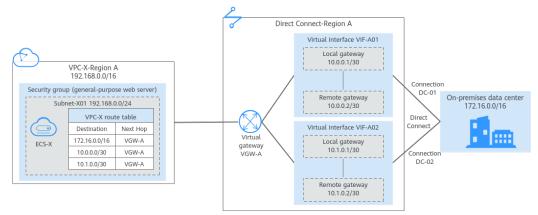

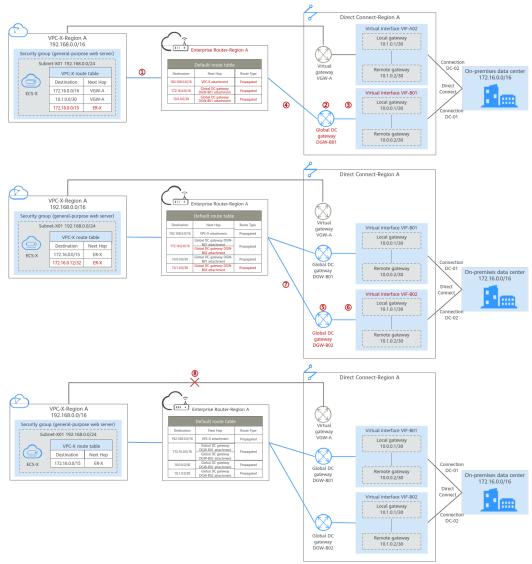

Figure 17-3 Networking topology during migration

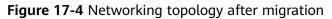

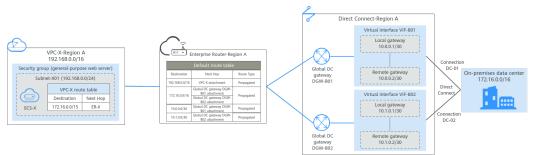

| Route Table | Description                                                                                                    |
|-------------|----------------------------------------------------------------------------------------------------|
| VPC route   | Table 17-2 lists all the routes in the VPC route table.                                                                                                    |
| table       | <ol> <li>Before the migration, the VPC route table contains three<br/>routes pointing to the on-premises network CIDR block and<br/>CIDR block of the local and remote gateways over the virtual<br/>gateway.</li> <li>In this example, the CIDR blocks are 172.16.0.0/16,<br/>10.0.0/30, and 10.1.0.0/30.</li> </ol>                           |
|             | 2. During the migration, to prevent route conflicts, you need to add the required routes in the VPC route table.                                                                                                    |
|             | <ul> <li>a. A route is used for communications between the VPC and<br/>the enterprise router in the same region, with the<br/>destination set to a large CIDR block and next hop to the<br/>enterprise router.<br/>The route destination must include the on-premises<br/>network CIDR block and cannot be used by other services.</li> </ul>   |
|             | In this example, the destination is 172.16.0.0/15, larger than 172.16.0.0/16.                                                                                                    |
|             | NOTICE<br>The large CIDR block must include the on-premises network CIDR<br>block. If one large CIDR block cannot include the on-premises<br>network CIDR block, you can configure more large CIDR blocks.                                                                                                    |
|             | <ul> <li>b. A route pointing to the enterprise router is used to verify<br/>communications between the on-premises data center and<br/>VPC. The route can be deleted after the verification.<br/>The route destination can be the IP address of any on-<br/>premises server. In this example, the destination is<br/>172.16.0.12/32.</li> </ul> |
|             | 3. When you delete the original virtual interfaces and virtual gateway during or after the migration, the routes related to the virtual gateway are also deleted.<br>In this example, routes with destinations set to 172.16.0.0/16, 10.0.0.0/30, and 10.1.0.0/30 are deleted.                                                                  |
|             | <b>NOTICE</b><br>After the migration, you can continue to use the route with the<br>destinations set to the large CIDR block. You can also add routes with<br>destinations that are the same as those of the original routes and the<br>delete the route with the destinations set to the large CIDR block.                                     |

| Table 17-1 Network pl | anning details |
|-----------------------|----------------|
|-----------------------|----------------|

| Route Table           | Description                                                                                                    |
|-----------------------|----------------------------------------------------------------------------------------------------|
| Enterprise            | Table 17-3 lists all the routes in the enterprise router route table.                                                                                                    |
| router route<br>table | During the migration, add routes pointing to the VPC CIDR block<br>and global DC gateway to forward the traffic between the VPC<br>and Direct Connect connections through the enterprise router.                                                                                              |
|                       | If <b>Default Route Table Association</b> and <b>Default Route Table</b><br><b>Propagation</b> are enabled for the enterprise router, routes with<br>destinations set to the attachments are automatically added<br>when you attach the VPC and virtual gateways to the enterprise<br>router. |
|                       | <ul> <li>In this example, when you attach the VPC to the enterprise<br/>router, there will be a propagated route destined for<br/>192.168.0.0/16.</li> </ul>                                                                                                    |
|                       | • In this example, when you create virtual interfaces and global DC gateway attachments, there will be propagated routes destined for 172.16.0.0/16, 10.0.0/30, and 10.1.0.0/30.                                                                                                    |

Table 17-2 Details of the VPC route table

| VPC       | Rout<br>e<br>Table | Destinat<br>ion   | Next<br>Hop<br>Type                  | Next<br>Hop | Rout<br>e<br>Type | Description                                                     | Phase                                                                                      |
|-----------|--------------------|-------------------|--------------------------------------|-------------|-------------------|-----------------------------------------------------------------|--------------------------------------------------------------------------------------------|
| VPC<br>-X | rtb-<br>vpc-X      | 172.16.0.<br>0/16 | Direct<br>Conne<br>ct<br>gatew<br>ay | VGW-<br>A   | Syste<br>m        | Destined for the<br>on-premises<br>network CIDR<br>block        | <ul> <li>Befor<br/>e<br/>migr<br/>ation</li> <li>Duri<br/>ng<br/>migr<br/>ation</li> </ul> |
|           |                    | 10.0.0.0/<br>30   | Direct<br>Conne<br>ct<br>gatew<br>ay | VGW-<br>A   | Syste<br>m        | Destined for the<br>local and remote<br>gateways of VIF-<br>A01 | <ul> <li>Befor<br/>e<br/>migr<br/>ation</li> <li>Duri<br/>ng<br/>migr<br/>ation</li> </ul> |

| VPC | Rout<br>e<br>Table | Destinat<br>ion    | Next<br>Hop<br>Type                  | Next<br>Hop | Rout<br>e<br>Type | Description                                                           | Phase                                                                                      |
|-----|--------------------|--------------------|--------------------------------------|-------------|-------------------|-----------------------------------------------------------------------|--------------------------------------------------------------------------------------------|
|     |                    | 10.1.0.0/<br>30    | Direct<br>Conne<br>ct<br>gatew<br>ay | VGW-<br>A   | Syste<br>m        | Destined for the<br>local and remote<br>gateways of VIF-<br>A02       | <ul> <li>Befor<br/>e<br/>migr<br/>ation</li> <li>Duri<br/>ng<br/>migr<br/>ation</li> </ul> |
|     |                    | 172.16.0.<br>0/15  | Enterp<br>rise<br>router             | ER-X        | Cust<br>om        | Destined for the<br>large CIDR block                                  | <ul> <li>Duri<br/>ng<br/>migr<br/>ation</li> <li>After<br/>migr<br/>ation</li> </ul>       |
|     |                    | 172.16.0.<br>12/32 | Enterp<br>rise<br>router             | ER-X        | Cust<br>om        | Destined for any<br>on-premises<br>server to verify<br>communications | During<br>migrati<br>on                                                                    |

 Table 17-3 Details of the enterprise router route table

| Ent<br>erpr<br>ise<br>Rou<br>ter | Route<br>Table            | Destina<br>tion    | Next<br>Hop             | Attac<br>hed<br>Resou<br>rce | Rout<br>e<br>Type  | Description           | Phase                                                                                |
|----------------------------------|---------------------------|--------------------|-------------------------|------------------------------|--------------------|-----------------------|--------------------------------------------------------------------------------------|
| ER-<br>X                         | default<br>RouteT<br>able | 192.168.<br>0.0/16 | er-<br>attach-<br>VPC-X | VPC-X                        | Prop<br>agat<br>ed | Destination:<br>VPC-X | <ul> <li>Duri<br/>ng<br/>migr<br/>ation</li> <li>After<br/>migr<br/>ation</li> </ul> |

| Ent<br>erpr<br>ise<br>Rou<br>ter | Route<br>Table | Destina<br>tion   | Next<br>Hop                                                    | Attac<br>hed<br>Resou<br>rce | Rout<br>e<br>Type  | Description                                                                                                    | Phase                                                                                |
|----------------------------------|----------------|-------------------|----------------------------------------------------------------|------------------------------|--------------------|----------------------------------------------------------------------------------------------------|--------------------------------------------------------------------------------------|
|                                  |                | 172.16.0<br>.0/16 | er-<br>attach-<br>DGW-<br>B01<br>er-<br>attach-<br>DGW-<br>B02 | DGW-<br>B01<br>DGW-<br>B02   | Prop<br>agat<br>ed | Destination: on-<br>premises<br>network CIDR<br>block<br>If the next hop<br>is two global DC<br>gateways, the<br>two global DC<br>gateway<br>attachments<br>work in load<br>balancing mode.<br>If load<br>balancing is not<br>required, you<br>can modify the<br>route policy to<br>make the two<br>global DC<br>gateway<br>attachments<br>work in an<br>active/standby<br>pair. | <ul> <li>Duri<br/>ng<br/>migr<br/>ation</li> <li>After<br/>migr<br/>ation</li> </ul> |
|                                  |                | 10.0.0.0<br>/30   | er-<br>attach-<br>DGW-<br>B01                                  | DGW-<br>B01                  | Prop<br>agat<br>ed | Destination:<br>local and<br>remote<br>gateways of<br>VIF-B01                                                                                                    | <ul> <li>Duri<br/>ng<br/>migr<br/>ation</li> <li>After<br/>migr<br/>ation</li> </ul> |
|                                  |                | 10.1.0.0<br>/30   | er-<br>attach-<br>DGW-<br>B02                                  | DGW-<br>B02                  | Prop<br>agat<br>ed | Destination:<br>local and<br>remote<br>gateways of<br>VIF-B02                                                                                                    | <ul> <li>Duri<br/>ng<br/>migr<br/>ation</li> <li>After<br/>migr<br/>ation</li> </ul> |

### **Resource Planning**

During the migration, you need to create the required number of enterprise routers, global DC gateways, and virtual interfaces. After the migration is

complete, the original resources can be released. **Table 17-4** describes the required resources.

#### **NOTE**

The following resource planning details are only for your reference. You need to plan resources based on service requirements.

| Table 17-4 Resources planning for migrating the network using an enterprise |  |
|-----------------------------------------------------------------------------|--|
| router                                                                      |  |

| Resourc<br>e                            | Qua<br>ntity | Description                                                                                                    | Phase                                                                                                    |
|-----------------------------------------|--------------|----------------------------------------------------------------------------------------------------|----------------------------------------------------------------------------------------------------|
| VPC                                     | 1            | <ul> <li>A VPC is required for running your workloads.</li> <li>VPC name: In this example, VPC-X is used.</li> <li>IPv4 CIDR block: The CIDR block must be different from the on-premises network CIDR block. In this example, the VPC CIDR block is 192.168.0.0/16.</li> <li>Subnet name: Subnet-X01 is used in this example.</li> <li>Subnet IPv4 CIDR block: The CIDR block must be different from the on-premises network CIDR block. In this example, the subnet CIDR block is 192.168.0.0/24.</li> </ul> | <ul> <li>Before<br/>migrat<br/>ion</li> <li>During<br/>migrat<br/>ion</li> <li>After<br/>migrat<br/>ion</li> </ul> |
| Direct<br>Connect<br>connecti<br>on     | 2            | In this example, there are two connections:<br>DC-01 and DC-02.<br>No new connection is created during the<br>migration.                                                                                                    | <ul> <li>Before<br/>migrat<br/>ion</li> <li>During<br/>migrat<br/>ion</li> <li>After<br/>migrat<br/>ion</li> </ul> |
| Direct<br>Connect<br>virtual<br>gateway | 1            | <ul> <li>The virtual gateway connected to the VPC.</li> <li>Name: In this example, set it to VGW-A.</li> <li>Associate With: Select VPC. The virtual gateway is connected to the VPC.</li> <li>VPC: Select the service VPC. In this example, select VPC-X.</li> <li>BGP ASN: In this example, set it to 64512.</li> </ul>                                                                                                    | <ul> <li>Before<br/>migrat<br/>ion</li> <li>During<br/>migrat<br/>ion</li> </ul>                                   |

| Resourc<br>e                                                                                  | Qua<br>ntity | Description                                                                                                    | Phase                                                                            |
|-----------------------------------------------------------------------------------------------|--------------|----------------------------------------------------------------------------------------------------|----------------------------------------------------------------------------------|
| Direct<br>Connect<br>virtual<br>interface<br>associat<br>ed with<br>the<br>virtual<br>gateway | 2            | <ul> <li>There are two virtual interfaces.</li> <li>Name: In this example, the two virtual interfaces are VIF-A01 and VIF-A02.</li> <li>Virtual Gateway: In this example, the virtual gateway associated with the two virtual interfaces is VGW-A.</li> <li>Local Gateway: In this example, the local gateway IP address range for virtual interface VIF-A01 is 10.0.0.1/30, and that for VIF-A02 is 10.1.0.1/30.</li> <li>Remote Gateway: In this example, the remote gateway IP address range for virtual interface VIF-A01 is 10.0.0.2/30, and that for VIF-A02 is 10.1.0.2/30.</li> <li>Remote Subnet: In this example, the on-premises network CIDR block is 172.16.0.0/16.</li> <li>Routing Mode: Select BGP.</li> <li>BGP ASN: ASN of the on-premises data center, which must be different from the ASN of the virtual gateway on the cloud. In this example, 65525 is used.</li> </ul> | <ul> <li>Before<br/>migrat<br/>ion</li> <li>During<br/>migrat<br/>ion</li> </ul> |
| Direct<br>Connect<br>global<br>DC<br>gateway                                                  | 2            | <ul> <li>Two global DC gateways are created and are used to replace virtual gateway VGW-A.</li> <li>Name: Set it based on site requirements. In this example, DGW-B01 and DGW-B02 are used.</li> <li>BGP ASN: It is recommended that you specify an ASN different from that of the enterprise router. In this example, 64512 is used.</li> <li>IP Address Family: Set this parameter based on site requirements. In this example, set it to IPv4.</li> </ul>                                                                                                    | <ul> <li>During<br/>migrat<br/>ion</li> <li>After<br/>migrat<br/>ion</li> </ul>  |

| Resourc<br>e                 | Qua<br>ntity | Description                                                                                                    | Phase                                |                                                                                                    |                                               |
|------------------------------|--------------|----------------------------------------------------------------------------------------------------|--------------------------------------|----------------------------------------------------------------------------------------------------|-----------------------------------------------|
| Direct<br>Connect<br>virtual | 2            | 2                                                                                                    | 2                                    | The following are the two virtual interfaces after<br>the migration. VIF-B01 is used to replace VIF-<br>A01, and VIF-B02 is used to replace VIF-A02. | <ul> <li>During<br/>migrat<br/>ion</li> </ul> |
| interface<br>associat        |              | <ul> <li>Name: In this example, the two virtual interfaces are VIF-B01 and VIF-B02.</li> </ul>                                                                                   | <ul> <li>After<br/>migrat</li> </ul> |                                                                                                    |                                               |
| ed with<br>the<br>global     |              | • Virtual Interface Priority: Retain the default value for the two virtual interfaces.                                                                                           | ion                                  |                                                                                                    |                                               |
| DC<br>gateway                |              | <ul> <li>Connection: In this example, VIF-B01 is<br/>associated with DC-01, and VIF-B02 is<br/>associated with DC-02.</li> </ul>                                                 |                                      |                                                                                                    |                                               |
|                              |              | <ul> <li>Global DC Gateway: In this example, global<br/>DC gateway DGW-B01 is associated with<br/>virtual interface VIF-B01, and DGW-B02<br/>associated with VIF-B02.</li> </ul> |                                      |                                                                                                    |                                               |
|                              |              | • Local Gateway: In this example, the local gateway IP address range for virtual interface VIF-B01 is 10.0.0.1/30, and that for VIF-B02 is 10.1.0.1/30.                          |                                      |                                                                                                    |                                               |
|                              |              | • <b>Remote Gateway</b> : In this example, the remote gateway IP address range for virtual interface VIF-B01 is 10.0.0.2/30, and that for VIF-B02 is 10.1.0.2/30.                |                                      |                                                                                                    |                                               |
|                              |              | Routing Mode: Select BGP.                                                                                                    |                                      |                                                                                                    |                                               |
|                              |              | • <b>BGP ASN</b> : ASN of the on-premises data center, which must be different from the ASN of the global DC gateway on the cloud. In this example, <b>65525</b> is used.        |                                      |                                                                                                    |                                               |

| Qua<br>ntity | Description                                                                                                    | Phase                                                                           |
|--------------|----------------------------------------------------------------------------------------------------|---------------------------------------------------------------------------------|
| <br>ntity    | <ul> <li>The enterprise router that is in the same region as the service VPC.</li> <li>Name: Set it as needed. In this example, ER-X is used.</li> <li>ASN: The ASN of the enterprise router cannot be the same as that of the on-premises data center. It is recommended that you set the ASN of the enterprise router to a value different from that of the global DC gateway. 64512 has been reserved for the global DC gateway. 64512 has been reserved for the global DC gateway. 64512 has been reserved for the global DC gateway. 64512 has been reserved for the global DC gateway. In this example, the ASN of the enterprise router is 64513.</li> <li>Default Route Table Association: Enable this option.</li> <li>Default Route Table Propagation: Enable this option.</li> <li>Auto Accept Shared Attachments: Set it based on site requirements. In this example, this option is enabled.</li> <li>Three attachments on the enterprise router: <ul> <li>VPC attachment: er-attach-VPC-X</li> <li>Global DC gateway attachments: er-attach-DGW-B01 and er-attach-DGW-B02</li> </ul> </li> <li>NOTICE <ul> <li>Do not enable Auto Add Routes when you create the VPC attachment.</li> <li>If this option is enabled, Enterprise Router automatically adds routes (with this enterprise router as the next hop and 10.0.0/8, 172.160.0/12, and 192.168.0.0/16 as the destinations) to all route tables of the VPC. During the migration, manually add routes with destinations set to the large CIDR block in the</li> </ul></li></ul> | <ul> <li>During<br/>migrat<br/>ion</li> <li>After<br/>migrat<br/>ion</li> </ul> |

| Resourc<br>e | Qua<br>ntity | Description                                                                                                    | Phase                                                                                                    |
|--------------|--------------|----------------------------------------------------------------------------------------------------|----------------------------------------------------------------------------------------------------|
| ECS          | 1            | <ul> <li>An ECS is required to verify connectivity.</li> <li>ECS Name: Set it based on site requirements.<br/>In this example, ECS-X is used.</li> <li>Image: Select an image based on site<br/>requirements. In this example, a public image<br/>(CentOS 8.2 64bit) is used.</li> <li>Network <ul> <li>VPC: Select the service VPC. In this<br/>example, select VPC-X.</li> <li>Subnet: Select the subnet that<br/>communicates with the on-premises data<br/>center. In this example, the subnet is<br/>Subnet-X01.</li> </ul> </li> <li>Security Group: Select a security group based<br/>on site requirements. In this example, the<br/>security group Sg-X uses a general-purpose<br/>web server template.</li> <li>Private IP address: 192.168.0.137</li> </ul> | <ul> <li>Before<br/>migrat<br/>ion</li> <li>During<br/>migrat<br/>ion</li> <li>After<br/>migrat<br/>ion</li> </ul> |
|              |              | • Private in address: 192.168.0.137                                                                                                    |                                                                                                    |

# 17.3 Process of Using Enterprise Router to Migrate the Network Set Up Through Direct Connect

**Table 17-5** describes the process of using an enterprise router to migrate a hybrid cloud network set up through Direct Connect.

| Step                                   | Description                                                                                                    |  |  |  |  |
|----------------------------------------|----------------------------------------------------------------------------------------------------|--|--|--|--|
| Step 1: Create an<br>Enterprise Router | 1. Create an enterprise router ER-X in the same region as the service VPC.                                           |  |  |  |  |
| and a VPC<br>Attachment                | 2. Create a VPC attachment er-attach-VPC-X to attach the service VPC to the enterprise router.                       |  |  |  |  |
|                                        | <ol><li>Verify that routes are automatically added to the<br/>enterprise router route table.</li></ol>               |  |  |  |  |
|                                        | 4. In the VPC route table, add a route destined for the large CIDR block with the enterprise router as the next hop. |  |  |  |  |

**Table 17-5** Steps for using an enterprise router to migrate a hybrid cloud network set up through Direct Connect

| Step                                                           | Description                                                                                                    |
|----------------------------------------------------------------|----------------------------------------------------------------------------------------------------|
| Step 2: Attach<br>Global DC<br>Gateway DGW-                    | <ol> <li>Create a global DC gateway DGW-B01.<br/>DGW-B01 is used to replace VGW-A after the<br/>migration.</li> </ol>                                                                                                    |
| B01 to the<br>Enterprise Router                                | <ol> <li>Delete virtual interface VIF-A01 associated with virtual<br/>gateway VGW-A.</li> <li>Before deleting virtual interface VIF-A01, delete the<br/>configuration on the on-premises network device to<br/>ensure that traffic does not pass through this virtual<br/>interface.</li> </ol> |
|                                                                | <ol> <li>Create virtual interface VIF-B01 for global DC gateway<br/>DGW-B01 and attach the global DC gateway to the<br/>enterprise router.</li> <li>VIF-B01 is used to replace VIF-A01 after the migration.</li> </ol>                                                                          |
|                                                                | 4. (Optional) Configure the on-premises network device<br>to enable the on-premises data center to access cloud<br>resources through the new virtual interface VIF-B01 or<br>a specified virtual interface.                                                                                     |
| Step 3: Verify<br>Communications<br>Between the VPC            | <ol> <li>In the VPC route table, add a route destined for any<br/>on-premises server to verify communications between<br/>the VPC and on-premises data center.</li> </ol>                                                                                                    |
| and On-Premises<br>Data Center<br>Through the                  | <ol><li>Create an ECS in the VPC subnet that needs to<br/>communicate with the on-premises data center, log in<br/>to the ECS, and run the <b>ping</b> command.</li></ol>                                                                                                    |
| Enterprise Router                                              | 3. Delete the route and ECS used for verifying communications.                                                                                                    |
| Step 4: Attach<br>Global DC<br>Gateway DGW-                    | <ol> <li>Create a global DC gateway DGW-B02.<br/>DGW-B02 is used to replace VGW-A after the<br/>migration.</li> </ol>                                                                                                    |
| B02 to the<br>Enterprise Router                                | 2. Delete virtual interface VIF-A02 associated with virtual gateway VGW-A.<br>Before deleting virtual interface VIF-A02, delete the configuration on the on-premises network device to ensure that traffic does not pass through this virtual interface.                                        |
|                                                                | <ol> <li>Create virtual interface VIF-B02 for global DC gateway<br/>DGW-B02 and attach the global DC gateway to the<br/>enterprise router.<br/>VIF-B02 is used to replace VIF-A02 after the migration.</li> </ol>                                                                               |
|                                                                | <ol> <li>(Optional) Configure the on-premises network device<br/>to enable the on-premises data center to access cloud<br/>resources through the new virtual interface VIF-B02 or<br/>a specified virtual interface.</li> </ol>                                                                 |
| Step 5: Configure<br>the Working<br>Mode of the<br>Connections | Configure a route policy to make the two connections to<br>work in load balancing or active/standby mode based on<br>site requirements.                                                                                                    |

| Step                                  | Description                                                                                                    |
|---------------------------------------|----------------------------------------------------------------------------------------------------|
| Step 6: Delete the<br>Virtual Gateway | When the on-premises data center can access the VPC through the enterprise router, delete virtual gateway VGW-A. |

# 17.4 Procedure for Using Enterprise Router to Migrate the Network Set Up Through Direct Connect

#### Step 1: Create an Enterprise Router and a VPC Attachment

**Step 1** Create an enterprise router ER-X in the same region as the service VPC.

When creating the enterprise router, enable **Default Route Table Association** and **Default Route Table Propagation**. For details, see **Table 17-4**.

For details, see Creating an Enterprise Router.

**Step 2** Create a VPC attachment er-attach-VPC-X to attach the service VPC to the enterprise router.

Do not enable **Auto Add Routes** and manually add routes with destinations set to the large CIDR block in the VPC route table.

For details, see Creating VPC Attachments for the Enterprise Router.

**Step 3** In the enterprise router route table, check the route points to the VPC attachment.

In this example, **Default Route Table Association** and **Default Route Table Propagation** are enabled for the enterprise router, and routes with destinations set to VPC CIDR blocks are automatically added when you attach the VPCs to the enterprise router.

#### NOTICE

If **Default Route Table Propagation** is not enabled when creating the enterprise router, you need to manually add routes with destinations set to the VPC CIDR blocks to the enterprise router route table. For details, see **Creating a Static Route**.

For enterprise router route details, see Table 17-1 and Table 17-3.

To view enterprise routes, see Viewing Routes.

**Step 4** In the VPC route table, add a route destined for the large CIDR block with the enterprise router as the next hop.

For VPC route details, see Table 17-1 and Table 17-2.

In this example, the large CIDR block is 172.16.0.0/15, and the next hop is the enterprise router.

For details, see Adding Routes to VPC Route Tables.

----End

#### Step 2: Attach Global DC Gateway DGW-B01 to the Enterprise Router

**Step 1** Create a global DC gateway DGW-B01.

For details, see Creating a Global DC Gateway.

- **Step 2** Delete virtual interface VIF-A01 from virtual gateway VGW-A on the on-premises network device and the Direct Connect console in sequence:
  - 1. Log in to the on-premises network device and delete the configuration of VIF-A01.

Before deleting VIF-A01 on the Direct Connect console, delete the configuration of VIF-A01 on the on-premises network device to ensure that traffic does not pass through this virtual interface.

2. Delete virtual interface VIF-A01 on the Direct Connect console.

For details, see **Deleting a Virtual Interface**.

After the virtual interface is deleted, the system route pointing to VGW-A and destined for the local and remote gateways of VIF-A01 will be deleted from the VPC route table. For VPC route details, see **Table 17-2**.

In this example, the route whose destination is 10.0.0/30 and next hop is the virtual gateway will be automatically deleted.

- **Step 3** Create a global DC gateway attachment for the enterprise router.
  - 1. On the Direct Connect console, perform the following operations:
    - a. Create virtual interface VIF-B01.
    - b. Attach the global DC gateway to the enterprise router.

For details, see **Creating a Global DC Gateway**.

2. On the Enterprise Router console, view the global DC gateway attachment created for the enterprise router.

For details, see Viewing Details About an Attachment.

If the status of the global DC gateway attachment is **Normal**, the attachment has been created.

**Default Route Table Association** and **Default Route Table Propagation** are enabled when you create the enterprise router. After the global DC gateway is attached to the enterprise router, Enterprise Router will automatically:

- Associate the global DC gateway attachment with the default route table of the enterprise router.
- Propagate the global DC gateway attachment to the default route table of the enterprise router. The routes to the on-premises data center are propagated to the route table.

You can view routes to the on-premises data center in the route table of the enterprise router only after taking the following steps.

**Step 4** (Optional) Configure the on-premises network device to enable the on-premises data center to access cloud resources through the new virtual interface VIF-B01 or a specified virtual interface.

- If virtual interface VIF-B01 uses BGP routing, the on-premises data center can access cloud resources through VIF-B01 after **Step 3** is complete. In this case, skip this step.
- If virtual interface VIF-B01 uses static routing, the on-premises data center can access cloud resources through VIF-B01 only after the current step is complete.
- If you do not want the traffic from the on-premises data center to pass through virtual interface VIF-B01, take this step to configure a specified virtual interface.

----End

#### Step 3: Verify Communications Between the VPC and On-Premises Data Center Through the Enterprise Router

**Step 1** In the VPC route table, add a route destined for any on-premises server to verify communications between the VPC and on-premises data center.

For VPC route details, see Table 17-2.

In this example, the route destination is 172.16.0.12/32 and next hop is the enterprise router.

For details, see Adding Routes to VPC Route Tables.

**Step 2** Create an ECS in the VPC subnet that needs to communicate with the on-premises data center.

For more resource details, see Table 17-4.

For details, see **Purchasing a Custom ECS**.

**Step 3** Verify communications between the VPC and on-premises data center.

Multiple methods are available for logging in to an ECS. For details, see **Logging In to an ECS**.

ping <IP-address-of-an-on-premises-server>

Add the IP address of an on-premises server to the VPC route table and run the following command:

#### ping 172.16.0.12

If information similar to the following is displayed, VPC-X can communicate with the on-premises data center through the enterprise router: [root@ecs-X ~]# ping 172.16.0.12 PING 172.16.0.12 (172.16.0.12) 56(84) bytes of data. 64 bytes from 172.16.0.12: icmp\_seq=1 ttl=64 time=0.849 ms 64 bytes from 172.16.0.12: icmp\_seq=2 ttl=64 time=0.455 ms 64 bytes from 172.16.0.12: icmp\_seq=3 ttl=64 time=0.385 ms 64 bytes from 172.16.0.12: icmp\_seq=4 ttl=64 time=0.372 ms ...

--- 172.16.0.12 ping statistics ---

**Step 4** Delete the route and ECS used for verifying communications.

1. Delete the route from the VPC route table.

To delete a route, refer to **Deleting a Route**.

2. Delete the ECS.

To delete an ECS, refer to How Can I Delete or Restart an ECS?

----End

#### Step 4: Attach Global DC Gateway DGW-B02 to the Enterprise Router

**Step 1** Create a global DC gateway DGW-B02.

For details, see Creating a Global DC Gateway.

- **Step 2** Delete virtual interface VIF-A02 from virtual gateway VGW-A on the on-premises network device and the Direct Connect console in sequence:
  - 1. Log in to the on-premises network device and delete the configuration of VIF-A02.

Before deleting VIF-A02 on the Direct Connect console, delete the configuration of VIF-A02 on the on-premises network device to ensure that traffic does not pass through this virtual interface.

2. Delete virtual interface VIF-A02 on the Direct Connect console.

For details, see **Deleting a Virtual Interface**.

After the virtual interface is deleted, the two routes pointing to virtual gateway VGW-A are deleted from the VPC route table. For VPC route details, see **Table 17-2**.

 The system route whose destination is the local and remote gateways of virtual interface VIF-A02.

In this example, the route whose destination is 10.1.0.0/30 and next hop is the virtual gateway will be automatically deleted.

- The system route destined for the on-premises data center.

In this example, the route whose destination is 172.16.0.0/16 and next hop is the virtual gateway will be automatically deleted.

- **Step 3** Create a global DC gateway attachment for the enterprise router.
  - 1. On the Direct Connect console, perform the following operations:
    - a. Create virtual interface VIF-B02.
    - b. Attach the global DC gateway to the enterprise router.

For details, see Creating a Global DC Gateway.

2. On the Enterprise Router console, view the global DC gateway attachment created for the enterprise router.

For details, see Viewing Details About an Attachment.

If the status of the global DC gateway attachment is **Normal**, the attachment has been created.

**Default Route Table Association** and **Default Route Table Propagation** are enabled when you create the enterprise router. After the global DC gateway is attached to the enterprise router, Enterprise Router will automatically:

 Associate the global DC gateway attachment with the default route table of the enterprise router.  Propagate the global DC gateway attachment to the default route table of the enterprise router. The routes to the on-premises data center are propagated to the route table.

You can view routes to the on-premises data center in the route table of the enterprise router only after taking the following steps.

- **Step 4** (Optional) Configure the on-premises network device to enable the on-premises data center to access cloud resources through the new virtual interface VIF-B02 or a specified virtual interface.
  - If virtual interface VIF-B02 uses BGP routing, the on-premises data center can access cloud resources through VIF-B02 after **Step 3** is complete. In this case, skip this step.
  - If virtual interface VIF-B02 uses static routing, the on-premises data center can access cloud resources through VIF-B02 only after the current step is complete.
  - If you do not want the traffic from the on-premises data center to pass through virtual interface VIF-B02, take this step to configure a specified virtual interface.

----End

#### **Step 5: Configure the Working Mode of the Connections**

- **Step 1** Configure a route policy to make the two connections to work in load balancing or active/standby mode based on site requirements.
  - Load balancing mode: For details, see Setting Up a Hybrid Cloud Network Using Enterprise Router and a Pair of Direct Connect Connections (Global DC Gateway).
  - Active/Standby mode: For details, see **Setting Up a Hybrid Cloud Network Using Enterprise Router and a Pair of Active/Standby Direct Connect Connections (Global DC Gateway)**.

----End

#### **Step 6: Delete the Virtual Gateway**

#### NOTICE

When the on-premises data center can access the VPC through the enterprise router, delete virtual gateway VGW-A.

**Step 1** Delete virtual gateway VGW-A.

For details, see **Deleting a Virtual Gateway**.

----End

# **18** Using Enterprise Router and Central Network to Migrate the Network Set Up Through a Cloud Connection

## **18.1 Overview**

#### Scenario

Before Enterprise Router was launched, you could use Cloud Connect to connect VPCs in different regions. If you want to improve the scalability of a cross-region network and simplify maintenance, you can use Enterprise Router and Central Network to migrate the network.

Relying on the Huawei Cloud backbone network, Cloud Connect allows you to build a central network to easily and securely create and manage global network resources on premises and on the cloud. You can connect enterprise routers in two or more regions to a central network, so that VPCs attached to these enterprise routers can communicate with each other across regions.

This practice describes how you can use enterprise routers and a central network to migrate a network set up through a cloud connection.

#### **NOTE**

For more information about Enterprise Router, see Enterprise Router Service Overview.

#### Architecture

As shown in **Figure 18-1**, the VPCs in three regions (region A, region B, and region C) are connected over a cloud connection. To improve the network scalability and simplify maintenance, you can attach the VPCs to enterprise routers and add the enterprise routers to a central network as attachments, so that these VPCs can communicate with each other.

This process consists of three phases: before migration, during migration, and after migration. The details are as follows:

- 1. Before the migration, the VPCs in different regions are connected using a cloud connection.
- 2. During migration
  - a. Attach the VPCs to an enterprise router in the same region. Ensure that the routes of the cloud connection and of enterprise routers in the VPC route table do not conflict with each other.
  - b. Create a central network and use it to connect the enterprise routers in different regions.
  - c. Verify that the VPCs can communicate with the central network through the enterprise routers.
- 3. After migration: Remove the VPCs from the cloud connection in sequence and then delete the cloud connection.

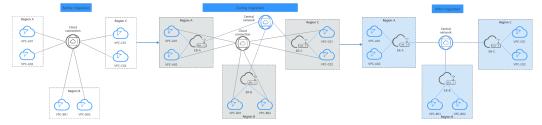

#### Figure 18-1 Migrating a network set up through a cloud connection

## Advantages

As a high-performance central hub on the cloud, an enterprise router can connect multiple network instances.

- Enterprise routers improve network scalability.
- Enterprise routers support route learning, which frees you from complex configurations and simplifies O&M.

# Constraints

Using Enterprise Router and Central Network to migrate a network set up through a cloud connection may cause intermittent disconnections. **Submit a service ticket** to evaluate the migration solution.

If a service VPC is being used by ELB, VPC Endpoint, NAT Gateway (private NAT gateway), Distributed Cache Service (DCS), or hybrid DNS, this VPC cannot be attached to an enterprise router.

For details about constraints on enterprise routers, see Notes and Constraints.

# **18.2 Network and Resource Planning**

Plan the network and required resources before, during, and after the migration.

- **Network Planning**: Plan the VPC and enterprise router route tables.
- **Resource Planning**: Plan the quantity, names, and parameters of cloud resources, such as cloud connection, central network, global connection bandwidth, ECS, and enterprise router.

## Network Planning

During the migration, you need to add routes to the VPC and enterprise router route tables. For details, see **Table 18-1**.

The following figures show the network in different phases.

- Figure 18-2
- Figure 18-3

#### **NOTE**

The routes in the figures are only examples for your reference. You need to plan routes based on service requirements.

**Figure 18-2** Networking diagram before migration (cross-region VPC connectivity established using a cloud connection)

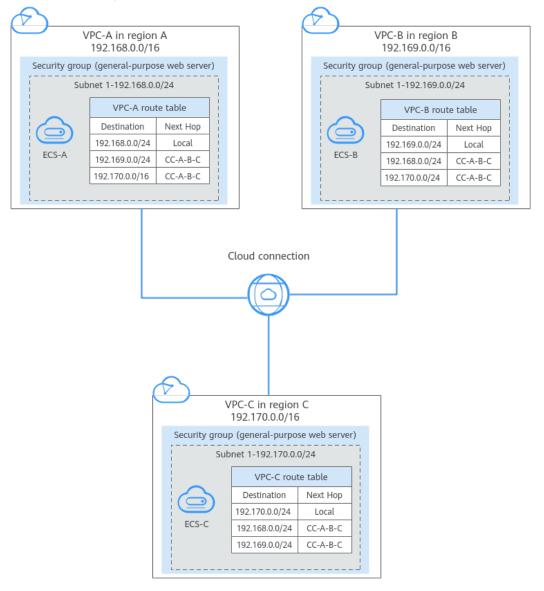

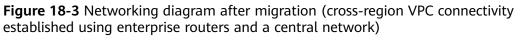

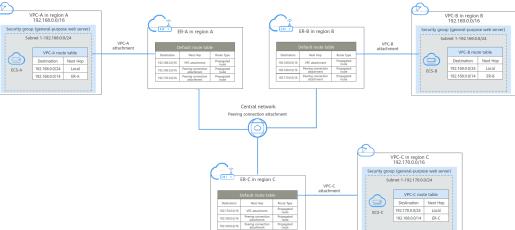

| Route Table            | Description                                                                                                    |  |  |  |  |  |  |  |
|------------------------|----------------------------------------------------------------------------------------------------|--|--|--|--|--|--|--|
| VPC route              | Table 18-2 lists all the routes in the route tables.                                                                                                    |  |  |  |  |  |  |  |
| tables                 | <ol> <li>Before the migration, there are routes pointing to the cloud<br/>connection in the VPC route tables. The routes are used for<br/>communications between VPCs over the cloud connection.</li> </ol>                                                                                                    |  |  |  |  |  |  |  |
|                        | 2. During the migration, to prevent route conflicts, you need to add routes in each VPC route table:                                                                                                    |  |  |  |  |  |  |  |
|                        | <ul> <li>a. A route is used for communications between the VPC and<br/>the enterprise router in the same region, with the<br/>destination set to a large CIDR block and next hop to the<br/>enterprise router.<br/>The route destination must include the VPC CIDR block and<br/>cannot be used by other services. In this example, the large<br/>CIDR block is 192.168.0.0/14, which includes three VPC<br/>CIDR blocks: 192.168.0.0/16, 192.169.0.0/16, and<br/>192.170.0.0/16.</li> </ul> |  |  |  |  |  |  |  |
|                        | NOTICE<br>The large CIDR block must include the CIDR blocks of all VPCs tha<br>need to communicate with each other. If one large CIDR block<br>cannot include all VPC CIDR blocks, you can configure more large<br>CIDR blocks.                                                                                                    |  |  |  |  |  |  |  |
|                        | <ul> <li>b. A route is used to verify that the VPCs can communicate<br/>with each other through the central network and enterpris<br/>routers. After the verification is complete, the route can be<br/>deleted.</li> <li>The route destination can be the IP address of an ECS in<br/>the VPC to be connected.</li> </ul>                                                                                                    |  |  |  |  |  |  |  |
|                        | <ol> <li>During the migration, when you remove a VPC from the cloud<br/>connection, the route pointing to the cloud connection will be<br/>deleted from the corresponding VPC route table.</li> </ol>                                                                                                    |  |  |  |  |  |  |  |
|                        | <b>NOTICE</b><br>After the migration, you can continue to use the routes with the<br>destination set to the large CIDR block. You can also add routes with<br>destinations that are the same as those of the original routes and the<br>delete the routes with the destination set to the large CIDR block.                                                                                                    |  |  |  |  |  |  |  |
| Enterprise             | Table 18-3 lists all the routes in the route tables.                                                                                                    |  |  |  |  |  |  |  |
| router route<br>tables | During the migration, add routes pointing to peering connection<br>attachments in each enterprise router route table to forward<br>traffic between VPCs through the enterprise routers and central<br>network.                                                                                                    |  |  |  |  |  |  |  |
|                        | When a central network is set up to connect the enterprise<br>routers, you must enable <b>Default Route Table Association</b> and<br><b>Default Route Table Propagation</b> for the enterprise routers. In<br>this way, when an instance is added to an enterprise router, a<br>route pointing to the attachment will be automatically added for<br>the enterprise router.                                                                                                    |  |  |  |  |  |  |  |

| Route Table                        | Description                                                                                                    |
|------------------------------------|----------------------------------------------------------------------------------------------------|
| Cloud<br>connection<br>route table | Table 18-4 lists the routes in the cloud connection route table.After the migration is complete, the routes will be deleted when<br>you delete the cloud connection. |

#### Table 18-2 VPC route tables

| VPC       | Rout<br>e<br>Table | Destinat<br>ion    | Next<br>Hop<br>Type      | Next<br>Hop  | Rout<br>e<br>Type | Description                                                                                                    | Phase                                                                                      |
|-----------|--------------------|--------------------|--------------------------|--------------|-------------------|----------------------------------------------------------------------------------------------------|--------------------------------------------------------------------------------------------|
| VPC<br>-A | rtb-<br>vpc-A      | 192.169.<br>0.0/24 | Cloud<br>connec<br>tion  | CC-A-<br>B-C | Syste<br>m        | The route is<br>destined for a<br>subnet of VPC-B<br>and is used to<br>connect VPC-B<br>using the cloud<br>connection.                                         | <ul> <li>Befor<br/>e<br/>migr<br/>ation</li> <li>Duri<br/>ng<br/>migr<br/>ation</li> </ul> |
|           |                    | 192.170.<br>0.0/24 | Cloud<br>connec<br>tion  | CC-A-<br>B-C | Syste<br>m        | The route is<br>destined for a<br>subnet of VPC-C<br>and is used to<br>connect VPC-C<br>using the cloud<br>connection.                                         | <ul> <li>Befor<br/>e<br/>migr<br/>ation</li> <li>Duri<br/>ng<br/>migr<br/>ation</li> </ul> |
|           |                    | 192.168.<br>0.0/14 | Enterp<br>rise<br>router | ER-A         | Cust<br>om        | The route is<br>destined for a<br>large CIDR block<br>and is used for<br>VPC<br>communications<br>through the<br>central network<br>and enterprise<br>routers. | <ul> <li>Duri<br/>ng<br/>migr<br/>ation</li> <li>After<br/>migr<br/>ation</li> </ul>       |

| VPC       | Rout<br>e<br>Table | Destinat<br>ion      | Next<br>Hop<br>Type      | Next<br>Hop  | Rout<br>e<br>Type | Description                                                                                                    | Phase                                                                                      |
|-----------|--------------------|----------------------|--------------------------|--------------|-------------------|----------------------------------------------------------------------------------------------------|--------------------------------------------------------------------------------------------|
|           |                    | 192.169.<br>0.148/32 | Enterp<br>rise<br>router | ER-A         | Cust<br>om        | The route is<br>destined for an<br>ECS in VPC-B to<br>check whether<br>VPC-A can<br>communicate<br>with VPC-B<br>through the<br>enterprise<br>routers and<br>central network. | During<br>migrati<br>on                                                                    |
|           |                    | 192.170.<br>0.131/32 | Enterp<br>rise<br>router | ER-A         | Cust<br>om        | The route is<br>destined for an<br>ECS in VPC-C to<br>check whether<br>VPC-A can<br>communicate<br>with VPC-C<br>through the<br>enterprise<br>routers and<br>central network. | During<br>migrati<br>on                                                                    |
| VPC<br>-B | rtb-<br>vpc-B      | 192.168.<br>0.0/24   | Cloud<br>connec<br>tion  | CC-A-<br>B-C | Syste<br>m        | The route is<br>destined for a<br>subnet of VPC-A<br>and is used to<br>connect VPC-A<br>using the cloud<br>connection.                                                        | <ul> <li>Befor<br/>e<br/>migr<br/>ation</li> <li>Duri<br/>ng<br/>migr<br/>ation</li> </ul> |
|           |                    | 192.170.<br>0.0/24   | Cloud<br>connec<br>tion  | CC-A-<br>B-C | Syste<br>m        | The route is<br>destined for a<br>subnet of VPC-C<br>and is used to<br>connect VPC-C<br>using the cloud<br>connection.                                                        | <ul> <li>Befor<br/>e<br/>migr<br/>ation</li> <li>Duri<br/>ng<br/>migr<br/>ation</li> </ul> |

| VPC       | Rout<br>e<br>Table | Destinat<br>ion      | Next<br>Hop<br>Type      | Next<br>Hop  | Rout<br>e<br>Type | Description                                                                                                    | Phase                                                                                      |
|-----------|--------------------|----------------------|--------------------------|--------------|-------------------|----------------------------------------------------------------------------------------------------|--------------------------------------------------------------------------------------------|
|           |                    | 192.168.<br>0.0/14   | Enterp<br>rise<br>router | ER-B         | Cust<br>om        | The route is<br>destined for a<br>large CIDR block<br>and is used for<br>VPC<br>communications<br>through the<br>central network<br>and enterprise<br>routers.                | <ul> <li>Duri<br/>ng<br/>migr<br/>ation</li> <li>After<br/>migr<br/>ation</li> </ul>       |
|           |                    | 192.168.<br>0.37/32  | Enterp<br>rise<br>router | ER-B         | Cust<br>om        | The route is<br>destined for an<br>ECS in VPC-A to<br>check whether<br>VPC-B can<br>communicate<br>with VPC-A<br>through the<br>enterprise<br>routers and<br>central network. | During<br>migrati<br>on                                                                    |
|           |                    | 192.170.<br>0.131/32 | Enterp<br>rise<br>router | ER-B         | Cust<br>om        | The route is<br>destined for an<br>ECS in VPC-C to<br>check whether<br>VPC-B can<br>communicate<br>with VPC-C<br>through the<br>enterprise<br>routers and<br>central network. | During<br>migrati<br>on                                                                    |
| VPC<br>-C | rtb-<br>vpc-C      | 192.168.<br>0.0/24   | Cloud<br>connec<br>tion  | CC-A-<br>B-C | Syste<br>m        | The route is<br>destined for a<br>subnet of VPC-A<br>and is used to<br>connect VPC-A<br>using the cloud<br>connection.                                                        | <ul> <li>Befor<br/>e<br/>migr<br/>ation</li> <li>Duri<br/>ng<br/>migr<br/>ation</li> </ul> |

| VPC | Rout<br>e<br>Table | Destinat<br>ion      | Next<br>Hop<br>Type      | Next<br>Hop  | Rout<br>e<br>Type | Description                                                                                                    | Phase                                                                                      |
|-----|--------------------|----------------------|--------------------------|--------------|-------------------|----------------------------------------------------------------------------------------------------|--------------------------------------------------------------------------------------------|
|     |                    | 192.169.<br>0.0/24   | Cloud<br>connec<br>tion  | CC-A-<br>B-C | Syste<br>m        | The route is<br>destined for a<br>subnet of VPC-B<br>and is used to<br>connect VPC-B<br>using the cloud<br>connection.                                                        | <ul> <li>Befor<br/>e<br/>migr<br/>ation</li> <li>Duri<br/>ng<br/>migr<br/>ation</li> </ul> |
|     |                    | 192.168.<br>0.0/14   | Enterp<br>rise<br>router | ER-C         | Cust<br>om        | The route is<br>destined for a<br>large CIDR block<br>and is used for<br>VPC<br>communications<br>through the<br>central network<br>and enterprise<br>routers.                | <ul> <li>Duri<br/>ng<br/>migr<br/>ation</li> <li>After<br/>migr<br/>ation</li> </ul>       |
|     |                    | 192.168.<br>0.37/32  | Enterp<br>rise<br>router | ER-C         | Cust<br>om        | The route is<br>destined for an<br>ECS in VPC-A to<br>check whether<br>VPC-C can<br>communicate<br>with VPC-A<br>through the<br>enterprise<br>routers and<br>central network. | During<br>migrati<br>on                                                                    |
|     |                    | 192.169.<br>0.148/32 | Enterp<br>rise<br>router | ER-C         | Cust<br>om        | The route is<br>destined for an<br>ECS in VPC-B to<br>check whether<br>VPC-C can<br>communicate<br>with VPC-B<br>through the<br>enterprise<br>routers and<br>central network. | During<br>migrati<br>on                                                                    |

| Ent<br>erpr<br>ise<br>Rou<br>ter | Route<br>Table            | Destina<br>tion    | Next<br>Hop                   | Attac<br>hed<br>Reso<br>urce | Rout<br>e<br>Type  | Description                                                                                                    | Phase                                                                                |
|----------------------------------|---------------------------|--------------------|-------------------------------|------------------------------|--------------------|----------------------------------------------------------------------------------------------------|--------------------------------------------------------------------------------------|
| ER-<br>A                         | default<br>RouteT<br>able | 192.168.<br>0.0/16 | er-<br>attach-<br>VPC-A       | VPC-<br>A                    | Prop<br>agat<br>ed | The route is<br>destined for the<br>CIDR block of<br>VPC-A and is<br>used for<br>communications<br>between VPC-A<br>and enterprise<br>router ER-A.                  | <ul> <li>Duri<br/>ng<br/>migr<br/>ation</li> <li>After<br/>migr<br/>ation</li> </ul> |
|                                  |                           | 192.169.<br>0.0/16 | region-<br>A-<br>region-<br>B | ER-B                         | Prop<br>agat<br>ed | The route is<br>destined for the<br>CIDR block of<br>VPC-B and is<br>used for VPC<br>communications<br>through the<br>central network<br>and enterprise<br>routers. | <ul> <li>Duri<br/>ng<br/>migr<br/>ation</li> <li>After<br/>migr<br/>ation</li> </ul> |
|                                  |                           | 192.170.<br>0.0/16 | region-<br>A-<br>region-<br>C | ER-C                         | Prop<br>agat<br>ed | The route is<br>destined for the<br>CIDR block of<br>VPC-C and is<br>used for VPC<br>communications<br>through the<br>central network<br>and enterprise<br>routers. | <ul> <li>Duri<br/>ng<br/>migr<br/>ation</li> <li>After<br/>migr<br/>ation</li> </ul> |
| ER-<br>B                         | default<br>RouteT<br>able | 192.169.<br>0.0/16 | er-<br>attach-<br>VPC-B       | VPC-<br>B                    | Prop<br>agat<br>ed | The route is<br>destined for the<br>CIDR block of<br>VPC-B and is<br>used for<br>communications<br>between VPC-B<br>and enterprise<br>router ER-B.                  | <ul> <li>Duri<br/>ng<br/>migr<br/>ation</li> <li>After<br/>migr<br/>ation</li> </ul> |

Table 18-3 Enterprise router route tables

| Ent<br>erpr<br>ise<br>Rou<br>ter | Route<br>Table            | Destina<br>tion    | Next<br>Hop                   | Attac<br>hed<br>Reso<br>urce | Rout<br>e<br>Type  | Description                                                                                                    | Phase                                                                                |
|----------------------------------|---------------------------|--------------------|-------------------------------|------------------------------|--------------------|----------------------------------------------------------------------------------------------------|--------------------------------------------------------------------------------------|
|                                  |                           | 192.168.<br>0.0/16 | region-<br>B-<br>region-<br>A | ER-A                         | Prop<br>agat<br>ed | The route is<br>destined for the<br>CIDR block of<br>VPC-A and is<br>used for VPC<br>communications<br>through the<br>central network<br>and enterprise<br>routers. | <ul> <li>Duri<br/>ng<br/>migr<br/>ation</li> <li>After<br/>migr<br/>ation</li> </ul> |
|                                  |                           | 192.170.<br>0.0/16 | region-<br>B-<br>region-<br>C | ER-C                         | Prop<br>agat<br>ed | The route is<br>destined for the<br>CIDR block of<br>VPC-C and is<br>used for VPC<br>communications<br>through the<br>central network<br>and enterprise<br>routers. | <ul> <li>Duri<br/>ng<br/>migr<br/>ation</li> <li>After<br/>migr<br/>ation</li> </ul> |
| ER-<br>C                         | default<br>RouteT<br>able | 192.170.<br>0.0/16 | er-<br>attach-<br>VPC-C       | VPC-<br>C                    | Prop<br>agat<br>ed | The route is<br>destined for the<br>CIDR block of<br>VPC-C and is<br>used for<br>communications<br>between VPC-C<br>and enterprise<br>router ER-C.                  | <ul> <li>Duri<br/>ng<br/>migr<br/>ation</li> <li>After<br/>migr<br/>ation</li> </ul> |
|                                  |                           | 192.168.<br>0.0/16 | region-<br>C-<br>region-<br>A | ER-A                         | Prop<br>agat<br>ed | The route is<br>destined for the<br>CIDR block of<br>VPC-A and is<br>used for VPC<br>communications<br>through the<br>central network<br>and enterprise<br>routers. | <ul> <li>Duri<br/>ng<br/>migr<br/>ation</li> <li>After<br/>migr<br/>ation</li> </ul> |

| Ent<br>erpr<br>ise<br>Rou<br>ter | Route<br>Table | Destina<br>tion    | Next<br>Hop                   | Attac<br>hed<br>Reso<br>urce | Rout<br>e<br>Type  | Description                                                                                                    | Phase                                                                                |
|----------------------------------|----------------|--------------------|-------------------------------|------------------------------|--------------------|----------------------------------------------------------------------------------------------------|--------------------------------------------------------------------------------------|
|                                  |                | 192.169.<br>0.0/16 | region-<br>C-<br>region-<br>B | ER-B                         | Prop<br>agat<br>ed | The route is<br>destined for the<br>CIDR block of<br>VPC-B and is<br>used for VPC<br>communications<br>through the<br>central network<br>and enterprise<br>routers. | <ul> <li>Duri<br/>ng<br/>migr<br/>ation</li> <li>After<br/>migr<br/>ation</li> </ul> |

 Table 18-4 Cloud connection route table

| Cloud<br>Conne<br>ction | Destination              | Network<br>Instance | Description                                                                                                    | Phase                                                                  |
|-------------------------|--------------------------|---------------------|----------------------------------------------------------------------------------------------------|------------------------------------------------------------------------|
| CC-A-<br>B-C            | 192.168.0.0/1<br>6       | VPC-A               | The route is destined for<br>a subnet of VPC-A and is<br>used to connect VPC-A<br>using the cloud<br>connection. | <ul> <li>Before<br/>migration</li> <li>During<br/>migration</li> </ul> |
|                         | 192.169.0.0/1<br>6       | VPC-B               | The route is destined for<br>a subnet of VPC-B and is<br>used to connect VPC-B<br>using the cloud<br>connection. | <ul> <li>Before<br/>migration</li> <li>During<br/>migration</li> </ul> |
|                         | 192.170.0.0/1 VPC-C<br>6 |                     | The route is destined for<br>a subnet of VPC-C and is<br>used to connect VPC-C<br>using the cloud<br>connection. | <ul> <li>Before<br/>migration</li> <li>During<br/>migration</li> </ul> |

# **Resource Planning**

During the migration, you need to create cloud resources such as enterprise routers, a central network, and global connection bandwidths. After the migration is complete, you can delete the cloud connection. **Table 18-5** describes all required resources in this practice.

## 

The following resource planning details are only examples for your reference. You need to plan resources based on service requirements.

| Table 18-5 Resource | planning details |
|---------------------|------------------|
|---------------------|------------------|

| Resourc<br>e | Qua<br>ntity | Description                                                                                                    | Phase                                                                                                    |
|--------------|--------------|----------------------------------------------------------------------------------------------------|----------------------------------------------------------------------------------------------------|
| VPC          | 3            | <ul> <li>Three service VPCs are required for running workloads.</li> <li>Name: Set it based on site requirements. In this example, the names are as follows: <ul> <li>Region A: VPC-A</li> <li>Region B: VPC-B</li> <li>Region C: VPC-C</li> </ul> </li> <li>IPv4 CIDR block: The CIDR blocks of VPCs must be unique. Plan the CIDR blocks based on site requirements. In this example, the CIDR blocks are as follows: <ul> <li>VPC-A: 192.168.0.0/16</li> <li>VPC-B: 192.169.0.0/16</li> </ul> </li> <li>Subnet: The subnet CIDR blocks that need to communicate with each other must be unique. Plan the subnets based on site requirements. In this example, the Subnet: The subnet CIDR blocks that need to communicate with each other must be unique. Plan the subnets based on site requirements. In this example, the subnets are as follows: <ul> <li>subnet-A01: 192.168.0.0/24</li> <li>subnet-C01: 192.170.0.0/24</li> </ul> </li> </ul> | <ul> <li>Before<br/>migrat<br/>ion</li> <li>During<br/>migrat<br/>ion</li> <li>After<br/>migrat<br/>ion</li> </ul> |

| Resourc Qua<br>e ntity             | Description                                                                                                    | Phase                                                                           |
|------------------------------------|----------------------------------------------------------------------------------------------------|---------------------------------------------------------------------------------|
| e nutry<br>Enterpris<br>e router 3 | <ul> <li>An enterprise router is required in each region.<br/>The VPC in each region is attached to the<br/>corresponding enterprise router, and a peering<br/>connection attachment is created between every<br/>two enterprise routers.</li> <li>Name: Set it based on site requirements. In<br/>this example, the names are as follows: <ul> <li>Region A: ER-A</li> <li>Region B: ER-B</li> <li>Region C: ER-C</li> </ul> </li> <li>ASN: Set different ASNs for enterprise routers.<br/>In this example, the ASNs are as follows: <ul> <li>ER-A: 64512</li> <li>ER-B: 64513</li> <li>ER-C: 64514</li> </ul> </li> <li>Default Route Table Association: Enable</li> <li>Default Route Table Propagation: Enable</li> <li>Auto Accept Shared Attachments: Set it<br/>based on site requirements. In this example,<br/>this option is enabled.</li> </ul> <li>Attachment: Three attachments are required<br/>for each enterprise router. In this example, the<br/>attachments are as follows:<br/>ER-A</li> <li>VPC attachment er-attach-VPC-A: connects<br/>the network between VPC-A and ER-A.</li> <li>Peering connection attachment region-A-<br/>region-B: connects the network between<br/>ER-A and ER-B.</li> <li>Peering connection attachment region-A-<br/>region-C: connects the network between<br/>ER-A and ER-B.</li> <li>Peering connection attachment region-A-<br/>region-C: connects the network between<br/>ER-A and ER-B.</li> <li>Peering connection attachment region-A-<br/>region-A: connects the network between<br/>ER-B and ER-A.</li> <li>Peering connection attachment region-B-<br/>region-A: connects the network between<br/>ER-B and ER-A.</li> <li>Peering connection attachment region-B-<br/>region-C: connects the network between<br/>ER-B and ER-A.</li> | <ul> <li>During<br/>migrat<br/>ion</li> <li>After<br/>migrat<br/>ion</li> </ul> |

| Resourc<br>e      | Qua<br>ntity | Description                                                                                                    | Phase           |
|-------------------|--------------|----------------------------------------------------------------------------------------------------|-----------------|
|                   |              | <ul> <li>VPC attachment er-attach-VPC-C: connects<br/>the network between VPC-C and ER-C.</li> </ul>                                                                                                    |                 |
|                   |              | <ul> <li>Peering connection attachment region-C-<br/>region-A: connects the network between<br/>ER-C and ER-A.</li> </ul>                                                                                                    |                 |
|                   |              | <ul> <li>Peering connection attachment region-C-<br/>region-B: connects the network between<br/>ER-C and ER-B.</li> </ul>                                                                                                    |                 |
|                   |              | NOTICE                                                                                                    |                 |
|                   |              | <ul> <li>When a central network is set up to connect the<br/>enterprise routers, you must enable Default Route<br/>Table Association and Default Route Table<br/>Propagation for the enterprise routers.</li> </ul>                                                                                                    |                 |
|                   |              | <ul> <li>Do not enable Auto Add Routes when you create<br/>the VPC attachment.</li> <li>If this option is enabled, Enterprise Router<br/>automatically adds routes (with this enterprise<br/>router as the next hop and 10.0.0.0/8,<br/>172.16.0.0/12, and 192.168.0.0/16 as the<br/>destinations) to all route tables of the VPC. During<br/>the migration, manually add routes with<br/>destinations set to the large CIDR block in the VPC<br/>route table.</li> </ul> |                 |
| Cloud<br>connecti | 1            | One cloud connection is required, and the three VPCs are loaded to it.                                                                                                    | • Before migrat |
| on                |              | <ul> <li>Name: Set it based on site requirements. In<br/>this example, CC-A-B-C is used.</li> </ul>                                                                                                    | ion<br>• During |
|                   |              | Scenario: VPC                                                                                                    | migrat          |
|                   |              | <ul> <li>Load the three VPCs to the created cloud connection:</li> </ul>                                                                                                    | ion             |
|                   |              | – Region A: VPC-A                                                                                                    |                 |
|                   |              | – Region B: VPC-B                                                                                                    |                 |
|                   |              | – Region C: VPC-C                                                                                                    |                 |

| Resourc<br>e             | Qua<br>ntity | Description                                                                                                    | Phase                                         |
|--------------------------|--------------|----------------------------------------------------------------------------------------------------|-----------------------------------------------|
| Central<br>network       | 1            | A central network is required, and the three<br>enterprise routers are added to it as<br>attachments.                                                                      | • During migrat ion                           |
|                          |              | <ul> <li>Name: Set it based on site requirements. In<br/>this example, GCN-A-B-C is used.</li> </ul>                                                                       | <ul> <li>After<br/>migrat</li> </ul>          |
|                          |              | Policy:                                                                                                    | ion                                           |
|                          |              | <ul> <li>Region A: enterprise router ER-A</li> </ul>                                                                                                    |                                               |
|                          |              | <ul> <li>Region B: enterprise router ER-B</li> </ul>                                                                                                    |                                               |
|                          |              | <ul> <li>Region C: enterprise router ER-C</li> </ul>                                                                                                    |                                               |
|                          |              | • Cross-site connection bandwidths: You are advised to set the bandwidths the same as original bandwidths. You can also change the bandwidths based on site requirements.  |                                               |
|                          |              | <ul> <li>Region A-Region B: 10 Mbit/s</li> </ul>                                                                                                    |                                               |
|                          |              | <ul> <li>Region A-Region C: 5 Mbit/s</li> </ul>                                                                                                    |                                               |
|                          |              | <ul> <li>Region B-Region C: 20 Mbit/s</li> </ul>                                                                                                    |                                               |
| Global<br>connecti<br>on | 3            | Three global connection bandwidths are required to connect the cloud backbone networks in different regions.                                                               | <ul> <li>During<br/>migrat<br/>ion</li> </ul> |
| bandwid<br>th            |              | • <b>Name</b> : Set it based on site requirements. In this example, the names are as follows:                                                                              | <ul> <li>After<br/>migrat</li> </ul>          |
|                          |              | <ul> <li>Global connection bandwidth for<br/>communications between region A and<br/>region B: bandwidth-A-B</li> </ul>                                                    | ion                                           |
|                          |              | <ul> <li>Global connection bandwidth for<br/>communications between region A and<br/>region C: bandwidth-A-C</li> </ul>                                                    |                                               |
|                          |              | <ul> <li>Global connection bandwidth for<br/>communications between region B and<br/>region C: bandwidth-B-C</li> </ul>                                                    |                                               |
|                          |              | • <b>Bandwidth Type</b> : Set it based on site requirements. In this example, select <b>Geographic-region</b> because the three regions are in the same geographic region. |                                               |
|                          |              | • Geographic region: Set it based on site requirements. In this example, select Chinese Mainland.                                                                          |                                               |
|                          |              | • <b>Connect regions</b> : Select the regions based on site requirements.                                                                                                  |                                               |

| Resourc Qua<br>e ntity | Description                                                                                                    | Phase                                                                                      |
|------------------------|----------------------------------------------------------------------------------------------------|--------------------------------------------------------------------------------------------|
| ECS 3                  | <ul> <li>Create an ECS in each VPC to verify network connectivity.</li> <li>Name: Set it based on site requirements. In this example, the names are as follows: <ul> <li>Region A: ECS-A</li> <li>Region B: ECS-B</li> <li>Region C: ECS-C</li> </ul> </li> <li>Image: Select an image based on site requirements. In this example, a public image (CentOS 7.9 64bit) is used.</li> <li>Network: Select the VPC and subnet based on site requirements. In this example, the VPCs and subnets are as follows: <ul> <li>ECS-A: VPC-A, subnet-A01</li> <li>ECS-B: VPC-B, subnet-B01</li> <li>ECS-C: VPC-C, subnet-C01</li> </ul> </li> <li>Security Group: Select a security group based on site requirements. In this example, the security group sg-demo uses a general-purpose web server template.</li> <li>Private IP addresses: <ul> <li>ECS-A: 192.168.0.37</li> <li>ECS-B: 192.169.0.148</li> <li>ECS-C: 192.170.0.131</li> </ul> </li> </ul> | <ul> <li>Before migrat ion</li> <li>During migrat ion</li> <li>After migrat ion</li> </ul> |

# 18.3 Process of Using Enterprise Router and Central Network to Migrate the Network Set Up Through a Cloud Connection

**Table 18-6** describes the overall process of using enterprise routers and a central network to migrate the network set up through a cloud connection.

| Step                                                                        | Description                                                                                                    |
|-----------------------------------------------------------------------------|----------------------------------------------------------------------------------------------------|
| Step 1: Create<br>Enterprise Routers                                        | 1. Create an enterprise router in the region of each service VPC.                                                                                                    |
| and VPC<br>Attachments                                                      | <ol><li>Attach each service VPC to the corresponding<br/>enterprise router.</li></ol>                                                                                                    |
|                                                                             | <ol><li>Verify that routes are automatically added to the<br/>enterprise router route tables.</li></ol>                                                                                                    |
|                                                                             | <ol> <li>In the VPC route tables, add routes destined for the<br/>large CIDR block with each enterprise router as the<br/>next hop.</li> </ol>                                                                                                    |
| Step 2: Create a<br>Central Network<br>to Connect All<br>Enterprise Routers | Create a central network. When creating the central<br>network, you need to configure a policy and add the<br>enterprise routers in different regions to the policy. A<br>peering connection will be established between every two<br>enterprise routers. |
| Step 3: Assign<br>Cross-Site                                                | <ol> <li>Purchase three global connection bandwidths to<br/>connect networks in different regions.</li> </ol>                                                                                                    |
| Connection<br>Bandwidths on<br>the Central<br>Network                       | 2. Assign cross-site connection bandwidths on the central network based on service requirements.                                                                                                    |
| Step 4: Verify the<br>Communications<br>Between VPCs                        | <ol> <li>In each VPC route table, add routes pointing to the<br/>ECSs in the other VPCs to verify the communications<br/>between the VPC and other VPCs.</li> </ol>                                                                                       |
|                                                                             | <ol><li>In the subnet of each VPC, create an ECS for verifying<br/>communications by running the <b>ping</b> command.</li></ol>                                                                                                    |
|                                                                             | 3. Delete the routes used for verifying communications.                                                                                                    |
| Step 5: Perform<br>the Migration and                                        | 1. Remove the VPCs from the cloud connection one by one.                                                                                                    |
| Delete the Cloud<br>Connection                                              | 2. Each time a VPC is removed, verify the communications between the VPC and other VPCs.                                                                                                    |
|                                                                             | 3. After all VPCs are removed, delete the cloud connection and the ECSs for verifying communications.                                                                                                    |

Table 18-6 Process of migrating a network set up through a cloud connection

# 18.4 Procedure for Using Enterprise Router and Central Network to Migrate the Network Set up Through a Cloud Connection

# **Step 1: Create Enterprise Routers and VPC Attachments**

**Step 1** Create an enterprise router in the region of each service VPC.

When creating each enterprise router, enable **Default Route Table Association** and **Default Route Table Propagation**. For details, see **Table 18-5**.

For details, see Creating an Enterprise Router.

**Step 2** Attach each service VPC to the corresponding enterprise router.

Do not enable **Auto Add Routes** and manually add routes with destinations set to the large CIDR block in the VPC route table.

For details, see Creating VPC Attachments for the Enterprise Router.

**Step 3** In each enterprise router route table, check the route that points to the VPC attachment.

In this example, **Default Route Table Association** and **Default Route Table Propagation** are enabled for the enterprise router, and routes with destinations set to VPC CIDR blocks are automatically added when you attach the VPCs to the enterprise router.

For enterprise router route details, see Table 18-1 and Table 18-3.

To view enterprise routes, see Viewing Routes.

**Step 4** In the VPC route tables, add routes destined for the large CIDR block with each enterprise router as the next hop.

For VPC route details, see Table 18-1 and Table 18-2.

In this example, the large CIDR block is 192.168.0.0/14, and the next hop is each enterprise router.

For details, see Adding Routes to VPC Route Tables.

----End

#### Step 2: Create a Central Network to Connect All Enterprise Routers

**Step 1** Create a central network and add the enterprise routers to the central network as attachments.

For details about central network resources, see Table 18-5.

For details, see **Creating a Central Network**.

**Step 2** On the Enterprise Router console, view the peering connection attachments.

For details, see Viewing Details About an Attachment.

If the status of the peering connection attachments is **Normal**, the attachments are available.

When creating each enterprise router, enable **Default Route Table Association** and **Default Route Table Propagation**. In this way, after the central network policy is configured and all peering connections are established, the routes destined for the peer enterprise router will be automatically added.

----End

## Step 3: Assign Cross-Site Connection Bandwidths on the Central Network

To allow cross-region VPC communications, you need to assign cross-site connection bandwidths on the central network based on service requirements by referring to Table 18-5.

#### **NOTE**

By default, Cloud Connect allocates 10 kbit/s of bandwidth for testing connectivity between regions. After peering connection attachments are created, you can verify the network connectivity.

To ensure your workloads run normally, you need to purchase global connection bandwidths and assign cross-site connection bandwidths.

**Step 1** Assign bandwidth from the purchased global connection bandwidth for the communications between region A and region B.

For details, see Assigning a Cross-Site Connection Bandwidth.

- **Step 2** Assign bandwidth from the purchased global connection bandwidth for the communications between region A and region C.
- **Step 3** Assign bandwidth from the purchased global connection bandwidth for the communications between region B and region C.

----End

#### **Step 4: Verify the Communications Between VPCs**

**Step 1** In each VPC route table, add a route whose destination is the IP address of an ECS in the peer VPC to check whether VPCs can communicate with each other through the enterprise routers and central network.

For VPC route details, see Table 18-2.

For details, see Adding Routes to VPC Route Tables.

**Step 2** Create an ECS in each VPC for verifying communications.

For ECS resource details, see Table 18-5.

For details, see Purchasing a Custom ECS.

**Step 3** Log in to each ECS and take the following steps to verify the network connectivity:

Multiple methods are available for logging in to an ECS. For details, see **Logging In to an ECS**.

ping Private IP address of an ECS in a VPC

For example, the private IP address of ECS-A is 192.169.0.148 (ensure that the private IP address of each ECS is added to the VPC route tables). To verify the communications between VPC-A and VPC-B, log in to ECS-A and run the following command:

#### ping 192.169.0.148

If information similar to the following is displayed, **VPC-A** can communicate with **VPC-B** through the central network and enterprise routers.

[root@ecs-A ~]# ping 192.169.0.148 PING 192.169.0.148 (192.169.0.148) 56(84) bytes of data. 64 bytes from 192.169.0.148: icmp\_seq=1 ttl=64 time=0.849 ms 64 bytes from 192.169.0.148: icmp\_seq=2 ttl=64 time=0.455 ms 64 bytes from 192.169.0.148: icmp\_seq=3 ttl=64 time=0.385 ms 64 bytes from 192.169.0.148: icmp\_seq=4 ttl=64 time=0.372 ms ... --- 192.169.0.148 ping statistics ---

**Step 4** Delete the routes for verifying communications from the VPC route tables.

To delete a route, refer to **Deleting a Route**.

----End

## **Step 5: Perform the Migration and Delete the Cloud Connection**

**Step 1** Remove the VPCs from the cloud connection one by one.

For details, see **Removing a VPC**.

**Step 2** After a VPC is removed, verify the communications between the VPC and other VPCs by referring to **Step 3**.

After the verification is successful, remove the next VPC.

- **Step 3** After all VPCs are removed and services are running normally for a period of time, delete the cloud connection and the ECSs for verifying communications.
  - Delete the cloud connection.
     For details, see Deleting a Cloud Connection.
  - Delete the ECSs for verifying communications.
     To delete an ECS, refer to How Can I Delete or Restart an ECS?

----End

# **19** Enterprise Router Security Best Practices

No matter whether you access Enterprise Router resources through the console or APIs, you are required to provide identity credentials for validity verification. In addition, login and login authentication policies are provided to enhance identity authentication security. Enterprise Router works with Identity and Access Management (IAM) to support four identity authentication methods: username and password, access key, temporary access key, and access code. IAM also provides Login Protection and Login Authentication Policy.

#### 1. Using a temporary AK/SK

Querying resources like metrics and alarms via Enterprise Router APIs or SDKs requires identity credential authentication. This ensures request confidentiality, integrity, and requester identity correctness. You are advised to configure an IAM agency to obtain temporary AK/SKs, or directly configure temporary AK/SKs for your applications or cloud services. Temporary AK/SKs will expire after a short period, which reduces data leakage risks. For details, see Temporary Access Key and Obtaining Temporary Access Keys and Security Tokens of an Agency.

#### 2. Periodically changing a permanent AK/SK

If you have to use a permanent AK/SK pair for access, periodically change it and store it after encryption. This can prevent data leaks in case you lose the preset plaintext credentials. For details, see **Access Keys**.

# 3. Regularly changing your username and password and avoiding weak passwords

Regularly resetting passwords is one important measure to enhance system and application security. This practice not only lowers the chances of password exposure but also helps you meet compliance requirements, mitigate internal risks, and boost your security awareness. Also, complex passwords are recommended to reduce risks. For details, see **Password Policy**.

#### 4. Disabling the Auto Accept Shared Attachments function

In a cloud service or enterprise network environment, enterprise routers function as core devices for cross-network communications. Improper configuration may cause security risks. Sharing an enterprise router with other accounts and enabling **Auto Accept Shared Attachments** can lead to unauthorized access or abnormal configurations, creating vulnerabilities for attackers. You are advised to:

a. Disable the Auto Accept Shared Attachments function.

When you create an enterprise router, Auto Accept Shared Attachments is disabled by default. For details, see **Creating an Enterprise Router**.

If Auto Accept Shared Attachments is already enabled for your enterprise router, you can disable this function on the console or by calling the API.

- . For details about how to disable this function on the console, see Modifying an Enterprise Router.
- For details about how to disable this function by calling the API, see Updating an Enterprise Router.
- Restrict user permissions. b.

Based on the sharing mechanism of Resource Access Manager (RAM), if an owner shares their enterprise router with another account, the account can create attachments and the attachments can be completed only after the owner accepts the requests.

You are advised to specify that attachment creation requests can only be accepted by certain roles by configuring custom permission policies on the IAM console. The following is an example:

```
{
  "Version": "1.1".
   "Statement": [
     Ł
        "Effect": "Allow".
        "Action": [
           "er:attachments:accept"
     }
  ]
```

}